**Query Management Facility™ for Windows**

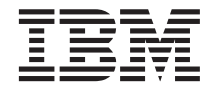

# QMF for Windows 入門

第 7.2 版

**Query Management Facility™ for Windows**

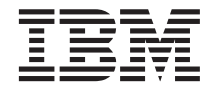

# QMF for Windows 入門

第 7.2 版

#### 第六版 (2002年3月)

本修訂版適用於第 7.2 版的 IBM QMF for Windows、 QMF Family with Version 7.1 of DB2 Server for OS/390, 5675-DB2、 QMF Family with Version 7.2 of DB2 Server for VSE & VM, 5697-F42 Version 7.2 of DB2 UDB Universal Developer's Edition, 5648-D37 version 7.2 of DB2 UDB Warehouse Manager, 5648-D35 v Version 7.2 of DB2 Warehouse Manger iSeries, 5724-B08 Version 7.2 of QMF Windows for iSeries, 5697-G24 Version 7.2 of QMF for Windows for DB2 Workstation Databases, 5697-G22, 以及所有後續的版次和修訂,除非新的修訂版中另有指示。

本修訂版是用來取代 GC27-0722-00。

**© Copyright International Business Machines Corporation 1983, 2002. All rights reserved.**

請注意!

使用此資訊及其支援的產品之前,請務必閱讀「附錄 C - 注意事項」下面的一般資訊。

# 目錄

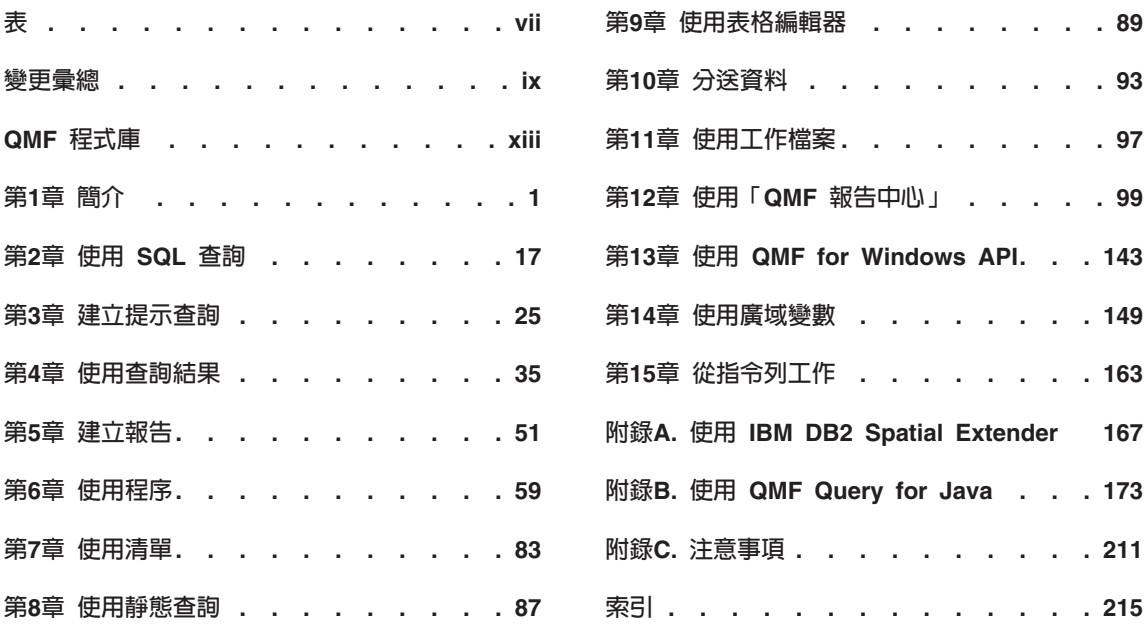

## <span id="page-8-0"></span>ϕ

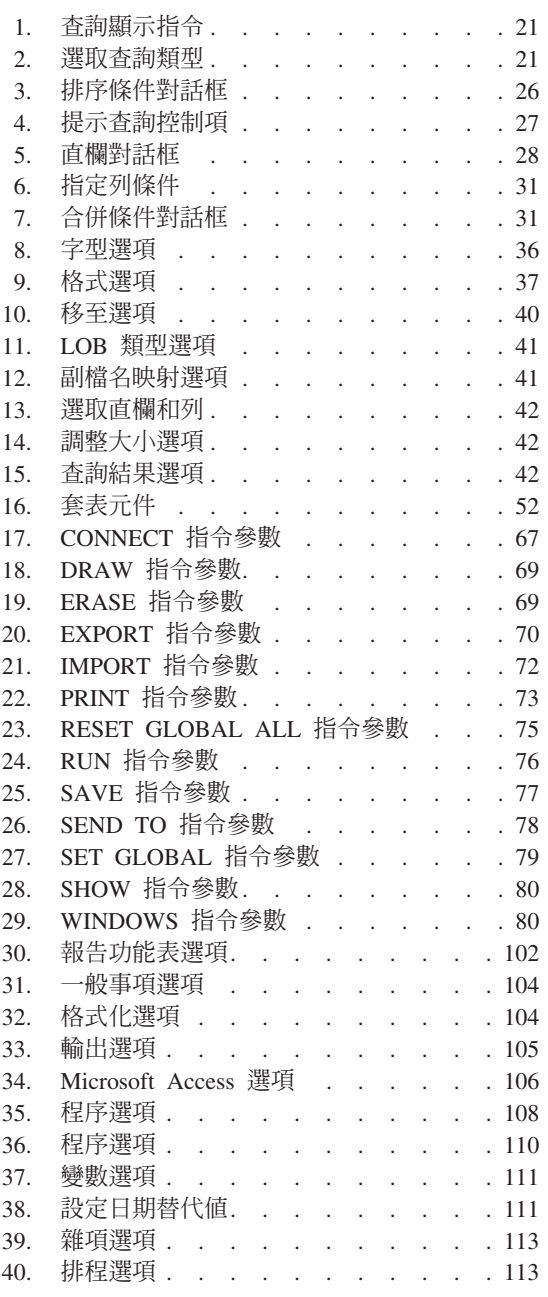

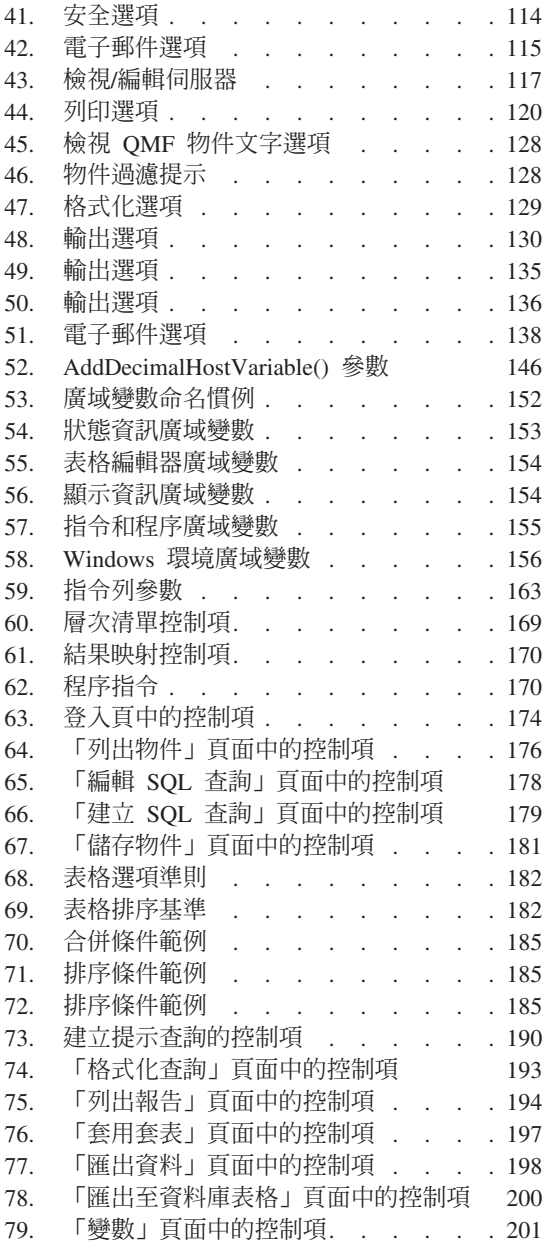

<span id="page-10-0"></span>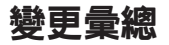

#### 查詢結果視窗

- 直欄折行
- 垂直對齊方式(底端、中間、頂端)
- 「移至」特定位置,例如行號或中斷摘要列
- 搜尋標示的資料
- 在「縮放編輯」對話框中以十六進位或二進位格式顯示資料
- 使用者定義的貨幣符號
- 簡化的功能表

#### **EasyAsk**

QMF for Windows 可支援 EasyAsk(之前稱為「英文精靈」),這是一種產品介 面,可將查詢當作一般問題送出,而不必使用 SQL

#### 提示杳詢

提示查詢的功能已經加強。合併條件現在包含 inner-、outer-、left-、right- 和完整 的結合。您現在可以依照未選取的直欄來排序,也可以依照表示式來排序。

#### 報告中心

版本 7.2 包含對 「 QMF for Windows 報告中心」的許多更新,例如:

- 伺服器過濾條件 您可以使用伺服器過濾條件來選擇要定義哪些伺服器以及要顯示哪些 SDF。
- 連結報告 您可以將報告連結到儲存在本端環境的查詢(\*.qry)檔
- 檢視報告 您可以檢視(但不能編輯) SQL 和報告的程序文字
- 樹狀結構 您可以使用樹狀結構來顯示 QMF 物件及 DB2 表格。
- 報告註解 您可以為報告服務程式或 Internet Explorer「作業排程器」定義註解(最多 800 個字元)

• 隱藏變數

在 QMF for Windows 版本 7.2 中,您可以個別隱藏預設的變數值

• 日期精靈

您可以使用「日期精靈」為變數值建立一個計算的日期。日期可設定成本日、 每月或前幾個月的第一天或最後一天、每月第一或最後一個工作日,或是每個 財務季的第一天或最後一天。

- 暫存目錄中的報告 您可以在執行報告的機器的暫時目錄中建立報告
- 您可以在 Microsof®t Excel® 或 Lotus 1-2-3® 中預設及建立圖表。
- 您可以在 Microsoft Excel 中建立樞軸表格
- 您可以在 Lotus 1-2-3 中建立群組資料
- 您可以在 Microsoft Excel 或 Lotus 1-2-3 依照一欄或兩欄來進行分組。
- 報告中心 會在錯誤的資料夾內容處停止,而且在發現資料夾中的錯誤時,也會 停止執行報告。

## **QMF Query for Java™**

利用 QMF Query for Java,您可以建立、儲存及執行 SQL 查詢與提示查詢。您 也可以從預設或儲存的套表來設定報告的格式。您可以使用查詢中的結果格線格 式將報告格式化。QMF Query for Java 可以支配及追蹤查詢和輸出圖形和圖表。

#### 空間資料

IBM DB2® Spatial Extender 會儲存、存取、管理及分析您可以查詢的空間資料。 QMF for Windows 的這項功能可以提供空間資料的視覺映射展現。您可以匯入或 匯出空間資料、牲有許多內含選項的功能表,包括「結果」功能表、 「清單」功能表」功能表。「顯示映射」對話框有兩個窗格:一個是樹 狀檢視畫面,代表形狀檔中所用的層次(查詢或表格),另一個窗格是提供空間 資料的視覺化映射展現。

#### 型錄

型錄功能已經加強,您可以存取資料庫伺服器,而不必在該伺服器建立整個 QMF 型錄。您可以在單一伺服器上建立多個特定的 QMF 型錄。同時還有延伸型錄支 援,可在單一 DB2 伺服器上維護 QMF 型錄。管理者不必在為每一個所存取的 DB2 伺服器維護一個型錄。型錄中心包含為 ODBC 資料來源所設計的查詢,它可 以查詢 ODBC 資料來源,除非使用者在執行時將它重新導向至另一個資料來源。

#### 查詢加強功能

查詢功能已經強化,包括 PREPARE 函數,DB2 會檢查查詢語法及所需物件的可 用性,同時執行內部計算,而不會傳送資料到從屬站。同時 COMMENT/UNCOMMENT 已經強化,您可以在查詢中註銷或併入任一行,在查詢 時就可以使用或不使用這一行。

#### **API** 加強功能

新增了 25 個以上的 API, 例如 ResetGlobalVariable() 和 SetParameter()。

#### 其他加強功能

- IBM ObjectREXX @IF 函數,可在 REXX 表示式中測試指定値,然後解譯表 示式並傳回結果
- OMF 程序中的快速儲存資料
- 可選擇 BiDi(雙向)擺放方式選項來顯示查詢結果和報告中的資料
- 廣域變數和物件追蹤報告的工具提示說明

## <span id="page-14-0"></span>QMF 程式庫

請逕向 IBM 業務代表訂購手冊,若在「美國」境內請撥 1-800-879-2755 訂購專 線。

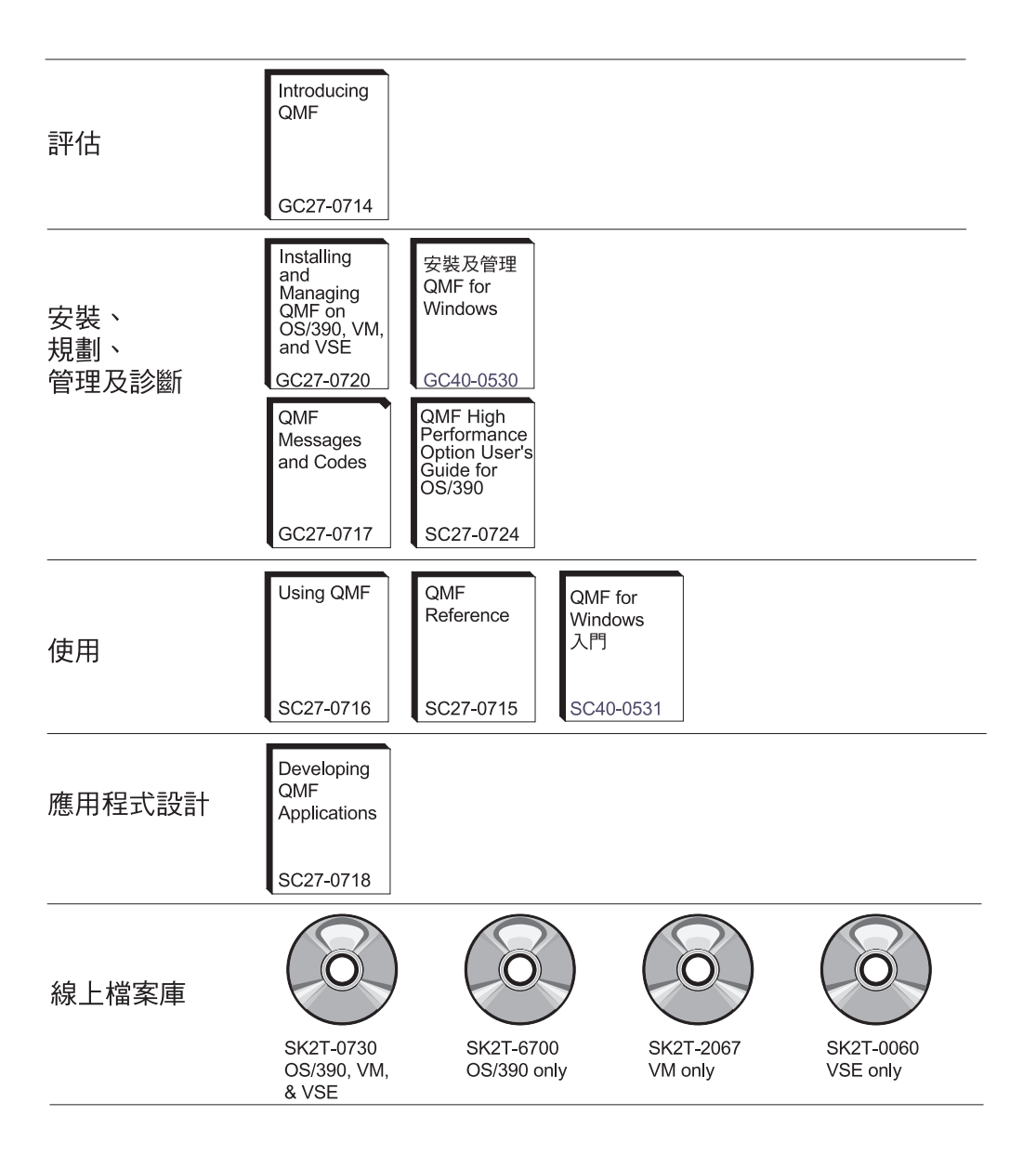

QMF 程式庫

## <span id="page-16-0"></span>第1章 簡介

本章提供 QMF for Windows 總覽以及說明 QMF for Windows 入門的一些基本 工作。

## 必備條件

作業系統

- Microsoft<sup>®</sup> Windows<sup>®</sup> 95
- Microsoft Windows 98
- Microsoft Windows ME
- Microsoft Windows NT 4.0
- Microsoft Windows 2000
- Microsoft Windows XP
- 註: QMF for Windows 無法在 Windows 3.1(或更早的版本)、 Windows for Workgroups 或 Windows NT 3.51 (或更早的版本) 上執行。

## 載入程式應用程式

- Microsoft<sup>®</sup> Excel®: 7.0 或更高的版本
- Lotus® 1-2-3®: 97 或更高的版本

## 連結性

## **TCP/IP**

隨著 Windows 作業系統一併安裝的 Microsoft TCP 通信協定應該可以使用提供 WinSock 介面的所有產品。

## **SNA**

IBM Personal Communications 4.1 或更高的版本應該可以使用提供 WinCPIC 介 面的任何產品。

## **ODBC**

大部分的 ODBC 2.x 或 3.x 驅動程式都是可接受的。

## **CLI**

IBM DB2 Universal Database™ 執行時期從屬站, 版本 6.1 或更高的版本。

## **QMF Query for Java**

## 建議的伺服器

IBM WebSphere<sup>®</sup> 版本 3.02 或 3.5 應該可以使用實作 JSDK 2.x 或 Java Servlet 2.2 (或更高的版本)的任何應用程式伺服器產品。以下是適用的平台和版本。

- IINIX 和 Linux
- Windows NT 或 Windows 2000
- iSeries™ (4.4 或更高的版本)
- OS/390<sup>®</sup> (2.5 或更高的版本) 、安裝有 UNIX System Services 的 z/OS™ 或  $MVS^{TM}$
- 註: 建議使用 IBM WebSphere Application Server (支援版本 2.0、 3.02 和 3.5) 。 不過, QMF Query for Java 可以和支援 JDSK 2.0 及 JDBC 1.0 的任何應用 程式伺服器相容。

#### 資料庫

IBM DB2 版本 5.x 以及更高的版本,必須包含 JDBC 類型 1.0 的驅動程式,以 及可啓用 JDBC 的適用更新。

## 其它功能

## **IBM ObjectREXX**

IBM ObjectREXX for Windows 1.0.2.3 或更高的版本。

## 自然語言查詢

- 語言技術英文精靈 (Linguistic Technology English Wizard) 3.1
- $\cdot$  EasyAsk 6.0

对象

本手冊的對象是應用程式的一般使用者。通常這些人瞭解下列的項目:

- DB2 中的資料
- DB2 中有哪些表格
- SQL 提示查詢或 SQL

這位人員可以撰寫應用程式、建立查詢、套表和程序,來產生報告、匯出資料以 及使用「報告中心」。

## 協助工具特性

QMF for Windows 可讓您自訂符合您需求或機動性的自訂作業。 您可以從 QMF for Windows 和 Windows 作業系統存取許多不同種類的協助工具選項。

• 鍵盤加速器 : 這些快速鍵可讓您利用鍵盤直接執行活動,而不必從功能表來執 行。這又稱作記憶指令。

例如,按下 Ctl+S 就等於從功能表選取「儲存」選項。

另一個範例是,您可以只鍵入選項號碼來選取功能表中列為 1、2、3 的檔案。 比如說,如果您選取選項 2,就會選取「表格」:

- 1 報告
- 2 表格 杳詢
- 
- 工具列圖示: 您可以新增圖示到工具列中來執行最常用的選項(例如儲存、執 行查詢及其他選項)
- 工具提示: 當您將滑鼠移到 (移動游標) 啓用工具提示視窗的區域時, 就會顯 示工具提示(關於選項的資訊)
- 畫面讀取器: QMF 物件可以由畫面讀取器來讀取
	- 註: 畫面讀取器無法讀取查詢結果(亦稱爲「結果格線」)。因此,請匯出檔 案或以 HTML 格式儲存檔案。
- 高對比顯示: 您可以從「控制台」變更顯示方式,放大圖示和字體,以符合視 障方面的需求。
- Microsoft 控制台協助工具選項: 這些選項可以從控制台取得,其中包括下列 選項:
	- 鍵盤「組合鍵」、「篩選鍵」和「切換鍵」,加上「在程式中顯示額外的鍵 盤說明 | 的選項
	- 畫面:包含讓 Windows 使用專為易於閱讀而設計的顏色及字型,以及高對比 選項(配色方式 = 黑底白字、白底黑字或自訂配色)
- 滑鼠:使用「滑鼠鍵」的選項,它可以利用 PC 的數字鍵盤來控制指標(包 括鍵盤快速鍵和指標速度)
- 一般: 開啓/關閉協助工具選項;通知;序列鍵裝置和系統管理選項。

## $\overline{a}$  **all QMF for Windows?**

IBM Query Management Facility for Windows (QMF for Windows) 是用於 IBM 關聯式資料庫管理系統的一個緊密整合、強大而可靠的查詢及報告工具組。 它提供 了使用方便的介面來進行企業報告,包括報告以及內含 REXX 計算的程序。

QMF for Windows 可存取儲存在任何 IBM DB2 系列資料庫中的資料。它也能處 理來自異質和同質資料來源的資料。QMF for Windows 整合了許多試算表解決方 案,例如 Microsoft Excel 和 Lotus 1-2-3,作爲包裝和呈現報告資料的替代方法。

QMF for Windows 能從瀏覽器執行 Java SQL,並支援點按方式和拖放功能(包括 從查詢結果內執行集合、摘要和格式設定),因此它是一個強大的查詢及報告工 具。 QMF for Windows 管理者元件可為您的 QMF 環境提供強大而詳盡的管理 和控制功能,以保護資源和監視使用者動作。

## 資料庫伺服器

在資料庫伺服器執行和儲存查詢、套表、程序和表格。

#### **DB2 系列資料庫**

QMF for Windows 可連接各類 DB2 資料庫:

- DB2 UDB for OS⁄390  $\cdot$  DB2 for OS⁄390 和 z/OS  $\cdot$  以及 DB2 for MVS
- DB2 Server for VSE™ & VM® 以及 SOL/DS™
- DB2 Universal Database  $\overline{R}$  DB2 Common Server
- DB2 Parallel Edition
- DataJoiner<sup>®</sup>

QMF for Windows 軟體使用權決定您可以在 QMF for Windows 副本安裝及連接 哪些 DB2 系列產品。

## 使用者名稱和技術名稱

不同版本和類型的 DB2 會依 RDB 名稱、位置名稱或其他技術名稱來參照資料 庙。

透過 QMF for Windows,管理者可指定一個容易記住的名稱給資料庫名稱,例如 Purchasing Database, 而不是 DB2P\_01 PURCH。

QMF for Windows 稱資料庫伺服器或 DB2 資料庫為「伺服器」。

## 設定伺服器名稱

查詢資料庫之前, QMF for Windows 必須知道儲存資料庫的位置。

- 1. 從檔案功能表,選取新增 SQL 查詢。開啓新的 SQL 查詢文件。
- 2. 從查詢功能表,選取設定伺服器。開啓「設定伺服器」對話框。
- 3. 從可用的伺服器清單,選取想要查詢的伺服器並按一下**確定**。下一次 QMF for Windows 階段作業開始時,QMF for Windows 會自動重新連接相同的伺服器。

#### 資料庫安全

您必須提供使用者 ID 和密碼之後才能連接伺服器。

## 登入

您必須指定有效的使用者 ID 及密碼(針對您要存取的資料庫伺服器)。資料庫伺 服器的使用者 ID 和密碼不必與本端或網路的使用者 ID 和密碼相同。

若執行 Windows,那麼您可選擇在 QMF for Windows 階段作業期間記住伺服器 密碼。若目前已登入 Windows, 「設定使用者資訊」對話框會顯示一個額外的勾選 框,叫作記住此密碼?。若選取這個勾選框,則輸入的伺服器密碼會儲存在 Windows 密碼清單中。往後每次登入 Windows 時,OMF for Windows 即自動擷 取該密碼,提示您輸入密碼的訊息就不會再出現。若在執行 QMF for Windows 時 沒有登入,或以另一位使用者的身份登入,QMF for Windows 就會提示您輸入使 用者 ID 和密碼。

- 註: 若選擇儲存一個密碼,那麼可登入您的 Windows 帳號的人就能以您 (伺服器) 使用者 ID 和密碼存取您的資料庫伺服器。
- 1. 從查詢功能表,選取設定使用者資訊。 開啓「設定使用者資訊」對話框。
- 2. 輸入您的使用者 ID 和密碼。
	- 註: 使用者 ID 和密碼有區分大小寫。例如,若使用者 ID 或密碼是大寫字體, 就必須以大寫字體輸入它。某些類型的資料庫伺服器會區分使用者 ID 和密 碼的大小寫;其他則不會。
- 3. 若要儲存使用者 ID 和密碼,請勾選**記住此密碼** ? 。
- 4. 按一下**確定**。QMF for Windows 就會儲存此資訊來準備存取伺服器。

#### 更正密碼

若輸入錯誤密碼,您可以重新開啓「設定使用者資訊」對話框來更正錯誤。

- 1. 從查詢功能表,按一下設定使用者資訊。 開啓「設定使用者資訊」對話框。
- 2. 重新鍵入密碼並按一下**確定**。 更正密碼。

#### 變更密碼

您可以在資料庫伺服器上從 QMF for Windows 變更密碼。目前只有 DB2 for OS⁄390 第 5 版和更高的版本才支援這個特性。

- 1. 從查詢功能表,選取設定使用者資訊。 開啓「設定使用者資訊」對話框。
- 2. 按一下變更。

畫面中會出現**新密碼和確認新密碼**欄位。

3. 在**新密碼和確認新密碼**欄位鍵入新密碼,然後按一下**確定**。 變更資料庫伺服器密碼。

## 指定帳號字串

資料庫伺服器使用帳號字串追蹤系統使用情況。詢問資料庫管理者以瞭解您的系 統是否使用帳號字串。

- 1. 從查詢功能表,選取設定使用者資訊。 開啓「設定使用者資訊」對話框。
- 2. 在**帳號字串**欄位,鍵入要使用的帳號字串並按一下**確定**。 QMF for Windows 就會儲存此資訊來準備存取伺服器。

## **QMF for Windows 功能表**

QMF for Windows 主要對話有三個下拉功能表:

- 檔案
- 檢視
- 說明

#### 新增

選取這個功能表選項來建立 SQL 查詢、提示查詢、自然查詢、套表、程序、清單 或工作。下列功能表選項會顯示子功能表:

• SQL 杳詢

使用 SQL (結構化查詢語言) 陳述式建立和修改的查詢,您可以在查詢視窗中輸 入它們。資料庫伺服器會定義有效 SQL 查詢的規則(文法、語法和其他規 則)。

• 提示杳詢

組成查詢的元件的圖形表示法。如果您不熟悉 SQL 語法,請使用「提示查詢」 視窗來建立和編輯查詢。

• 自然查詢

使用交談式英文撰寫的查詢。此查詢會轉換成 SQL 而且通常在資料庫上執行。

註: 您的機器必須安裝 EasyAsk,才能使用自然查詢。否則就會停用這個選項。

• 套表

套表包含許多格式化指示,供 QMF for Windows 用來從查詢結果產生報告。

• 程序

一組指令,可讓您利用單一指令來執行查詢、列印報告、匯入和匯出資料,以 及執行其它功能。您可以使用「程序」視窗來建立和編輯您的程序。

• 清單

建立新的物件清單,可能是查詢、套表、程序或表格。

 $\cdot$  T作

建立新的工作檔案,這是用來排程及執行無人式程序的檔案。工作檔案可儲存 使用者 ID、加密密碼及替代變數。

#### 開啓舊檔

這個選項會從現存的查詢、套表、程序或清單檔開啓文件。

#### 從伺服器開啓

這個選項會從資料庫伺服器現存的查詢、套表、程序或清單檔開啓文件,而不會 開啓清單文件。

#### 産牛杳詢

使用「產生查詢」對話框,根據您指定的查詢類型及表格來建立新查詢文件。此 功能表指令與在主電腦 QMF 中使用 DRAW 指令一樣。

• 伺服器

儲存查詢所用表格的資料庫伺服器。

• 查詢類型

您要建立的查詢類型:

- 選取 為指定的表格建立一個 SQL SELECT 陳述式。您可以在使用 SELECT 陳述式時指定一個以上的表格。
- 更新 為指定的表格建立 SQL UPDATE 陳述式。您可以在使用 UPDATE 陳沭式時僅指定一個表格。
- 插入 為指定的表格建立 SQL INSERT 陳述式。您可以在使用 INSERT 陳 沭式時僅指定一個表格。
- 擁有者

您要建立查詢的表格(使用正確的識別碼格式)的擁有者。

• 名稱

您要建立查詢的表格(使用正確的識別碼格式)名稱。

• 識別碼

在您建立的查詢中的表格的相互關係 ID。如果將這個欄位空白,則會為您自動 產生相互關係 ID。

• 表格

列出要併入查詢中的表格。 如果要建立 SELECT 陳述式,可以指定一個以上的 表格。 如果要建立 UPDATE 或 INSERT 陳述式,您只能指定一個表格。

#### 表格編輯器

當您按一下「檔案」功能表的**表格編輯器**或「清單」功能表的**編輯**時,畫面中會 出現這個對話框。您可以使用這個對話框來搜尋和編輯表格中的列。

• 伺服器

您要搜尋的表格所在的資料庫伺服器名稱。

#### • 表格擁有者

負責維護表格的使用者名稱。

#### • 表格名稱

您要搜尋的表格名稱。

#### • 儲存模式

指出您是要儲存每一列的變更,還是要在完成所有變更之後才儲存:

– 立即

在每次變更之後立即更新資料庫伺服器上的表格。

– 結束

在輸入完所有的變更之後,才更新資料庫伺服器上的表格。當您對表格進行 變更時,其他使用者將無法對該表格做任何變更。

#### 匯入資料

您可以使用這個選項將資料從現存的 .IXF 檔匯入新的查詢文件中。

#### 最近的檔案

您可以使用這個選項來從您的電腦上開啓最近存取的檔案。

請遵循下列步驟來存取最近使用的檔案,以便在新的查詢視窗中使用:

1. 按一下「檔案」功能表中的最近的檔案。

畫面上會顯示「最近的檔案」功能表。

2. 選取要使用的檔案。 檔案資料會顯示在新視窗中。

註: 「最近的檔案」功能表沒有工具列按鈕。

#### 最近的物件

您可以使用這個選項,從伺服器擷取最近在 QMF for Windows 階段作業期間存取 的物件。在最近存取的物件中,大部分的格式是:

SERVER:OBJECT\_TYPE:OWNER.NAME

請遵循下列步驟來存取最近使用的物件,以便在新的查詢視窗中使用:

- 1. 按一下「檔案」功能表中的最近的物件。 畫面上會顯示「最近的物件」功能表。
- 2. 選取要使用的物件。

物件資料會顯示在新視窗中。

註: 「最近的物件」功能表沒有工具按鈕。

#### 終止連接

結束對伺服器的連接。

#### 結束

您可以使用這個選項來關閉 QMF for Windows。

#### 連接

當您按一下「檢視」功能表中的**連線**時,會顯示「連線資訊」對話框。此對話框 顯示 QMF for Windows 與您資料庫伺服器的連線摘要。您可以保持這個對話框為 開啟狀態,並繼續使用 QMF for Windows。

• 伺服器及連線

顯示您目前用 QMF for Windows 連接的伺服器,以及 QMF for Windows 仍 須淮行的連接數目。

• 顯示詳細資料

顯示「連線明細」對話框,其中包含「伺服器及連線」清單中每一個伺服器連 線的詳細資訊。

#### 廣域變數

當您按一下「檢視」功能表中的**廣域變數**時,會顯示這個對話框。它會顯示在這 部電腦上定義的所有廣域變數。

v **Name**

顯示廣域變數的名稱。

• 佰

顯示廣域變數目前所保留的值。

#### 工具列

當您按一下「檢視」功能表中的**工具列**時,會顯示這個對話框。您可以使用這個 對話框來顯示和隱藏各種工具列。

 $\cdot$  主要工且列

選取這個勾選框來顯示「主要」工具列。

· 查詢工具列

選取這個勾選框來顯示「查詢」工具列。當查詢文件正在作用時,會啓用這個 工具列。

• 自然查詢工具列

選取這個勾選框來顯示「自然查詢」工具列(當自然查詢文件爲作用中時)。

• 程序工具列

選取這個勾選框來顯示「程序」工具列(當程序文件為作用中時)。

• 套表工具列

選取這個勾選框來顯示「套表」工具列(當套表文件爲作用中時)。

• 清單工具列

選取這個勾選框來顯示「清單」工具列(當清單文件為作用中時)。

・自訂

開啓「自訂工具列」對話框。

#### 指令列

選取這個選項,在 QMF for Windows 使用者介面頂端顯示執行指令和於伺服器指 令行。您可以直接從 QMF for Windows 介面使用指令列來執行程序指令。

#### 狀態列

選取這個選項,以便在 QMF for Windows 使用者介面底端顯示狀態列。狀態列會 顯示可協助您使用 QMF for Windows 的資訊和訊息,並提供執行查詢時的狀態資 訊。

#### 選項 [一般事項]

當您按一下「檢視」功能表中的**選項**,然後選取「一般事項」標籤時,會顯示這 個對話框。

• 伺服器定義檔

QMF for Windows 所用的伺服器定義檔名稱。您的系統管理者可提供此檔案的 名稱。您必須輸入伺服器定義檔的名稱,才能使用 QMF for Windows

.... - 瀏覽作為伺服器定義檔的名稱

#### 特殊値

• 將 NULL 值顯示成

QMF for Windows 用來顯示從資料庫伺服器擷取的 NULL 值的字串。

• 將 NULL 值輸入成

在查詢結果以及「編輯表格」對話框中輸入 NULL 值時所使用的字串。

• 將預設值輸入成 在查詢結果以及「編輯表格」對話框中輸入預設値時所使用的字串。

#### ∩ **[CPI-C]**

當您按一下「檢視」功能表中的**選項**,然後選取「CPI-C」標籤時,會顯示這個對 話框。

v **CPI-C** ú{í **DLL**

QMF for Windows 用來存取 CPI-C 服務程式的 DLL 名稱。有關支援的 SNA 軟體產品的資訊,請參閱 QMF for Windows 的「產品基本要求」。

- .... 瀏覽 CPI-C 提供程式 DLL
- CPI-C 警告逾時

如果通信要求未在這段期間內完成, QMF for Windows 會詢問是否要取消要 求,並且傳回錯誤。

#### • CPI-C 取消逾時

如果通信要求未在這段期間內完成, QMF for Windows 會自動取消要求,並且 傳回錯誤。

#### ∩ **[TCP]**

當您按一下「檢視」功能表中的**選項**,然後選取「TCP」標籤時,會顯示這個對 話框。

## • TCP 警告逾時

如果通信要求未在這段期間內完成, QMF for Windows 會詢問是否要取消要 求,並且傳回錯誤。

## · TCP 取消逾時

如果通信要求未在這段期間內完成, QMF for Windows 會自動取消要求,並且 傳回錯誤。

#### ∩ **[CLI]**

當您按一下「檢視」功能表中的**選項**,然後選取「CLI」標籤時,會顯示這個對 話框。

## • CLI 警告逾時

如果通信要求未在這段期間內完成, QMF for Windows 會詢問是否要取消要 求,並且傳回錯誤。

#### **• CLI** 取消逾時

如果通信要求未在這段期間內完成, QMF for Windows 會自動取消要求,並且 傳回錯誤。

#### ∩ **[ODBC]**

當您按一下「檢視」功能表中的**選項**,然後選取「ODBC」標籤時,會顯示這個 對話框。

## • ODBC 警告逾時

如果通信要求未在這段期間內完成, QMF for Windows 會詢問是否要取消要 求,並且傳回錯誤。

#### • ODBC 取消逾時

如果通信要求並未在這段期間內完成, QMF for Windows 會自動取消要求,並 且傳回錯誤。

#### ∩ **[LOB]**

當您按一下「檢視」功能表中的**選項**,然後選取「LOB (大型物件)」標籤時,會顯 示這個對話框。

• 置換 LOB 潠頂

選取之後,會以您指定的選項置換預設的 LOB 選項。根據資源限制而定,您可 能無法置換 LOB 選項。

• 停用 LOB 直欄

在查詢含有 LOB 資料的直欄時,不會為這些查詢傳回任何資料。

- 停用 LOB 資料擷取 使用者無法擷取 LOB 資料
- 視需要擷取 LOB 資料 在個別要求 LOB 時傳回特定的 LOB
- 自動擷取 LOB 資料

自動傳回查詢結果中的所有 LOB。

• LOB 直欄大小上限(KB)

指定 LOB 直欄的大小上限(以 KB 為單位)。 0 的限制表示沒有最大值。

#### 選項 「追蹤1

當您按一下「檢視」功能表中的**選項**,然後選取「追蹤」標籤時,會顯示這個對 話框。

註: 唯有嘗試診斷問題時才套用追蹤,因爲追蹤會降低效能。

• 追蹤檔 1

您要使用的第一個追蹤檔名稱。QMF for Windows 在此檔案上寫入資料,直到 檔案大小超過 512K 位元組為止。然後,QMF for Windows 會開始將資料寫入 「追蹤檔 2」。當這個檔案的大小超過 512K 位元組時,QMF for Windows 會 切換回到「追蹤檔 1」。這個方法可防止 QMF for Windows 因為追蹤資訊而耗 盡磁碟空間,並且讓追蹤資訊的歷程持續合理運作。

.... - 瀏覽您要使用的第一個追蹤檔名稱。

• 追蹤檔 2

您要使用的第二個追蹤檔名稱...- 瀏覽您要使用的第二個追蹤檔名稱。

v **DDM**

選取之後,會將追蹤套用到 DDM 作業。

v **TCP**

選取之後,會將追蹤套用到 TCP 作業。

#### v **CPI-C**

選取之後,會將追蹤套用到 CPI-C 作業。

v **CLI**

選取之後,會將追蹤套用到 CLI 作業。

• 内含的 SQL

選取之後,會將追蹤套用到內含的 SQL 作業。

v **SQLAM**

選取之後,會將追蹤套用到 SQLAM 作業。

v **REXX**

選取之後,會將追蹤套用到 IBM ObjectREXX 作業。

• Internet **郵件** 

選取之後,會將追蹤套用到「Internet 郵件」作業。

#### ∩ **[BiDi]**

當您按一下「檢視」功能表中的**選項**,然後選取「BiDi」標籤時,會顯示這個對 話框。 「BiDi (雙向)」對話框中的設定可控制在啓用 BiDi 的作業系統中,查詢 結果和報告中的資料方向。

• 從左到右

在任何作業系統中,都會使用從左到右的擺放方式來顯示資料。

• 從右到左

在任何作業系統中,都會使用從右到左的擺放方式來顯示資料。

• 依據作業系統

OMF for Windows 會根據作業系統來決定格線和報告的方向。如果作業系統已 啓用 Bidi,就會使用從右到左的擺放方式來顯示資料;否則就會以從左到右的擺 放方式來顯示資料。

註: 方向旗號是儲存在登錄項目 QFW\_KEY\Advanced Options\BIDIOptions 中。以  $\overline{\text{F}}$ 的值是正確的:  $0 = \text{OS}$ 相依;  $1 = \text{O}$ 律從左到右;  $2 = \text{O}$ 律從右到左。

## 支配

QMF for Windows 支配程式一律在背景執行,負責監視資料庫和系統資源的使用 情況。此支配程式也限制可執行的查詢類型和大小。

## 檢視資源限制

從「檢視」功能表中,選取**選取資源**。 開啓「資源限制」對話框。「資源限制」對 話框中的資訊都是唯讀。而這些限制是由系統管理者來設定。

有效的限制和控制類型如下:

- 逾時
- 限制
- SQL Verb
- 選項
- 儲存資料
- 連結
- 物件追蹤
- LOB 選項
- 報告中心

## 設定自己的列限制

您可以指定查詢所能擷取的最大列數。達到這個極限之後,QMF for Windows 會 取消查詢。在資源限制群組指定的最大授權列限制優於這個參數。

在這個欄位中輸入 0 來指定沒有限制。

QMF for Windows 已擷取但超出本限制的列被保留而且可供檢視。

- 1. 從「查詢」功能表中,按一下設定列數限制。 這時會開啓「設定列數限制」對話框。
- 2. 輸入指定查詢傳回的最大列數並按一下**確定**。 下次執行查詢時會套用列限制。

## 自訂工具列

您可自訂工具列,只顯示您要查看的按鈕。

## 新增按鈕到工具列

您可選擇將按鈕新增至現有的 QMF for Windows 工具列。不是所有使用者都需要 這些按鈕代表的功能,但是使用者可以將這些功能加入工具列。

- 1. 按兩下工具列周圍的灰色區域。開啓「自訂工具列」對話框。
- 2. 從**可用按鈕**直欄,選取要新增的按鈕並按一下<mark>新增</mark>。

按鈕會新增至工具列。

3. 新增按鈕之後,請按一下關閉。 對話框會關閉,而且新的按鈕會新增至工具列。

## 在工具列上移動按鈕

您可選擇在 QMF for Windows 工具列重新排列按鈕。

- 1. 按兩下工具列周圍的灰色區域。 開啓「自訂工具列」對話框。
- 2.從**可用按鈕**直欄,選取要移動的按鈕。
- 3. 使用**上移**和**下移**按鈕移動工具列內的按鈕。
- 4. 移動按鈕之後,請按一下**關閉**。 對話框會關閉,目按鈕即出現在它們的新位置。

## 從工具列移除按鈕

您可選擇從 QMF for Windows 工具列移除按鈕。

- 1. 按兩下工具列周圍的灰色區域。 開啓「自訂工具列」對話框。
- 2.從「可用按鈕」直欄中,選取要移除的按鈕,然後按一下**移除**。 從工具列移除此按鈕。
- 3. 移除按鈕之後,請按一下**關閉**。 對話框會關閉,按鈕即從工具列移除。

## <span id="page-32-0"></span>第2章 使用 SQL 查詢

結構化查詢語言(SQL) 是使用者與資料庫之間最基本的介面。查詢是以 SQL 撰 寫,由資料庫處理。使用者可以使用 SQL 撰寫 QMF for Windows 查詢,或使用 「點按方式」方法建立查詢。

## **SQL 杳詢**

使用「結構化查詢語言」查詢需要瞭解 SQL 的指令和語法。不熟悉 SQL 的使用 者應該嘗試建立提示查詢(請參考「建立提示查詢」這一章的說明)。

#### 杳詢功能表

#### 執行

執行作用中的查詢。

#### 進備

這個選項會呼叫 PREPARE SQL 指令。 DB2 會檢查查詢語法中,與查詢相關的每 一個物件是否存在,但會執行內部計算,而不會將資料傳給從屬站。

這個選項對於驗證查詢而言很方便。如果您有內含大量計算的提示查詢,或者要 傳回大量資料,而您並不確定語法是否正確,則檢查語法最好的方式就是使用 PREPARE 指令。

#### 取消

取消目前在資料庫伺服器上執行的作用中查詢。

#### 大寫

強迫您在查詢或程序視窗中鍵入的字母都是大寫。

#### 重新格式化 SQL 文字

重新格式化查詢的 SQL 文字。它可以美化文字外觀、把 SQL 關鍵字變成大寫, 並將查詢縮短成為每行在 79 個字元以內,這是在資料庫伺服器上儲存查詢的基本 要求。

#### 註解

您可以使用這個選項來註解查詢中的字行,這一行通常是用來說明 SQL 的區段要 執行的項目。在執行查詢時,被註解的文字將不會併入。

這個選項會在查詢字行開頭加上兩個連字號(--),例如:

SELECT \* FROM Q.STAFF --USE THIS ONLY FOR MONTH-END REPORTS

#### 取消註解

移除註解行。一旦取消字行的註解,在執行 SQL 查詢時就會讀取該行。

這個選項會從查詢字行開頭移除註解旗號,亦即兩個連字號(--),例如: SELECT \* FROM Q.STAFF USE THIS ONLY FOR MONTH-END REPORTS

#### 設定伺服器

選取要執行作用中查詢時所在的資料庫伺服器。

#### 設定使用者資訊

對作用中查詢設定您的資料庫伺服器使用者 ID、密碼和帳戶字串。

#### 設定列數限制

決定作用中查詢從資料庫伺服器擷取的最大列數。

#### 設定字型

變更您選取的顯示字型屬性。

#### **EasyAsk** 開啓字典

開啓這個伺服器的 EasyAsk 字典(\*.dct)。

註: 只有在電腦上安裝 EasyAsk 時,才能使用這個選項。

#### **EasyAsk** 查詢建立器

開啓 EasyAsk 查詢建立器。

註: 只有在電腦上安裝 EasyAsk 時,才能使用這個選項。

#### EasyAsk 檢視解譯

開啓 「EasyAsk 檢視解譯」視窗。

註: 只有在電腦上安裝 EasyAsk 時,才能使用這個選項。

#### **EasyAsk** 字典編輯器

開啓 「EasyAsk 字典編輯器」。

註: 只有在電腦上安裝 EasyAsk 時,才能使用這個選項。

#### **EasyAsk** 字典映射

開啓「EasyAsk 字典映射」。

註: 只有在電腦上安裝 EasyAsk 時,才能使用這個選項。

#### **EasyAsk** 設定日期

開啓 「EasyAsk 設定日期」 對話框。

註: 只有在電腦上安裝 EasyAsk 時,才能使用這個選項。

#### **EasyAsk** 字典建構套件

顯示 EasyAsk 字典建構套件。

註: 只有在電腦上安裝 EasyAsk 時,才能使用這個選項。

#### **EasyAsk 字典内容**

顯示現行的 EasyAsk 字典的內容。

註: 只有在電腦上安裝 EasyAsk 時,才能使用這個選項。

#### 連結套件

在含有作用中 SQL 陳述式的資料庫伺服器上,將套件建立成靜態查詢。

#### 回復成動態 SQL

連結套件後編輯查詢,並將查詢當作動態 SQL 執行。

#### 轉換成 SQL

將作用中的提示查詢轉換成新的 SQL 查詢。

註: 只有在作用中查詢屬於提示查詢時,才能使用這個指令。

#### 確認儲存程序參數

確認隨 CALL 陳述式執行的儲存程序的參數值、模式和資料類型。

## 建立 SQL 查詢

在工具列按一下**新增 SQL 查詢**按鈕。

開啓新的查詢文件。

## 在資料庫伺服器執行 SQL 杳詢

1. 開啓新查詢文件並鍵入查詢,或開啓現存的查詢檔,或從資料庫開啓查詢。

2. 在工具列按一下**執行查詢**按鈕。

執行查詢並顯示結果。

## 切換結果檢視畫面與 SQL 檢視畫面

您可以察看查詢結果或 SQL 陳述式本身。

從已執行的查詢的 SQL 檢視畫面中,按一下工具列上的<mark>檢視結果</mark>。

顯示查詢結果。

- 或 -

從查詢的「結果」檢視畫面中,按一下**檢視 SQL**。

畫面中會出現 SQL 陳述式。

## 使用字型

您可變更用來顯示查詢的字型。字型選項根據您在電腦上安裝的字型而有不同。 關於新增字型的詳細資訊,請參閱作業系統的說明機能。

註: 如果在選取新的查詢顯示字型之後儲存該查詢, 就會使用新字型來顯示查 詢。

## 選取杳詢顯示字型

- 1. 從 SQL 檢視畫面中,從「查詢」功能表按一下**設定字型**。這時會開啓「字型」 對話框。
- 2. 選取查詢文字的字型,然後按一下**確定**。 以新字型重新顯示查詢。
	- 註: 按一下設定成預設値 來使用選取的字型作為所有新查詢的預設字型。

## 名重杳詢

您可以同時執行一個以上的查詢。您可以使用這些特性來產生多重報告,或從一 個查詢剪下 SQL 文字並貼到另一個查詢。

## 顯示多重杳詢

1. 開啓至少兩個查詢文件。
2. 從「視窗」功能表,選取下列其中一個指令:

表 *1*. 查詢顯示指令

| 指令   | 結果          |
|------|-------------|
| 重疊顯示 | 以交錯系列顯示查詢。  |
| 水平並列 | 垂直堆疊顯示查詢視窗。 |
| 垂直並列 | 並列堆疊顯示查詢視窗。 |

根據選取的選項排列查詢視窗。

# 產生查詢

使用「產生查詢」指令建立新的 SQL 查詢文件。您可指定一個或多個表格名稱和 想要的 SQL 陳述式類型, QMF for Windows 會建立一個 SQL 陳述式,該陳述 式會參照表格直欄的名稱和資料類型。

# 建立 SQL 查詢

- 1. 從「檔案」功能表,按一下**產生查詢**。 開啓「產生查詢」對話框。
- 2. 選取要建立的查詢類型:

ϕ *2.* ∩-d-¼

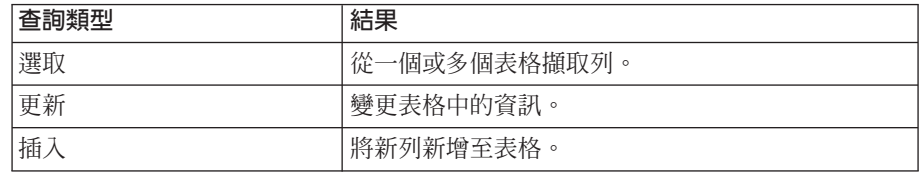

3. 輸入要查詢的表格的擁有者和名稱。

註: 您可以使用型樣,從符合的表格清單中選取表格名稱。

- 使用百分比字元 (%),使它符合內含任何字元的任何長度之字串。例如,如 果要列出名稱開頭為字母 A 的所有表格,請輸入 A%。
- 使用底線字元 (\_),使它符合單一字元。例如,要列出擁有者名稱第二個位置 包含字母 A 的所有表格,請輸入 \_A%。
- 4. 輸入一個型樣之後,請按一下**從清單新增**,然後從結果清單中選取表格。
- 5. 輸入表格的唯一識別碼。
- $6.$  按一下新增。

表格新增至查詢。

7. 將表格新增至查詢之後,請按一下**確定**。 建立及顯示所選取表格的 SQL 查詢。

# **SQL 查詢中的替代變數**

變數是電腦程式碼的其中一小部分,您可以在執行程式時修改它們。這樣的話, 相同的程式就能夠用於多種動作。

QMF for Windows 有兩種變數:替代變數和廣域變數(在「使用廣域變數」這一 童中有說明)。

## 替代變數

替代變數適用於 QMF 物件,在執行時期可用變數來替代字串。這樣您就可以替代 SQL 陳述式的其中一部分,使陳述式更具有同屬的性質。替代變數只有在物件(查 詢、程序或套表)執行時才會作用。因此,只有一個物件可以存取替代變數。在 執行後,變數就不會再存在。

有了替代變數之後,如在每次執行查詢時提供不同的值,即可使用相同查詢以擷 取不同資訊。若要擷取另一個資料集,您不必重寫查詢。只要在執行查詢時在查 詢中提供不同値給替代變數即可。

替代變數是您併入查詢的文字。它必須以 & 符號字元開頭,最多可包含 18 個字 AiH-rBrUCSϕrG^!\$ x {}?@#%\ \_CpA 下列值是有效的替代變數:

#### &VARIABLE1 &DEPARTMENT\_NUMBER

替代變數可出現在查詢中的任何位置,而且它的值是您可以在查詢中寫入的值 (除了註解以外)。例如,您可使用替代變數代替直欄名稱、搜尋條件、子查詢 或任何特定值。

#### 庸域變數

當 QMF for Windows 作用時,廣域變數才會作用,因此這些變數將會具有相同的 值,一直到 QMF for Windows 的案例完成為止,而所有的 QMF 物件都可以存 取廣域變數。不同的 QMF 案例將無法看見彼此的廣域變數。

# 使用替代變數執行 SQL 查詢

1. 開啓新的查詢文件並輸入這個 SQL 陳述式:

SELECT \* FROM Q.STAFF WHERE DEPT >= &MIN\_DEPT

2. 執行查詢。

開啓「輸入替代變數値」對話框。

3. 在值欄位輸入值 50 並按一下確定。 執行查詢並顯示查詢結果。

嘗試以替代變數取代 SELECT 和 FROM 子句中的值。看看使用不同輸入之後查詢傳 回什麼結果。

# 儲存和開啓 SQL 查詢

您可將查詢儲存在 PC、檔案伺服器或資料庫伺服器。

## 將 SQL 查詢儲存到檔案

- 1. 從開啓的查詢,按一下工具列上的儲存。 若該查詢已儲存,會再儲存一次。 若先前沒有儲存過,就會開啓「另存新檔」 對話框。
- 2. 輸入要儲存查詢的檔案名稱。
- 3. 按一下確定。 儲存查詢。

# 開啓已儲存的 SQL 查詢檔

- 1. 按一下工具列上的開啓舊檔。 開啓「開啓舊檔」對話框。
- 2. 選取要開啓的檔案。
- 3. 按一下確定。

以新的查詢文件開啓選取的查詢。

# 在資料庫伺服器儲存 SQL 查詢

將查詢儲存在伺服器上便可供其他使用者存取。若要與其它使用者共用查詢,請 將它們儲存在資料庫伺服器。

- 1. 從開啓的查詢, 按一下工具列上的儲存在伺服器。 開啓「儲存查詢」對話框。
- 2. 輸入擁有者、名稱,選擇是否要與其它使用者共用已儲存的查詢。
- $3.$  按一下確定。

查詢隨即會儲存在伺服器。

註: 如果已有同名的查詢存在,就會提示您改寫先前的查詢。

# 在資料庫伺服器開啓已儲存的 SQL 查詢

您可以開啓已儲存在資料庫伺服器的查詢。

- 1. 按一下工具列上的**從伺服器開啓**。 開啓「從伺服器開啓」對話框。
- 2. 輸入伺服器、擁有者及名稱。
- $3.$  按一下確定。 開啓 SQL 查詢。

# **列印 SQL 杳詢**

您可預覽和列印 SQL 查詢。

## 預覽杳詢

- 1. 開啓查詢並啓動 SQL 檢視畫面。 顯示 SOL 陳述式。
- 2. 從「檔案」功能表,按一下**頁面設定**。 開啓「頁面設定」對話框。
- 3. 變更頁面佈置後,按一下**確定**。
- 4. 按一下工具列上的**預暨列印**。 顯示列印的查詢預覽。

# 列印 SQL 查詢

- 1. 開啓查詢並啓動 SQL 檢視畫面。 顯示 SQL 陳述式。
- 2. 從「檔案」功能表,按一下**頁面設定**。 這時會開啓「頁面設定」對話框。
- 3. 變更您想要的頁面佈置。
- 4. 按一下確定。
- 5. 按一下工具列上的**列印**。 列印查詢。

# 第3章 建立提示查詢

提示查詢是讓您從功能表和清單選取選項以建立查詢的簡單方法。建立提示查詢 之後,您可儲存它或把它轉換為 SQL 查詢。

# 建置簡單杳詢

您可使用提示查詢介面輕易建置簡單查詢。

## 杳詢功能表

## 埶行

執行提示查詢。

#### 進備

這個選項會呼叫 PREPARE SQL 指令。 DB2 會檢查查詢語法以及與提示查詢相關 的每一個物件是否存在。同時會執行內部計算,但不會傳送資料給從屬站。

這個選項對於驗證提示查詢非常方便。如果您有內含大量計算的提示查詢,或者 要傳回大量資料,而您並不確定語法是否正確,則檢查語法最好的方式就是使用 Prepare 指令。

### 取消

取消目前在資料庫伺服器上執行的提示查詢。

### 大寫

強迫您在提示查詢或程序視窗中鍵入的字母都是大寫。

#### 設定伺服器

選取要執行作用中查詢時所在的資料庫伺服器。

### 設定使用者資訊

對作用中查詢設定您的資料庫伺服器使用者 ID、密碼和帳戶字串。

### 設定列數限制

決定作用中查詢從資料庫伺服器擷取的最大列數。

## 設定字型

變更您選取的顯示字型屬性。

#### 新增表格

新增表格至作用中的提示查詢。僅在作用中查詢為提示查詢時,才可以使用這個 指令,這個指令與新增表格到 SQL 查詢 FROM 子句一樣。

#### 新增合併條件

新增合併條件至作用中的提示查詢。僅在作用中查詢為提示查詢時,才可以使用 這個指令,這個指令與新增結合述語到 SQL 查詢 WHERE 子句一樣。

#### 新增直欄

新增直欄或直欄表示式到作用中的提示查詢。僅在作用中查詢為提示查詢時,才 可以使用這個指令,這個指令與新增直欄或表示式到 SQL 查詢 SELECT 子句一樣。

#### 新增排序條件

當您在提示查詢中新增或變更排序條件時,會顯示「排序條件」對話框。

新增排序條件至作用中的提示查詢。僅在作用中查詢為提示查詢時,才可以使用 這個指令,這個指令與新增直欄或表示式到 SQL 查詢 ORDER BY 子句一樣。

例如,您可以撰寫類似以下**在此輸入排序條件**欄位中的陳述式:

SELECT ID, SALARY FROM Q.STAFF ORDER BY DEPT ASC

在此情形下,排序條件是結果集中不存在的直欄。

在另一個範例中,

SELECT ID, SALARY FROM Q.STAFF ORDER BY ID+SALARY ASC

在此情形下,排序條件是一個表示式。

表 3. 排序條件對話框

| 欄位      | 說明                             |
|---------|--------------------------------|
| 結果集中的直欄 | 顯示提示查詢中的直欄。                    |
|         | 如果您要新增排序條件,您可以選取一或多個直欄         |
|         | 如果您要變更排序條件,您只能選取一個直欄           |
| 其它可用的直欄 | 顯示提示杳詢中其他可用表格內的其他直欄            |
| 請存此輪入條件 | 以手動方式在此輸入排序條件。只有排序條件才有支 <br>援。 |
| 排序方向    | 對直欄清單中所選取的直欄套用升序或降序排序          |

#### 新增列條件

新增列條件至作用中的提示查詢。僅在作用中查詢為提示查詢時,才可以使用這 個指令,這個指令與新增述語到 SQL 查詢 WHERE 子句一樣。

#### 轉換成 SQL

將作用中的提示查詢轉換成新的 SQL 查詢。 只有在作用中查詢屬於提示查詢時, 才能使用這個指令。

## 開啓新的提示查詢

從「檔案」功能表,按一下**新增提示查詢**。 開啓新的提示查詢文件。

註: 在存取 ODBC 伺服器時,您不能建立提示查詢。此時會顯示下列訊息: 在存取 ODBC 伺服器時,不支援此特性。

#### 提示杳詢動作按鈕

使用查詢動作按鈕來編輯提示查詢。該組按鈕控制的區段上面就會出現一組按 紐。

ϕ *4.* úd--ε

| 提示杳詢動作按鈕  | 結果                   |
|-----------|----------------------|
| 新增        | 按一下,新增項目至提示杳詢。       |
| 編輯        | 按一下,編輯查詢中強調顯示的項目。    |
| 刪除        | 按一下,刪除選取的項目。         |
| 向上移動/向下移動 | 按一下,在提示查詢中上下移動選取的項目。 |

#### 將表格新增至提示杳詢

- 1. 在提示查詢文件的「表格」區段,按一下新增。 開啓「表格」對話框。
- 2. 鍵入要新增的表格的擁有者和名稱並按一下**新增**。 表格新增至查詢。

註: 您可以使用型樣,從符合的物件清單中選取物件。

- 使用百分比字元 (%),使它符合內含任何字元的任何長度的字串。例如, 如果要列出名稱開頭為字母 A 的所有表格,請輸入 A%。
- 使用底線字元 (\_),使它符合單一字元。例如,要列出擁有者名稱第二個 位置包含字母 A 的所有表格,請輸入 \_A%。
- 3. 輸入一個型樣之後,請按一下**從清單新增**。
- 4. 從產生的清單中選取一個表格。
- 5. 新增其他的表格條件到查詢中。
- $6.$  按一下關閉。

顯示提示查詢文件以及已列示的新表格。

### 執行提示查詢

執行提示查詢和執行 SQL 查詢的方法一樣。按一下工具列上的**執行查詢**。

執行提示查詢。

# 建立複雜查詢

您也可使用提示查詢介面建置更複雜的查詢。

# 將直欄新增至提示查詢

當您在提示查詢中新增或變更直欄時,會顯示「直欄」對話框。

表 5. 直欄對話框

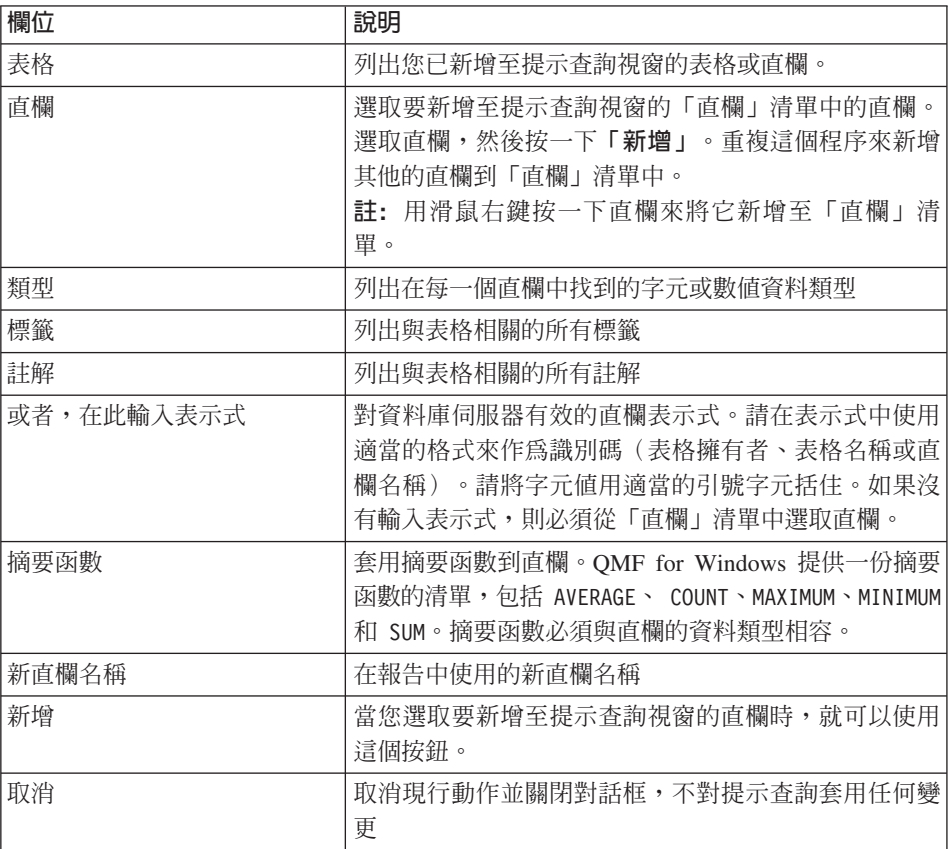

## 程序

1. 在「提示查詢」文件的「直欄」區段中,按一下新增。 開啓「直欄」對話框。

- 2. 選取您要新增的直欄。
- 3. 按一下新增。 直欄會新增至提示查詢。
- 4. 新增其他的直欄到查詢中。
- $5.$  按一下關閉。

顯示「提示查詢」文件以及已列示的新直欄。

註: 您可在「函數」欄位選取一個彙總函數,將該函數套用到直欄。可用的摘 要函數有:AVERAGE、COUNT、MAXIMUM、MINIMUM 和 SUM。

同時,您可以在「新直欄名稱」欄位中鍵入新的直欄名稱,藉以重新命名 查詢中的直欄。

## 使用排序條件

排序條件用於指定在查詢中要如何排序列。您可以採取升序 (A-Z) 或降序 (Z-A) 順 序排序列。

若根據一個以上的直欄來排序列,首先會排序第一個直欄,然後在第一個直欄次 序內排序第二個直欄,依此類推。當您在提示查詢中新增排序條件時,會顯示 「排序條件」對話框。這個對話框的欄位句括:

#### 結果隼中的直欄

顯示提示查詢中的直欄。 如果您要新增排序條件,您可以選取一或多個直欄。 如 果您要變更排序條件,您只能選取一個直欄。

### 其它可用的直欄

顯示提示查詢中其它可用表格內的其他直欄。

### 請在此輸入條件

請在此輸入排序條件。

註: 只有排序條件才有支援。

### 排序方向

對直欄清單中所有選取的直欄套用升序(從最低到最高)或降序(從最高到最 低)排序。

## 程序

1. 在「提示查詢」文件的「排序條件」區段中, 按一下新增。 開啓「排序條件」對話框。

- 2. 選取下列其中一項:
	- 排序所依據的直欄
	- 選定表格中的其他直欄
	- 任何其它的排序條件
	- 排序結果的方向 (升序或降序)
- 3. 按一下新增。

排序直欄會新增至提示查詢中。顯示「提示查詢」文件以及已列示的新排序條 件。

4.將任何其他的排序條件新增至查詢並按一下**關閉**。

# 使用列條件

如果您只想要檢視表格的某些列,請新增列條件。若不使用列條件,就會顯示表 格的全部列。

可使用下列列條件:

- v EQUAL TO
- LESS THAN
- LESS THAN OR EQUAL TO
- BETWEEN
- STARTING WITH
- ENDING WITH
- CONTAINING
- v NULL

下列運算子控制列條件:

- v IS
- v IS NOT

## 程序

- 1. 在「提示查詢」文件的「列條件」區段中,按一下新增。 開啓「列條件」對話框。
- 2. 選取條件陳述式的一部分並按一下**新增**。

列條件會新增至提示查詢中。

表 6. 指定列條件

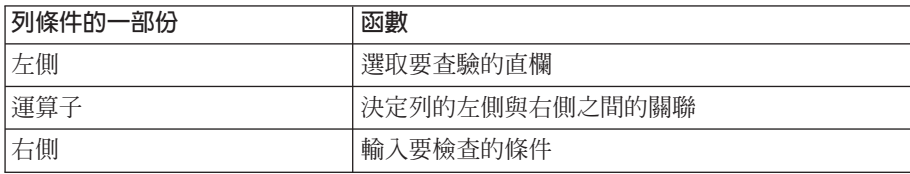

- 3. 新增其他的列條件到查詢中。
- 4. 按一下關閉。

會顯示「提示查詢」文件以及新的列條件。

# 在提示查詢中使用多個表格

在提示查詢中您可以納入來自一個以上的表格的資訊。

您必須使兩個表格產生關聯,方法是在這兩個表格中指定一個或多個合併條件。 有相等結合直欄的表格中的列才會被併入結果中。合併條件中,每一個直欄的資 料類型必須相符。指定兩個直欄之間的關係之後,QMF for Windows 就會記住這 個關係,並在以後的查詢中加以提醒,使建立後續查詢變得更簡單和有效。

當您執行下列動作時,會顯示「結合直欄」對話框:

- 編輯合併條件,或
- 新增合併條件,但提示查詢中僅指定兩個表格

註: 您必須指定合併條件,且提示查詢中只能指定兩個表格。

表 7. 合併條件對話框

| 欄位    | 說明                                                                       |
|-------|--------------------------------------------------------------------------|
| 左直欄清單 | 顯示其中一個選定表格中的直欄                                                           |
| 右直欄清單 | 顯示其他選定表格中的直欄                                                             |
| 新增    | 當您新增合併條件時會啓用這個按鈕。按一下新增來將合併<br>條件新增至提示查詢。 您必須從每一份清單中選取一個直欄,<br>才會停用這個控制項。 |
| 取消    | 取消現行動作並關閉此對話框,不對提示查詢套用任何變更                                               |
| 關閉    | 關閉此對話框                                                                   |

# 建立提示查詢合併條件

- 1. 在「提示查詢視窗」的「表格」區段中,按一下<mark>新增</mark>按鈕,來至少新增兩個表 格。
	- 註: 如果之前從未結合表格,就會開啓「結合表格」對話框。否則 QMF for Windows 會建議之前使用的合併條件。
- 2. 從每一個表格選取一個具有相同資料類型的直欄。
- $3.$  按一下新增。

新的合併條件出現在提示查詢。

# 提示查詢和 SQL

您可使用提示查詢介面學習 SQL。

# 檢視提示查詢的 SQL

從提示查詢檢視畫面中,按一下工具列上的**檢視 SQL**。

顯示提示查詢的相等 SQL 陳述式。您無法從這個檢視畫面修改 SQL 陳述式。

## 將提示杳詢轉換成 SQL

提示查詢可轉換成新的 SQL 查詢文件。您可以修改、儲存、列印和執行新的 SQL 查詢。

從「查詢」功能表中,按一下**轉換成 SQL**。查詢會轉換成新的 SQL 查詢文件。

# 在提示查詢中使用替代變數

您可採取在 SQL 查詢中使用替代變數的方法,在提示查詢中使用替代變數。請參 閱 "SQL 查詢中的替代變數"。

例如,替代變數可用於:

• 列條件

DEPT Is Greater Than Or Equal To &MINDept

• 直欄規格

&InputNum

# 儲存提示查詢

提示查詢可以儲存在 PC 或伺服器資料庫上的檔案裡。

# 將提示查詢儲存到檔案

- 1. 從開啓的提示查詢中, 按一下工具列上的儲存。
	- 註: 若該查詢已儲存, 會再儲存一次。如果尚未儲存查詢, 就會開啓「另存新 檔」對話框。
- 2. 輸入要儲存提示查詢的檔名。
- 3. 按一下確定。

儲存查詢。

# 開啓已儲存的提示查詢檔案

- 1. 按一下工具列上的開啓舊檔。 開啓「開啓舊檔」對話框。
- 2. 選取要開啓的檔案。
- 3. 按一下確定。

提示查詢會開啓在新的查詢文件中。

# 在資料庫伺服器儲存提示杳詢

- 1. 從開啓的提示查詢中,按一下工具列上的**儲存在伺服器**。 開啓「儲存查詢」對話框。
- 2. 輸入擁有者、名稱,選擇是否要與其它使用者共用已儲存的查詢。
- 3. 按一下確定。

如果已有同名的查詢存在,就會提示您改寫現有的查詢。

# 在資料庫伺服器開啓已儲存的提示查詢

您可開啓已儲存在資料庫伺服器的提示查詢。

- 1. 按一下工具列上的從伺服器開啓。 開啓「從伺服器開啓」對話框。
- 2. 輸入伺服器、擁有者及名稱。
- 3. 按一下確定。

開啓提示查詢。

# 列印提示查詢

您可列印提示查詢,也可列印提示查詢的 SQL 文字。請參閱「列印 SQL 查詢」。

# 預覽提示查詢

在列印前,您可預覽提示查詢的結果或文字。

- 1. 開啓查詢並啓動提示檢視畫面。 顯示查詢。
- 2. 從「檔案」功能表,按一下**頁面設定**。 開啓「頁面設定」對話框。
- 3. 變更頁面佈置並按一下**確定**。
- 4. 按一下工具列上的預覽列印。 顯示列印的查詢預覽。

# 第4章 使用查詢結果

您可以直接在查詢結果中套用格式、組合和聚集。此格式可以隨查詢一起儲存, 或匯出成為套表。按一下查詢結果中的任何一處,來啓動「結果」功能表。

設定查詢結果格式有兩種方法:

- 1. 選取您要設定格式的資料格、直欄或列。從「結果」功能表中,選取要套用的 格式類型。
- 2. 選取您要設定格式的資料格、直欄或列,然後用滑鼠右鍵按一下。畫面上會顯 示「結果」功能表。

# 格式化

當您執行查詢時,查詢結果會顯示在「查詢」視窗中。有好幾個格式化選項可以 套用到查詢結果:

- 設定資料格、列和直欄的顏色和字型
- 將資料格分組時可選擇加入或不加入摘要
- 以貨幣、十進位、科學記號數、百分比或使用者的貨幣格式來顯示數值資料
- 使用您選擇的分隔字元符號來設定日期和時間格式
- 將格式儲存為預設値
- 複製格式並貼到列和直欄中
- 移至查詢結果中的特定或相關列
- 根據內容來自動調整直欄和列

# 使用杳詢結果

使用者可從查詢選取、重新調整大小、重排次序以及排序資料結果。

## 「結果」功能表

### 字型

這個選項會顯示「字型」對話框(「明細」標籤),您可以在此改變您在結果格 線中所選取的顯示字型屬性。這個對話框會顯示您在結果格線中的選取範圍的字 型屬性。其他選取的直欄將會以加上標籤的格式出現在這個對話框下面。

註: 選擇查詢:「設定字型」可讓您選取直欄和列標頭的字型。

當您按一下「結果」:「字型」或用滑鼠右鍵按一下直欄時,會顯示「字型」對 話框(「明細」標籤)。

表 8. 字型選項

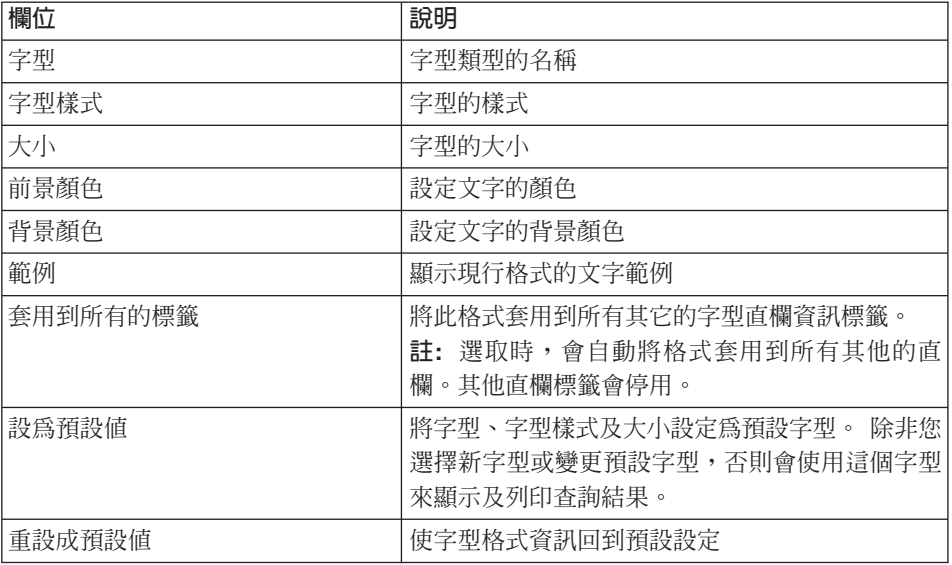

## 格式

當您選取一個直欄並按一下「結果」:「格式」,或用滑鼠右鍵按一下選取的直 欄時,會顯示「格式」對話框(「明細」標籤)。您可使用這個對話框來設定選 定直欄的格式選項,例如水平對齊方式、垂直對齊方式,還有許多選項(千分位 分隔字元、負數、小數位數以及套用到所有的標籤,後者會將這個格式設定套用 到所有其它的字型資訊標籤)。

註: 「格式」對話框的外觀會依照您選取的直欄是內含字元、數値、日期和時間 資料而有所不同。

表 9. 格式選項

| 欄位       | 說明                                       |
|----------|------------------------------------------|
| 格式       | 直欄中的值的格式。                                |
|          | • 數値資料                                   |
|          | 選擇「依現狀」、「貨幣」、「十進位」、「科學記                  |
|          | 號數」、「百分比」或「使用者貨幣」                        |
|          | ・ 字元資料                                   |
|          | 選擇「依現狀」、「十六進位」或「二進位」                     |
|          | ・ 日期和時間資料                                |
|          | 「依現狀」、Windows 或                          |
|          | 月,日和年(日期)、時,分和秒(時間),以及<br>「分隔字元」符號       |
| 範例       | 顯示現行格式的範例                                |
| 水平對齊方式   | 將直欄內容對齊資料格左邊、右邊或中間                       |
| 垂直對齊方式   | 將直欄內容對齊資料格頂端、底端或中間                       |
| 選項       | 數値資料                                     |
|          | • 千分位分隔字元                                |
|          | 選取時,會在數值中加入千分位分隔字元(從 Windows<br>設定取得符號)。 |
|          | • 負數                                     |
|          | 選擇顯示負數的方法                                |
|          | • 十進位數                                   |
|          | 選擇顯示十進位數的方法                              |
|          | 字元資料                                     |
|          | • 折返文字                                   |
|          | 選取時,會將資料格內容折返到資料格中的下一行                   |
|          | 日期和時間資料                                  |
|          | 分隔字元符號                                   |
|          | 選擇要和您選定的日期和時間格式一起顯示的符號                   |
|          | 12 小時模式                                  |
|          | 選取時,會以 12 小時的間隔來顯示時間,並以 AM 或<br>PM 表示    |
|          | 不選取時,會以 24 小時格式來顯示時間                     |
| 套用到所有的標籤 | 將格式套用到所有其它的直欄標籤                          |

表 9. 格式選項 (繼續)

| 欄位     | 說明                                                     |
|--------|--------------------------------------------------------|
| 設為預設値  | '將此格式設爲預設格式。 除非您選擇新格式或變更預設字 <br>型,否則會使用這個格式來顯示及列印杳詢結果。 |
| 重設成預設値 | 使格式資訊同到預設設定。                                           |

## 無集合

您可使用這個選項來從選取的直欄移除任何的集合體或摘要格式。

#### 含有摘要的群組

您可使用這個選項來將選取的直欄與摘要資訊群組起來。此動作會將選取的直欄 移至查詢結果格線左邊。

- 按一下右上角的按鈕來展開或收合資料格,或者
- 按兩下資料格來展開或收合
- 按住 Shift 鍵,然後按一下所有列的按鈕來展開或收合

### 不含摘要的群組

您可使用這個選項來將不含摘要資訊的選定直欄群組起來。

- 按一下右上角的按鈕來展開或收合資料格,或者
- 按兩下資料格來展開或收合
- 按住 Shift 鍵,然後按一下所有列的按鈕來展開或收合

#### 計數

這個選項可以摘要直欄中的值總數。

#### 第一個

您可使用這個選項來建立顯示直欄第一個值的摘要列。

## 最後一個

您可使用這個選項來建立顯示直欄最後一個值的摘要列。

## 最大値

您可使用這個選項來建立顯示直欄最大值的摘要列。

## 最小

您可使用這個選項來建立顯示直欄最小值的摘要列。

#### 總和

您可使用這個選項來建立顯示直欄值總和的摘要列。

### 累加總和

您可使用這個選項來將直欄中的值顯示成累加總和,並有一摘要列。

## 平均值

您可使用這個選項來建立顯示直欄值平均值的摘要列。

#### 標準偏差

您可使用這個選項來建立顯示直欄值的標準偏差的摘要列。

## 群組百分比

您可使用這個選項來將直欄中的值顯示成群組總計的百分比,並有一摘要列顯示 百分比的總和。

#### 總計百分比

您可使用這個選項來將直欄中的值顯示成直欄總計的百分比,並有一摘要列顯示 百分比的總和。

### 群組累加百分比

您可使用這個選項來將直欄中的值顯示成群組總計的累加百分比值,並有一摘要 列顯示百分比的總和。

### 總計累加百分比

您可使用這個選項來將直欄中的值顯示成直欄總計的累加百分比值,並有一摘要 列顯示百分比的總和。

### 複製格式

複製選定直欄的格式。

#### 貼上格式

將複製的格式貼到選取的直欄。

#### 重設所有的格式

重設所有查詢結果的格式。

#### 自動調整

自動調整選取的直欄、所有的直欄、所有的列或全部(結果格線的內容)的內 容,以便在資料格中納入最大的資料字串。

## 排序

升序: 以從最低到最高的次序(例如 A-Z)來排序結果格線的內容。

降序: 以從最高到最低高的次序(例如 Z-A)來排序結果格線的內容。

<mark>排序方式:</mark> 依照特定的直欄、依升序或降序的次序、或依特定排序類型來排序結果 格線中的資料。您可以指定次要排序,依照其它的直欄來排序。

### 移至

當您選取「結果」:「移至」時,會顯示這個對話框。您可使用這個對話框來瀏 覽查詢結果格線上的列。

表 *10. 移至選項* 

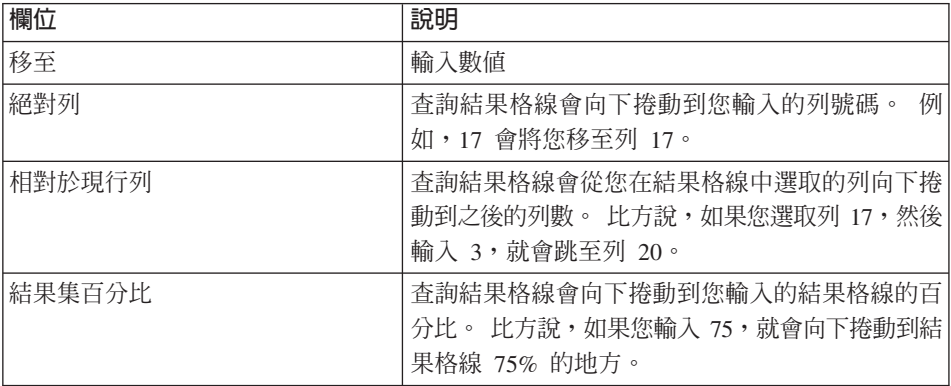

## 顯示報告

選取用來顯示報告的套表。選項有:

- 預設套表
- 從杳詢
- 從資料庫
- 從檔案
- 從開啓的文件

### 啓動資料格内容

在適當的 Windows 應用程式(例如「記事本」)中開啓選取的資料格的內容。

註: 只有當檔名與資料格相關聯時,這個選項才適用。

## 擷取所有的 LOB 値

擷取查詢結果中所有大型物件(LOB)值。

## **直欄 LOB** 關聯

開啓「直欄 LOB 類型關聯」對話框,您可以在此指定與直欄中的大型物件 (LOB) 值相關聯的應用程式。

當您從「結果功能表」選取**直欄 LOB 關聯**,或是在查詢結果格線中按兩下 LOB 傳址器資料格時,會開啓「直欄 LOB 類型關聯」對話框。

表 11. LOB 類型選項

| 欄位   | 說明                                               |
|------|--------------------------------------------------|
| 副檔名  | 在直欄中顯示 LOB 的副檔名。 清單選項是從「Windows 登」<br>錄」中的副檔名產生。 |
| 映射直欄 | 顯示含有映射值的直欄以及它們的對應副檔名。                            |

從「直欄 LOB 類型關聯」對話框按一下**映射**,來顯示「副檔名映射」對話框。

表 *1*2. *副檔名映射選項* 

| 欄位  | 說明                                                                                  |
|-----|-------------------------------------------------------------------------------------|
| 映射値 | 顯示要映射至 LOB 資料的直欄值。選取列來編輯這個值,然<br>後按一下編輯或按兩下映射值直欄下方的列。                               |
| 副檔名 | 顯示要映射的 LOB 的副檔名。按兩下副檔名直欄下方的列來<br>編輯副檔名。<br>註: 副檔名會先顯示成 .LOB。您需要編輯副檔名,讓它對映 <br>到映射值。 |
|     | 比方說,如果映射值是點陣圖,則副檔名必須是 .bmp。                                                         |

#### 儲存到資料庫

開啓「儲存資料」對話框,將查詢結果儲存到資料庫伺服器表格。您可以在一個 資料庫伺服器上執行查詢,然後將查詢結果儲存到另一個資料庫伺服器上的表 格。

註: 只有在您檢視查詢結果時,才能使用這個指令。

### 儲存到檔案

將查詢結果匯出到使用您指定的檔名、位置及格式的檔案。只有在您檢視查詢結 果時,這個指令才會開啓「匯出資料」對話框供您使用。

## 傳送至

將現行文件傳送到指定的應用程式或您的「傳送至」資料夾中指定的目標。

選取直欄和列

執行查詢之後,您就可以使用「結果」檢視畫面中的控制項編輯和選取資訊。

表 *13*. 選取直欄和列

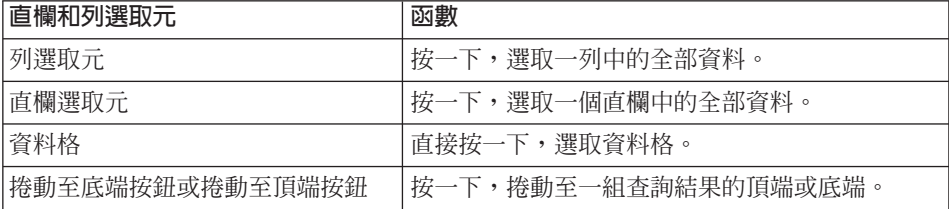

#### 重新調整直欄和列的大小

您可重新調整一組查詢結果的直欄和列的大小,來變更該組查詢結果的外觀。

您可以直接在查詢結果中套用格式、組合和聚集。此格式可以隨查詢一起儲存, 或匯出成為套表。

表 *14. 調整大小選項* 

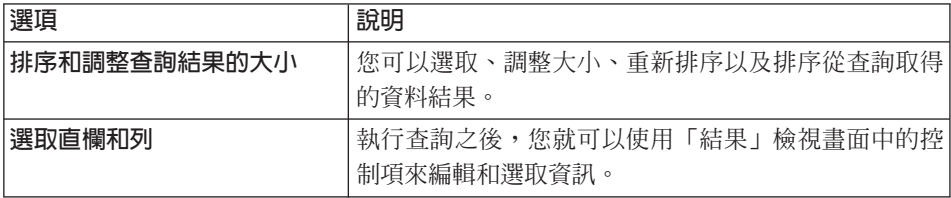

表 *15*. 查詢結果選項

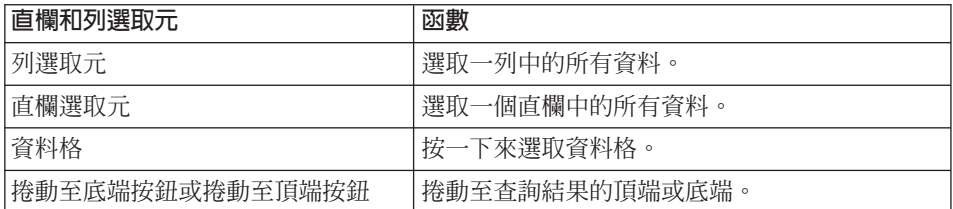

## 重新調整直欄和列的大小

您可以重新調整查詢結果的直欄和列的大小,來變更查詢結果的外觀。

- 1. 使用滑鼠選取兩個直欄或兩個列之間的黑色分隔線。
- 2. 左右或上下拖曳分隔線來調整直欄或列大小。
	- 註: 如果在重新調整查詢的列或直欄大小後儲存查詢, 就一定會使用新格式來 顯示查詢。

## 自動符合直欄和列

您可以調整直欄和列的大小,來符合它們所包含的資料。

使用滑鼠來選取整個直欄或列,然後按兩下直欄或列與相鄰物件間的黑色分隔 線。 直欄或列會自動調整大小以符合其資料。

註: 如果在重新調整查詢的列或直欄大小後儲存查詢,就一定會使用新格式來顯 示查詢。

#### 排序查詢結果

執行查詢後,您可以按直欄字母順序來排序結果。請選取下列其中一種方法:

• 從查詢的「結果」檢視畫面中,選取一個直欄,然後選取「結果」:「升序排 序 $\vert \cdot \rangle$ 。

查詢結果就會以升序順序來排序。

• 從查詢的「結果」檢視畫面中,選取一個直欄,然後選取「結果」:「降序排 序」。

查詢結果就會以降序次序來排序。

註: 如果要對選取的直欄套用更複雜的排序,請選取「結果」:「排序」。

#### 重排直欄

從查詢的「結果」檢視畫面中,選取一個直欄並將它拖曳到新位置。這樣就會改 變查詢結果中直欄次序。

該直欄以新次序出現。

## 格式化查詢結果

您可以變更用來顯示查詢及查詢結果的字型。字型選項根據您在電腦上安裝的字 型而有不同。關於新增字型的詳細資訊,請參閱作業系統的說明機能。

註: 如果您在選取新查詢結果顯示字型後儲存查詢,就一定會以新字型顯示。

#### 選取杳詢結果顯示字型

- 1. 從「結果」檢視畫面中,選取「結果」:「設定字型」。 這時會開啓「字型」對話框。
- 2. 選取用來顯示查詢結果的字型及大小。
- 3. 按一下確定。

這時就會以選取的字型來顯示查詢結果。

註: 按一下設為預設値,使用選取的字型作為查詢結果的預設字型。

### 格式化數値查詢結果

1. 從「結果」檢視畫面中,選取一個內含數值的直欄,然後選取「結果」:「格 式」。

這時會開啓「格式」對話框。

- 2. 指定您要套用的格式。
- 3. 按一下確定。 根據您的選擇格式化值。

註: 按一下設為預設値,使用選取的字型作爲查詢結果的預設字型。

### 將查詢結果格式轉換成套表

- 1. 從「結果」功能表中,選取**顯示報告**。 即開啓「選取套表」對話框。
- 2. 選取**從查詢**。
- 3. 按一下確定。 查詢結果格式即轉換成套表,並在新套表視窗中開啓。

#### 群組和聚集杳詢結果

您可對查詢結果套用組合、聚集和彙總格式。

- 1. 選取要組合的直欄。
- 2. 從**結果**功能表中,選取要套用的群組類型。 直欄會根據您的選項分組。

#### 量總杳詢結果

您可依直欄來摘要查詢結果:

- 1. 選取要組合的直欄。
- 2. 從「結果」功能表中,選取要套用的摘要類型。 直欄即根據您的選項執行摘要。

### 儲存查詢結果與格式

您可以將查詢結果和格式儲存爲套表。

#### 將查詢結果儲存為表格

您可以在資料庫伺服器上將查詢結果儲存為表格。

- 1. 從「結果」功能表中,選取儲存到資料庫。 開啓「儲存資料」對話框。
- 2. 輸入擁有者及表格名稱。
- 3. 按一下確定。

查詢結果即儲存爲資料庫上的表格。

#### 儲存杳詢結果至檔案

您可以將查詢結果儲存為 PC 或檔案伺服器上的檔案。

- 1. 從「結果」功能表中,選取儲存至檔案。 開啓「匯出資料」對話框。
- 2. 指定用來儲存檔案的位置以及任何匯出選項。
- 3. 按一下確定。

查詢結果即儲存至檔案。

## 預覽杳詢結果

- 1. 開啓並執行查詢。 顯示查詢結果。
- 2. 從「檔案」功能表,選取**頁面設定**。 這時會開啓「頁面設定」對話框。
- 3. 變更您想要的頁面佈置。
- 4. 按一下確定。
- 5. 按一下工具列上的預覽列印。 出現列印的查詢結果預覽。

#### 列印查詢結果

- 1. 開啓查詢並啓動**結果**檢視畫面。 顯示查詢結果。
- 2. 從「檔案」功能表,選取**頁面設定**。 這時會開啓「頁面設定」對話框。
- 3. 變更您想要的頁面佈置。
- $4.$  按一下確定。
- 5. 按一下工具列上的**列印**。

# 圖表選項

當您從「結果」功能表選取**顯示圖表**時,會顯示這個對話框。您可以使用這個對 話框來定義從套表建立的圖表的圖形屬性。這些套表是從查詢結果建立的。當您 俗「套表」功能表按一下顯示圖表時,也可以顯示「圖表選項」對話框。

這個對話框具有以下的欄位:

## 標題

#### 報告頁面標題

報告的標題。依預設,報告頁面標題是用來作為報告標題。

## 文字

輸入您自己的圖表標題。

## 標籤

種類(X)軸

報告的種類(或水平軸)要包含的標籤。

## 值 ( **y** ) 軸

圖表的值(或垂直軸)要包含的標籤。

# **尺寸**

### 實度

圖表的寬度(以圖素爲單位)。

#### 高度

圖表的高度(以圖素爲單位)。

# **LOB**

QMF for Windows 可從資料庫擷取 LOB、將 LOB 資料匯出到您的 PC,以及將 LOB 儲存到資料庫。透過這項特性,您可以插入許多資料類型,像是:文字、圖 形、音效、影像、混合媒體以及照片影像。

由於這些資料類型需要使用記憶體, DB2 提供了三種資料類型來將這些資料物件 儲存成字串,而大小上限高達 2 GB。這些類型包括:

- 二進位大型物件(BLOBS)
- 單位元組字元大型物件 (CLOB)
- 雙位元組字元大型物件 (DBCLOB)

LOB 可擷取自資料庫,並且在可支援您所擷取的檔案類型的應用程式中加以編輯。 比如說,您可使用 Microsoft Paint (R) 來編輯點陣圖,只要您的電腦有安裝 Paint 即可。 LOB 是儲存在 QMF for Windows 表格中,您可以將 LOB 當作 QMF for Windows 表格中所儲存的其他資料類型來加以操作。支援 LOB 的包括  $D\text{RDA}^{\text{TM}}$ 、 CLI 和 ODBC 連接。在每一個伺服器中,對於 LOB 的支援是取決於所使用的連 接。例如,在所有的 UPB 伺服器中,DRDA 連接並不支援 LOB。不過,若是 UPB 伺服器,則 CLI 連接可支援 LOB。

# 特性

這些特性包括:

- LOB 可擷取自資料庫,並且可以匯出到您的 PC
- 您可以將點陣圖和 .gif 這類檔案插入到查詢結果中
- 您可以在適當的應用程式中編輯 LOB 比如說,您可使用 Microsoft® Paint® 來編輯點陣圖,只要您的電腦有安裝它即 可。
- LOB 是儲存在資料庫上的 QMF for Windows 表格中,您可以將 LOB 當作 QMF for Windows 表格中所儲存的任何資料類型來加以呼叫。
- LOB 只能诱過 CLI 連接來擷取

您可以對 LOB 資料執行下列作業:

- 檢視
- $\bullet$  編輯
- 匯出成 IXF、TXT 或 HTM 檔案

註: 建議您將它匯出成 IXF 檔案。

- 併入到 HTML 報告中
- 儲存到資料庫

## 從資料庫擷取 LOB

請遵循下列步驟來從資料庫呼叫 LOB:

1. 執行查詢或程序來呼叫資料庫中有儲存 LOB 的表格。 此時會從伺服器擷取含有 LOB 資料的表格。

註: 圖片直欄的標籤是「LOB 傳址器」。

位於畫面底端的 QMF for Windows 狀態列可能會顯示下列訊息: 所有的 列都已經擷取完成,尚有其他 LOB 資料可以擷取。這是因爲轉送 LOB 資 料會使用很多資源。依預設,QMF for Windows 會傳回參照回到實際資料 庫資料的 LOB 傳址器。 LOB 資料會在必要時擷取,或者在某項功能需要 時擷取。

- 2. 在擷取 LOB 時,可以選取「檢視功能表」:「選項」來調整預設操作方式。 這時會顯示「選項」對話框。
- 3. 按一下「LOB」標籤來變更預設選項。
- 4. 選取「置換 *LOB* 選項」(如果可能的話)來變更 LOB 標籤。

註: 只有當您的資料庫管理者授與置換權限給您時,您才能這麼做。

# 檢視和編輯 LOB 資料

檢視和編輯 LOB 資料是類似的。 編輯可讓您更新伺服器上的 LOB。 請遵循下 列步驟來檢視或編輯 LOB 資料:

- 1. 按兩下 LOB 傳址器資料格。 此時會顯示「直欄 LOB 類型關聯」對話框。您可使用這個對話框來指定資料 的 Windows 檔案格式。
- $2.$  按一下映射。

此時會顯示「副檔名映射」對話框。

- 3. 在「副檔名」直欄下方執行變更。
- 4. 輸入與映射値對應的副檔名。 比方說,如果映射值是點陣圖,則將副檔名變更為 .bmp。
- 5.按一下**確定**以返回「直欄 LOB 類型關聯」對話框。
- 6. 按一下「直欄 LOB 類型關聯」對話框中的確定。 這時會關閉對話框。同時會在指定的應用程式中開啓 LOB。
	- 註: 某些應用程式可以顯示特定的副檔名。請查閱應用程式手冊,來判斷可 支援哪些檔案。
- 7. 完成這個值的編輯之後,請按一下**確定**,或者按一下**取消**來結束編輯,不儲 存任何變更。 此時會出現一個訊息框,告訴您資料庫中有多少列會被這項作業影響。
- 8. 按一下**確定**來接受變更,或按一下**取消**來結束作業,而不影響資料庫中的任 何列。

此時會出現一個訊息框,確認動作已完成,並顯示資料庫中有多少列受到影 響。

9. 按一下確定。

「LOB 傳址器」直欄現在會包含與應用程式對應的圖示。

註: 步驟 7-9 只能在編輯時使用。

10. 選擇「結果」:「儲存到資料庫」,或按一下工具列上的儲存資料,來儲存 到伺服器。

# 匯出 LOB 資料

在匯出從資料庫擷取的 LOB 資料前,先映射副檔名(請參閱檢視和編輯)。完成 這個步驟之後,匯出作業就像匯出一般資料一樣,只不過必須指定 LOB 選項。

例如,您在「匯出資料」對話框中匯出一個 LOB 點陣圖,並且將它指名為 Photo.htm,然後將它儲存成 HTML 檔案(\*.htm)。

對於大部分的 LOB 資料來說,HTML 格式最有意義,因為檔案可以在 HTML 報 告和網頁中顯示成 HTML 位址。至於更複雜的網頁,請使用 QMF for Windows 中的「HTML 套表」功能。

#### 程序

請遵循下列步驟將 LOB 資料匯出成 IXF、TXT 或 HTML 檔:

- 1. 選擇「結果」:「儲存至檔案」,或按一下工具列上的**匯出資料**。 這時會顯示「匯出資料」對話框。
- 2. 為檔案命名,並日在「儲存類型」清單框中選擇檔案類型 (\*.jfx、\*.txt 或  $*.$ htm $)$   $\circ$
- 3. 按一下**選項**。

這時會顯示「匯出文字/DEL 選項 (「一般事項」標籤)」對話框。

4. 按一下「LOB」標籤。

這時會顯示「匯出文字/DEL 選項 (「LOB」標籤)」對話框。

- 5. 選擇目錄,並且為您的 LOB 資料選擇一個命名慣例(資料庫名稱)。
- $6.$  按一下確定。

這時會顯示「匯出資料」對話框。

- 7. 按一下**儲存**來將檔案儲存到指定目錄。 開啓檔案時,文字檔會顯示從查詢結果格線匯出的 LOB 查詢結果資訊。 HTML 檔案會顯示作用中的連結。
- 8. 按一下這個連結,在相關的應用程式中顯示 LOB 資料。

# 縮放編輯

當您選取資料格並按下 Shift + F2 時,會顯示「縮放編輯」對話框。您可以使用 這個對話框來編輯結果格線中的個別資料格。

您有兩個選項可以存取「縮放」對話框:

- 選取資料格,然後用滑鼠右鍵按一下,再選取**縮放編輯**,
- 選取資料格並按下 Shift + F2

# 欄位

## 依現狀

按照原狀顯示資料格中的資料。

#### 谁階

此控制項可以切換「縮放編輯」對話框的「簡式」和「進階」模式。

## • 數值編輯

當您編輯數值資料格時,就會停用「進階」按鈕。

· 字元編輯

當您編輯字元資料格時, 就會啓用**進階**按鈕。

啓用**進階**時,會出現另一個對話框,並以十六進位或二進位格式顯示*現有的*資 料。

### 十六進位

**進階**按鈕會以十六進位格式顯示*現有的*資料。您可以編輯十六進位數字來變更*現* 有資料。同時,您可以藉由標示*現有*資料並進行更新,來改變十六進位數字。

#### 一谁位

**進階**按鈕會以二進位格式顯示*現有的*資料。您可以編輯二進位數字來變更*現有*資 料。同時,您可以藉由標示現有資料並進行更新,來改變二進位數字。

# 第5章 建立報告

報告是由套表格式與查詢結果的組合建立。

## 套表

套表是用來建立、顯示及列印報告的格式化指令集。

## 套表功能表

### 編輯

從「套表」對話框編輯套表的內容與格式。

### 檢查

檢查套表有無錯誤和警告。

### 確定時執行檢查

當您在「套表」對話框中按一下**確定**時,自動驗證套表。如果套表有效,則會套 用變更。

### 轉換成 HTML 套表

將作用中的套表轉換成 HTML 套表。

## 在 Web 瀏覽器中檢視

在預設的 Web 瀏覽器中檢視作用中的 HTML 報告。

## 選取資料的杳詢

選取要取得報告資料的查詢文件。

#### 從查詢執行重新整理

如果您使用查詢建立報告,就可以使用這個選項。這個選項會使用相關查詢的最 新格式來重新整理報告的格式。

例如,您可以執行查詢、接收結果集以及從結果集建立報告。然後,您可以顯示 報告及執行查詢。如果您傳回查詢並進行修正(例如新增分段或集合體),當您 傳回報告時,結果集會採用更新後的套表格式。

#### 設定伺服器

選取要執行套表所在的資料庫伺服器。

### 設定使用者資訊

為套表設定您的資料庫伺服器使用者 ID、密碼和帳戶字串。

## 設定字型

變更您選取的顯示字型屬性。

# 認識套表

套表由一些元件組合而成。這些元件皆可以在套表文件中編輯。

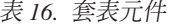

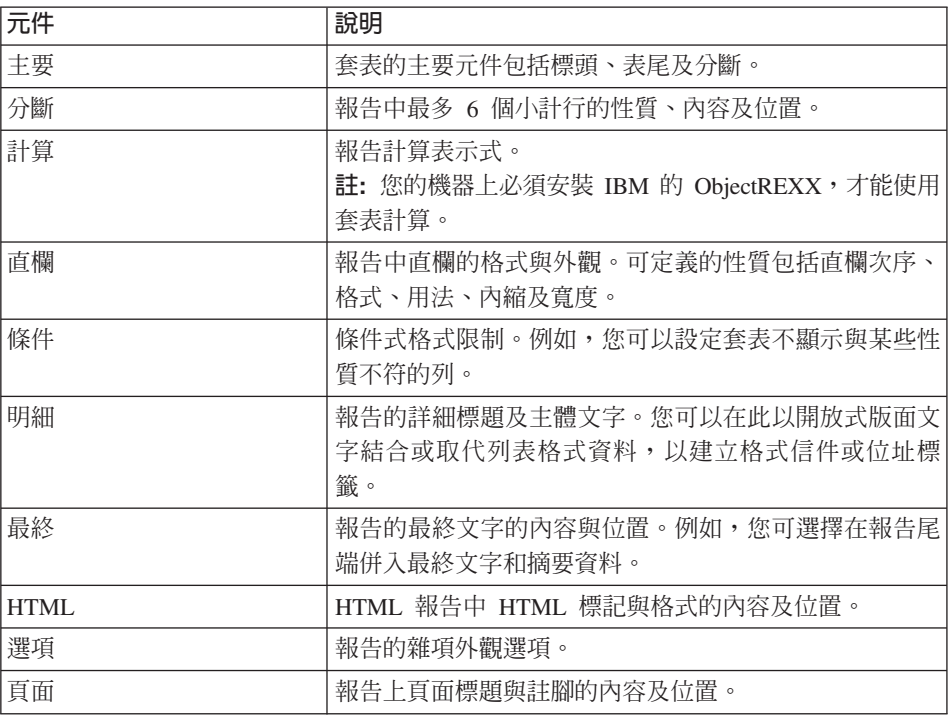

## 使用套表來產生報告

報告是由套表內含的格式選項及查詢結果的組合建立。您可以重複此程序,從單 一查詢結果集產生多重報告:

- 1. 在「查詢結果」檢視畫面中,按一下**顯示報告**。 開啓「選取套表」對話框。根據「選取套表」對話框中選取的套表類型,會要 求您提供額外的資訊。
- 2. 指定檔案位置、擁有者及名稱,或文件標題。
- 3. 按一下確定。

報告即以選定的套表及現行查詢結果產生。

#### 編輯套表

「套表」視窗提供許多用來編輯及格式化套表的選項。

俗開啓的套表中,顯示「套表」功能表。「套表」功能表會列出許多選項,讓您 編輯和格式化套表。您亦可按一下工具列上對應的按鈕來編輯這些元件。

# 建立套表

這些步驟包括表格 Q.STAFF 中的範例資料。請嘗試用不同的設定來建立您的自訂 套表。

# 步驟 1:建立套表

1. 執行下列 SQL 查詢來擷取報告中顯示的資料: SELECT \* FROM Q.STAFF ORDER BY DEPT, NAME

顯示查詢結果。

- 2. 按一下工具列上的**顯示報告**。 即開啓「選取套表」對話框。
- 3. 選取預設套表。
- 4. 按一下確定。

 $OMF$  for Windows 顯示預設報告。

**註**: 若要變更預設格式,請按一下工具列上其中一個套表元件。「套表」工具 列上會顯示每一個套表元件的按鈕。

# 步驟 2. 變更直欄<mark>次</mark>序

選取 NAME 作為報告中的第一個直欄,然後選取 ID 作為第二個直欄。直欄次序可 在套表的「直欄」元件中指定。

- 1. 按一下「套表」功能表上的直欄來顯示「套表」對話框的「直欄」標籤。
- 2. 鍵入新的次序值來覆蓋現存的次序值,以變更直欄次序。
	- 如果要讓 NAME 作為報告中的第一個直欄,請將其序號(清單中標示為 Seq 的直欄)變更爲 1。
	- 如果要讓 ID 成為報告中的第二個直欄,請將其序號變更為 2。
- 3. 按一下確定。

QMF for Windows 會在「套表」視窗中以新直欄次序顯示報告。

# **步驟 3. 變更直欄標題**

將第一個直欄標題設定為 EMPLOYEE,而第二個設定為 COMMISSION。直欄標題文字 可在套表的「直欄」元件中指定。

- 1. 按一下「套表」功能表上的**直欄**來顯示「套表」對話框的「直欄」標籤。
- 2. 鍵入新的直欄標題文字來覆蓋現存的直欄標題文字,以變更直欄標題。
	- a. 將第一個直欄標題變更為 EMPLOYEE。
	- b. 將最後一個直欄標題變更為 COMMISSION。
- 3. 按一下確定。

QMF for Windows 會在 「套表」視窗中以新直欄標題顯示報告。

## **步驟 4. 變更直欄格式**

變更 SALARY 直欄,使它顯示適當的貨幣符號。直欄格式取決於其編輯碼,可在套 表的「直欄」元件中指定。

- 1. 按一下「套表」功能表上的直欄來顯示「套表」對話框的「直欄」標籤。
- 2. 將 SALARY 直欄編輯碼變更為 D2,方法是直接在現有的編輯碼上鍵入。
- $3.$  按一下確定。

QMF for Windows 會使用 「套表」視窗中的適當貨幣符號,來顯示具有 SALARY 直欄的報告。

# 步驟 5. 新增摘要資訊

針對各部門將報告分成不同的區段。此外,在每一區段的尾端呈現各部門的 SALARY 及 COMMISSION 總計。如果要這樣做,則指定報告中每一個直欄的用 法。直欄用法取決於其語法碼,可在套表的「直欄」元件中指定。

- 1. 按一下「套表」功能表上的直欄來顯示「套表」對話框的「直欄」標籤。
- 2. 若要依據 DEPT 將報告分成若干區段,請將語法碼 DEPT 變更為 BREAK1。 開頭為 BREAK 這個字的語法碼會對指定的直欄產生一個區段中斷。 BREAK 後面的數字可決定中斷層次;一個報告最多支援 6 個中斷層次。
- 3. 在每一個 DEPT 中包含 SALARY 和 COMMISSION 的總計。
- 4. 將 SALARY 及 COMMISSION 語法碼變更為 SUM。
- 5. 按一下「套表」功能表上的中斷,在每一個區段中斷的結尾併入說明資訊。
- 6. 在「套表」對話框的「中斷」標籤上指定中斷表尾文字。將第一個中斷表尾行 設定為「部門總計」。
- $7.$  按一下確定。

QMF for Windows 會顯示「套表」視窗。

# 步驟 6. 新增頁面標題和註腳

新增頁面標題和註腳到報告中。頁面標題和註腳是在套表的「頁面」元件中指 定。

- 1. 按一下「套表」功能表上**頁面**,來顯示「套表」對話框的「頁面」標籤。 此對話框上半部用來指定頁面標題。
- 2. 將頁面標題第一行設定為「部門報告」,將第二行設定為「薪資與佣金總 計」。
- 3. 選擇標題的對齊方式。
- 4. 此對話框下半部用來指定頁面註腳。將頁面註腳第一行設定為「頁面結尾」。
- 5. 選擇表尾的對齊方式。
- 6. 按一下確定。

QMF for Windows 會顯示「套表」視窗。

# 儲存套表

您可以將套表儲存到 PC、檔案伺服器或資料庫伺服器上。

## 將套表儲存至檔案

- 1. 從開啓的套表中,按一下**儲存**。
	- a. 如果此套表已儲存過,請選取**儲存**。
	- b. 如果此套表先前未儲存過,則會開啓「另存新檔」對話框。
- 2. 輸入用來儲存套表的檔名。
- 3. 按一下確定。

套表已儲存。

# 從檔案中開啓套表

- 1. 按一下工具列上的開啓舊檔。 開啟「開啟舊檔」對話框。
- 2.選取要開啓的檔案
- 3. 按一下確定。

選取的套表會在新的套表文件中開啓。

# 在資料庫伺服器上儲存套表

儲存於伺服器的套表可供其他使用者存取。如果要與其他使用者共用您的套表, 請將這些套表儲存在資料庫伺服器上。

- 1. 從開啓的套表中,按一下工具列上的**儲存在伺服器**。 開啓「儲存套表」對話框。
- 2. 輸入擁有者、名稱,並選擇是否要與其它使用者共用儲存的套表。
- $3.$  按一下確定。

套表即儲存到伺服器上。

註: 如果已有同名的套表存在,就會提示您改寫現有的套表。

# 開啓資料庫伺服器上儲存的套表

您可以開啓儲存於資料庫伺服器上的套表。

- 1. 按一下工具列上的**從伺服器開啓**。 開啓「從伺服器開啓」對話框。
- 2. 輸入伺服器、擁有者及名稱。
- 3. 按一下確定。

開啓套表。

# 列印報告

您可以產生列印的報告。

- 1. 開啓套表,然後按一下**頁面設定**。
- 2. 變更您想要的頁面佈置。
- 3. 按一下確定。
- 4. 按一下「檔案」功能表上的列印報告。 開始列印報告。

# 匯出報告

您可以將報告匯出至檔案。

- 1. 開啓套表,然後按一下**頁面設定**。
- 2. 變更頁面佈置。
- 3. 按一下確定。
- 4. 按一下「檔案」功能表上的<mark>匯出報告</mark>。 開啓「匯出報告」對話框。
- 5. 輸入要儲存報告的檔案名稱。
- 6. 按一下確定。
匯出報告。

## 第6章 使用程序

線性程序可讓您藉由執行單一的 RUN 指令來執行查詢、產生報告、編輯資料及執 行其它函數。關於 QMF for Windows 支援的所有程序指令之完整清單,請參閱線 上說明機能。

## **QMF 線性程序**

OMF 線性程序是一種 OMF for Windows 物件,其中包含程序指令,而不是包含 SQL 指令。 SQL 可以操作資料,而程序指令則是操作 QMF 物件(表格、查詢、 套表,甚至是其他程序)。定義程序的一種方法就是使用者將通常需要按下按鈕 以及功能表選項來執行的動作自動化。

程序是可讓 DBA 或其他使用者執行下列項目的指令集:

- 杳詢
- 列印報告
- 匯入資料
- 匯出資料
- 執行其它函數

如同其他 QMF 物件一樣,程序可儲存在資料庫伺服器、儲存在位於本端環境的檔 案中或儲存在檔案伺服器上。所有透過程序發出的指令都是由您配置的資源限制 所支配。

## 執行程序

程序是用來以一個指令執行多重函數。

## 程序功能表

#### 埶行

執行作用中的程序。程序是一組指令,它可讓您執行查詢,列印報告,匯入和匯 出資料,以及使用單一指令執行其它函數。

#### 關閉所有的結果視窗

這個選項會關閉程序產生的所有結果視窗,所以在程序結束時,沒有任何結果視 窗會保持開啓。

#### 關閉中間的結果視窗

這個選項會關閉程序產生的所有中間結果視窗,所以在程序執行時,並不會顯示 任何視窗, 直到程序結束為止。

#### 大寫

將程序格式設定為大寫文字(如果選取的話),或使用提供的格式。

#### 註解

您可以使用這個選項來註銷程序中的字行,這一行通常是用來說明程序的區段要 執行的項目。在執行程序時,被註銷的文字將不會併入。

這個選項會在程序字行開頭加上兩個連字號(--),例如:

SET GLOBAL (DSQQW RPT USE PS=0 dsqqw rpt font=terminal, +dsqqw rpt font  $s\overline{z}=5$ , dsqqw rpt orient=1 run query potoole.testq print report --USE EOM FORM ONLY

#### 取消註解

移除註銷行。一旦取消字行的註解,在執行程序時就會讀取該行。

這個選項會從程序字行開頭移除註解旗號,亦即兩個連字號(--),例如:

SET GLOBAL (DSQQW RPT USE PS=0 dsqqw rpt font=terminal, +dsqqw\_rpt\_font\_sz=5, dsqqw\_rpt\_orient=1 run query potoole.testq print report THROUGH 01/01/06

#### 設定伺服器

選取要執行程序所在的資料庫伺服器。

#### 設定使用者資訊

為程序設定您的資料庫伺服器使用者 ID、密碼和帳戶字串。

#### 設定字型

變更選取項目的顯示字型屬性。

## 建立線性程序

從「檔案」功能表選取「新增」:「程序」。

開啓一個新程序文件。

## 建立含邏輯的程序

- 1. 從「檔案」功能表選取「新增」:「程序」。 開啓一個新程序文件。
- 2. 鍵入一個 IBM 物件 REXX 註解行作為程序的第一行。 IBM 物件 REXX 註解行的開頭為 /\*,結尾為 \*/
- 3. 鍵入程序的 OMF for Windows 指令。 以大寫字體輸入 QMF 指令,並且用引號括住指令。
- 4. 在程序中鍵入 IBM 物件 REXX 指令。
- 註: IBM 物件 REXX 指令是在本端環境中執行,而不是在資料庫伺服器上執行。 IBM 物件 REXX 必須安裝在本端環境中。

## 在資料庫伺服器上執行程序

- 1. 開啓一個新程序文件並鍵入一組指令,或是從檔案或資料庫伺服器開啓現存的 程序。
- 2.按一下工具列上的**執行程序**圖示。 程序開始執行。

## 儲存程序

您可以將程序儲存到 PC、檔案伺服器或資料庫伺服器上。

## 儲存程序至檔案

- 1. 從開啓的程序中,按一下工具列上的**儲存**圖示,或選取「檔案」:「儲存」。 如果程序已儲存過,則會直接儲存。如果先前未儲存過,則會開啓「另存新 檔」對話框。
- 2. 輸入用來儲存程序的檔名,然後按一下**確定**。 即儲存程序。

## 開啓儲存的程序檔案

- 1. 按一下工具列上的**開啓舊檔**圖示,或選取「檔案」:「開啓舊檔」。 出現「開啓舊檔」對話框。
- 2. 選取要開啓的檔案並按一下**確定**。 選取的程序會在新程序文件中開啓。

## 儲存程序至資料庫伺服器

- 1. 從開啓的程序中,按一下工具列上的**儲存在伺服器**圖示。 開啓「儲存程序」對話框。
- 2. 輸入擁有者及名稱。
- 3. 指定是否與其他使用者共用儲存的程序。
- 4. 指定是否在「資訊型錄」中登錄物件。 選取時,會在 DB2 Warehouse Manager 的「資訊型錄」中登錄物件。請參閱 以下的「使用 DB2 Warehouse Manager」。
- 5. 按一下確定。

程序會儲存在伺服器上,並讓您選擇在 DB2 Warehouse Manager 的「資訊型 錄」中登錄物件。

如果指定的程序名稱已存在,則會提示您改寫現存的程序。

## 開啓資料庫伺服器上儲存的程序

您可以開啓儲存於資料庫伺服器上的程序。

- 1. 按一下工具列上的從伺服器開啓圖示。 開啓「從伺服器開啓」對話框。
- 2. 輸入伺服器、擁有者及名稱。
- $3.$  按一下確定。

開啓程序。

## **DB2 Warehouse Manager**

利用 QMF for Windows,您可以在 DB2 Warehouse Manager 「資訊型錄」中登錄 DB2 OMF for Windows 物件。 這樣可以在 DB2 Warehouse「資訊型錄」中列出 物件,並且從這裡啓動物件。

### 如何登録物件

您可使用下列其中一種方式來登錄 QMF for Windows 物件。

#### 將物件儲存在資料庫伺服器上

- 1. 在第一次儲存物件時,請選取「檔案」:「儲存在伺服器」。
- 2. 按一下*在「資訊型錄」中登錄物件*(在提供擁有者、名稱和程序的其他相關資 訊之後)。

「儲存程序」對話框會展開,並顯示其他的「登錄」欄位。

a. 立即登録

儲存物件時,立即傳送登錄要求至 DB2 Warehouse Manager。在資料庫伺服 器上儲存物件幹物件登錄到「資訊型錄」。

• 型錄

物件要登錄的 DB2 Warehouse Manager 資訊型錄名稱。 您的 DB2 Warehouse Manager 「資訊型錄」管理者可以為您提供這項資訊。

• 使用者 ID

您用來登錄物件的使用者 ID。 此 ID 可以和您的資料庫使用者 ID 相 同。

- 密碼 您用來登錄物件的密碼。 密碼可以和您的資料庫密碼相同。
- b. 稍後登錄

將物件登錄資訊連結到標示檔中,以便稍後由您的 DB2 Warehouse Manager 「資訊型錄」管理者來進行登錄。

• 標示檔

含有要儲存的物件之登錄資訊的標示檔位置和檔案名稱。 您的 DB2 Warehouse Manager 「資訊型錄」管理者可以提供位置和檔案名稱資訊。

Windows 會產生一個標示檔,使用者可以將這個檔案放置在「資訊型錄」 管理者所指定的資料夾中。管理者會使用「資訊型錄」來匯入這個標示 檔,這樣就會登錄物件。

#### 從物件清單中選取物件

您可以選取多個 QMF for Windows 物件來同時進行登錄。

- 1. 選取物件。
- 2. 在「資訊型錄」中按一下「清單」:「登錄」。 畫面上會顯示「在資訊型錄中登錄物件」對話框。
- 3. 選取一個登錄選項:
	- 立即登録

儲存物件時,立即傳送登錄要求至 DB2 Warehouse Manager。在資料庫伺服 器上儲存物件幹物件登錄到「資訊型錄」。

– 型錄

物件要登錄的 DB2 Warehouse Manager 資訊型錄名稱。 您的 DB2 Warehouse Manager 「資訊型錄」管理者可以為您提供這項資訊。

- 使用者 ID

您用來登錄物件的使用者 ID。 此 ID 可以和您的資料庫使用者 ID 相 同。

- 密碼

您用來登錄物件的密碼。 密碼可以和您的資料庫密碼相同。

• 稍後登錄

將物件登錄資訊連結到標示檔中,等待您的 DB2 Warehouse Manager 「資訊 型錄」管理者來進行登錄。

- 標示檔

含有要儲存的物件之登錄資訊的標示檔位置和檔案名稱。 您的 DB2 Warehouse Manager 「資訊型錄」管理者可以提供位置和檔案名稱資訊。 Windows 會產生一個標示檔,使用者可以將這個檔案放置在「資訊型錄」 管理者所指定的資料夾中。管理者會使用「資訊型錄」來匯入這個標示 檔,這樣就會登錄物件。

## 列印程序

您可以列印程序文字。

## 預覽程序

- 1. 開啓一個程序。 出現程序指令。
- 2. 選取「檔案」:「頁面設定」。 這時會開啓「百而設定」對話框。
- 3. 變更頁面佈置。
- 4. 按一下確定。
- 5. 按一下工具列上的預覽列印圖示。 出現列印的程序預覽。

## 列印程序

- 1. 開啓一個程序。 出現程序指令。
- 2. 按一下「檔案」:「頁面設定」。 這時會開啓「頁面設定」對話框。
- 3. 變更頁面佈置。
- 4. 按一下確定。
- 5. 按一下工具列上的列印圖示。 列印程序。

## 程序指令

您可以從 OMF for Windows 來建立、編輯及執行線性程序,以及具有邏輯的程序 (IBM REXX 程序)。程序是指令集,您可使用程序執行查詢,列印報告,匯入 和匯出資料以及執行其它功能。 程序可儲存在資料庫伺服器,或儲存在本端環境的 檔案或儲存在檔案伺服器上。 所有透過程序發出的指令都是由您的資源限制所支 配。

## 程序參照

通常程序的每一行含有一個指令。不過,您可以在每一個附加行的第一個直欄中 放置一個加號(+)作為連續字元,這樣就可以在許多行上延續一個指令。

您可在某一行輸入兩個連字符號 (--) 將註解併入程序中。在連字號後面一直到行尾 的文字都是註解,執行程序時 QMF for Windows 並不會加以解譯。

您可使用替代變數將程序參數化。每次執行一個程序時,會先掃描是否有替代變 數之後才執行該程序。 您必須為所有的替代變數提供值,才能執行程序。替代變數 的值可來自 RUN PROC 指令、或來自廣域變數、或藉由顯示「輸入替代變數」對話 框而產牛。

若執行內含替代變數的動態查詢,則會顯示「輸入替代變數值」對話框。您可使 用這個對話框來提供這些變數的值。 QMF for Windows 會用您輸入的值來替代查 詢中的變數,然後將查詢要求傳給資料庫伺服器。

請在「輸入替代變數值」對話框中輸入下列資訊:

• 名稱

替代變數的名稱。 您無法修改變數名稱。

・値

此替代變數所使用的值。QMF for Windows 在將陳述式傳至資料庫伺服器之前, 會按照原文來取代 SQL 陳述式中每一個變數的值。

註:請用引號括住字元値。

#### **現行物件**

許多程序指令是針對資料庫中的指名物件或開啓文件中的現行物件(稱為「暫時 儲存體」) 來操作。

現行查詢物件是最近啓動的 SQL 或提示查詢文件。現行套表物件是最近啓動的套 表文件。現行程序物件是最近啓動的程序文件。現行報告物件則是現行套表物件 的同義字。現行資料物件是最近啓動的 SQL 或是含有查詢結果的提示查詢文件。

#### 讀取語法圖

程序指令語法圖是從左向右,由上往下讀取。每一個指令的開頭是 <mark>">>",而結尾是</mark> "<<"。若指令從一行延續到下一行,那麼第一行的結尾是 ">",而下一行的開頭是  $^{\prime\prime}$   $>^{\prime\prime}$   $\circ$ 

指令可以有兩種參數:

- 1. 位置參數必須置於指令內的特定位置。
- 2. **關鍵字參數**會指定一個值,而且可以用任何順序放置在指令中。 在指令中所使用的第一個關鍵字參數前面必須有一個左括弧。

參數不可以超過 80 個字元。 所有的參數都是以逗點分隔。不需要右括弧,但可 使用右括弧來結束指令。

#### 心要的參數

參數位於主要路徑(若需要它們的話)。

>>-- CONNECT TO ServerName ----------------------------------------------<<

當某個參數位於主要路徑上,而其它參數列在下面時,您必須至少自清單中選擇 一個參數。

>>-- DISPLAY --- QUERY --------------------------------------------------<< +- FORM ---+ +- PROC ---+ +- REPORT -+

#### 選用性參數

若參數顯示在主要路徑下面,表示該參數是可選用的。全部參數都顯示在主要路 徑下面的清單上時,表示您可指定任何一個參數或不指定參數。

>>-- ERASE ------------- ObjectName -------------------------------------<< +- QUERY -+ +- FORM --+  $+-$  PROC  $--+$ +- TABLE -+

有時會以一條正斜線 (/) 分隔兩個值。 這表示必須輸入這兩個值的其中一個: >------------------------------------------------------------------------<< +- ( CONFIRM = YES/NO -+

#### **BOTTOM** 指令

BOTTOM 捲動至查詢結果集的最後一列。本指令等於 FORWARD MAX。

#### 語法

-----------------<<

#### 範例

**BOTTOM** 

#### CONNECT 指令

CONNECT 會建立對資料庫伺服器的連接。後續的程序指令則是在指定的伺服器執 行。執行中程序的伺服器也會變成指定的伺服器。不會對程序內的其它現行物件 執行立即動作。 不渦,影響那些物件的後續指令可能會產生其它處理。

### 範例

假設已在伺服器 X 執行查詢 Q1 但尚未完成,就會發出 CONNECT TO 'SERVER Y' 指令,然後連接伺服器 Y。接下來會發出 SAVE DATA AS T1 指令。

對伺服器 Y 的 CONNECT 指令並不會立即影響查詢 O1,但 SAVE DATA 指令需要 在伺服器 X 完成 (或取消) 杳詢 Q1。完成資料物件之後,杳詢 Q1 的伺服器就 會變為 Y,然後資料會儲存在伺服器 Y 上的表格 T1。

#### 語法

表 17. CONNECT 指令參數

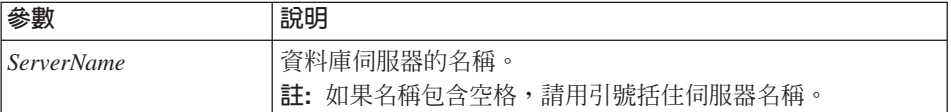

#### 範例

CONNECT TO SERVER1

#### CONVERT 指令

CONVERT 會將提示查詢轉換成新的 SQL 查詢。此作業不會影響原始查詢(不管是 否為資料庫中的指名物件或暫時物件)。

#### 語法

資料庫中的目標物件:

 $+-$  QUERY  $-+$ 

暫時目標物件:

#### 範例

CONVERT QUERY

#### **DISPLAY** 指令

DISPLAY 會顯示暫時儲存體中的物件或儲存在資料庫的現存物件。對於暫時儲存體 中的物件, DISPLAY 只會對現行物件作用,對於暫時儲存體中不屬於現行物件的 物件,則無法執行 DISPLAY。

例如,考慮下列程序:

DISPLAY QUERY Q1

DISPLAY QUERY Q2

DISPLAY FORM F1

DISPLAY QUERY

執行本程序之後,查詢 Q2 就是作用中視窗,而且是現行查詢物件。 使用任何存 取暫時儲存體的指令都無法存取查詢 Q1。 F1 是現行套表物件,可利用存取暫時 儲存體中的現行套表物件的指令來存取它。 例如,DISPLAY FORM 會顯示 F1。

### 語法

資料庫中的目標物件:

>>-- DISPLAY ------------- ObjectName -----------------------------------<< +- QUERY -+ +- FORM --+ +- PROC --+ +- TABLE -+

暫時目標物件:

>>-- DISPLAY --- QUERY --------------------------------------------------<< +- FORM ---+ +- PROC ---+ +- REPORT -+

#### 範例

DISPLAY QUERY USER1.QUERY1

#### **DRAW 指令**

DRAW 會根據資料庫中的表格說明來建立表格的基本查詢。

#### 語法

+- ( --- TYPE = --- SELECT -----+<br>+- INSERT -+<br>+- UPDATE -+ +- IDENTIFIER = CorrName -+

表 18. DRAW 指令參數

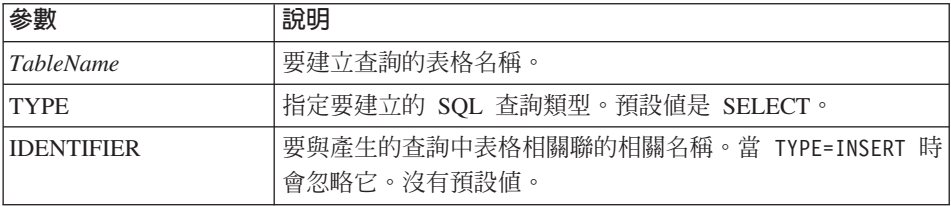

### 範例

DRAW Q.STAFF (TYPE=SELECT

## ERASE 指令

ERASE 會從資料庫移除查詢、套表、程序或表格。

### 語法

+- QUERY -+ +- ( CONFIRM = YES/NO -+  $+-$  FORM  $- +-$  PROC  $- +-$  TARIF  $-+$ 

表 19. ERASE 指令參數

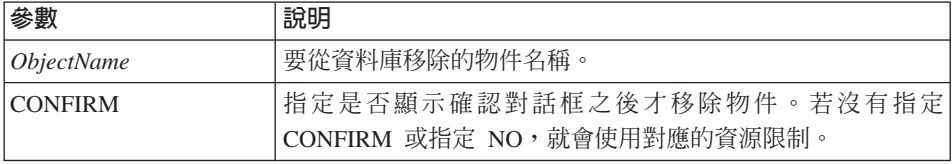

#### 範例

ERASE QUERY USER1.QUERY1

### EXPORT 指令

EXPORT 會將物件從資料庫或暫時儲存體複製到檔案中。

### 語法

資料庫中的目標物件:

>>-- EXPORT --- QUERY --- ObjectName TO FileName ------------------------<< +- PROC --+ +- ( CONFIRM = YES/NO -+ >>-- EXPORT FORM ObjectName TO FileName ---------------------------------> >------------------------------------------------------------------------<< +- ( --- CONFIRM = YES/NO -----------+ +- LANGUAGE = ENGLISH/SESSION -+ >>-- EXPORT TABLE ObjectName TO FileName --------------------------------> +- ( --- CONFIRM = YES/NO -+ +- DATAFORMAT = IXF -+ 暫時目標物件: >>-- EXPORT --- QUERY --- TO FileName -----------------------------------<< +- ( CONFIRM = YES/NO -+ >>-- EXPORT FORM TO FileName --------------------------------------------<< +- ( --- CONFIRM = YES/NO -----------+ +- LANGUAGE = ENGLISH/SESSION -+ >>-- EXPORT DATA TO FileName --------------------------------------------<< +- ( --- CONFIRM = YES/NO -+ +- DATAFORMAT = QMF/IXF/TEXT/HTML/CSV -+ +- OUTPUTMODE = BINARY/CHARACTER/PC -+ +- LOBSINFILE = YES/NO -+ +- LOBSTO = path1;path2; -+ +- LOBFILE = basefile1;basefile2; -+ >>-- EXPORT REPORT TO FileName ------------------------------------------<< +- ( --- CONFIRM = YES/NO --+

+- DATAFORMAT = QMF/HTML/TEXT -+

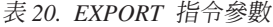

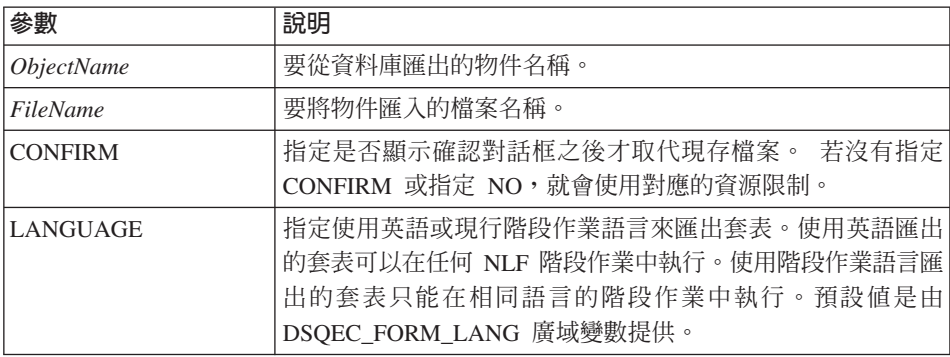

#### 表 20. EXPORT 指令參數 (繼續)

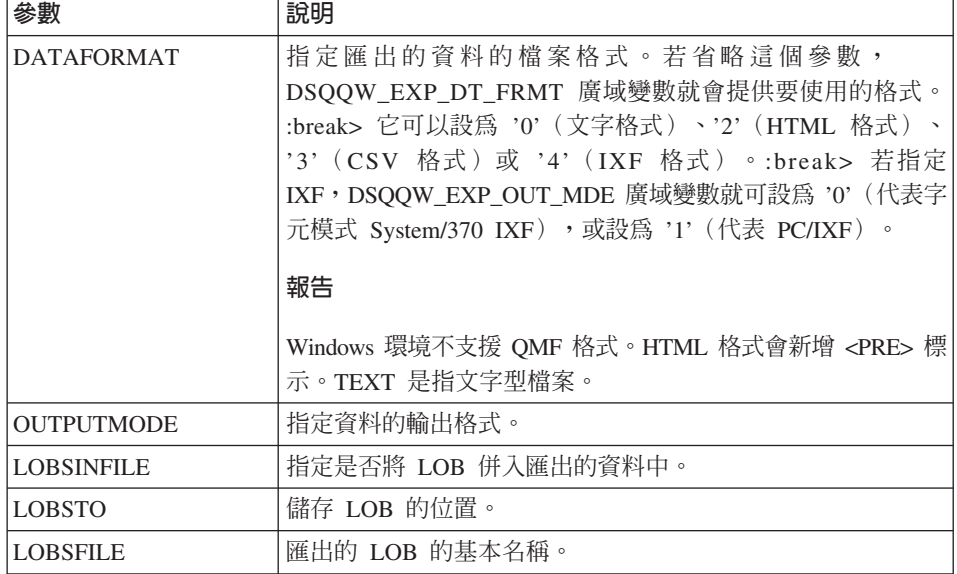

## 範例

EXPORT QUERY USER1.QUERY TO C:\Queries\query1.qry

#### FORWARD 指令

FORWARD 會在查詢結果集中向前捲動。這個指令唯一可以接受的參數是 MAX,這樣 就等於 BOTTOM 指令。

### 語法

#### 範例

FORWARD MAX

### IMPORT 指令

IMPORT 會將資料從檔案複製到暫時儲存體或資料庫。

## 語法

資料庫中的目標物件:

>>-- IMPORT --- QUERY --- ObjectName FROM FileName ---------------------->  $+-$  PROC  $--$ 

>----------------------------- $+-$  (  $---$  CONFIRM = YES/NO  $---+$ 

+- COMMENT = Text ---+ +- SHARE = YES/NO ---+

>>-- IMPORT FORM ObjectName FROM FileName ---------------------------------->>

>------------------------------------------------------------------------<< +- ( --- CONFIRM = YES/NO -------------+ +- COMMENT = Text -------------+ +- LANGUAGE = ENGLISH/SESSION -+ +- SHARE = YES/NO -------------+ >>-- IMPORT TABLE ObjectName FROM FileName ---------------------------------> >------------------------------------------------------------------------<< +- ( --- CONFIRM = YES/NO ----------+ +- COMMENT = Text ----------+ +- ACTION = REPLACE/APPEND -+

暫時目標物件:

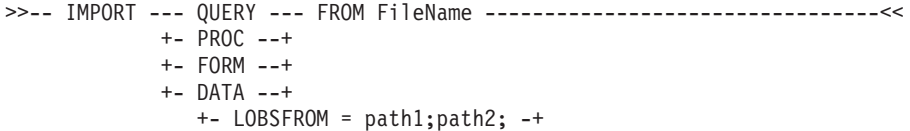

表 21. IMPORT 指令參數

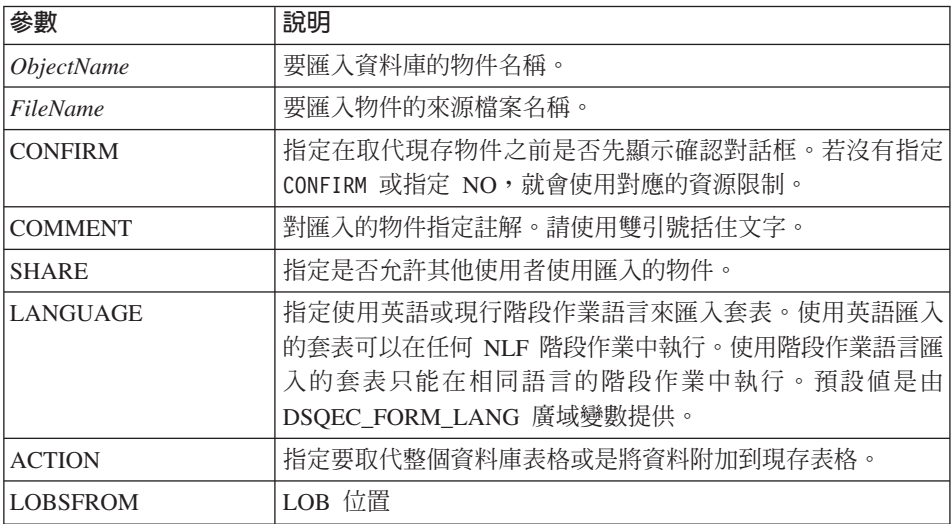

### 範例

IMPORT QUERY FROM C:\Queries\query1.qry

#### **PRINT** 指令

PRINT 會列印暫時儲存體或資料庫中的物件副本。

#### 語法

來自資料庫的目標物件: >>-- PRINT ------------- ObjectName -------------------------------------<< +- QUERY -+  $+$ - PRINTER = Printer -+ +- PROC --+ +- TABLE -+ 暫時目標物件: >-- PRINT --- QUERY ------------------------------------------------------<< +- PROC --+ +- PRINTER = Printer -+ +- TABLE -+ >>-- PRINT REPORT -------------------------------------------------------<< >------------------------------------------------------------------------<< +- ( --- DATETIME = YES/NO ----------+ +- PAGENO = YES/NO ------------+ +- PRINTER = Printer ----------+ +- FORM = --- FORM ------------+ +- FormName --------+ +- COPIES = NumChars ----------+ +- TYPEFACE = fontname --------+ +- SIZE = NumChars ------------+ +- BOLD = YES/NO --------------+ +- ITALIC = YES/NO ------------+ +- CHARSET = ANSI/DEFAULTS/SYMBOL/SHIFTJIIS/GB2312/ -------+ HANGUEL/CHINESEBIG5/OEM/JOHAB/HEBREW/ --------+ ARABIC/GREEK/TURKISH/THAI/EASTEUROPE/ --------+ RUSSIAN/MAC/BALTIC/ --------------------------+ +- ORIENTATION = PORTRAIT/LANDSCAPE -----------------------+ +- USEFORMPS = YES/NO ----------+ +- LENGTH = NumChars/CONT/AUTO -+ +- CONT -----------+

- +- WIDTH = NumChars/CONT/AUTO --+
- 表 22. PRINT 指令參數

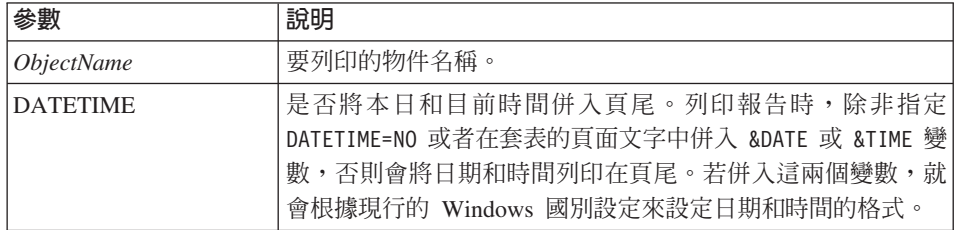

表 22. PRINT 指令參數 (繼續)

| 參數                 | 說明                                    |
|--------------------|---------------------------------------|
| <b>PAGENO</b>      | 是否將頁碼併入頁尾。列印報告時,除非指定 PAGENO=NO 或者     |
|                    | 在套表的頁面文字中併入 &PAGE 變數,否則會將頁碼列印在頁<br>尾。 |
|                    |                                       |
| <b>PRINTER</b>     | 列印物件或報告的印表機名稱。                        |
| <b>FORM</b>        | 產生報告時使用的套表。您可指定關鍵字 FORM 來使用現行套        |
|                    | 表物件,或指定儲存在資料庫的套表名稱。                   |
| <b>COPIES</b>      | 列印物件的列印份數。                            |
| TYPEFACE           | 列印物件時使用的字體。                           |
| <b>SIZE</b>        | 列印物件時使用的字型大小。                         |
| <b>BOLD</b>        | 列印物件時是否使用粗體字。                         |
| <b>ITALIC</b>      | 列印物件時是否使用斜體字。                         |
| <b>CHARSET</b>     | 列印物件時使用的字元設定。                         |
| <b>ORIENTATION</b> | 列印物件的紙張擺放方式。                          |
| <b>USEFORMPS</b>   | 是否使用與物件相關的 Windows 套表。                |
| 長度                 | 「長度」可以是下列其中一項:                        |
|                    | • 每一頁可列印的最大行數(1 至 999)                |
|                    | • CONT(連續列印而不分頁)                      |
|                    | $\bullet$ AUTO                        |
|                    | 如果省略「長度」,則使用 DSQQW_RPT_LEN_TYP 和      |
|                    | DSQQW RPT NUM LINES 廣域變數的值。           |
| 寬度                 | 「寬度」可以是下列其中一項:                        |
|                    | • 每一行可列印的最大字元數 (1至999)                |
|                    | CONT(連續列印而不分頁)                        |
|                    | $\cdot$ AUTO                          |
|                    | 列印報告時,超過「寬度」的行會在下一頁格式化。               |

### 範例

PRINT QUERY

PRINT REPORT (LENGTH=60, DATETIME=NO

## **RESET GLOBAL ALL 指令**

RESET GLOBAL ALL 會刪除使用 SET GLOBAL 指令設定的廣域變數的名稱和值。

語法

>>-- RESET GLOBAL (Variable1, Variable2 ... -----------------------<<

或

表 23. RESET GLOBAL ALL 指令參數

| 參數                  | 說明                                                                                                    |
|---------------------|----------------------------------------------------------------------------------------------------|
| <i>VariableName</i> | 要刪除的特定變數名稱。您最多可以指名 10 個之前以 SET<br>GLOBAL 指令設定的變數。                                                                                                    |
|                     | ALL 會刪除之前以 SET GLOBAL 指令設定的所有變數的名稱和<br>值。如果您沒有定義數個廣域變數,或者您不記得廣域變數的<br>名稱,您可以使用這個參數來一次重設所有的廣域變數。以<br>DSQ 作為名稱開頭的變數是有限制的,您無法刪除它們。<br>註: 您可以在查詢程序和套表中使用廣域變數,但不能在<br>「DB2 表格編輯器」中使用廣域變數。 |
|                     | 當您發出 RESET GLOBAL ? 時,會顯示一個提示。請在這裡填入<br>您要重設的變數名稱。                                                                                                    |
|                     | 在「廣域變數清單」對話框中,您可以將游標置於要刪除的行<br>上,然後按 Delete 鍵,來重設變數。                                                                                                    |
|                     | 比方說,如果要刪除先前設定的所有廣域變數的值,請鍵入:<br>RESET GLOBAL ALL                                                                                                    |
|                     | 如果只要删除指名為 DEPT 和 LOCATION 的變數的值,請鍵<br>入 :                                                                                                    |
|                     | RESET GLOBAL (DEPT LOCATION                                                                                                    |

## 範例

RESET GLOBAL (Variable1, Variable2

或

RESET GLOBAL ALL

## RUN 指令

RUN 會執行來自暫時儲存體或資料庫的程序或查詢。

## 語法

來自資料庫的目標物件:

>>-- RUN ------------- ObjectName -------------------------------<< +- QUERY -+  $+ - (- - - 8.8Variab)$ e = Value ----+ +- CONFIRM = YES/NO ------+ +- FORM = --- FORM -------+ | +- FormName -+ | +- ROWLIMIT = NumRows-----+ >>-- RUN ------------ ObjectName ----------------------------------------<< +- ( &&Variable = Value ... -+ 暫時目標物件: >>-- RUN QUERY ----------------------------------------------------------<< +- ( --- &&Variable = Value ----+ +- CONFIRM = YES/NO ------+ +- FORM = --- FORM -------+ | +- FormName -+ | +- ROWLIMIT = NumRows/NO -+ >>-- RUN PROC -----------------------------------------------------------<< +- ( &&Variable = Value ... -+

```
表 24. RUN 指令參數
```
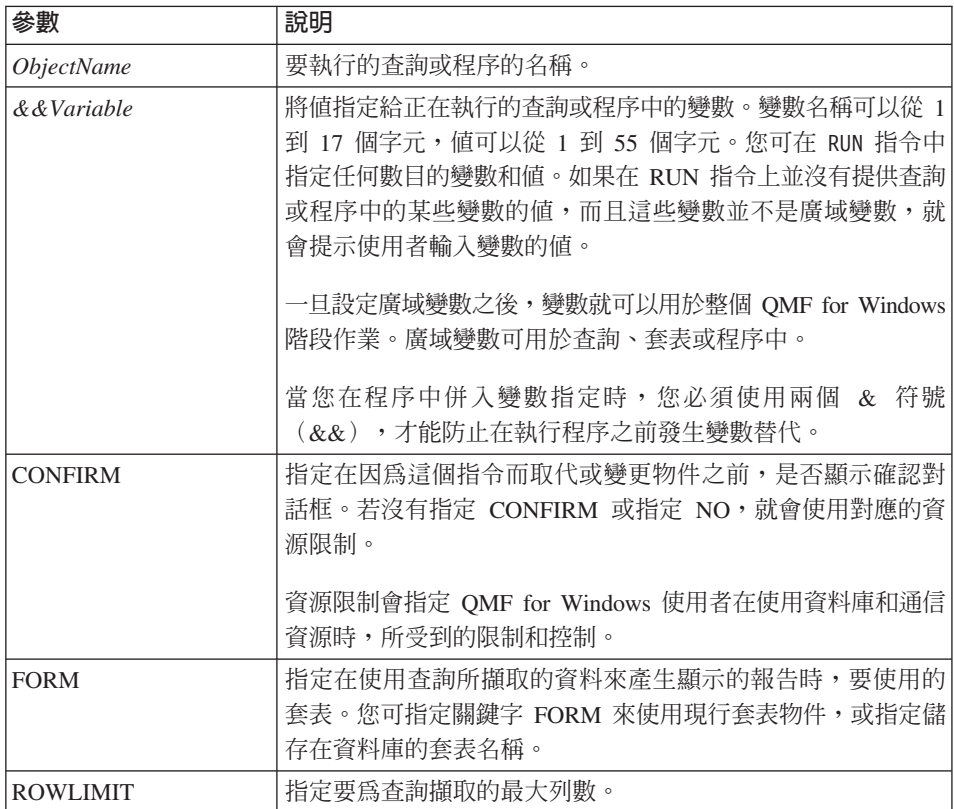

範例

RUNQUERY USER1.QUERY1 (&&Var1=10

### **SAVE** 指令

SAVE 會將暫時儲存體中的物件內容儲存到資料庫中。

語法

>>-- SAVE --- QUERY --- AS ObjectName -----------------------------------<< +- PROC --+ +- ( --- COMMENT = Text ---+ +- CONFIRM = YES/NO -+ +- SHARE = YES/NO ---+ >>-- SAVE FORM AS ObjectName --------------------------------------------<< +- ( --- COMMENT = Text -------------+ +- CONFIRM = YES/NO -----------+ +- SHARE = YES/NO -------------+ +- LANGUAGE = ENGLISH/SESSION -+ >>-- SAVE DATA AS TableName ---------------------------------------------<< +- ( --- COMMENT = Text ----------+ +- CONFIRM = YES/NO --------+ +- METHOD = REGULAR/FAST --------+ +- SCOPE = NumChars --------+ +- ROWIDADD = YES/NO --------+ +- ROWIDNAME = Text ---------+ +- ROWIDDISP = ALWAYS/BYDEFAULT --------+ +- ROWIDDISPnnn = EXCLUDE/CONVERT/ALWAYS/BYDEFAULT+ +- ACTION = REPLACE/APPEND -+

#### 表 25. SAVE 指令參數

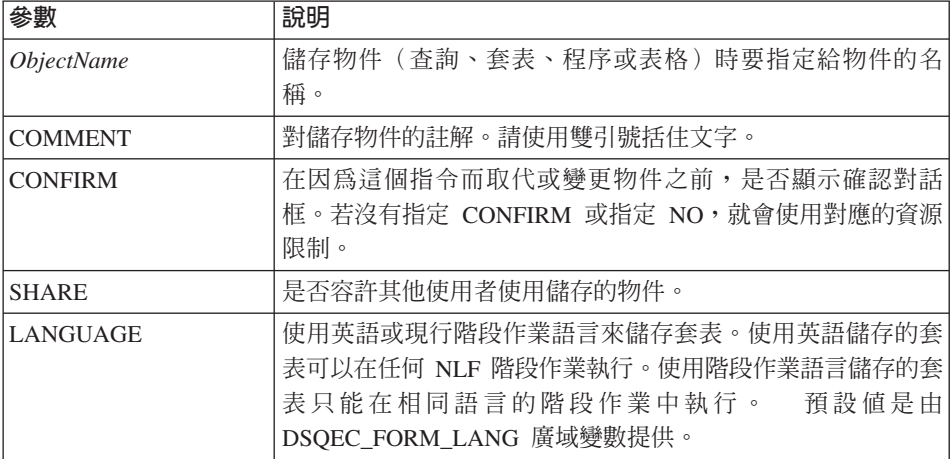

表 25. SAVE 指令參數 (繼續)

| 參數                             | 說明                                                                            |
|--------------------------------|-------------------------------------------------------------------------------|
| <b>METHOD</b>                  | 儲存資料的方法。定期儲存會將資料自從屬站傳回資料庫伺服<br>器,以便插入表格中。快速儲存的資料會在伺服器上重新執行<br>查詢,並將結果直接插入表格中。 |
| <b>SCOPE</b>                   | 資料的確定範圍。                                                                      |
| <b>ROWIDADD</b>                | 是否新增「列 ID」直欄到表格中。                                                             |
| <b>ROWIDNAME</b>               | 指派給新「列 ID」直欄的名稱。                                                              |
| <b>ROWIDDISP</b>               | 新「列 ID」直欄的配置。                                                                 |
| <b>ROWIDDISP<sub>nnn</sub></b> | 現存「列 ID」直欄的配置。                                                                |
| <b>ACTION</b>                  | 要取代整個資料庫表格或是將資料附加到現存表格。                                                       |

### 範例

SAVE QUERY AS USER1.QUERY1 (CONFIRM=NO

### SEND TO 指令

SEND TO 會從資料庫或暫時儲存體匯出報告和資料,然後將它們傳給「傳送至」資 料夾中指定的目標或應用程式。

### 語法

暫時目標物件:

>>-- SEND DATA TO Target ------------------------------------------------<< +- DATAFORMAT = IXF -+

>>-- SEND REPORT TO Target ----------------------------------------------<< +- DATAFORMAT = HTML -+

#### 表 26. SEND TO 指令參數

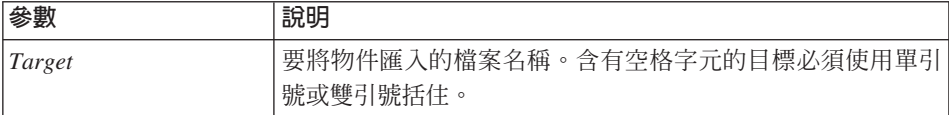

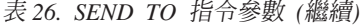

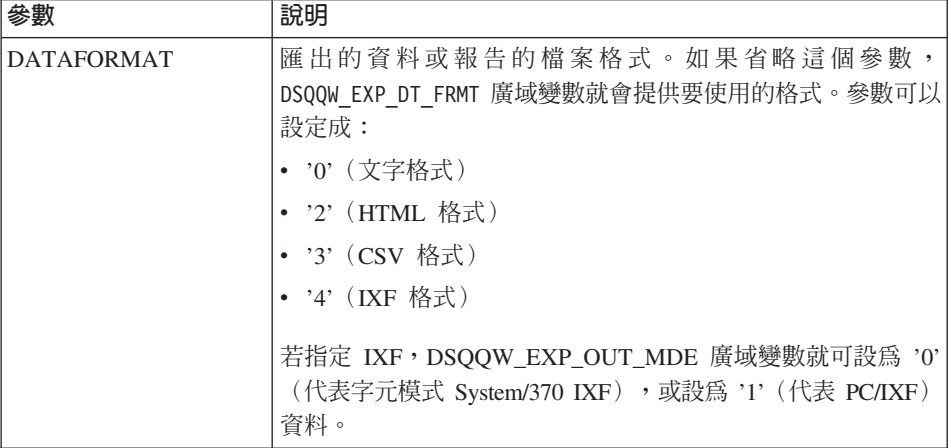

### 範例

SEND DATA TO "Excel Shortcut"

### SET GLOBAL 指令

SET GLOBAL 會設定現有廣域變數的值或建立新的變數和值。任何新建立的廣域變 數在整個 QMF for Windows 階段作業中都是一直存在的(除非以手動方式刪 除)。

## 語法

>>-- SET GLOBAL ( VariableName = Value, ... --------------------------<<

表 27. SET GLOBAL 指令參數

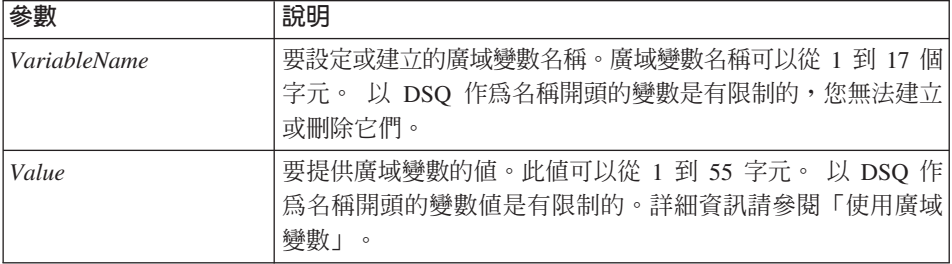

### 範例

SET GLOBAL (Var1=abc, Var2=def

#### **SHOW 指令**

SHOW 會顯示來自暫時儲存體的物件,這個指令和 DISPLAY 類似。

- SHOW QUERY、SHOW FORM 和 SHOW PROC 都會啓動現行的查詢、套表或程序視窗。
- SHOW REPORT 與 SHOW FORM 同義。
- SHOW GLOBALS 會開啓「廣域變數」對話框。

#### 語法

```
>>-- SHOW --- FORM -------------------------------------------------------<<
           +- PROC ----+
          +- REPORT --+
          +- GLOBALS -+
>>-- SHOW QUERY ----------------------------------------------<<
                +- ( --- VIEW = SQL/PROMPTED/NATURAL/RESULTS/STATUS/ ----+
                         +- RESULTSET = NumChars -----------+
```
#### 表 28. SHOW 指令參數

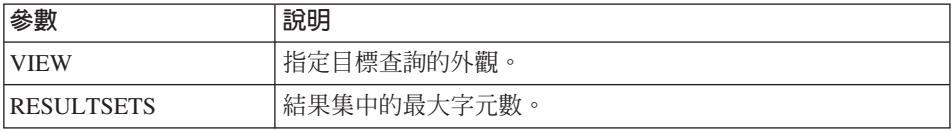

#### 範例

SHOW QUERY

#### **WINDOWS 指令**

WINDOWS 指令會啓動目標 Windows 應用程式、文件或 URL。

#### 語法

```
>>-- WINDOWS CommandLine ------------------------------------------------<<
```
#### 表 29. WINDOWS 指令參數

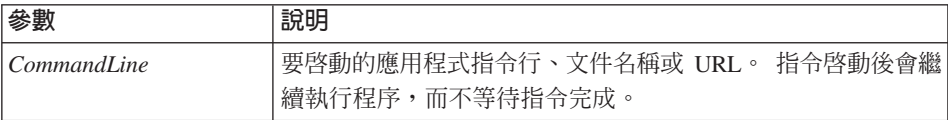

### 範例

#### WINDOWS

c:\programs\notepad.exe

## 範例程序

下列範例程序示範如何使用查詢和套表來顯示、執行和列印報告。 它也根據表格建 立新查詢,執行該查詢,匯出資料到檔案,以及將資料儲存在另一個資料庫伺服 器上的表格。

SET GLOBAL (TABLE=SMITH.PAYROLL DISPLAY QUERY SMITH. PAYROLL QUERY RUN QUERY (FORM=SMITH.PAYROLLFORM PRINT REPORT DRAW SMITH.PAYROLLTABLE (TYPE=SELECT RUN QUERY EXPORT DATA TO C:\TEMP\EXP1.IXF (DATAFORMAT=IXF

CONNECT TO 'OS/2 SERVERC' SAVE DATA AS SMITH.DATASAVE SHOW REPORT

## 第7章 使用清單

清單提供您簡單的方法來檢視 QMF 物件的集成。

### 物件

QMF for Windows 可辨識四種物件類型:

- 杳詢
- 套表
- 程序
- 表格

您可以使用「清單」視窗,根據物件名稱、擁有者及類型來檢視物件。

### 清單物件

- 1. 選取「檔案」:「新清單」。 開啓「清單」視窗。
- 2. 指定擁有者和名稱。
	- 註: 您可以使用型樣,從符合的物件清單中選取物件。
		- 使用百分比字元 (%),使它符合內含任何字元的任何長度的字串。例如, 如果要列出名稱開頭為字母 A 的所有表格,請輸入 A%。
		- 使用底線字元 (\_),使它符合單一字元。例如,要列出擁有者名稱第二個 位置包含字母 A 的所有表格,請輸入 \_A%。
- 3. 選取要搜尋的物件類型。
- $4.$  按一下重新整理清單。

顯示資料庫伺服器上所儲存且符合的物件清單。

## 清單視窗指令

用滑鼠右鍵按一下「清單」視窗中的物件,就會顯示與「清單」功能表中的指令 相同的指令清單。

### 顯示物件

開啓選取的物件來檢視。這個選項可用於查詢、套表、程序及表格。

## 執行物件

執行選取的物件。這個選項可用於查詢和程序。

### 産牛物件

依據選取的表格來建立查詢。您可以產生 SQL SELECT 查詢、SQL UPDATE 查 詢、SQL INSERT 查詢或提示查詢。這個選項可用於表格。

#### 編輯物件

開啓「表格編輯器」來編輯這個表格。這個選項可用於表格。

## 内容

顯示所選取物件的內容,包括註解、屬性及歷程用法資訊。這個選項可用於查 詢、套表、程序及表格。

## 建立清單

您可以建立清單來作為物件集成之用。例如,您可以建立所有與庫存相關的查 詢、套表、程序及表格的清單,將您的工作保存在同一個地方。建立此清單後, 您可以從清單新增及移除物件,以及儲存清單供未來使用。

### 新增物件至清單

您可以新增物件至清單。

從開啓的清單中,指定要新增的物件的擁有者及名稱資訊,然後按一下工具列上 的新增至清單。

符合擁有者及名稱的物件即新增至清單。

## 從清單中移除物件

您可以從清單中移除不相關的物件。

從開啓的清單中, 按一下工具列上的**移除**。

物件會從清單中移除,但不會被刪除。

#### 儲存清單至檔案

1. 從開啓的清單中,按一下工具列上的儲存。 加果已儲存清單,則會直接儲存。如果先前未儲存渦,則會開啟「另存新檔」 對話框。

2. 輸入用來儲存清單的檔名,然後按一下**確定**。 儲存清單。

## 開啓儲存的清單檔案

- 1. 按一下工具列上的開啓舊檔。 開啓「開啓舊檔」對話框。
- 2. 選取要開啓的檔案並按一下**確定**。 選取的清單會在清單文件中開啓。

## 第8章 使用静態杳詢

靜態查詢指先前傳遞至資料庫伺服器並連結到套件的一種 SQL 查詢。執行靜態查 詢時,資料庫伺服器使用套件中連結的 SQL 文字,而不是目前出現在查詢視窗中 的 SQL 文字。靜態查詢的資源效率比動態查詢高,但靜態查詢無法編輯。

## 靜態杳詢

靜態查詢是由先前存在的 SQL 查詢及提示查詢所建立。

## 建立靜態查詢

- 1. 從「查詢」功能表中,選取連結靜態套件。 開啓「連結靜態套件」對話框。
- 2. 選取「套件」標籤,輸入集成 ID 和套件名稱,然後變更其他的選項。
- 3. 如果查詢包含任何替代變數,請選取「變數」標籤。
- 4. 將任何替代變數取代為主電腦變數。
- 5. 按一下確定。

連結靜態查詢。

註: 連結查詢後,您也必須將該查詢儲存至檔案或資料庫伺服器。

### 將替代變數取代為主雷腦變數

連結套件時,您必須指定以主電腦變數取代 SQL 文字中每一個替代變數。不過, 替代變數不能都直接以主電腦變數來取代。在文字傳送到資料庫伺服器前,替代 變數在查詢文字中提供直接的文字替代。主電腦變數被當作查詢的一部份傳送到 資料庫伺服器。關於主電腦變數使用於查詢的方式及位置之規則,請參閱資料庫 伺服器的文件。

指定替代變數與主電腦變數之間的關聯之後,QMF for Windows 會記住此關聯, 並在未來的查詢中加以提醒,使連結套件變得更簡單。

主電腦變數的有效資料類型為:

- $CHAR(n)$
- VARCHAR(n)
- INTEGER
- SMALLINT
- FLOAT
- $\cdot$  DECIMAL $(p,s)$
- $\cdot$  DATE
- $\cdot$  TIME
- TIMESTAMP

#### 程序

- 1. 從「連結靜態套件」對話框中,選取「輸入變數」標籤。
- 2. 輸入每一個主電腦變數的變數類型,然後按一下**確定**。 替代變數即轉換成主電腦變數。

## 執行靜態查詢

執行靜態查詢和執行其他查詢的方法相同。請參閱「SQL 查詢」。

## 第9章 使用表格編輯器

您可使用表格編輯器來搜尋、新增、編輯或刪除儲存於表格中的資料,而不必撰 寫 SOL 陳沭式。

## 關於表格編輯器

表格編輯器讓您在編輯及搜尋資料時有很大的彈性。

### 使用表格編輯器來搜尋列

- 1. 從「檔案」功能表中,選取表格編輯器。 開啓「表格編輯器」對話框。
- 2 指定一個表格。

註: 您可以使用型樣, 從符合的表格清單中選取表格名稱。

- 使用百分比字元 (%),使它符合内含任何字元的任何長度的字串。 例如,如 果要列出名稱開頭為字母 A 的所有表格,請輸入 A%。
- 使用底線字元 ( ),使它符合單一字元。例如,要列出擁有者名稱第二個位置 句含字母 A 的所有表格,請輸入 A%。
- 3. 輸入一個型樣之後,請按一下**列出表格**。
- 4. 從產生的清單中選取一個表格。
- 5. 選取一種「儲存模式」。
	- 立即

在每次變更之後立即更新資料庫伺服器上的表格。

• 結束

在輸入完所有的變更之後,才更新資料庫伺服器上的表格。當您對表格進行 變更時,其他使用者無法對該表格做任何變更。

6. 按一下編輯。

這時會開啓「編輯表格」對話框。

- 7. 輸入搜尋條件:
	- 簡式搜尋

在「值」直欄中輸入搜尋値。

• 谁階搜尋

在「其它搜尋準則」欄位中鍵入搜尋準則,以指定更複雜的搜尋條件。

註: 您可以在「其它搜尋準則」欄位中輸入任何有效的 SQL 述語。

 $8.$  按一下開始搜尋。

「值」直欄中會顯示第一個符合的列。

## 新增列

- 1. 在「編輯表格」對話框中,輸入新記錄的資訊。
- 2. 按一下插入列。 新列加入表格中。
- 3. 按一下確定。 儲存您的變更。

### 變更列

- 1. 從「編輯表格」對話框中,搜尋要變更的列。
- 2. 按一下**下一列**,直到出現您要變更的列為止。
- 3. 編輯「值」直欄中的資料。
- 4. 按一下**更新列**。 更新該列。
- 5. 按一下確定。 儲存您的變更。

## 删除列

- 1. 從「編輯表格」對話框中,搜尋要刪除的列。
- 2. 按一下下一列,直到出現您要刪除的列為止。
- 3. 按一下刪除列。 列即被刪除。
- 4. 按一下確定。 儲存您的變更。

# 從查詢結果檢視畫面中編輯表格

您可以直接從查詢結果檢視畫面中編輯表格。

## 從查詢結果檢視畫面中刪除列

您可以從查詢結果檢視畫面的表格刪除個別列。

從查詢結果檢視畫面中,選取某一列,然後從「編輯」功能表選取**刪除**。列即被 删除。

## 從查詢結果檢視畫面中更新直欄

您可以在查詢結果檢視畫面中更新個別直欄的內容。

從查詢結果檢視畫面中,按兩下某一個資料格,輸入新的值,然後按 Enter 鍵。 即更新表格。
# 第10章 分送資料

您可以將資料匯出到其它資料庫及應用程式。

# 匯出資料

您可以利用下列方式將資料從 QMF for Windows 匯出至其它應用程式:

- 將資料匯出成文字、CSV、IXF 或 HTML 檔
- 將杏詢結果儲存至表格
- 將杳詢結果直接新增至 Microsoft Excel 或 Lotus 1-2-3 試算表

## 匯出資料至檔案

- 1. 檢視查詢結果時,請按一下「檔案」功能表上的匯出資料。 這時會顯示「匯出資料」對話框。
- 2. 選取想要的「輸出檔案類型」,然後按一下選項。 根據您所選取的輸出檔案類型而定,此時會開啓「匯出文字/DEL 選項」對話 框、「匯出 HTML 選項」對話框、「匯出 IXF 選項」對話框或「匯出 CSV 選項 」 對話框。
	- 您可以產生副檔名為 .TXT 的文字檔。此為具有選用性字串及直欄區隔字元 的標準 ASCII 檔 (指定於「匯出文字/DEL 選項」對話框中) 。
	- 您可以產生副檔名為 HTM 的 HTML 檔。此為可供任何 Web 瀏覽器檢視 的 HTML 檔案。檔案中會自動產生所有 HTML 標記;它可以公佈到 Internet 或企業內部網站。您在「匯出 HTML 選項」對話框所選擇的選項,可控制所 匯出資料的外觀。
	- 您可以產生 .IXF 檔。IXF 匯出方式可保留所有資料庫資訊,包括直欄標題 及資料類型。它通常用於資料庫之間傳送資訊。
	- 您可以產生 .CSV 檔。.CSV 的匯出方式與文字匯出類似,都是使用逗點作 爲直欄區隔字元。此格式最常用於試算表應用程式。
- 3. 為想要匯出的檔案選取選項。
- 4. 按一下確定。

關閉「選項」對話框。

5. 按一下「匯出資料」對話框的確定。 匯出資料。

# 匯入資料

您可以匯入以 IXF 檔案儲存的資料。匯入資料到杳詢視窗後,可以將資料儲存至 資料庫伺服器、匯出成新檔案或用於報告。PC/IXF 及字元模式 System/370 IXF 檔 案都是有支援的。

- 1. 從「檔案」功能表,按一下匯入資料。 開啓「匯入資料」對話框。
- 2. 選取要匯入的檔案並按一下**確定**。 匯入的資料會顯示在新杏詢視窗中。

#### IXF 訊息

當您順利將資料匯出成 IXF 格式檔,或是將資料匯入 IXF 格式檔時,會顯示「IXF 訊息」對話框。

#### 訊息

在匯出成 IXF 檔案或從 IXF 檔案匯入時,此對話框的訊息區段會顯示詳細的資料 和處理資訊。例如匯出和匯入的列數、哪些列被拒絕,以及哪些資料被截斷。

不過,編輯框是唯讀的,您可以選取這些訊息再加以複製。

### 確定

關閉對話框。

#### 訊息範例

以下是訊息範例:

PC/IXF 檔案中的 H 記録具有產品 "DB202.00,日期 "20011025 時間 "160300", 單一 CCSID "0" 及雙重 CCSID "0"。 PC/IXF 檔案中的 C 記錄具有直欄名稱 "ID", 資料類型 "INTEGER", 單一 CCSID "0" 以及雙重 CCSID "0" PC/IXF 檔案中的 T 記錄具有名稱 "STAFF", 限定元 "0" 以及來源 "TEST"。 應用程式正在開始將資料匯出到檔案 c:\temp.IXF。 列 5 被拒絶。 (1,3) 中的資料被截斷。 (4.3) 中的資料被截斷 …<br>拒絶的列數 = 1。 截斷的資料數目 = 2。 匯出的列數 = 10。 應用程式已經完成處理。已從檔案 c:\temp.IXF 匯出 "26" 列。

# 儲存資料至資料庫伺服器

您可以將匯入的查詢結果儲存至資料庫表格。

- 1. 檢視匯入的查詢結果時,請按一下「檔案」功能表上的**儲存資料**。 這時會顯示「儲存資料」對話框。
- 2. 選取資料庫伺服器,輸入表格擁有者及名稱,或選擇其它任何想要的選項。
- 3. 按一下確定。 儲存資料。

# **使用 Microsoft Excel 載入程式**

32 位元版的 QMF for Windows 包含 Microsoft Excel 7.0 或更高的版本專用的載 入程式。這些載入程式可讓您從 Excel 執行 QMF for Windows,然後直接將查詢 結果傳回到試算表中。如果您選擇「一般」安裝選項或「自訂」安裝選項,然後 選取 「Microsoft Excel 載入程式」,就會自動安裝適當的載入程式。

- 1. 按一下 Excel 工具列上的 **QMF for Windows**。 這時會啓動 QMF for Windows。
- 2. 從 QMF for Windows 中,選取查詢並執行。 顯示查詢結果。
- 3. 選取要傳回 Excel 的資料。
- 4. 從「檔案」功能表,按一下**將資料傳回 Microsoft Excel**。 Excel 會啓動並顯示 「QMF for Windows 載入程式」 對話框。
- 5. 輸入資料的目的地範圍。
- 6. 按一下**確定**。

新增資料至試算表。

## 使用 Lotus 1-2-3 載入程式

32 位元版的 QMF for Windows 包含 Lotus 1-2-3 專用的載入程式,可讓您從 1-2-3 執行 QMF for Windows,然後直接將查詢結果傳回試算表中。如果您選擇「一般」 安裝選項或「自訂」安裝選項,然後選取「Lotus 1-2-3 載入程式」選項,就會安裝 載入程式。

- 1. 按一下 1-2-3 工具列上的 QMF for Windows。 這時會啓動 QMF for Windows。
- 2. 從 QMF for Windows 中,選取查詢並執行。 顯示查詢結果。
- 3. 選取要傳回 Lotus 1-2-3 的資料。
- 4. 從「檔案」功能表,按一下**將資料傳回 Lotus 1-2-3**。 此時會出現「資料選項」對話框。Lotus 1-2-3 會啓動並顯示「QMF for Windows 載入程式」對話框。
- 5. 輸入資料的目的地範圍。
- 6. 按一下確定。

新增資料至試算表。

# 使用範例應用程式

QMF for Windows 提供若干的範例應用程式及整合解決方案。若需要更多資訊, 請到 IBM 網站 http://www.ibm.com/qmf/。

# **使用 QMF for Windows API 來建立應用程式**

您可以使用 QMF for Windows 來建立自己的應用程式。請參閱線上 API 的線上 說明,以取得所有 API 函數的完整清單以及它們的效用。如需其他程式設計範例, 請造訪 IBM 網站,網址是 http://www.ibm.com/qmf/。

# 第11章 使用工作檔案

您可以使用工作檔案來排程及執行程序。工作檔案會儲存程序參數,並且使用 「Windows 排程器」,依據您預設的時間和日期來執行程序。

工作檔案可讓您排程冗長或使用大量資源的查詢,以便在更方便的時間執行查 詢。

# 工作檔案

您可以建立工作檔案,然後將它儲存在本端或資料庫伺服器上。

## 杳詢功能表

#### 設定伺服器

選取含有您要執行的程序的資料庫伺服器。

## 設定使用者資訊

對作用中的工作設定您的資料庫伺服器使用者 ID、密碼和帳戶字串。

## 執行

在個別的 QMF for Windows 案例中執行工作,這樣可以保持現行階段作業開啓來 執行其他作業。

## 測試

在 OMF for Windows 執行排定作業的 SOL 時,同時執行該作業。兩者都會在同 一個案例中完成,但是分別在不同的視窗中執行。

### 排程

使用 「Windows 排程工作」對話框來排定工作。

## 檢視已排定的作業

開啓「已排定的作業」對話框。

# 建立工作檔案

從「檔案」功能表中,選取**新增工作**。開啓新工作文件。您可以將工作檔案儲存 在本端環境或資料庫伺服器上。

# 將工作檔案儲存到檔案

您可以將工作檔案儲存到本端環境或資料庫伺服器上。

- 1. 在開啓的工作檔案中,從「檔案」功能表選取**儲存**。 這時會開啓「另存新檔」對話框。
- 2. 指定位置和檔案名稱。
- $3.$  按一下確定。

這時會儲存工作檔案。

# 將工作檔案儲存到伺服器

您可以將工作檔案儲存到資料庫伺服器上。

在開啓的工作檔案中,從「檔案」功能表選取**儲存在伺服器**。

# 執行工作檔案

您可以執行儲存在本端環境或資料庫伺服器上的工作檔案。

- 1. 開啓工作檔案。
- 2. 按一下工具列上的執行工作。 這時會執行工作檔案。

# 排程工作檔案

您可以使用「Windows 排程器」來排程工作檔案,以無人式方式執行工作檔案。

- 註: 如果要排程儲存在本端環境的工作檔案,就必須將使用者 ID 和密碼與工作檔 案一起儲存。您的密碼會儲存成加密的文字,但是仍然有可能被發現。
- 1 開啓工作檔案。
- 2. 按一下工具列上的排程工作。 這時會開啓「排程工作」對話框。
- 3. 指定工作檔案的排程資訊。
- 4. 按一下確定。

這時就會排定工作。

# 第12章 使用「QMF 報告中心」

您可以使用「 QMF 報告中心」,利用共用的 QMF 物件(查詢、套表、程序及表 格)來產生自訂報告。藉由快速存取這些物件,您可以指定資料格式喜好設定, 及產生可在各種應用程式中檢視和操作的自訂報告。「報告中心」是一個簡單的 使用者介面,它可以啓動集中共用的查詢和 QMF 報告,並且將結果傳送到試算 表、桌面資料庫及瀏覽器。

「QMF for Windows 報告中心」模組是隨著 QMF for Windows 和「QMF for Windows 管理者」一起安裝的。

# 特性

您可以儲存查詢和報告,並且對多個 DB2 資料庫伺服器執行查詢和報告。 您可以 檢視結果、將結果格式化並儲存起來。個別的使用者可以建立喜好清單,然後以 不同的格式傳送到桌面上的「我的最愛」資料夾,例如 Microsoft Excel、Microsoft Access、Lotus 1-2-3 或 .txt 檔案。

管理者可以根據排程和使用者群組(可將使用者執行大型物件的時間限定在特定 每週特定日期的特定時間)來設定支配限制。 此外,只有管理者可以執行「報告中 心」使用者專用的查詢和報告,並且保留這些報告的分送和集中控制。

# 定義

• 查詢是指想要從資料庫伺服器擷取的資料結果集的說明。

註: 您無法在「QMF 報告中心」中建立或修改查詢。

- 表格是儲存資料的集成。您可以藉由執行查詢來與表格互動。
- 套表包含許多格式指令,以便用來從查詢結果產生報告。
- 程序是一組指令,可用來執行查詢、列印報告、匯入及匯出資料,以及執行其 他函數。

# QMF 報告中心

# QMF 報告中心視窗

#### 道譼

- 1. 以滑鼠右鍵按一下任何物件或資料夾,啓動可從工具列功能表取得的相同選 項。
- 2. 按一下任何資料夾旁邊的加號 (+) 來開啓第一層內容。

註: 按住 SHIFT 鍵,同時按一下加號 (+) 來開啓資料夾以下的所有層次。

### 日錄結構

QMF 報告中心 視窗以樹狀結構顯示可用的「我的最愛」、DB2 伺服器、Public Favorites、物件及「資源回收筒」。

物件是以圖示來表示,例如查詢或資料庫伺服器圖示。它能讓您展開每一個伺服 器的物件,並察看所有其他可用的伺服器。

### 我的最愛

「我的最愛」資料夾含有以伺服器上的物件為依據的報告。您可以將物件複製到 您的「我的最愛」資料夾來建立報告。物件實際上並不是存放在您的硬碟機;而 是儲存在連結到伺服器物件的報告中。

#### **DB2** 伺服器

列出您的伺服器定義檔(SDF)中所有的 DB2 伺服器。您也可以檢視無法存取的 伺服器。

## 報告

依照伺服器名稱,列出您有存取權的所有物件。

### 公開的我的最愛

位於伺服器上的一個資料夾。 這個資料夾就如同個人個「我的最愛」一樣,其中包 含報告,但任何人都能夠存取「公開的我的最愛」。

#### 資源回收筒

包含您從「我的最愛」資料夾中刪除的所有資料夾和報告。

被删除的項目會一直留在「資源回收筒」中,直到您清空資源回收筒為止。「資 源回收筒」的功能和「復原」類似,因為您可以將項目從資源回收筒移回「我的 最愛」。

• 刪除

選取項目之後,選擇「編輯」:「刪除,或 選取項目之後, 按一下滑鼠右鍵並選擇刪除

• 清空

選擇「報告」:「清空資源回收筒」

**註**: 您無法復原這項作業,因為項目會被永久刪除。

• 澴原

將項目從「資源回收筒」拖曳到想要的位置。

## 使用資料夾和我的最愛

資料夾會將報告和 OMF 物件分組。資料夾是根據物件擁有者的名稱來命名。您可 以在資料夾執行您對報告所執行的相同作業,例如執行報告及定義報告內容。

**註**: 對頂層資料夾執行作業時,會將作業套用到資料夾內含的每一個報告。

例如,如果您要連續執行某個資料夾內的報告,請選取該資料夾,然後從「報 告」功能表選取**執行**。

「OMF 報告中心」包含供您儲存報告的兩個頂層資料夾。這些資料夾包含指向伺 服器物件的報告。這些物件本身不包含在「我的最愛」資料夾內。

- 您的**個人「我的最愛」資料夾**是常駐在本端環境(PC)。您是唯一可以存取該 咨料來及其內容的使用者。
- 公開的我的最愛資料夾是位於伺服器上,所有被授權的使用者都可以存取它。 端視您的資源限制而定,您可能可以存取若干「公開的我的最愛」資料夾,但 每一個伺服器上不會有一個以上的公開的「我的最愛」資料夾。

當您複製 OMF 物件到「我的最愛」資料夾時,資料夾會被自動重新命名,以納入 物件類型及擁有者名稱。從伺服器(例如,包含所有的杳詢)複製物件整個物件 類型時(例如,具有同類型物件的資料夾),新資料夾名稱中也會包含伺服器名 稱。

### 新增報告至我的最愛

您可以將任何物件或報告從伺服器新增至您個人的「我的最愛」資料夾,或新增 至伺服器上的「公開的我的最愛」資料夾(若已取得系統管理者所授與的許可 權)。

個人的我的最愛: 選取報告或物件,然後選擇「報告」:

- 從「報告」功能表新增至我的最愛,或者
- 將報告或物件拖曳到您個人的「我的最愛」資料夾

項目會以下列命名慣例來新增至您個人的「我的最愛」資料夾頂端:

Objecttype OWNERNAME.OBJECT NAME

例如:

Query QMFGUEST."SELECT"

公開的我的最愛: 拖曳 QMF 物件或報告至伺服器上的 Public Favorites 資料夾。 您可以從個人「我的最愛」資料夾或任何伺服器來新增報告。

註: 在新增報告至「公開的我的最愛」或在「公開的我的最愛」中修改報告時, 您必須在將更新儲存至伺服器前,從「報告」功能表選取**儲存變更至公開的** 我的最愛。

# 功能表選項

# 報告功能表

表 30. 報告功能表選項

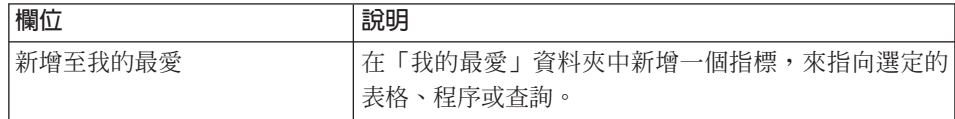

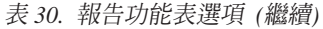

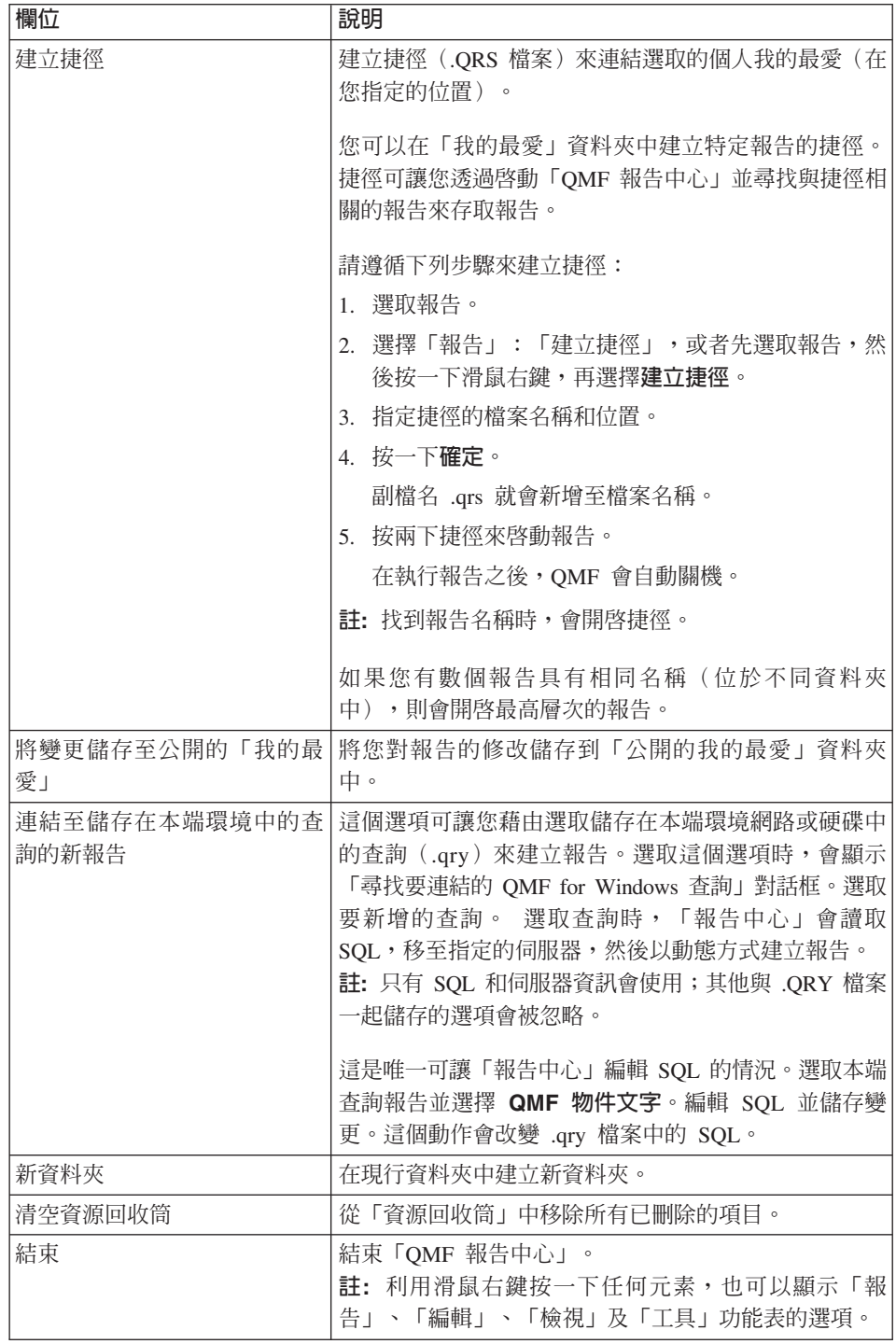

## 報告内容 - 一般<mark>事</mark>項

當您選取程序,再從「報告」功能表選取**内容**時,會開啓這個對話框。

表 31. 一般事項選項

| 欄位          | 說明                                                                                                    |  |
|-------------|----------------------------------------------------------------------------------------------------|--|
| 報告名稱        | 報告的下列其中一個識別碼:                                                                                                    |  |
|             | • QMF 物件類型再加上 OBJECTOWNER.OBJECTNAME                                                                                                    |  |
|             | • 報告說明(如果選取的報告是在「我的最愛」資料夾中)                                                                                                    |  |
| 伺服器         | 報告所在的伺服器名稱。選擇性使用下拉清單來選取另一個 <br>伺服器。                                                                                                    |  |
| [物件]        | [查詢/表格/程序]:物件的名稱。您無法直接編輯此欄位。如<br>果要選取另一個物件,請按一下 <b>選取</b> 來開啓「過濾選項」對 <br>話框。<br>註: 對於不使用 SQL SELECT 陳述式的查詢,「格式」、<br>「輸出」和「程序」標籤都是停用的,因為它們並不會傳回」<br>資料(非 SELECT SQL Verb)。 |  |
| 檢視 OMF 物件文字 | 選取時,會顯示 QMF 物件的文字。<br>註: 用滑鼠右鍵按一下對話框來顯示報告註解。                                                                                                    |  |

## 報告内容 - 格式化

當您從「報告」功能表選取**内容**,然後再選取「格式化」標籤時,會開啓這個對 話框。

表 32. 格式化選項

| 欄位          | 說明                                                                   |
|-------------|----------------------------------------------------------------------|
| 不格式化(僅資料)   | 將原始資料傳回檔案                                                            |
| 包含直欄標頭      | 新增標籤到報告直欄。只有當您選取「不格式化」選項時,<br>才可以使用這個選項。                             |
| 預設 QMF 格式   | 以預設的 QMF 格式傳回資料,其中包括直欄標頭和一條垂直<br>分隔線(介於標頭和資料之間)。                     |
| 套表中的 QMF 格式 | 使用指定的 QMF套表來格式化報告結果。按一下選取套表來開<br>啓「過濾選項」對話框,您可以在此選取要複製格式的 QMF<br>套表。 |
| 執行          | 執行 SQL                                                               |
| 選取套表        | 開啓套表過濾對話框來指定物件擁有者和物件名稱。 此時會顯<br>示「選取套表」對話框,讓您選取要用於 QMF 資料格式的套<br>表。  |

## 報告内容 - 輸出

當您從「報告」功能表選取**内容**,然後再選取「輸出」標籤時,會開啓這個對話 框。

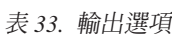

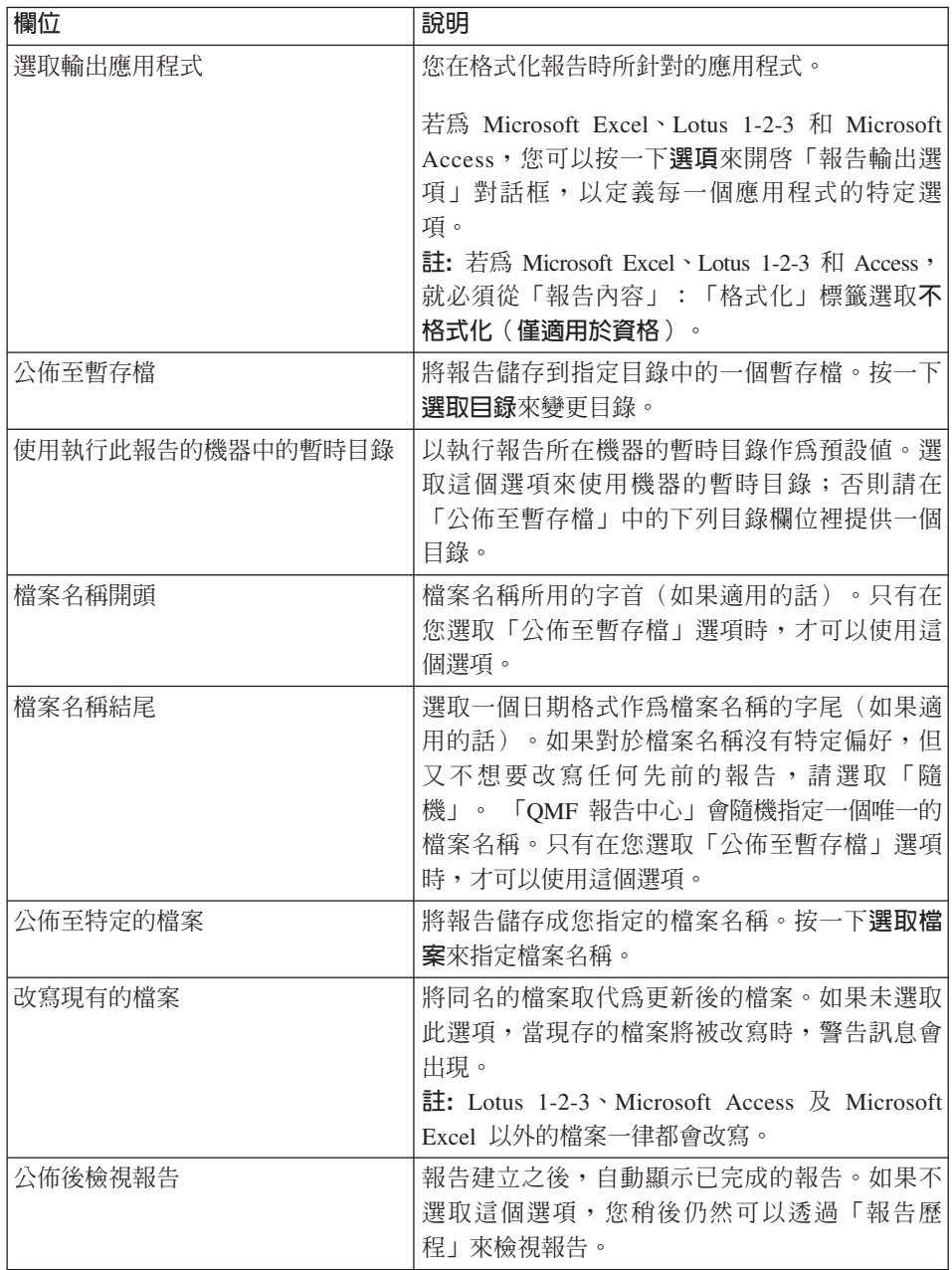

表 33. 輸出選項 (繼續)

| 欄位                            | 說明                                                                                                    |  |
|-------------------------------|----------------------------------------------------------------------------------------------------|--|
| 執行                            | 執行 SQL                                                                                                   |  |
| 輸出範圍                          | 按一下文字框來啓動 Microsoft Excel 或 Lotus<br>1-2-3。這時會顯示「輸出範圍」對話框。<br>註: 在試算表中按一下應該寫入結果的資料格。<br>輸出範圍會更新到這個資料格位置。 |  |
| 資料選項                          | • 資料匯入選項                                                                                                 |  |
| Microsoft Excel 或 Lotus 1-2-3 | - 匯入資料<br>- 按一個直欄來分組<br>- 按兩個直欄來分組                                                                       |  |
|                               | - 建立樞軸表格                                                                                                 |  |
|                               | 適用於 Microsoft Excel 或 Lotus 1-2-3                                                                        |  |
|                               | - 建立交叉標籤報告                                                                                               |  |
|                               | 圖表                                                                                                    |  |
|                               | - 建立圖表                                                                                                   |  |
|                               | - 選取圖表類型                                                                                                 |  |
|                               | 直欄分組<br>٠                                                                                                |  |
|                               | $-$ ID                                                                                                   |  |
|                               | - 名稱                                                                                                    |  |
|                               | - 部門                                                                                                    |  |
|                               | • 計算的欄位選項                                                                                                |  |
|                               | - 總和                                                                                                    |  |
|                               | - 計數                                                                                                    |  |
|                               | - 最大值                                                                                                    |  |
|                               | - 最小値                                                                                                    |  |
|                               | - 平均値                                                                                                    |  |
| 印表機選項                         | 指定列印輸出時使用的印表機和對應屬性。                                                                                      |  |

# **Microsoft Access** M **Lotus 1-2-3**

當您從「報告內容」:「輸出」對話框按一下「**選項」**,然後選取「Microsoft Access」作為輸出應用程式時,就會開啓這個對話框。

表 34. Microsoft Access 選項

| 欄位          | 說明                                                                                                    |
|-------------|----------------------------------------------------------------------------------------------------|
| 選取或輸入表格名稱   | 從下拉清單中選取一個名稱,或在文字框中鍵入新名<br>稱,當做 Microsoft Access 表格的名稱。<br>註: 如果已經選取 「使用 QMF 物件名稱」選項,就無法<br>使用這個選項。       |
| 使用 OMF 物件名稱 | 使用物件名稱做為 Access 表格的名稱。物件可以是表<br>格、套表、程序或查詢。                                                               |
| 附加於上述名稱     | 將本日日期新增至物件名稱,來建立表格名稱。請使用<br>下拉清單來選取日期格式。                                                                  |
| 改寫表格中的現存資料  | 將指定表格內的任何現存資料取代爲最新報告的資料                                                                                   |
| 選取或輸入報告名稱   | 開啓資料庫時,如果要檢視預先定義的 Microsoft Access<br>報告,請從下拉清單中選取一個報告名稱,或者在文字<br>框中輸入一個新名稱。當您要在執行報告後才檢視報告<br>時,這個選項非常有用。 |

請簿循下列步驟來指定報告的輸出選項:

- 1. 按一下「QMF 報告中心」對話框 (主視窗) 的内容,然後用滑鼠右鍵按一下報 告。
- 2. 按一下<mark>輸出</mark>標籤。
- 3. 選取 Microsoft Excel (.xls) 或 Lotus 1-2-3 (\*.123) 作為輸出應用程式。
- 4. 按一下選項。
- 5. 選取 Lotus 1-2-3 或 Microsoft Excel 作為輸出應用程式。
- 6. 指定表單名稱或 QMF 物件名稱、是否在指定的名稱後面附加日期(使用指定 的日期格式)、是否併入直欄名稱,以及輸出範圍(要放置輸出資料的試算表 資料格)。
- 7. 按一下「日期選項」來指定在繪圖及資料分組方面的其他格式選項。
	- 註: 如果您從「內容」:「格式」標籤選取「預設 QMF 格式」或「QMF 格 式」,就會停用資料選項。
- 8. 這時會顯示 [Lotus 1-2-3 或 Microsoft Excel] 「資料分組及圖表選項」對話框。 請使用這個對話框來指定下列項目:
	- 按一個直欄分組 [您需要指定直欄名稱]
	- 按兩個直欄分組 [您需要指定直欄名稱]
	- 建立樞軸表格 [用來將報告匯入 Microsoft Excel] 或交叉標籤報告 [用來將報 告匯入到 Lotus 1-2-3]。
- 圖表選項:
	- 用來建立圖表的勾選框
	- 圖表類型
- 直欄分組選項:
	- 「ID」或「交叉標籤」列(如果要建立交叉標籤報告來匯入到 Lotus  $1-2-3$ )
	- 名稱或「交叉標籤」直欄(如果要建立交叉標籤報告來匯入到 Lotus  $1-2-3)$
- 含有計算的欄位的直欄(只有依照一欄或兩欄來分組時,才會啓用這個群組 框)。
- 計算的欄位選項:
	- 總和
	- 計數
	- 最大值
	- 最小値
	- 平均值
	- 產品\*
	- 計數號碼\*
	- StdDev\*
	- StdDevp\*
	- Var\*
	- Varp\*
		- 註: 只有當您設定資料匯入選項來執行下列作業時,才會啓用這個選 項:
			- 按一個直欄來分組
			- 按兩個直欄來分組
			- 建立樞軸表格(用來將報告匯入 Microsoft Excel],
			- 建立交叉標籤報告 (用來將報告匯入 Lotus 1-2-3)
	- 僅適用於 Excel\*

### **報告内容 - 程序**

當您從「報告」功能表選取**内容**,然後再選取「程序」標籤時,會開啓這個對話 框。

表 35. 程序選項

| 欄位              | 說明                                                                                           |
|-----------------|----------------------------------------------------------------------------------------------|
| 此程序不產生輸出        | 選取時,表示此程序不產生任何輸出結果;反 <br>之,程序會執行,並且進行後續的動作。程序本<br>身並不會產生類似報告結果的輸出。<br>註: 如果選取這個選項,就無法使用輸出選項。 |
| 程序會將輸出資料置於下列檔案中 | 指定程序要傳送輸出的檔案名稱。                                                                              |
| 執行後檢視輸出         | 產生報告之後顯示報告。                                                                                  |

表 36. 程序選項

| 欄位                              | 說明                                                                                                    |
|---------------------------------|----------------------------------------------------------------------------------------------------|
| 程序使用 DSQQW_PROC_OUTPUT 替<br>代變數 | 指出於現行程序內的替代變數。此變數用來將資<br>料匯出至您指定的位置。程序中必須包含語法<br>EXPORT<br><b>REPORT</b><br>T O<br>&DSQQW_PROC_OUTPUT,才能使用這個變<br>數。替代變數將會顯示在「報告內容」:「變<br>數」對話框中。 |
|                                 | 下面指定的輸出位置將被傳遞至使用此替代變數<br>的程序:                                                                                                    |
|                                 | • 公佈至暫存檔                                                                                                    |
|                                 | 將報告儲存到指定目錄中的一個暫存檔。按一<br>下選取來變更目錄。                                                                                                    |
|                                 | 檔案名稱開頭                                                                                                    |
|                                 | 鍵入檔案名稱要使用的字首。只有在您選取<br>「公佈至暫存檔」選項時,才可以使用這個選<br>項。                                                                                                |
|                                 | 檔案名稱結尾                                                                                                    |
|                                 | 選取一個日期格式來作為檔案名稱的字尾。如<br>果對檔案名稱沒有特定偏好,但又不想要改寫<br>任何先前的報告,請選取「隨機」。                                                                                 |
|                                 | 「QMF 報告中心」會隨機指定一個唯一的檔案<br>名稱。只有在您選取「公佈至暫存檔」選項<br>時,才可以使用這個選項。                                                                                    |
|                                 | ・ 副檔名                                                                                                    |
|                                 | 選取用來代表您的暫存檔格式的副檔名。                                                                                                    |
|                                 | 公佈至特定檔案                                                                                                    |
|                                 | 將報告儲存至您指定的檔案名稱。按一下選取<br>來指定檔案名稱                                                                                                    |
| 程序會將輸出資料置於下列檔案中                 | 指定程序要傳送輸出的檔案名稱。                                                                                                    |
| 執行後檢視輸出                         | 產生報告之後顯示報告。                                                                                                    |

# 報告内容 - 變數

當您從「報告」功能表選取**内容**,然後再選取「程序」標籤時,會開啓「報告內 容:程序」對話框。

指定格式化、輸出、程序、變數、雜項、排程、安全和電子郵件等喜好設定。請 **遵循下列步驟來設定報告內容:** 

- 1. 在「QMF 報告中心」對話框(主視窗)中,用滑鼠右鍵按一下報告。
- 2. 按一下變數標籤。

此時會顯示「變數」對話框,並且包含一份變數名稱的清單。您可以預設這些 變數的值,或選擇在執行報告時個別隱藏它們。

- 3. 選取給定變數的變數值方框,讓使用者建立「計算的」資料值。 計算日期現在已經啓用。
- 4. 按下計算的日期。

這時會顯示「計算的日期」對話框。

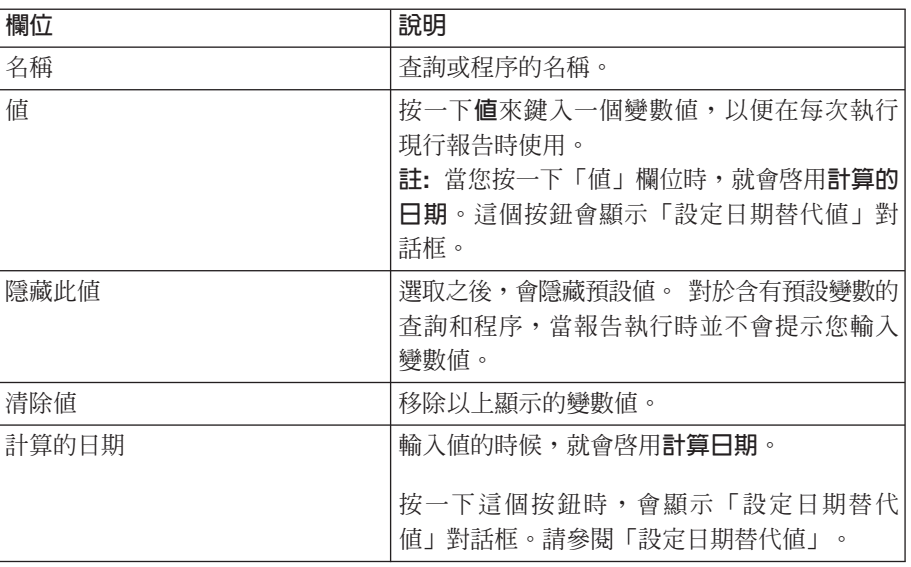

表 37. 變數選項

## 報告内容 - 設定日期替代値

當您按一下「報告內容」:「變數」標籤中的「計算的日期」時,會顯示「設定 日期替代值」對話框。當您按一下「報告內容」:「變數」標籤上的「值」直欄 時,會啓用計算日期。

表 38. *設定日期替代値* 

| 欄位                                  | 說明      |                                                                                                    |  |
|-------------------------------------|---------|----------------------------------------------------------------------------------------------------|--|
| 1 <del>1 1</del> n<br>計<br>期<br>异比口 | --<br>母 | 選取<br>天數<br>$\frac{1}{2}$ $\frac{1}{2}$ $\frac{1}{2}$ $\frac{1}{2}$ $\frac{1}{2}$<br>ĦГ<br>୵<br>التقول الموارسات<br>$\overline{\phantom{0}}$ |  |

*表 38. 設定日期替代値 (繼續)* 

| 欄位       | 說明                        |                                        |                     |
|----------|---------------------------|----------------------------------------|---------------------|
|          | 按星期別                      | 本月最後一次出現                               | 選擇本月最後一次顯示<br>的日期。  |
|          |                           |                                        | 比如說,本月最後一個<br>星期三。  |
|          |                           | 本月第一次出現                                | 選擇本月第一次顯示的<br>日期。   |
|          |                           |                                        | 比如說,本月第一個星<br>期三。   |
|          |                           | 上個月最後一次出現                              | 選擇上個月最後一次顯<br>示的日期。 |
|          |                           | 上個月第一次出現                               | 選擇上個月第一次顯示<br>的日期。  |
|          | 每月                        | 選擇按每月第一天或最<br>後一天顯示,以及從當<br>月之前的幾個月開始。 |                     |
|          | 每季                        | 開始日期:                                  | 選擇要開始計算日期的<br>一季    |
|          |                           | 會計年度起自                                 | 選擇開始會計年度的月<br>份。    |
| 日期格式選項   | 日期格式                      | 選擇用來顯示日期的格<br>式                        |                     |
|          | 日期分隔字元                    | 選擇用來分隔月、日和<br>年的符號。                    |                     |
|          | 以 PC 日期作為現行<br>日期         | 使用 PC 上所設定的本<br>Ħ.                     |                     |
|          | 以 DB2 日期作為現<br>行日期        | 使用 DB2 系統上所設定<br>的本日 (來說明時區)           |                     |
| 範例日期     | 按一下新範例來察<br>看日期顯示的範<br>例。 |                                        |                     |
| 現行 PC 日期 | 顯示您在 PC 上設定<br>的本日        |                                        |                     |

## 報告内容 - 雜項

表 39. 雜項選項

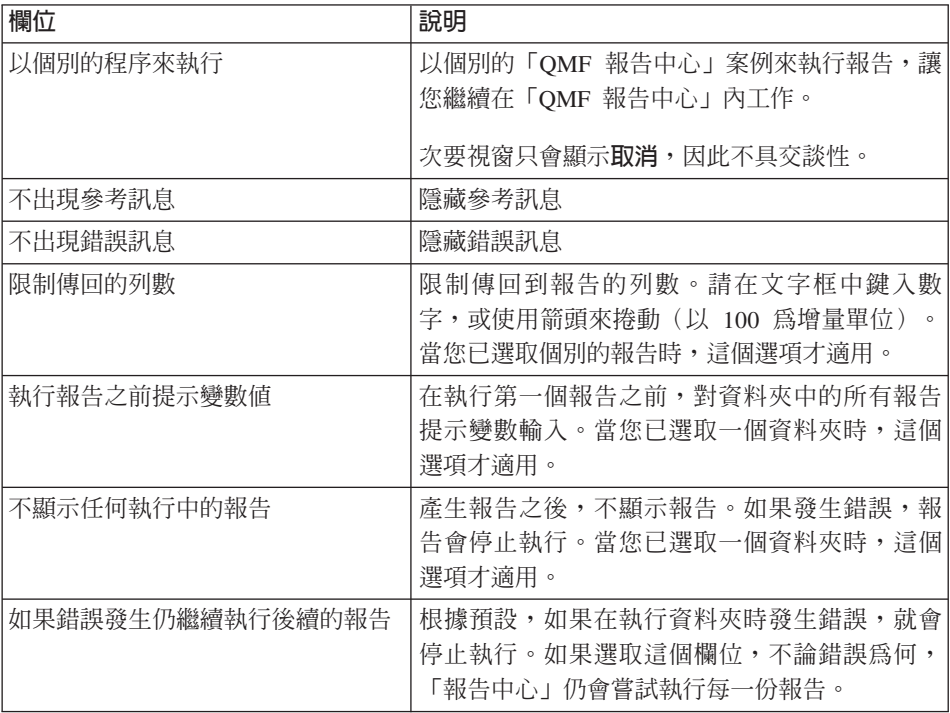

## 報告内容 - 排程

當您從「報告」功能表選取内容,然後按一下「排程」標籤時,會開啓這個對話 框。

表 40. 排程選項

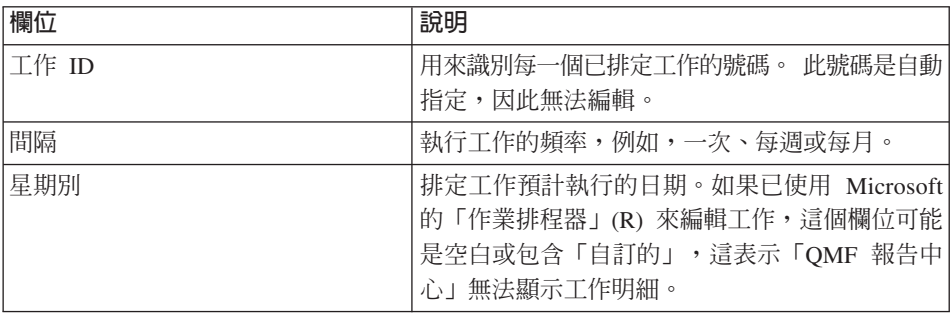

表 40. 排程選項 (繼續)

| 欄位          | 說明                                                               |
|-------------|------------------------------------------------------------------|
| 當月的日期       | 排定要執行工作的日期(在每月的第幾日)。                                             |
|             | 比方說,2 表示會在指定月份的第二天執行。                                            |
|             | 如果將工作排定於每週的特定日執行,則這個欄<br>位會是空白的。                                 |
| 時間 (顯示)     | 排定在指定日期執行工作的時間。                                                  |
| 時間          | 在文字框中鍵入時間,或使用箭頭來上下捲動。<br>時間是 24 小時制。                             |
| 執行的工作日 (週)  | 排定工作預計執行的日期。選擇全選來自動選取<br>一调內的所有工作日。                              |
| 執行的工作日 (月)  | 排定要執行工作的日期(在每月的第幾日)。                                             |
|             | 比方說,2 表示會在指定月份的第二天執行工作。                                          |
|             | 選擇 <b>全選</b> 來自動選取該月份的所有工作日。                                     |
| 僅今日         | 只在今天執行工作                                                         |
| 只在標示的日期執行一次 | 只在指定的日期執行工作一次                                                    |
| 每次在標示的日期執行  | 在選定日期到達時執行工作。                                                    |
|             | 比方說,如果選取星期二,工作就會在每週二執<br>行,除非您改變排程。                              |
| 設定變數值       | 開啓「變數輸入」對話框,您可以在此指定報告<br>要使用的變數。執行報告之前,必須先定義變數<br>值。查詢和程序可以包含變數。 |
| 編輯變數值       | 開啓「變數輸入」對話框,您可以在此修改現行<br>報告中的變數值的集成。您必須選取報告名稱,<br>才能啓動這個按鈕。      |

## 報告内容 - 安全

如果已選取的物件位於「公開的我的最愛」 資料夾內,當您從「報告」功能表中選 取内容,然後再選取「安全」標籤時,此對話框會開啓。

表 41. 安全選項

| 欄位                     | 說明                                                       |
|------------------------|----------------------------------------------------------|
| 使用者 ID                 | 您可以指派現行物件許可權的使用者名稱或使用<br>者群組名稱。 授權使用者及其許可權顯示於下方文<br>字框中。 |
|                        | 如果要新增使用者,請在文字框中鍵入使用者 ID,<br>然後按一下 <b>新增</b> 。            |
| 新增                     | 將選定的使用者(在「使用者 ID」欄位中)新增至<br>現行物件的授權使用者群組。                |
| 新增全部                   | 將所有使用者新增至授權使用者群組。                                        |
| 移除                     | 從授權使用者群組中移除選定的使用者                                        |
| 讀取                     | 容許選定的使用者檢視現行的「公開的我的最<br>愛」並執行它                           |
| 寫入                     | 容許選定的使用者修改現行物件的任何內容,以<br>及新增報告與資料夾(如果選取的項目是資料<br>來)。     |
| 管理者                    | 容許選定的使用者授與或撤銷對現行物件的存取<br>權                               |
| 取得擁有權                  | 將現行物件的擁有權授與給選定的使用者。端視<br>您的資源限制而定,這個選項可能無法使用。            |
| 將這些設定用於此資料夾下的所有報<br>告中 | 將相同的安全設定套用到現行資料夾中的所有報<br>告和子資料夾                          |

# 報告内容 - 電子郵件

當您從「報告」功能表選取**内容**,然後按一下「電子郵件」標籤時,會開啓這個 對話框。

表 42. 電子郵件選項

| 欄位                        | 說明                                                                                 |
|---------------------------|------------------------------------------------------------------------------------|
| 訊息                        | 每當我執行報告時,就傳送雷子郵件 每次直接執行報告時,就發雷子郵件通知(使用 <br>下一個選項來執行排定的報告)。您可以決定電<br>子郵件位址以及要傳送的訊息。 |
| 每當排程器執行報告時就傳送雷子郵 <br> 件訊息 | 每次诱渦排程器執行報告時,就傳送雷子郵件涌 <br>知                                                        |

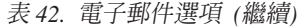

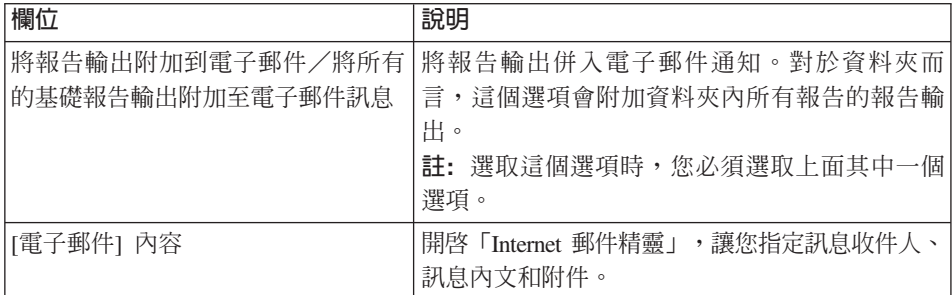

## 編輯功能表

#### 剪下

從作用中的文件移除所選取的項目。您必須在「貼上」項目之後,才會看見動 作。

#### 複製

複製所選取的項目。 您必須在想要的位置上「貼上」項目,這項動作才算完成。

## 貼上

在插入點上新增複製的項目。

#### 删除

移除選取的項目,並且將它新增至「資源回收筒」。伺服器上的 QMF 物件不會新 增到「資源回收筒」。

註: 從「資源回收筒」中刪除的項目會被永久移除。

## 重新命名

變更所選取項目的名稱。

註: 在任何元素上按一下右鍵即可顯示選項,亦可透過「報告」、「編輯」、 「檢視」及「工具」功能表的顯示選項。

### **潠取伺服器**

如果您所編輯的報告連結到伺服器上的物件,但此伺服器尚未定義於您的 SDF(伺 服器定義檔)中,就會開啓「選取伺服器」對話框。

• 可用的伺服器

您可以連接的伺服器。

## 檢視/編輯伺服器

當您執行下列動作時,會顯示「檢視/編輯伺服器」對話框:

- 從「編輯」功能表選擇「檢視」:「編輯伺服器」,或
- 用滑鼠右鍵按一下報告,然後選擇**檢視**,再選擇**編輯伺服器**

您可以選擇這個選項來檢視或編輯報告正在執行的伺服器,而不必起始設定伺服 器上的基礎 QMF 物件。

在下列情況下會停用伺服器清單:

- 報告是「公開的我的最愛」,而且使用者只有報告的讀取許可權,以及
- 報告是本端連結的靜態查詢,它必須依賴伺服器
	- 註: 由於並未起始設定查詢來判斷查詢是否爲靜態,使用者可以變更靜態查詢 的伺服器。不過,此查詢將無法執行。

表 43. 檢視/編輯伺服器

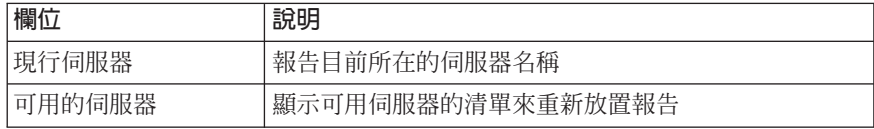

# 檢視功能表

#### 名稱

顯示表格、套表、程序及查詢的名稱檢視畫面。這個選項是含有「註解」的切換 開關。

#### 註解

顯示表格、套表、程序及查詢的註解檢視畫面。這個選項是含有「名稱」的切換 開關。對於沒有註解的物件,則顯示名稱檢視畫面。

伺服器上的物件可能含有一些註解,這些註解包括關於物件的說明資訊。建立物 件時,會將這些註解指定給物件。您無法修改註解;它們僅供檢視。沒有註解 時,仍然會顯示物件名稱。

#### 顯示物件註解

- 選取物件類型、擁有者或名稱之後,用滑鼠右鍵按一下**選擇檢視畫面**,然後選 擇註解
- 或者,選取物件類型、物件或名稱之後,選擇「檢視」:「註解」

此時會顯示現行層次和以下所有層次的註解。例如,若選取類型「QMF 查詢」, 就會顯示「QMF 查詢」包含的所有擁有者和物件以及其註解。

若要傳回物件名稱的顯示畫面,請重複上述處理並選取「名稱」。

**註:** 由於擷取註解可能很費時,所以建議您檢視特定物件的註解,而不要檢視相 同類型的所有物件的註解。

### **QMF 物件文字**

這個選項會顯示 QMF 物件的文字。 指定「QMF 報告中心」中文字的相對顯示大  $\sqrt{2}$ 

當您選取物件(查詢、表格或程序)時,會出現一個蹦現視窗,顯示用來產生報 告的物件的 SQL。蹦現視窗會指出物件名稱,然後在視窗主要部分顯示物件的文 字。例如:

表格:DB2ADMIN.MAX T Select \* from DB2ADMIN.MAX T

註: 您不能使用這個功能來編輯 QMF 物件文字,除非這是尚未以靜態方式連結到 伺服器的本端查詢(.QRY)。

#### 過濾選項

指定現行物件的顯示選項。您可以根據下列任何項目來過濾物件擁有者和物件名 稱:

- 表格
- QMF 查詢
- OMF 程序
- QMF 套表
- 公開的我的最愛
- DB2 套表

#### 伺服器過濾選項

您可使用這個選項來指定您要隱藏的伺服器。當您從「檢視」功能表按一下「伺 服器過濾選項」時,會顯示「選取要隱藏的伺服器」對話框。

「選取要隱藏的伺服器」對話框會列出 SDF (伺服器定義檔) 中所含的伺服器。 選取您要隱藏的伺服器,或按一下**全選**或**全部清除**。您仍然可以對隱藏的伺服器 執行報告。

這些選項包括:

• 全選:列出要隱藏的所有可用伺服器

• 全部清除:清除所有選定要隱藏的伺服器

#### 報告註解

顯示您加上註解的報告名稱。

### 文字大小

指定「QMF 報告中心」中文字的相對顯示大小。

### 已排定的工作

檢視、編輯和刪除已排定的報告。

### 報告歷程

依時間順序檢視已執行的報告明細。

### 活動日誌

依時間順序檢視所有的活動。

活動日誌含有關於執行報告以及在「QMF 報告中心」作業期間發生的錯誤的詳細 資訊。

#### 重新整理

顯示更新的檢視畫面,反映伺服器上物件的最新變更。 如果已經在「過濾選項」對 話框中選取「每次提示過濾」選項,則每次您選取「重新整理」時,「過濾選 項」對話框會開啓。

註: 用滑鼠右鍵按一下元素時, 就會顯示選項, 您也可以從「報告」、「編 輯」、「檢視」及「工具」功能表取得這些選項。

## 工具功能表

### 設定使用者資訊

以另一個使用者的身份登入,或指定帳戶資訊。當您選取這個選項時,會顯示 「設定使用者資訊」 蹦現視窗。輸入使用者 ID 和密碼,另外如果您要保留密碼, 可選擇選取「記憶此密碼」。您還可以選擇輸入一個帳號來追蹤這個使用者的活 動。

您可指定另一個有效的「使用者 ID」來變更現行「QMF 報告中心」使用者名稱。 唯有作用中項目是在伺服器時(例如,選取了伺服器名稱、物件類型、物件擁有 者、物件名稱或「公開的我的最愛」時),才能使用本選項。

#### ⌡µ **QMF for Windows**

啓動 QMF for Windows 應用程式(QMF 報告中心保持作用中)。

註: 如果您在資源限制中沒有許可權的話,那您就無法使用應用程式。

#### 匯出我的最愛

將您個人的「我的最愛」資料夾匯出到一個 .qrs 檔案中。

## 匯入我的最愛

將 .qrs 檔案匯入到您個人的「我的最愛」資料夾。

#### 選項

設定「活動日誌」的「QMF 報告中心」選項、建立我的最愛、建立資料夾以及雜 項選項。

註: 在任何元素上按一下右鍵即可顯示選項,即可顯示「報告」、「編輯」、 「檢視」及「工具」功能表上的選項。

## 列印選項

當您在「整體選項」:「建立我的最愛」對話框中按一下**選項**,然後選取「印表 機」做為建立報告的應用程式,就會顯示「列印選項」對話框。

| 欄位       | 說明                                                                     |
|----------|------------------------------------------------------------------------|
| 選取印表機    | 從下拉清單中選取一台已安裝的印表機,或按一下 <b>其他</b><br><b>選項</b> 來選取其他的印表機。               |
|          | 註: 選取「預設印表機」來將報告傳送到爲 PC 定義的預                                           |
|          | 設印表機。                                                                  |
| 使用套表頁面設定 | 當套表與現行報告相關聯時,使用指定的套表設定值。                                               |
| 份數       | 使用箭頭來增加或減少您要列印的份數,或直接在文字<br>框中鍵入數字                                     |
| 字型選項     | 列印報告中使用的字型類型和大小。按一下 <b>其他選項</b> 來<br>指定新字型。                            |
| 擺放方式     | 選取 <b>直向列印</b> 來將頁面較短的一邊列印到頁面頂端,或 <br>選取 <b>橫向列印</b> 來將頁面較長的一邊列印到頁面頂端。 |
| 符合印表機頁面  | 自動調整頁面寬度或長度,以符合列印頁面的大小                                                 |
| 字元數/行數   | 根據特定的字元行數來指出頁面大小。請在文字框中鍵<br>入一個數字,或使用箭頭來捲動。                            |
| 連續的      | 連續列印頁面,不分頁或折返文字(以符合頁面寬度)                                               |
| 其他選項     | 在報告中併入日期和時間戳記,以及(或)頁碼                                                  |

表 44. 列印選項

表 44. 列印選項 (繼續)

| 欄位 | 說明                       |
|----|--------------------------|
| 邊距 | 使用箭頭來增加或減少每一個邊距的吋數,或直接在文 |
|    | 宇框中鍵入數字。                 |

## 說明功能表

#### 内容

顯示線上說明系統的目錄。

#### 關於

顯示「QMF 報告中心」著作權資訊。

# 連接到伺服器

- 1. 如果「DB2 伺服器」下沒有顯示任何伺服器名稱,請按一下加號 (+)。
- 2. 按一下伺服器旁邊的加號 (+)。 開啓「渦濾選項」對話框。
- 3. 在「過濾選項」對話框中,選取您要察看的物件類型,然後按一下**確定**。 此時會顯示伺服器上的可用物件,並依據物件類型(表格、QMF 查詢、QMF 程序、QMF 套表、公開的我的最愛和 DB2 套表)分組。
- 4. 您可以勾選「全選」 選項來選取伺服器上的所有物件類型。 系統會提示您輸入「使用者 ID」和「密碼」來存取這些物件。
- 5. 如果您要在每次選取伺服器物件時顯示「過濾選項」對話框,請選取或取消選 取「每次使用這個過濾條件時提示我」。 預設値是選取(是)。

# 使用報告和物件

報告是以 QMF 物件(查詢和套表)爲依據。它們包含您指定的格式設定和輸出規 格。「我的最愛」資料夾中所含的報告會指向伺服器上的物件。

個人和公開的「我的最愛」資料夾內的所有項目都會被視為報告;您可以操作這 些項目的格式設定和顯示選項。這些「我的最愛」資料夾內含的項目連結到常駐 於伺服器上的 QMF 物件。

您實際上不會修改 QMF 物件。 而是修改被參照爲報告的物件的連結。 由於報告 是以物件為基礎,所以物件內容也會套用到報告。

您可從常駐在伺服器的物件建立報告;不過,它們不儲存到伺服器。 這個功能可讓 您建立單次報告。 從伺服器上的物件建立報告之後,您可以將報告儲存到「我的最 愛」資料來。

## 建立報告

您可以從「我的最愛」資料夾中的報告以及伺服器上的 QMF 物件來建立報告。

#### 在本端環境建立報告

選取其中一個選項在本端環境建立報告:

### 選項 1

- 1. 連接到含有報告所依據的物件的伺服器。
- 2. 選取一個物件,然後拖曳該物件到其中一個「我的最愛」資料夾。

#### 選頂 2

選取物件,然後選擇「報告」:「新增至我的最愛」。

您現在可以執行報告或定義報告內容。

#### 從伺服器建立報告

選取其中一個選項來從伺服器建立報告:

- 用滑鼠右鍵按一下物件,然後選取執行,或
- 修改報告內容,然後使用第一個選項
- 註: 從常駐在伺服器的物件所建立的報告不會儲存到伺服器。

若選擇本方法建立報告,就會提示您將報告儲存在「我的最愛」資料夾。若 選擇不將報告儲存到「我的最愛」資料夾,就不會儲存報告。

## 執行報告

您可以從「我的最愛」資料夾或位於伺服器上的物件來執行報告。

- 1. [選用] 選取報告或物件,然後選擇「報告」:「內容」。 開啓「報告內容」對話框。
- 2. 選用性地定義內容。請參閱「報告內容」。 您可以爲「我的最愛」資料夾中的物件以及伺服器上的物件設定下列內容:格 式、輸出、程序、變數、雜項、排程、安全和電子郵件。
- 3. 按一下執行。

系統會提示您輸入使用者 ID 和密碼。 請輸入這些資訊。

4. 按一下確定。

此時會處理報告。

如果您在「報告內容」:「輸出」標籤中選取「公佈後檢視報告」,就會將報告 顯示到您在「選取輸出應用程式」欄位中所指定的應用程式中。

您也可以使用下列任一方法來執行報告:

- 選取報告,然後選擇「報告」:「執行」,或
- 用滑鼠右鍵按一下報告,然後選擇**執行**,或
- 按兩下報告名稱。

查詢結果會根據「報告」:「內容」中所指的方式來顯示。依預設,報告會指向 「記事本」應用程式。 在這些內容中,您可以選取用來設定查詢結果格式的套表。 其他由「QMF 報告中心」預定的應用程式包括:

- Web 瀏覽器 (.html)
- Microsoft Excel  $(x\vert s)$
- Microsoft<sup>®</sup> Word<sup>®</sup> (.doc)
- Microsoft<sup>®</sup> Access<sup>®</sup>  $(\text{.mdb})$

# 執行多份報告

從個人的「我的最愛」選取資料夾之後,請重複上述程序來執行報告。

您也可以用下列方式來執行報告:

- 選取報告,然後從「報告」功能表選擇「執行」
- 用滑鼠右鍵按一下報告,然後選擇「執行」
- 按兩下報告名稱

您可以在個別記憶體中執行報告,所以可以在執行報告時繼續在「QMF 報告中心」 工作。 使用「報告內容」:「雜項」對話框中的「當作個別處理來執行」選項,以 便在個別的記憶體中執行報告。

如果您在「報告內容」:「輸出」對話框中選取「公佈後檢視報告」選項,就會 在您指定的應用程式中顯示報告。

#### 列FN報告

您可以從輸出應用程式或直接從「QMF 報告中心」來列印「報告中心」報告。

#### 程序

- 1. 選取下列其中一個選項:
	- 選取報告,然後用滑鼠右鍵按一下,再選擇**内容**,或
	- 選取報告,然後選擇「報告」:「內容」。
- 2. 選取「輸出」標籤來開啓「報告內容」:「輸出」對話框。
- 3. 從輸出應用程式清單中選取「印表機」,然後按一下**選項**。
- 4 指定想要的選項。
- 5. 按一下確定。

當您執行報告時,報告會傳送到印表機。

## 排程報告

您可以將個人的「我的最愛」內的報告和整個資料夾排定在特定日期和時間執 行,並且依固定間隔執行。

「QMF 報告中心」排程器是根據 Windows 排程器;因此若沒有執行 Windows 排 程器或未被授權使用排程器,那麼您就無法排程報告。在嘗試排程工作時, 「QMF 報告中心」會通知您是否有執行 Windows 排程器。

註: 如果您使用的 NT 機器沒有「作業排程器」,唯有指定可執行 "AT" 排程器的 登入帳戶的使用者,才能排程工作。

請與您的系統管理者聯絡,查明電腦上所設定的帳戶。

#### 程序

選取下列其中一個選項來排程報告:

∩ **1**

1. 選取「工具」:「設定使用者資訊」,然後選取**記住這個密碼**選項。

註: 您必須選取這個選項才能執行排定的報告。

- 2. 選擇下列其中一個選項:
	- 選取報告,然後選擇「報告」:「內容」,或
	- 選取報告,然後用滑鼠右鍵按一下,再選擇**内容**。
- 3. 選取「排程」標籤來開啓「報告內容」:「排程」對話框。
- 4. 選取排程選項。
- 5. 按一下確定。

已排定的工作是當作個別處理作業來執行,所以在執行工作時,可以在 「QMF 報告中心」內繼續工作。

註: 如果您設定每日和依月排程,讓報告每天執行一次,就會輸入兩個個別的工 作(一個代表依週排程,另一個代表依月排程)。

# 檢視已排定報告

您可以檢視已排定要執行的報告的排程。

#### 程序

選擇「檢視」:「已排定的工作」來開啓「QMF 已排定的工作」對話框。

## 檢視報告歷程

您可以顯示所有已執行報告的時間順序清單。「報告歷程」包含日期和時間、報 告名稱、輸出應用程式和檔案位置。

#### 程序

選擇「檢視」:「報告歷程」來開啓「報告歷程」對話框。

## 重新命名報告和資料夾

您可以重新命名「我的最愛」資料夾中所含的報告和資料夾。

註: 您無法重新命名 QMF 物件。

#### 程序

## ∩ **1**

- 1. 選取報告或資料夾。
- 2. 用滑鼠右鍵按一下,然後選擇**重新命名**。

#### ∩ **2**

- 1. 選取報告或資料夾。
- 2. 選擇「編輯」:「重新命名」。

鍵入報告或資料夾的新名稱,然後按 Enter 鍵。

## 移動報告、物件和資料夾

您可以在伺服器上和「我的最愛」資料夾內移動報告、物件和資料夾。

程序

- 1. 選取下列其中一個選項:
	- 選取項目,用滑鼠右鍵按一下,然後選擇**剪下**,或
	- 選取項目,然後選擇「編輯」:「剪下」。
- 2. 選取下列其中一個選項:
	- 用滑鼠右鍵按一下位置,然後選擇**貼上**,或
	- 用滑鼠右鍵按一下位置,然後選擇「編輯」:「貼上」。
- **註:** 拖曳項目時並不會把項目從某個位置移到另一個位置。 除了在「我的最愛」資 料夾以外,拖曳時會產生項目的副本。

# 複製報告、物件和資料夾

您可以從伺服器或在「我的最愛」資料夾內複製報告、物件和資料夾。

## 從伺服器複製

- 1. 選擇下列其中一個選項:
	- 將項目從現行位置拖曳到想要的位置,或

註: 這是最簡單的方法。

- 選取項目,用滑鼠右鍵按一下,然後選擇**複製**,或
- 選取項目,然後選擇「編輯」:「複製」
- 2. 選擇下列其中一個選項:
	- 對要複製項目的資料夾按一下滑鼠右鍵,然後選擇**貼上**,或
	- 用滑鼠右鍵按一下位置,然後選擇「編輯」:「貼上」

這時會出現一則訊息,指出項目已經順利貼上。項目會新增至現行資料夾底端。

### 在「我的最愛」資料夾中進行複製

您可使用上述的複製與貼上方法,來複製您「我的最愛」資料夾中的報告。

註: 在不同的「我的最愛」資料夾內拖曳報告時,只會將報告從某個資料夾移至 另一個。

## 删除報告、物件和資料夾

從您個人的「我的最愛」資料夾刪除的報告和資料夾都會傳送到「資源回收 筒」。然而,您無法擷取從伺服器刪除的物件和報告,這個動作是無法復原的。

註: 您可能沒有從伺服器刪除項目的許可權。

#### 程序

- 1. 選取下列其中一個選項:
	- 選取項目,用滑鼠右鍵按一下,然後選擇**刪除**,或
	- 選取項目,然後選擇「編輯」:「刪除」,或
- 2. 對於伺服器上的物件和報告,在確認刪除之前會顯示警告訊息。
- 註: 作業排程器必須是執行中的狀況下,您才可以刪除含有排定工作的報告,並 將它從「資源回收筒」移除。

# 報告内容

您可以為常駐在「我的最愛」資料夾的物件和伺服器上的物件定義報告內容。若 要設定內容,請選取報告,然後選擇「報告」:「內容」。或者,選取報告,然 後用滑鼠右鍵按一下,再選擇内容。

## 一般事頂

「報告內容」的「一般事項」標籤可指定報告名稱、伺服器、查詢,還可以選擇 性指定查詢文字。

#### 報告名稱

報告的識別字;這是 OMF 物件類型(表格、套表、程序或查詢),後面接著 OBJECTOWNER.OBJECT NAME 或「我的最愛」資料夾中所選取報告的報告說 明。「我的最愛」資料夾含有您可以修改的報告。

- 個人的「我的最愛」資料夾位於您的 PC 上,所以您是唯一能存取這些報告的使 用者
- 「公開的我的最愛」資料夾位於伺服器上,任何授權的使用者都可以存取。

#### 伺服器

報告所在的伺服器名稱。您可以選擇性使用下拉清單來選取另一個伺服器。

#### [物件]

物件(杳詢、程序或表格)的名稱。您無法直接編輯此欄位。 如果要選取另一個杳 詢、表格或程序,請按一下**選取**來開啓「渦濾選項」對話框。

註: 對於不使用 SOL SELECT 陳述式的杳詢,「格式」、「輸出」和「程序」標 籤都是停用的,因為它們並不會傳回資料(非 SELECT SQL Verb)。

## 检視 QMF 物件文字

選取時,會顯示 QMF 物件(查詢、程序)的文字。

表 45. 檢視 QMF 物件文字選項

| 控制項 | 說明                                                               |
|-----|------------------------------------------------------------------|
| 執行  | 執行 SQL                                                           |
| 確定  | 接受您的輸入項目                                                         |
| 取消  | 取消您的輸入項目並回到前一個對話框                                                |
| 說明  | 取得對話框的線上說明                                                       |
| 選取  | 開啓「物件過濾」對話框,藉由提供物件擁有者、物件名稱<br>以及您是否要顯示 QMF 查詢、表格或程序,來選取另一個<br>物件 |

# 物件過濾

當您執行下列動作時,會開啓這個對話框:

• 從「報告內容」:「一般事項」對話框按一下選取,或

• 選取伺服器上的物件,然後選擇「檢視」:「重新整理」

### 物件擁有者

現行物件擁有者的名稱。您可以使用萬用字元來搜尋特定擁有者。

#### 物件名稱

現行物件的名稱。 您可以使用萬用字元來搜尋特定名稱。

## 顯示物件

顯示伺服器上可用的指定物件。您不能選取不同的物件類型,否則**確定**將會停 用。

## 每次使用此過濾條件時都提示我

指出每次您重新整理或連接資料庫時,是否開啓此對話框。

表 46. 物件渦濾提示

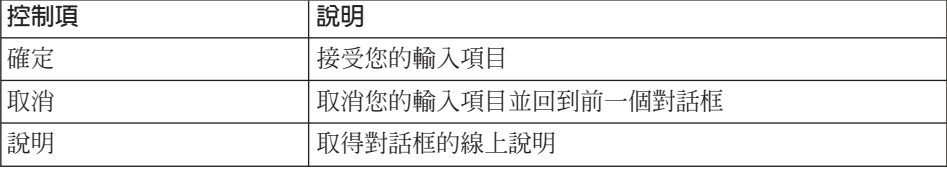
# 格式化

當您從「報告」功能表選取**内容**,然後再選取「格式化」標籤時,會開啓這個對 話框。

### 不格式化(僅資料)

將原始資料傳回到檔案。

#### 包含直欄標頭

選取時,會新增標籤到報告直欄。只有當您選取「不格式化」選項時,才可以使 用這個選項。

### 预設的 QMF 格式

以預設的 QMF 格式傳回資料,其中包括直欄標頭以及用來分隔標頭和資料的一條 垂直分隔線。

### 從套表取得 QMF 格式

指定用來格式化報告結果的 QMF 套表。按一下**選取套表**來開啓「過濾選項」對話 框,您可以在此選取要複製格式的 QMF 套表。詳細資訊請參閱「選取套表」。

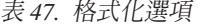

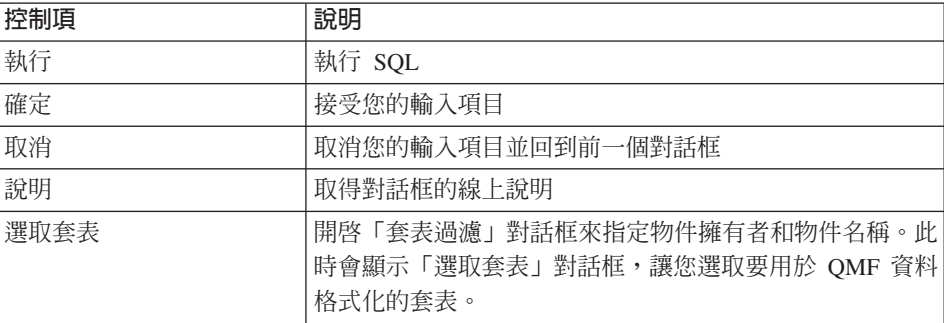

## 輸出

當您從「報告」功能表選取**内容**,然後再選取「輸出」標籤時,會開啓這個對話 框。

### 選取輸出應用程式

您在格式化報告時所針對的應用程式。若為 Microsoft Excel、Lotus 1-2-3 和 Microsoft Access,您可以按一下**選項**來定義每一個應用程式的特定選項。

您可以將檔案輸出到文字瀏覽器、文字檢視程式、Microsoft Word、Louts WordPro、Microsoft Excel、Lotus 1-2-3、Microsoft Access 或印表機。

#### 公佈到位於下列目錄的暫存檔

將報告儲存到指定目錄中的一個暫存檔。 如果要變更目錄,請按一下**選取目錄**。

### 使用執行此報告的機器中的暫存目錄

以執行報告所在機器的暫時目錄作為預設値。選取這個選項來使用機器的暫時目 錄;否則請在「公佈至暫存檔」中的下列目錄欄位裡提供一個目錄。

註: 這對於「公開的我的最愛」非常有用,因為您不必知道使用者機器的目錄結 構。

### 檔案名稱開頭

鍵入檔案名稱要使用的字首。只有在您選取「公佈至暫存檔」選項時,才可以使 用這個選項。

#### 檔案名稱結尾

選取一個日期格式來作為檔案名稱的字尾。如果對於檔案名稱沒有偏好,但又不 想要改寫任何先前的報告,請選取「隨機」; 「QMF 報告中心」會隨機指定一個 唯一的檔案名稱。 只有在您選取「公佈至暫存檔」選項時,才可以使用這個選項。

#### 公佈至特定檔案

將報告儲存至您指定的檔案名稱。按一下**選取檔案**來指定檔案名稱。

#### 改寫檔案

「改寫已存在的檔案」選項會將同名的檔案取代為更新後的檔案。如果未選取此 選項,當現存的檔案將被改寫時,警告訊息會出現。

註: Lotus 1-2-3、Microsoft Access 及 Microsoft Excel 以外的檔案一律都會改寫。

### 公佈後檢視報告

報告建立之後,自動顯示已完成的報告。 如果不選取這個選項,您稍後仍然可以透 過「報告歷程」來檢視報告。

表 48. 輸出選項

| 控制項 | 說明                |
|-----|-------------------|
| 執行  | 執行 SQL            |
| 確定  | 接受您的輸入項目          |
| 取消  | 取消您的輸入項目並回到前一個對話框 |
| 說明  | 取得對話框的線上說明        |

表 48. 輸出選項 (繼續)

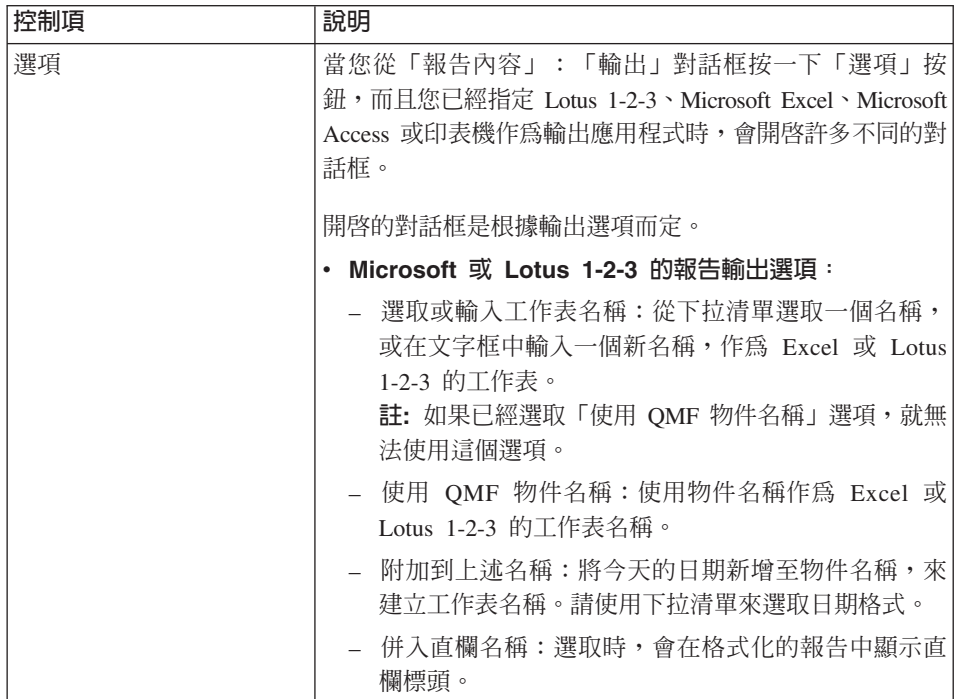

表 48. 輸出選項 (繼續)

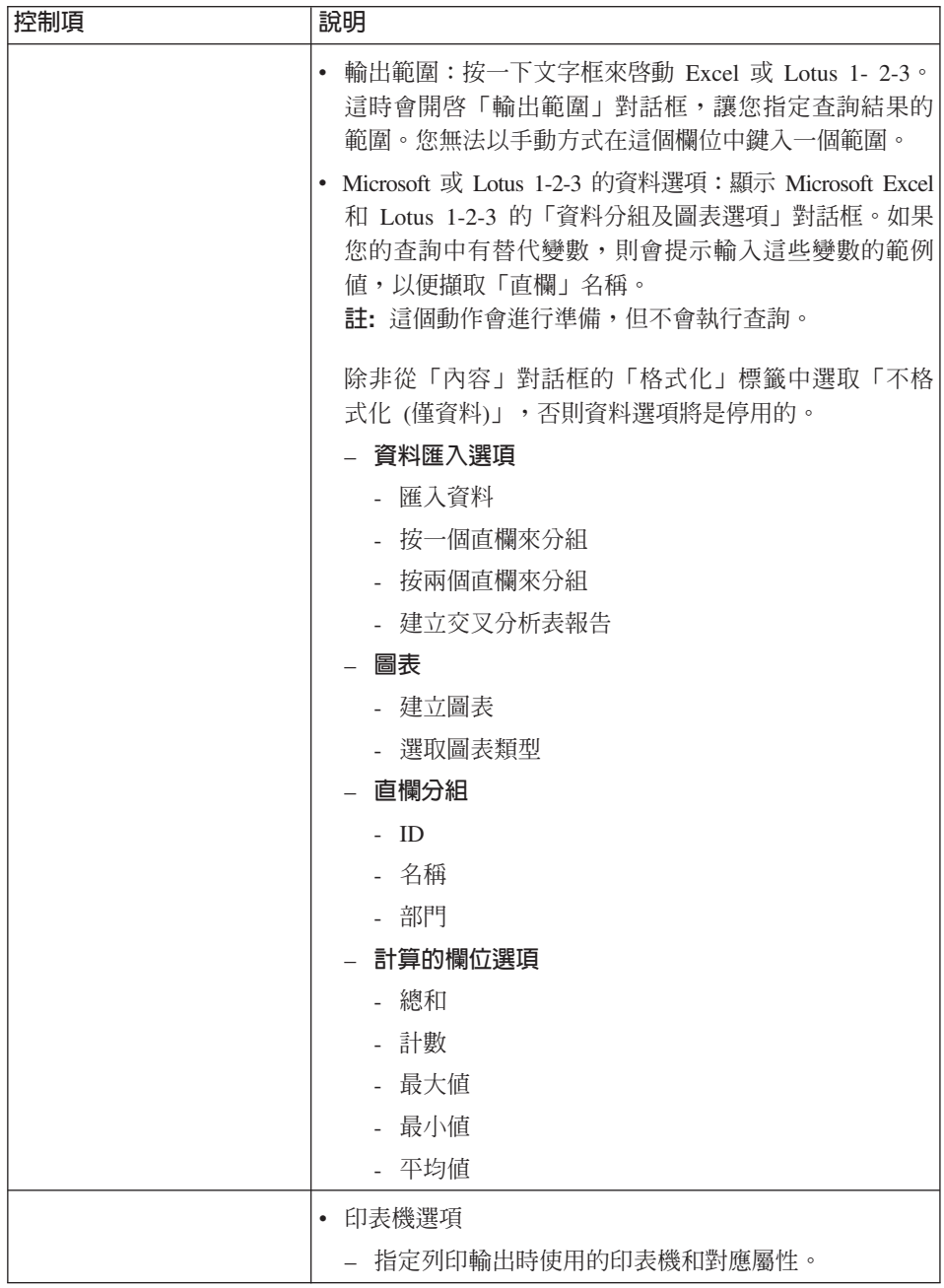

表 48. 輸出選項 (繼續)

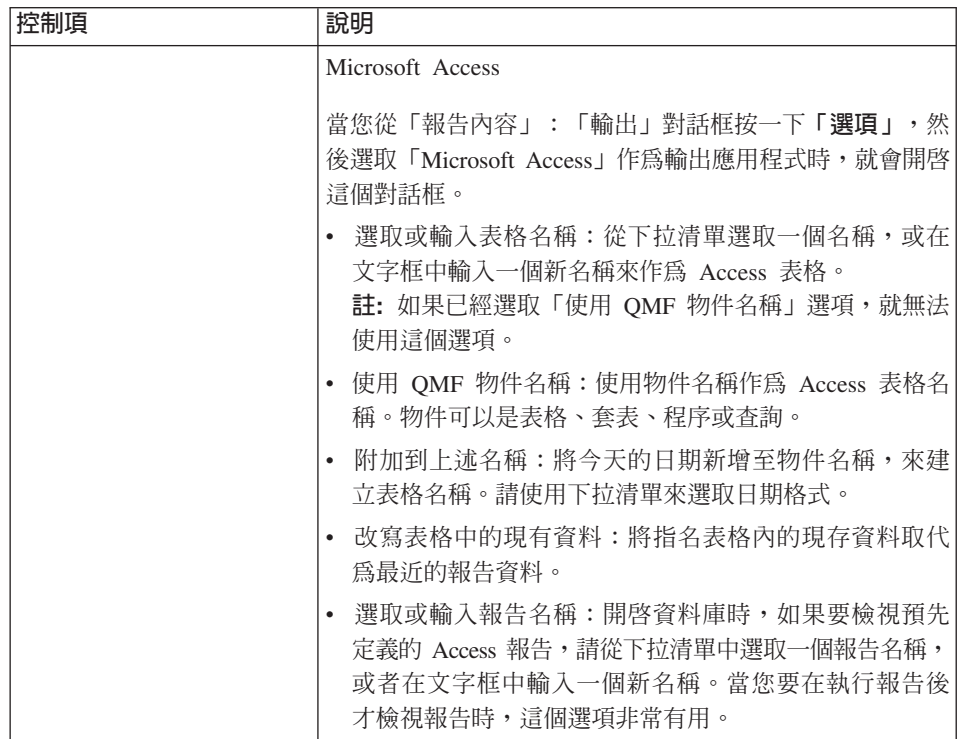

程序

當您選取一個程序,然後再選取「報告」:「內容」時,會開啓「程序」對話 框,然後您可以選取「程序」標籤。

### 這項程序並不會產生輸出

選取時,表示這個程序不會產生任何輸出結果。

註: 如果選取這個選項,就無法使用輸出選項。

### 這個程序使用 DSQQW\_PROC\_OUTPUT 替代變數

指出現行程序中的替代變數。此變數是用來將資料匯出至您指定的位置。程序中 必須包含 EXPORT REPORT TO &DSQQW\_PROC\_OUTPUT 語法,才能使用這個變數。替 代變數將不會顯示在「報告內容」:「變數」對話框中。下面指出的輸出位置會 傳送到使用這個替代變數的程序:

• 公佈至暫存檔:將報告儲存到指定目錄中的暫存檔。如果要變更目錄,請按一 下選取。

- 檔案名稱開頭:如果需要的話,可以鍵入檔案名稱要使用的字首。只有在您選 取「公佈至暫存檔」選項時,才可以使用這個選項。
- 檔案名稱結尾:如果需要的話,可以選取一個日期格式來作為檔案名稱的字 尾。
	- 註: 如果對於檔案名稱沒有偏好,但又不想要改寫任何先前的報告,請選取 「隨機」; 「QMF 報告中心」會隨機指定一個唯一的檔案名稱。 只有在您選取「公佈至暫存檔」選項時,才可以使用這個選項。
- 副檔名:選取代表您的暫存檔檔案格式的副檔名。
- 公佈到特定檔案:將報告儲存到您指定的檔案名稱中。按一下選取來指定檔案 名稱。

### 程序會將輸出資料置於下列檔案中

指定程序要傳送輸出的檔案名稱。

### 執行後檢視輸出

產生報告之後顯示報告。

## 變數

當您從「報告」功能表選取**内容**,然後按一下「變數」標籤時,會開啓這個對話 框。

### 預先設定下列變數

按一下「值」欄位來鍵入一個變數值,以便在每次執行現行報告時使用。

#### 清除値

移除以上顯示的變數值。

#### 執行報告時隱藏預設値

對於含有預設變數的查詢和程序,當報告執行時,並不會提示您輸入變數值。

### 雜頂

當您從「報告」功能表選取**内容**,然後按一下「雜項」標籤時,會開啓這個對話 框。

#### 以個別的處理作業來執行

以個別的「QMF 報告中心」案例來執行報告,讓您繼續在「QMF 報告中心」內工 作。 次要視窗只會顯示**取消,**因此視窗不具交談性。

#### 隱藏參考訊息

隱藏參考訊息。

#### 隱藏錯誤訊息

隱藏錯誤訊息。

### 限制傳回的列數

限制傳回到報告的列數。 請在文字框中鍵入數字,或使用箭頭來捲動(以 100 為 增量單位)。

註: 當您已選取個別的報告時,這個選項才適用。

#### 執行報告之前提示變數値

在執行第一個報告之前,對資料夾中的所有報告提示變數輸入。

註: 當您已選取一個資料夾時,這個選項才適用。

#### 不顯示任何執行中的報告

產牛報告之後,不顯示報告。

**註**: 當您已選取一個資料夾時,這個選項才適用。

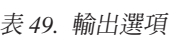

 $\mathcal{L}^{\text{max}}$ 

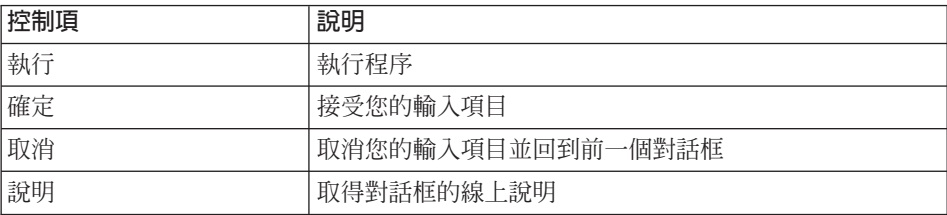

# 排程

當您從「報告」功能表選取**内容**,然後按一下「排程」標籤時,會開啓這個對話 框。

### 工作ID

用來識別每一個已排定工作的號碼。 此號碼是自動指定,因此無法編輯。

### 間隔

執行工作的頻率(例如,一次、每调、每月等)。

### 星期別

排定工作預計執行的日期。 如果已使用 Microsoft 的「作業排程器」來編輯工作, 此欄位可能是空白或顯示「自訂的」。這表示「OMF 報告中心」無法顯示工作的 詳細資料。

#### 當月的日期

排定要執行工作的日期(在每月的第幾日)。 比方說,2 表示會在指定月份的第 二天執行工作。

如果將工作排定於每週的特定日執行,則這個欄位會是空白的。

### 時間(顯示)

排定在指定日期執行工作的時間。

#### 時間

在文字框中鍵入時間,或使用箭頭來上下捲動。 時間是 24 小時制。

#### 執行的工作日(週)

排定工作預計執行的日期。選擇**全選**來自動選取一週內的所有工作日。

### 執行的工作日(月)

排定要執行工作的日期(在每月的第幾日)。 比方說,2 表示會在指定月份的第 二天執行工作。

選擇「全選」可以自動選取一個月內所有的工作日。

### 僅今日

只在今日執行工作。

#### 只在標示的日期執行一次

只在指定的日期執行工作一次。

#### 每次在標示的日期執行

在選定日期到達時執行工作。比方說,如果選取星期二,工作就會在每週二執 行,除非您改變排程。

### 設定變數值

開啓「變數輸入」對話框,您可以在此指定報告要使用的變數。執行報告之前, 必須先定義變數值。查詢和程序可以包含變數。

#### 編輯變數値

開啓「變數輸入」對話框,您可以在此修改現行報告中的變數的值。 您必須選取報 告名稱,才能啓動這個按鈕。

#### 表 50. 輸出選項

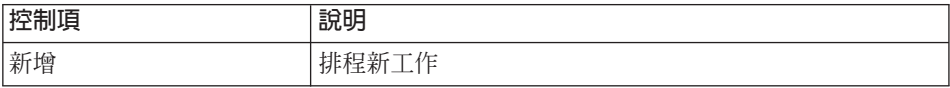

表 50. 輸出選項 (繼續)

| 控制項 | 說明                |
|-----|-------------------|
| 刪除  | 從「排程器」中刪除選取的工作    |
| 編輯  | 編輯選定工作的排程設定       |
| 執行  | 執行 SOL            |
| 確定  | 接受您的輸入項目          |
| 取消  | 取消您的輸入項目並回到前一個對話框 |
| 說明  | 取得對話框的線上說明        |

註: 按一下您要排序的直欄標題。

## 安全

如果已選取的物件位於「公開的我的最愛」資料夾內,當您從「報告」功能表中 選取内容,然後再選取「安全」標籤時,此對話框會開啓。

### 使用者 ID

您可以指派現行物件許可權的使用者名稱或使用者群組名稱。 授權使用者及其許可 權顯示於下方文字框中。 如果要新增使用者,請在文字框中鍵入使用者 ID,然後 按一下新增。

### 新增

將選定的使用者(在「使用者 ID」欄位中)新增至現行物件的授權使用者群組。

### 全部新增

將所有使用者新增至授權使用者群組。

## 移除

從授權使用者群組中移除選取的使用者。

### 讀取

容許選定的使用者檢視現行的「公開的我的最愛」,以及新增報告與資料夾(如 果選取的項目是資料夾)。

### 寫入

容許選定的使用者修改現行物件的任何內容。

### 管理者

容許選定的使用者授與或撤銷對現行物件的存取權。

### 取得擁有權

授與現行物件的擁有權給選定的使用者。端視您的資源限制而定,這個選項可能 無法使用。

### 將這些設定用於此資料夾下的所有報告中

將相同的安全設定套用到現行資料夾中的所有報告和子資料夾。

### 雷子郵件

當您選擇「報告」:「內容」,然後選取「電子郵件」標籤時,會開啓這個對話 框。

### 每當我執行報告時,就傳送電子郵件訊息

每次直接執行報告時,就傳送電子郵件通知。您決定電子郵件位址及要傳送的訊 息。

註: 請在排定的報告中使用下一個選項。

#### 每當排程器執行報告時就傳送電子郵件訊息

每次透過排程器執行報告時,就傳送電子郵件通知。

### 將報告輸出附加到電子郵件

將報告輸出併入電子郵件通知。對於資料夾而言,這個選項會附加資料夾內所有 報告的報告輸出。 當選取此選項時,您必須選取一項上面的選項。

#### 表 51. 雷子郵件選項

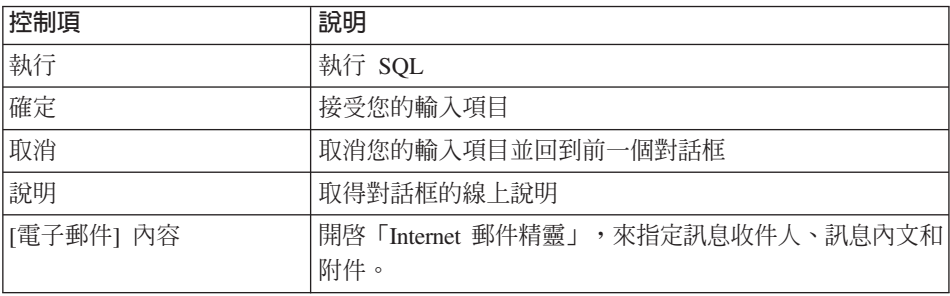

# 將套表與物件關聯

套表包含了 QMF 查詢結果的格式。因此,您需要將套表與對應的查詢或表格關聯 起來。

程序

### ∩ **1**

在您個人的「我的最愛」資料夾中,從位於一個查詢或表格頂端的伺服器拖曳一 個套表。套表會自動與物件產生關聯。

### ∩ **2**

- 1. 在您個人的「我的最愛」資料夾中選取一個物件。
- 2. 用滑鼠右鍵按一下並選擇**内容**。
- 3. 選取「格式化」標籤來開啓「報告內容」:「格式化」對話框。
- 4. 選取「從套表取得 QMF 格式」選項,來開啓「選取套表」對話框。
- 5. 選取套表。
- $6.$  按一下確定。

# **複製報告、物件和資料夾**

您可以從伺服器或在「我的最愛」資料夾內複製報告、物件和資料夾。

# 從伺服器複製

### ∩ **1**

將項目從現行位置拖曳到想要的位置,是複製項目最快的方法。

#### ∩ **2**

選取項目,用滑鼠右鍵按一下,然後選擇「複製」。

#### ∩ **3**

- 1. 選取項目,然後選擇「編輯」:「複製」。
- 2. 用滑鼠右鍵按一下要複製項目的位置(資料夾)。
- 3. 選擇貼上。

## ∩ **4**

- 1. 用滑鼠右鍵按一下位置。
- 2. 選擇「編輯」:「貼上」。

這時會出現一則訊息,指出項目已經順利貼上。項目會新增至現行資料夾底端。

# 在「我的最愛」資料夾中進行複製

您可使用「從伺服器複製」中所說明的複製與貼上方法,來複製「我的最愛」資 料來中的報告。

註: 在「我的最愛」資料夾內拖曳報告時,只會移動報告。

# 移動報告、物件和資料夾

您可以在伺服器上和「我的最愛」資料夾內移動報告、物件和資料夾。

## 程序

### 選項 1

- 1. 選取項目。
- 2. 按一下滑鼠右鍵。
- 3. 選擇「編輯」:「剪下」。
- 4. 用滑鼠右鍵按一下要複製物件的位置。
- 5 選擇貼上。

#### 選頂 2

- 1. 選取項目。
- 2. 選擇「編輯」:「剪下」。
- 3. 用滑鼠右鍵按一下要複製物件的位置。
- 4. 選擇「編輯」:「貼上」。
	- 註: 拖曳項目時並不會把項目從某個位置移到另一個位置。 除了在「我的最 愛」資料夾以外, 拖曳時會產生項目的副本。

### 删除報告、物件和資料夾

當您從個人的「我的最愛」資料夾刪除報告和資料夾時,它們都會傳送到「資源 回收筒」。不過,從伺服器刪除報告和物件是一項永久的功能,而且無法復原。

**註**: 您可能沒有從伺服器刪除項目的許可權。

### 程序

選取其中一個選項來刪除報告、物件或資料夾:

• 選取項目,用滑鼠右鍵按一下,然後選擇**刪除**,或

• 選取項目,然後選擇「編輯」:「刪除」

對於伺服器上的物件和報告,在確認刪除之前會顯示警告訊息。

註: 作業排程器必須是執行中的狀況下, 您才可以刪除含有排定工作的報告, 並 將它從「資源回收筒」移除。

### 複製伺服器上的表格

您可從一個伺服器上的一個位置複製表格到該伺服器上的另一個位置,而且可以 在一些伺服器之間複製表格。複製表格時,實際上是複製資料而非表格本身。

### 程序

### ∩ **1**

選取其中一個選項來複製伺服器上的表格:

- 將表格 (資料夾或表格) 拖曳到伺服器的「表格」物件區段內的另一個位置
- 選取表格,用滑鼠右鍵按一下並選擇**複製**
- 選取表格,然後選擇「編輯」:「複製」

開啓「儲存資料」對話框。

#### ∩ **2**

指定想要的潠項,然後按一下**儲存**。

# 重新整理物件

您可以定期重新整理物件,因為它們常駐在伺服器,而且在您使用它們時可以變 更它們。

# 程序

選取其中一個選項來重新整理物件:

- 選取伺服器上的物件,然後選擇「檢視」:「重新整理」
- 選取物件,用滑鼠右鍵按一下,然後選擇「檢視」,再選擇「重新整理」

這時會開啓「物件過濾」對話框。選取**確定**。

註: 當您重新整理物件時, 所有選項都是非作用中, 因為您只重新整理物件和現 行層次下面的所有物件的檢視畫面。

當您重新整理伺服器時,所有的選項都是作用的。

# 提昇工作效率的要訣

以下是以更有效率的方式來使用「QMF 報告中心」

# 同時執行多份報告

您可以將能夠同時執行的所有報告群組許多資料夾中。您不必單獨執行每一份報 告,而是在選取資料夾之後,選擇「報告」:「執行」。包含在資料夾中的所有 報告都會連續執行。

# 以個別處理作業來執行報告

您可以使用「報告內容」:「雜項」對話框中的「以個別處理方式來執行報告」 選項,在背景中執行報告,讓您繼續使用「QMF 報告中心」來工作。

# 限制傳回的列數

您可限制傳回報告的資料列數以減少處理時間。 比方說,當您只對一個會傳回數百 個結果的查詢的前 20 個結果感興趣時,這個限制就很有用。請使用「報告內 容」:「雜項」對話框來指定要限制輸出的列數。

# 第13章 使用 QMF for Windows API

本章說明應用程式如何存取存放在 QMF 查詢儲存庫中的查詢以及操作它們。 QMF for Windows 有一組應用程式設計介面(API),可以讓應用程式執行函數。

# **何謂 API**?

API 指已經預先定義功能的許多函數,可讓應用程式執行函數,而不必知道如何執 行它們。 API 有許多定義完善的輸入和輸出,但處理程序是透通的。在處理硬體 或軟體套件的裝置驅動程式時,API 是非常有用的。

大部分為 Windows 設計的程式設計語言都可以存取 API。不同的程式設計語言有 不同的方法來存取 API,但是所有的語言有一種方法可以呼叫 API。一旦在程式設 計語言環境中併入 API,就可以在程式中將它們當作一般的函數來使用。

任何存取 Windows API 的程式設計語言都可以存取 QMF for Windows API,包 括 IBM Visual Age® for Java。

如果要開發使用 QMF API 的應用程式,除了一般使用者所需的中間軟體外,並不 需要額外的中間軟體。這表示開發人員並沒有任何特殊的必備項目。基本的中間 軟體包括網路環境所需的中間軟體、在電腦上安裝的 QMF for Windows,以及使 用的程式設計語言。當您將最終的應用程式分送給使用者時,所需的條件也一 樣。應用程式唯一需要的中間軟體是網路的中間軟體以及環境中所安裝的 QMF。

## 鎖住呼叫

所有的 QMF for Windows API 函數都是同步作業。這表示當您在應用程式中呼叫 API 時,它會鎖住(或者說不會返回),直到所要求的動作完成為止。亦即在呼叫 API 的程式行下面的程式碼並不會執行,直到 API 完成函數為止。這種實作方式 很理想,因為可以簡化從屬站應用程式的設計。不過,如果您的應用程式為單一 執行緒,則在等待一個 QMF for Windows API 函數回覆時,將無法回應使用者輸 入或執行重新整理畫面的動作。

QMF for Windows API 一次回應一個來自從屬站的函數呼叫。如果您的從屬站應 用程式是多執行緒,您必須執行下列動作:

- 先等待一個函數呼叫完成之後,再發出另一個呼叫,或
- 建立多個 QMF for Windows API 案例 (每一個使用 API 的執行緒各一個案例)

如果應用程式必須是同步的,則程式設計師必須在應用程式中建立新的執行緒, 然後從新的執行緒來呼叫 API。然後新的執行緒會鎖住,但所有其他的執行緒會繼 續正常執行。程式設計師必須管理執行緒的計時和執行。在開發多執行緒的應用 程式時,請記住 OMF for Windows API 會等待一個函數呼叫完成之後,才進行另 一個呼叫,否則請建立多個 QMF for Windows API 案例(每一個使用 API 的執 行緒使用一個案例)。

# 工作單元

QMF for Windows API 物件的每一個案例皆代表一個「工作單元」,而且一次只 能連接一個資料庫伺服器。如果要同時連接多個資料庫伺服器,您必須建立多個 QMF for Windows API 物件的案例,每一個資料庫伺服器各一個案例。如果要使 用相同的 QMF for Windows API 物件來循序連接多個資料庫(一個接著一個), 請呼叫 Commit() 或 Rollback(),再呼叫 InitializeServer()。 呼叫這些函數會結束 現行工作單元,後續的呼叫會啓動新的工作單元。

# 支配

QMF for Windows 的其中一項重要特性就是支配能力,或稱為監控,依據您的系 統管理者所建立的資源限制,控制您的資料庫資源使用情形。 除了警告層次限制之 外,QMF for Windows API 強制全部的資源限制。 當您達到取消限制時, QMF for Windows 會產生錯誤,指出您的系統管理者已拒絕現行的動作。

### 資料庫連接

QMF for Windows API 物件的每一個案例都建立和使用單一連線來連接資料庫, 來處理視後續回復或確定而定的全部資料庫活動,包括開啓查詢、提取資料、以 及執行 SQL 陳述式。

如果您呼叫 InitializeQuery() 兩次以上,在 QMF for Windows API 物件的一個特 定案例中建立一個以上的查詢,則所有查詢皆共用一個相同的連線。不過,當您 呼叫:

- nDeleteQMFObject()
- nGetQMFObjectInfo()
- nGetQMFObjectInfoEx()
- nGetOMFObjectList()
- nGetQMFObjectListEx()
- nGetQMFQueryText()
- nSaveOMFOuery()

QMF for Windows 會建立並使用第二個資料庫連線,以便處理管理的資料庫活動 (例如,擷取 QMF 資訊)。為了支援從屬站應用程式的回復和確定機制,第二個 連線是必要的。

OMF for Windows API 物件會自動處理這些資料庫連線。不過,如果您的系統管 理者已限制連線數,請記得 OMF for Windows API 物件的每一個案例可使用兩個 連線。

# 使用 API 來控制 QMF for Windows

下列步驟提供使用 API 控制 QMF for Windows 的總覽:

1. 建立 QMF for Windows API 物件的案例。

如果您使用 Microsoft Visual Basic, 請新增對 QMF for Windows 類型程式庫 qmfwin.tlb 的參照。 然後使用 Dim 陳述式:

Dim QMFWin As New QMFWin

或 CreateObject 陳述式:

Dim OMFWin As Object Set QMFWin = CreateObject ("QMFWin.Interface")

如果使用的是 Microsoft® Visual C++® 和 MFC, 請從 QMF for Windows 類 型程式庫 qmfwin.tlb 中,建立 QMF for Windows API 物件的 Wrapper 類 別。然後, 使用 CreateDispatch() 函數:

```
COleException e:
IQMFWin QMFWin;
QMFWin.CreateDispatch("QMFWin.Interface", &e);
```
註: 如果您使用不同的開發環境,請參閱產品文件來完成此步驟。

- 2. 選取您要使用的 DB2 伺服器,呼叫 InitializeServer() 來起始設定資料庫的連線。
	- 註: 在使用者 ID 和密碼通過 DB2 驗證之前,您無法起始設定伺服器。您可以 令 QMF for Windows 提示輸入使用者 ID 和密碼,或在應用程式中提示 它們,再將在 InitializeServer() 函數呼叫將它們當作參數來傳遞。
- 3. 使用 InitializeQuery() 來選取您要執行的查詢。如果查詢包含變數,請使用 SetVariable() 函數來設定變數值。
- 4. 開啓或執行查詢。使用 Open() 函數來開啓 SELECT 陳述式的查詢游標,然後使 用 Execute() 函數來執行非 SELECT 陳述式的 SQL。
- 5. 如果查詢是 SELECT 陳述式,請重複呼叫 FetchNextRow() 來提取資料列。如果 要一次提取一列以上,請使用 FetchNextRows(),或使用 CompleteQuery() 來指 示 QMF for Windows 提取所有列。
- 6. 如果查詢為 SELECT 陳述式,請使用 Close() 函數來關閉查詢。
- 7. 請使用 Commit() 或 Rollback() 函數來終止工作單元。

# **QMF for Windows API**

# **API** 範例

#### **AddDecimalHostVariable()**

short AddDecimalHostVariable(long *QueryID*, short *Type*, short *Precision*, short *Scale*, cons

#### 說明

此函數會將 Value 中的資料套用到靜態 SQL 陳述式 (已使用 QueryID 起始設定) 中的變數。您可以呼叫此函數來起始設定陳述式中的每一個變數。 QMF for Windows 不會嘗試比對值和變數,所以您必須按照變數在 SQL 陳述式中的順序來 呼叫此函數。

#### 參數

ϕ *52. AddDecimalHostVariable()*

| 名稱        | 說明                                                    |
|-----------|-------------------------------------------------------|
| QueryID   | 從 InitializeStaticQuery() 傳回的查詢 ID。                   |
| Type      | 要傳遞到資料庫伺服器的值的 SQL 資料類型。此值會影響 Value 從                  |
|           | 資料類型到實際傳遞值的轉換。對於<br>VARIANT                           |
|           | AddDecimalHostVariable() 而言,唯一有效值是 484                |
|           | (RSDT_DECIMAL)。                                       |
| Precision | 十進位值的精確度。                                             |
| Scale     | 十進位值的小數位數。                                            |
| Value     | 在陳述式中用來取代變數的資料值。如果要指定空值,variant 的類<br>型應該設為 VT_EMPTY。 |

### 回覆値

成功則為「零」,失敗則為「非零」。如果回覆值為非零值,您可以呼叫 GetLastErrorString() 或 GetLastErrorType() 來取得其它錯誤資訊。

# 其餘資訊

有關 QMF for Windows 的 API 的其餘資訊,請參閱 QMF for Windows 線上說 明。線上說明對於 API 有詳細的探討,同時也依照名稱、說明、參數和回覆值來 列出 API。目前大約有 100 個 API。

# 第14章 **使用廣域變數**

# **廣域及替代變數**

### 廣域變數

廣域變數是指當 QMF 案例正在作用時仍保持作用中的變數。您可以配置 QMF 來 將某個案例的廣域變數儲存到另一個案例。

廣域變數的類型有兩種:

- 使用者定義的廣域變數
- QMF for Windows 提供的預載 (系統) 廣域變數

廣域變數可用於查詢、套表或程序中。 您可以在 QMF for Windows 中選取 「檢 視」\「廣域變數」選項來檢視或更新廣域變數。

QMF for Windows 的廣域變數集是儲存在 Windows 登錄中。系統管理者在安裝 作業前或是將檔案匯出到所有使用者(在安裝後將某個系統複製到另一個系統, 以保持變數同步) 之前,可以先檢視和編輯系統廣域變數。 廣域變數是位於下列登 錄中:

HKEY CURRENT USER\SOFTWARE\IBM\RDBI\GlobalVariables

# 替代變數

替代變數只會在執行物件期間作用;而廣域變數則是在 QMF 案例(階段作業)作 用時,利用更新 Windows 登錄(可以能永久更新 Windows 登錄)來作用。

替代變數是與 QMF 物件相關聯的。 廣域變數是與 QMF for Windows 和作業系 統的登錄相關聯的(若您更新登錄使廣域變數變成永久的登錄)。

# 更新登録

使用 QMF for Windows 時,您可以為現行工作階段作業新增使用者定義的廣域變 數。 關閉 QMF for Windows 時,就會遺失這些變數。

請遵循下列步驟來保留使用者定義的廣域變數:

- 1. 開啓「登錄編輯器」。
- 2. 移至登錄中的下列位置:

HKEY CURRENT USER\SOFTWARE\IBM\RDBI\Options

- 3. 選取 「新增」--> 「DWORD 値」。
- 4. 將 DWORD 的標籤設定為 SaveGlobals。
- 5. 為 SaveGlobals 提供值 1。 這樣使用者定義的變數就可以保留在各個階段作業中。

更新登錄之後,您建立的所有廣域變數都會儲存在 Windows 登錄中,並日可以在 各個案例之間保留。

您可以新增自己的廣域變數:

- 以手動方式
- 在程序期間

註: 您不能新增字首為 DSQ 的廣域變數。

同時,您不能變更字首為 DSQAO 的廣域變數的值。

# 使用者定義的廣域變數

使用者定義的廣域變數是用來執行查詢、程序或套表的廣域變數。在查詢或程序 中,如果已經建立使用者定義的廣域變數,就不會為使用者顯示對話框來輸入一 個值。相反的,會使用為該廣域變數所指定的值。

## 以手動方式新增變數

請遵循下列步驟來以手動方式建立廣域變數:

- 1. 移至「檢視」:「廣域變數」功能表。
- 2. 按一下「新增」圖示。 此時會顯示「新增廣域變數」蹦現視窗。
- 3. 鍵入廣域變數名稱以及其值。 廣域變數名稱必須介於 1 到 17 個字元之間。廣域變數值的長度必須介於 1 和 55 個字元之間。

註: 您不能使用前面有 DSQ 字首的變數名稱,因為它們是系統變數。

4. 按一下新增。

此時會建立變數,並且可以在「廣域變數」對話框中檢視變數。

## 在程序中新增

遵循下列步驟即可在程序期間新增廣域變數:

1. 建立或開啓程序。

2. 新增廣域資訊到程序中,例如:

SET GLOBAL (MY GLOBAL=20

- 3. 您可以新增多個變數,例如下面的兩個節例。
	- a. 變數字串:

SET GLOBAL(MY\_GLOBAL=2,START\_DATE=&DATE,DEPARTMENT=&DEPT

b. 列出每一個變數,而且只在第一行中使用 SET GLOBAL 指令:

SET GLOBAL (MY GLOBAL=2, +START DATE=&DATE. +DEPARTMENT=&DEPT

4. 新增下列指令作爲程序的第一行:

RESET GLOBAL ALL

註: 這個指令會重設先前設定的使用者變數。

#### 編輯廣域變數

按一下「編輯」來變更使用者定義廣域變數的名稱或值。

#### 刪除廣域變數

按一下刪除來移除使用者定義的廣域變數。

# 系統廣域變數

OMF for Windows 有一組隨著產品預先載入的廣域變數。 您可以從 OMF for Windows 主對話框的「檢視」:「廣域變數」選項來檢視系統廣域變數。

**註:** 每一個選項都有工具提示。它能讓您察看變數的完整簡要說明。

您不能變更或刪除**系統廣域變數**的狀態資訊。但是在某些情況下,您可以改變系 統廣域變數的值。系統廣域變數已寫入程序的程式碼中。系統廣域變數的名稱不 能改變。

QMF for Windows 提供許多變數,讓您在查詢、套表和程序中使用。 QMF for Windows 會辨識為主電腦 QMF 定義的所有廣域變數,不過有許多 QMF 變數並 不適用於 OMF for Windows。 OMF for Windows 只會使用和存取以下所列的變 數。 凡是在杳詢、套表或程序中參照的 OMF 主雷腦廣域變數,如果不被 OMF for Windows 支援的話,就會被忽略。 QMF for Windows 可能無法辨識廣域變數, 而且在執行時期會將它當作替代變數使用。

字首是 DSQQW 的廣域變數都是 OMF for Windows 廣域變數。 OMF for Windows 和主電腦 QMF 可支援字首是 DSQ 的所有其他廣域變數。

# 檢視變數値

請遵循下列步驟來檢視系統廣域變數的可能值:

- 1. 按兩下廣域變數的名稱。 此時會顯示「變更廣域變數值」蹦現視窗。
- 2. 從下拉清單中選取變數。
- 3. 按一下確定。

例如,在 DSQEC FORM LANG 廣域變數中,您可以選取下列其中一個選項:

0 - 儲存套表時使用 NLF 語言

- 1 儲存套表時使用英語
- 註: 如果您嘗試變更「受保護的」廣域變數值,就會出現下列訊息: 您不能變更「廣域變數名稱]的值。

# 命名慣例

廣域變數的命名慣例為:

DSQcc xxxxxxxxx

其中 DSQcc 可以是下列其中一個種類識別碼:

表 53. 廣域變數命名慣例

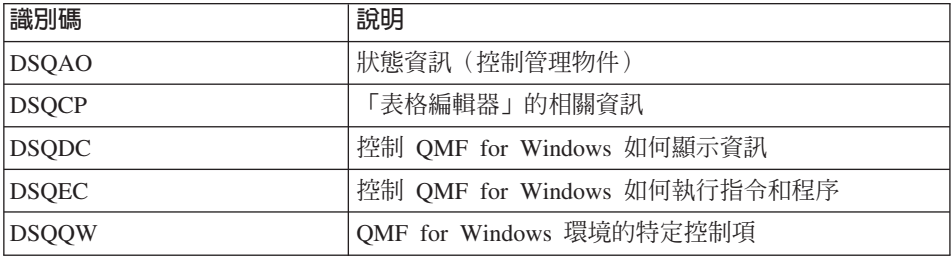

# 狀態資訊變數

開頭是 DSQAO 的廣域變數提供關於 OMF for Windows 的狀態資訊。

# 註: 這些變數都不能使用 SET GLOBAL 指令來修改。

# 表 54. 狀態資訊廣域變數

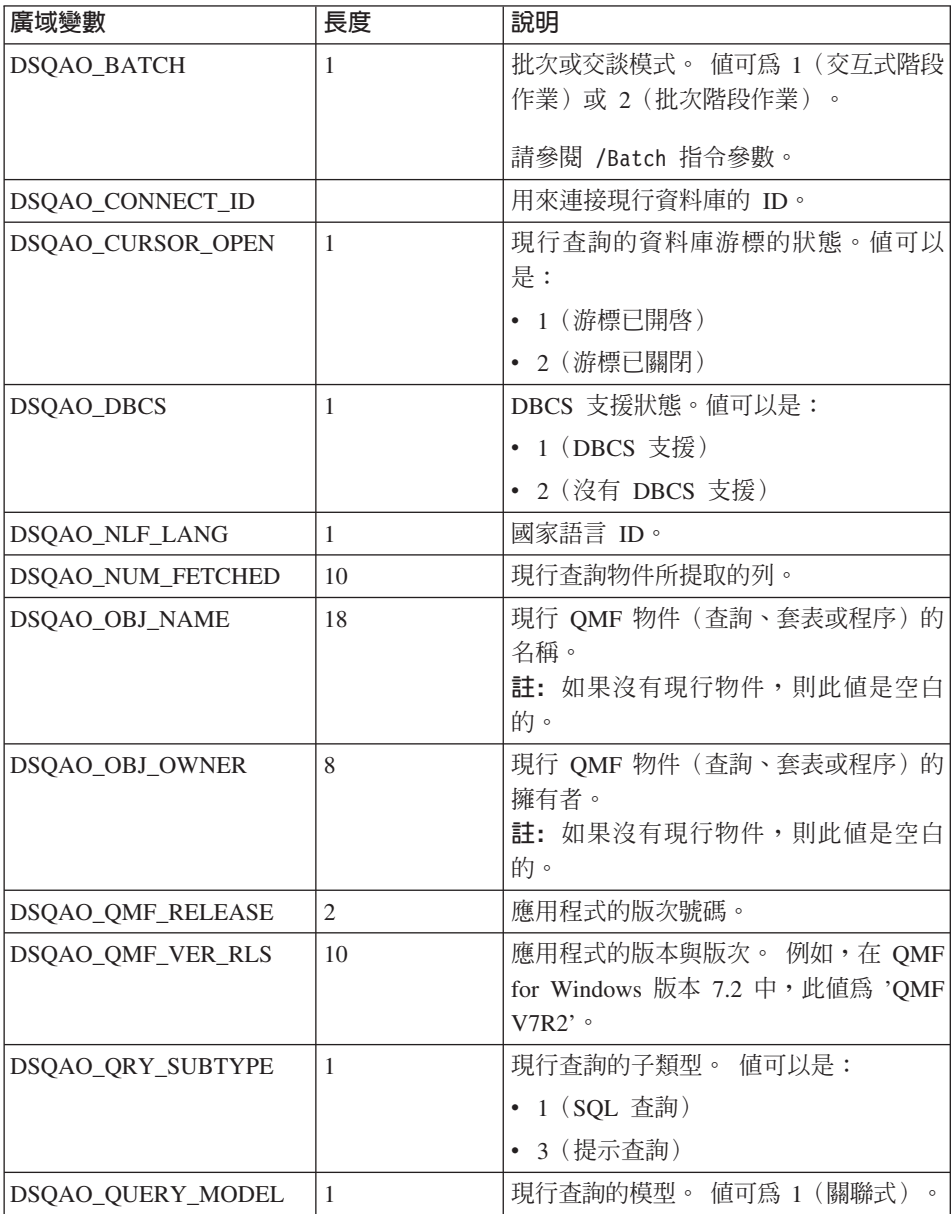

表 54. 狀態資訊廣域變數 (繼續)

| 廣域變數            | 長度 | 說明                               |
|-----------------|----|----------------------------------|
| DSQAO SYSTEM ID |    | 作業系統(OS)。 值可以是:                  |
|                 |    | • $'6'$ , 代表 Windows 3.x         |
|                 |    | • 7, 代表 Windows 95 或 Windows 98  |
|                 |    | • '8', 代表 Windows 2000 和 Windows |
|                 |    | NT                               |

# 表格編輯器的變數

開頭是 DSQCP 的廣域變數可控制「表格編輯器」的操作。這些變數都可以使用 SET GLOBAL 指令來修改。

表 55. 表格編輯器廣域變數

| 廣域變數                | 長度 | 說明                                                             |
|---------------------|----|----------------------------------------------------------------|
| DSQCP_TEDFLT        |    | QMF「表格編輯器」中的直欄的預設<br>字元。預設値為 '+'。這個變數亦可在<br>「選項」對話框中設定。        |
| <b>DSQCP_TENULL</b> |    | QMF「表格編輯器」中代表直欄的空 <br>字元的預設字元。 預設値是 '-'。這個<br>值也可以在「選項」對話框中設定。 |

# 顯示資訊變數

開頭是 DSQDC 的廣域變數可控制 QMF for Windows 如何顯示資訊。這些變數 都可以使用 SET GLOBAL 指令來修改。

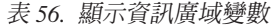

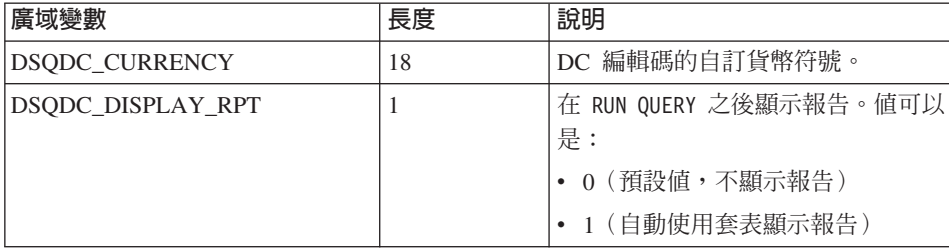

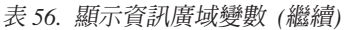

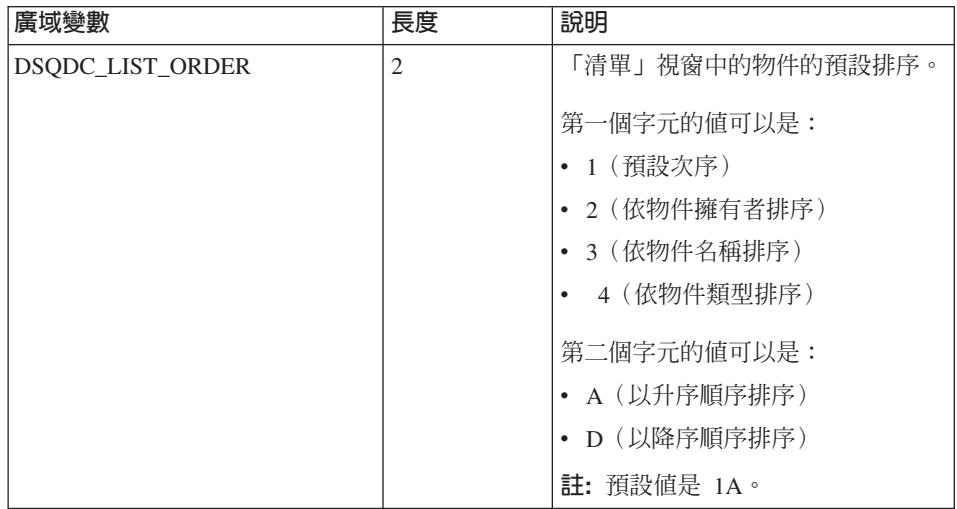

# 指令和程序變數

名稱開頭是 DSQEC 的廣域變數可控制 QMF for Windows 如何執行指令和程序。 這些變數都可以使用 SET GLOBAL 指令來修改。

表 57. 指令和程序廣域變數

| 廣域變數                   | 長度 | 說明                             |
|------------------------|----|--------------------------------|
| <b>DSQEC_FORM_LANG</b> | 1  | 用來儲存或匯出套表的預設 NLF 語<br>言。 值可以是: |
|                        |    | • 0 (主要的 NLF 語言)               |
|                        |    | 1 (英文)                         |
|                        |    | 註: 預設値是 1(英文)。                 |
| DSQEC_NLFCMD_LANG      | 1  | 程序中的指令所預期的 NLF 語言。<br>值可以是:    |
|                        |    | • 0 (主要的 NLF 語言)               |
|                        |    | 1 (英文)                         |
|                        |    | 註:預設値爲 0。                      |
| DSQEC RESET RPT        | 1  | 在處理不完整的資料物件時提示。值<br>可以是:       |
|                        |    | • 0 (完成資料物件但不提示)               |
|                        |    | - 1 (提示使用者完成資料物件)              |
|                        |    | 2 (重設資料物件但不提示)                 |

*表 57. 指令和程序廣域變數 (繼續)* 

| 廣域變數        | 長度 | 說明                |
|-------------|----|-------------------|
| DSQEC_SHARE |    | 共用儲存物件的預設値。 值可以是: |
|             |    | 0 (不共用物件)         |
|             |    | 1 (共用物件)          |

# **Windows 環境變數**

開頭是 DSQQW 的廣域變數是 QMF for Windows 連線專用的廣域變數。這些變 數都可以使用 SET GLOBAL 指令來修改。

表 58. Windows 環境廣域變數

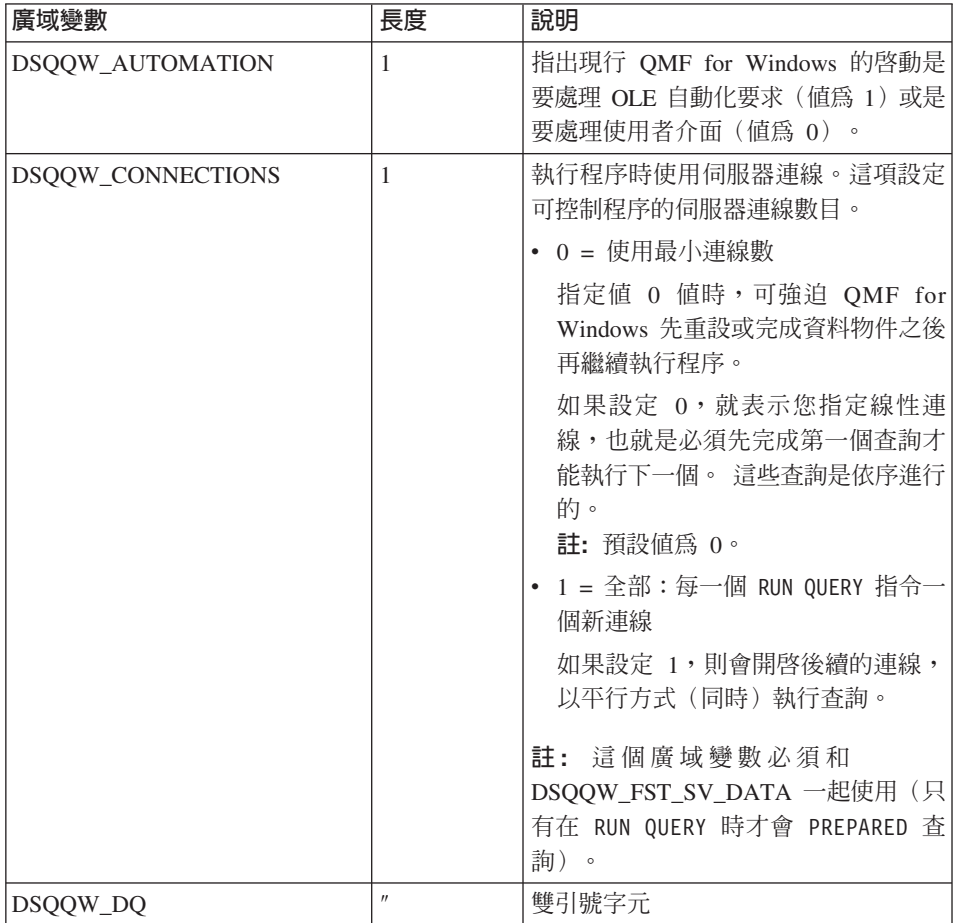

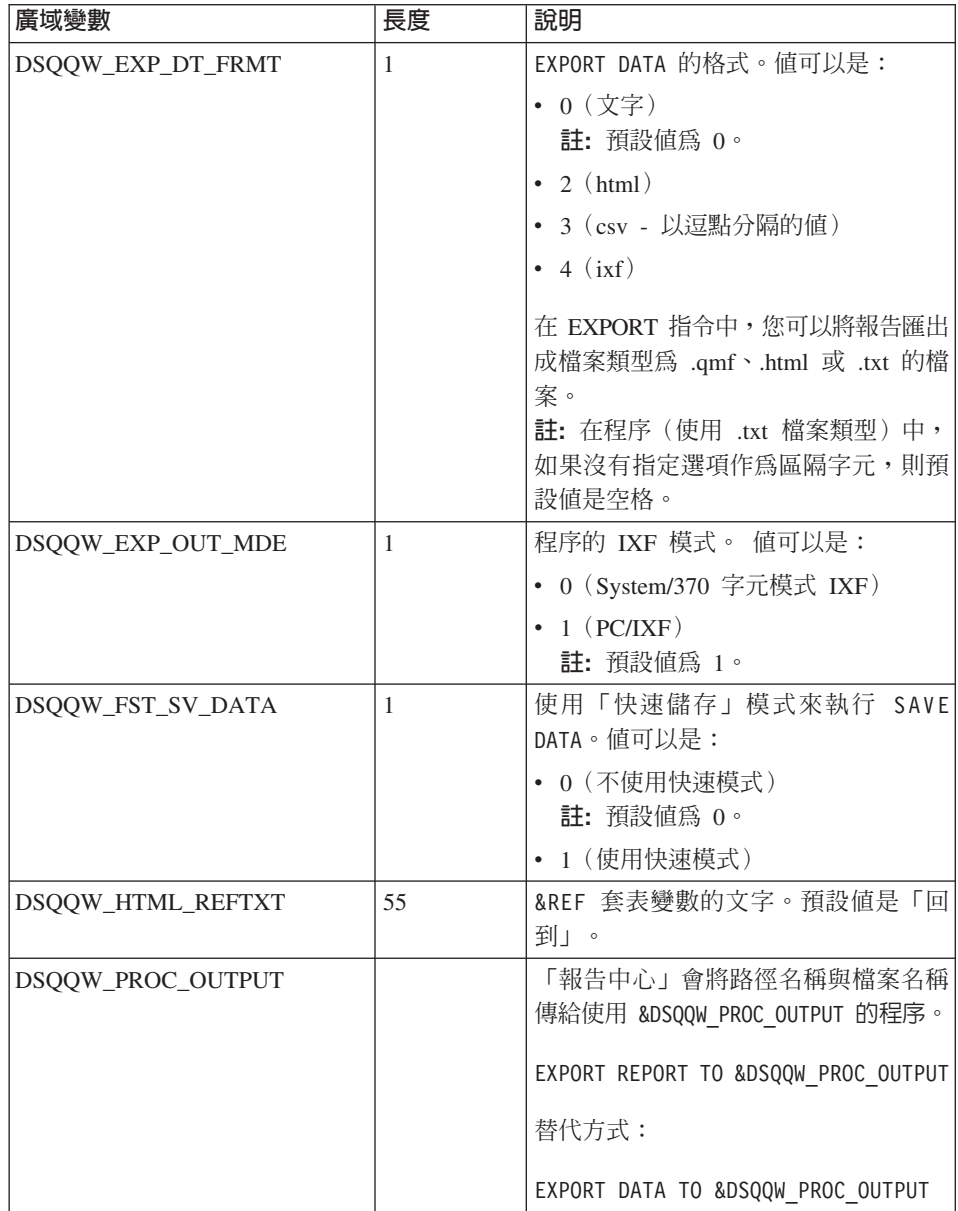

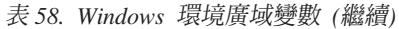

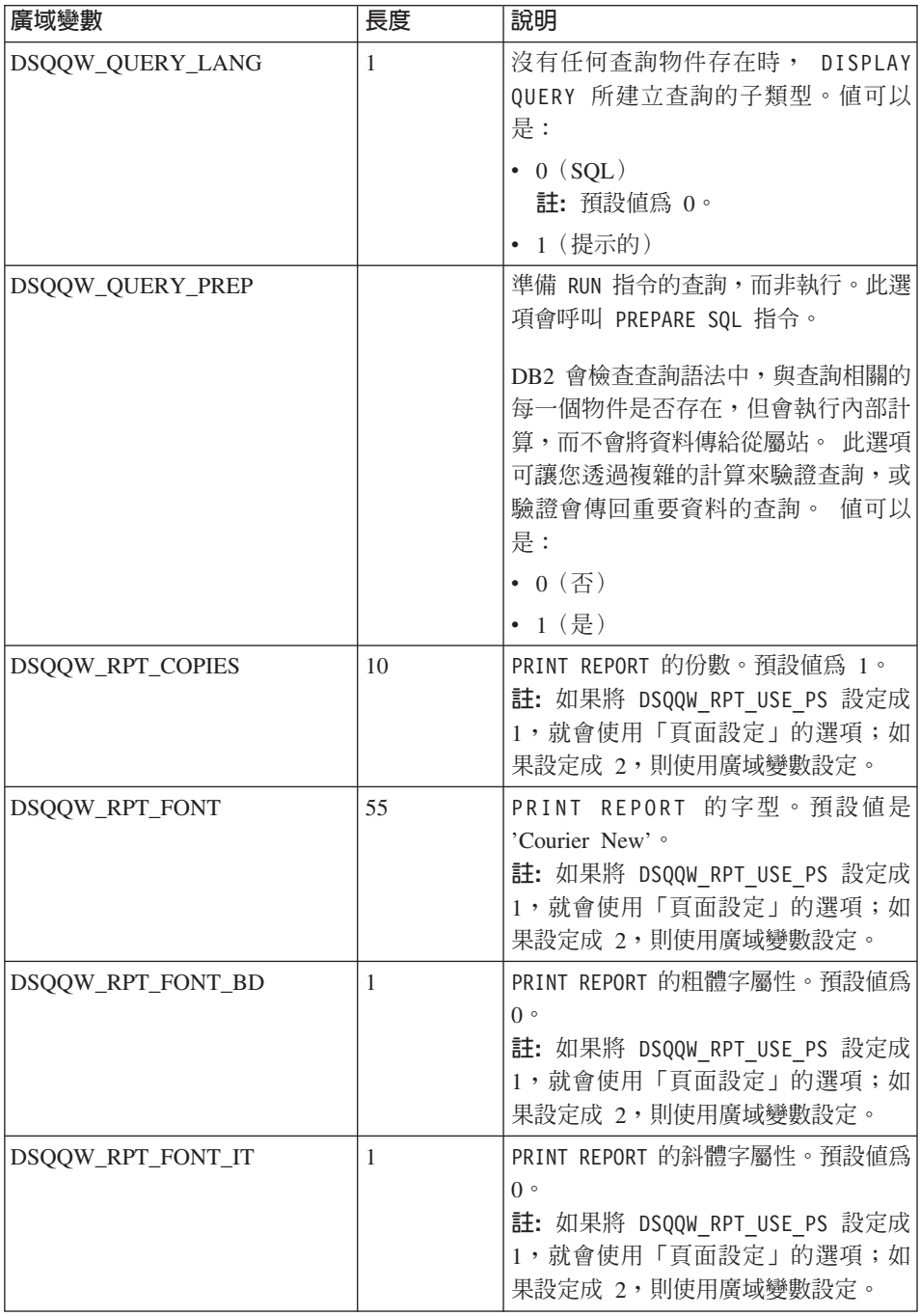

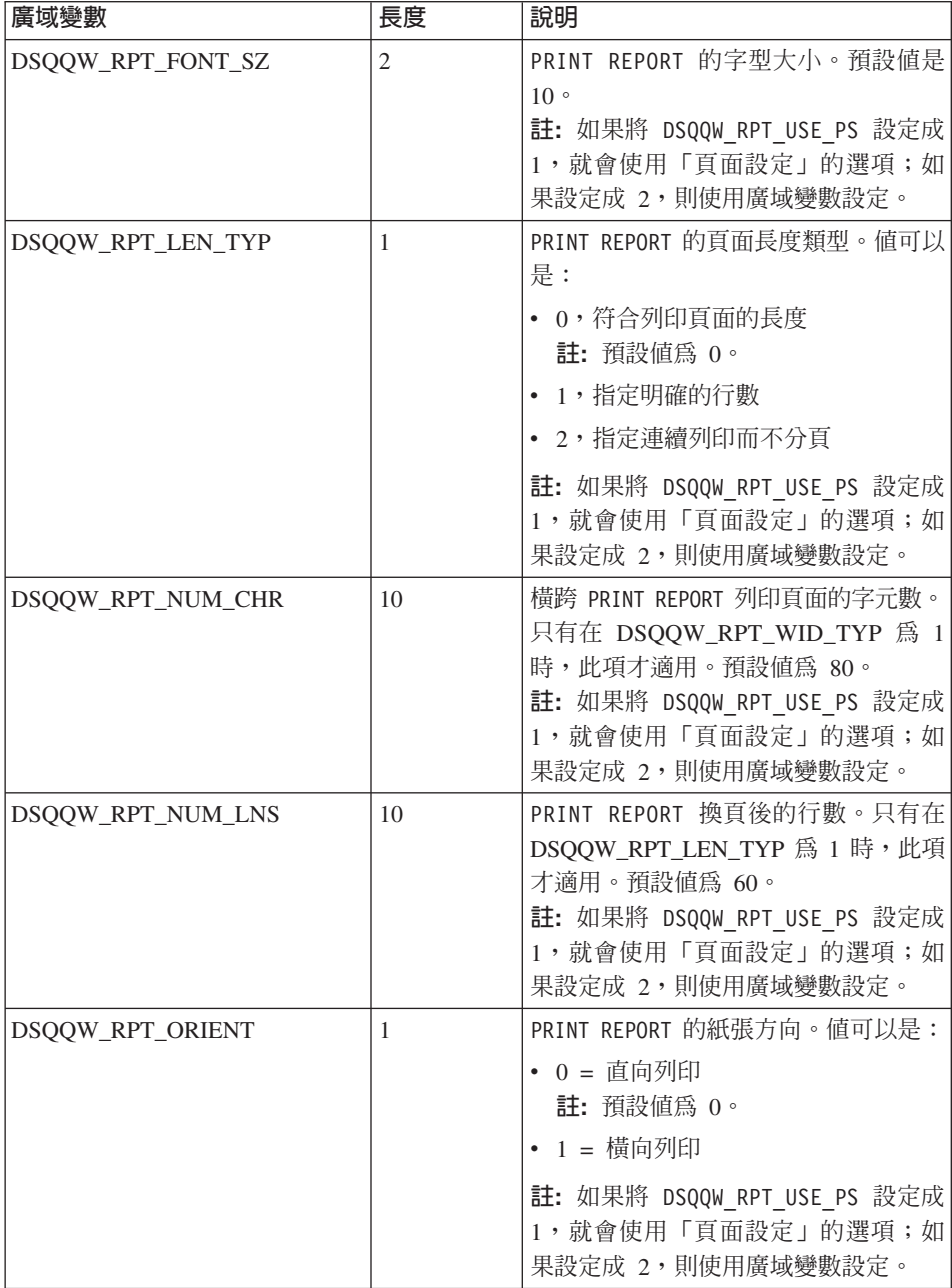

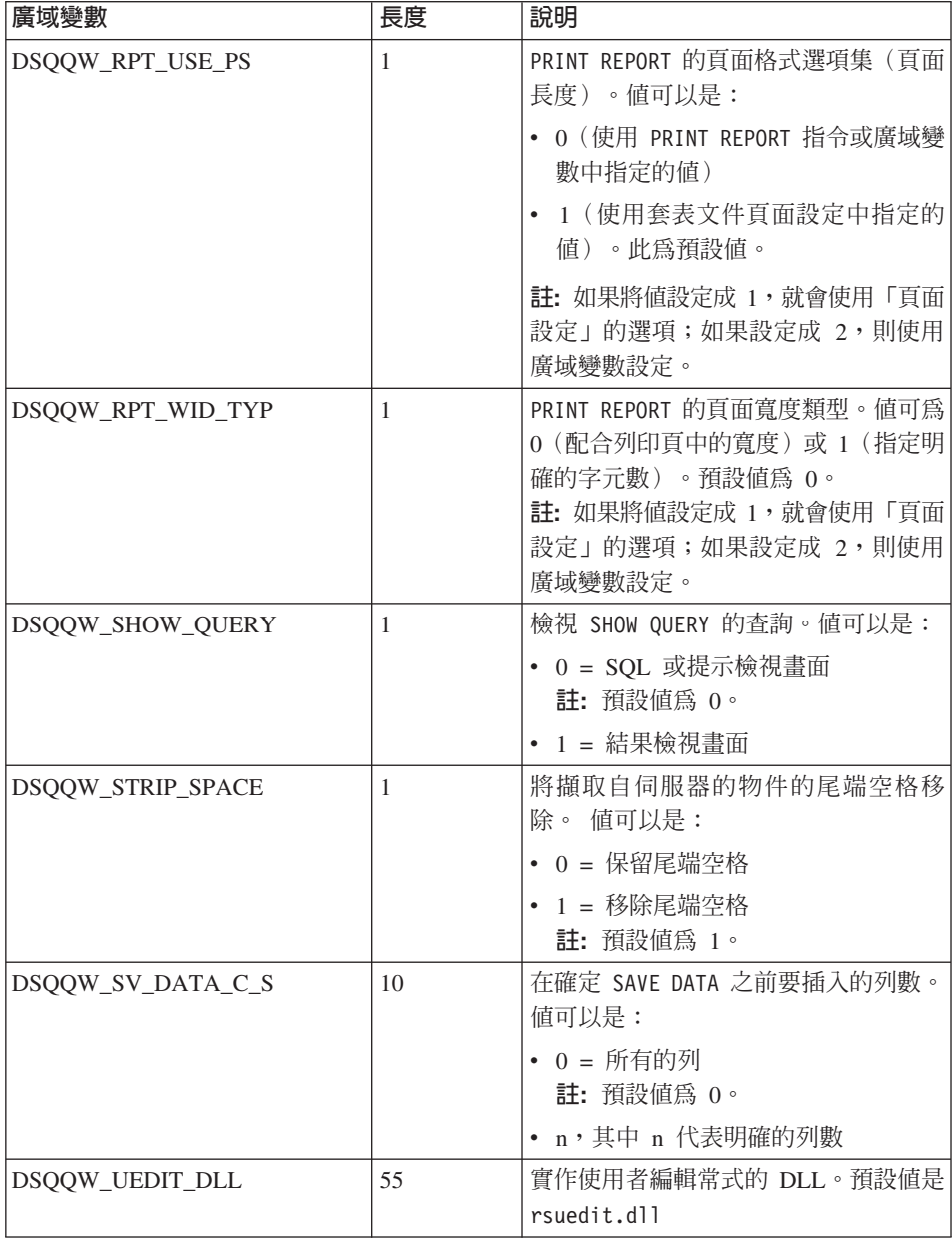

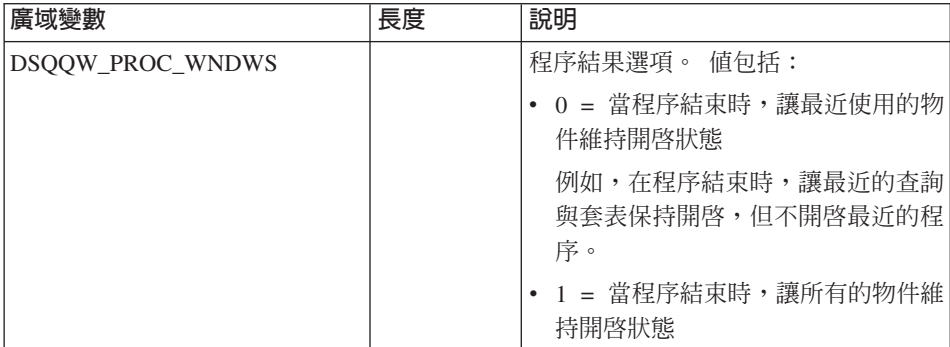

# 第15章 從指令列工作

指令列是在 QMF for Windows 使用者介面的頂端。您可以從指令列來輸入指令, 並指定要職行指令的伺服器。它同時有一個下拉清單會列出最近的指令。

如果看不到指令列,請選取「檢視」:「指令列」來顯示指令列。

# 自動執行指令

您可以定義在啓動 QMF for Windows 之後要生效的設定和動作。請在 QMF for Windows 指令行定義這些參數。它們可用來預設設定或執行無人式階段作業。

關於將指令行參數新增至圖示或開始功能表的說明,請參閱作業系統的說明機 能。

# 指令列參數

下面列出並說明指令行參數。

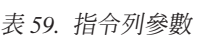

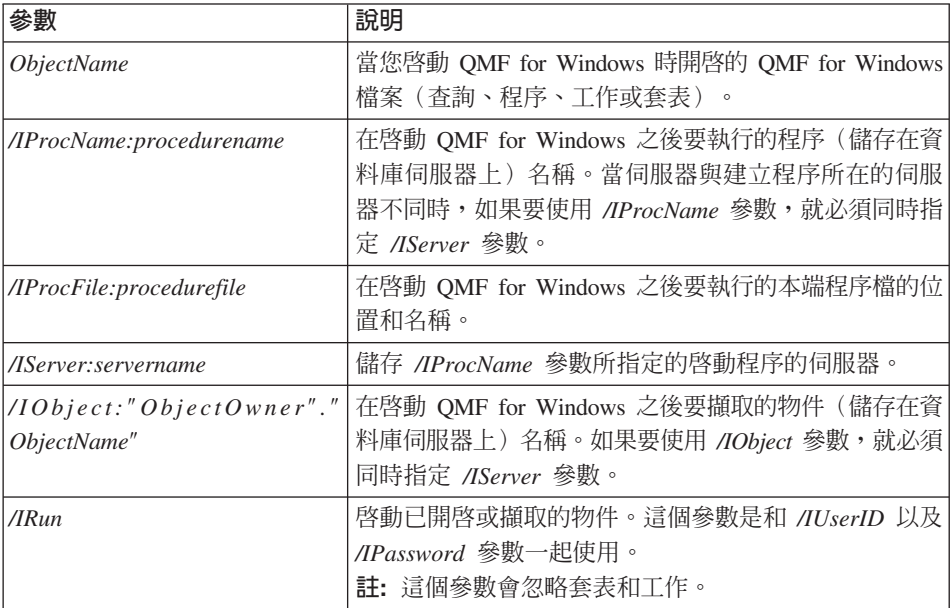

表 59. 指令列參數 (繼續)

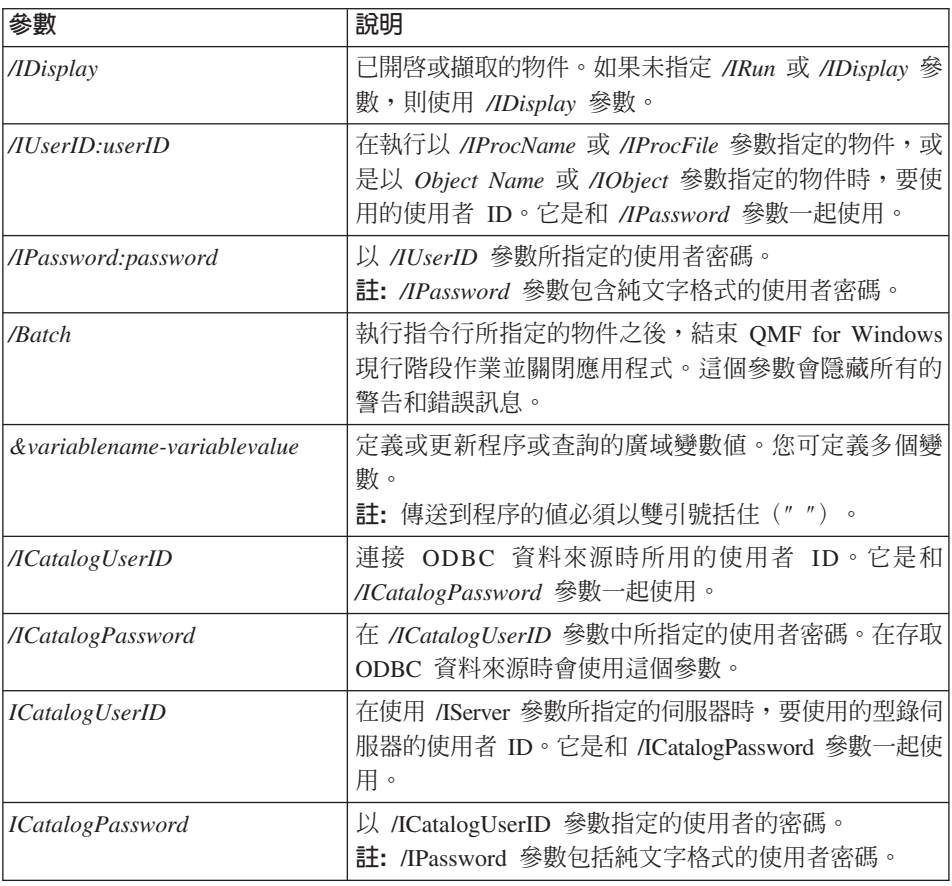

# 如何使用指令列

請遵循下列步驟來使用 QMF for Windows 的指令行功能:

1. 建立程序。

例如,

```
run query ObjectTracking (form=ObjectTrackingForm
export report to c:\qmftrack.rep
windows notepad c:\qmftrack.rep
```
這個範例會使用一個叫做 ObjectTrackingForm 的套表,執行一個叫做 ObjectTracking 的查詢來產生報告。它會將報告匯出到一個叫做 qmftrack.rep 的 檔案,這個檔案是在本端系統的 c:\directory 中。最後一個陳述式 Windows Notepad c:\qmftrack.rep 會使用 Windows「記事本」應用程式來開啓儲存的 報告檔案。
2. 將程序儲存在伺服器或是當作本端檔案儲存到您的系統中。 例如,

c:\procedure1.prc

- 3. 執行儲存在伺服器的程序或當作本端檔案儲存的程序。
- 4. 如果是儲存在同服器,請在指令行提示中發出下列陳述式來執行程序: "C:\Program Files\IBM\QMF for Windows\qmfwin.exe" /IServer:DB2AIX /IProcname:DB2INST1.Procedure1 /IUserID:db2inst1 /IPassword:db2inst1

註: 如果路徑包含空格,請務必用雙引號括住陳述式中的路徑規格。

5. 從系統指令提示中發出下列陳述式來執行**儲存在本端檔案**中的程序:

"C:\Program Files\IBM\QMF for Windows\qmfwin.exe" /IServer:DB2AIX /IProcfile:"c:\Procedure1.prc" /IUserID:db2inst1 /IPassword:db2inst1

註: 如果路徑包含空格,請務必用雙引號括住陳述式中的路徑規格。

# **附錄A. 使用 IBM DB2 Spatial Extender**

IBM DB2 Spatial Extender 會儲存、存取、管理及分析您可以查詢的空間資料。 Spatial Extender 可以使用 ESRI 空間視覺化工具。這樣您就可以蒐集空間資料, 並且將非空間商業資料屬性附加於其上。

IBM DB2 Spatial Extender 是納入 IBM DB2 Universal Database 的一種特性,可 以執行空間資料存取和分析。空間資料是由用來表示物件位置以及區域相關位置 的許多值所組成。DB2 Spatial Extender 的技術是由 IBM 和 ESRI 共同開發。

大約有 80% 的資料都含有內嵌的空間性質。您可以利用這項資料來設定內含相關 參數之查詢的公式。

# 特性

- 使空間資料與您的商業產生關聯,例如客戶、職員、部門和庫存
- 將空間資料與商業資料合併到同一個 RDBMS,以便在 DB2 內對資料進行更好 的管理
- 使用 SQL 延伸項目來處理複雜的資料類型,並且容許應用程式直接在 DB2 資 料庫內儲存及操作物件
- 讓資料更容易使用 SQL 來存取
- 可對空間資料執行 SQL 查詢,或者將此項資料與儲存在任何 DB2 資料庫中的 傳統商業資料結合
- 使用視覺化工具(例如 ArcView) 來提供空間資料的視覺映射呈現

註: 您需要 ArcView 才能使用 IBM DB2 Spatial Extender 特性。

- 空間資料模型
- 多重資料類型 (13)
- 支援流行的業界規格,例如 ESRI 形狀檔 (.shp)

# 必備條件

- DB2 Spatial Extender
- DB2 Universal Database Enterprise Edition 的授權副本,或是 DB2 Universal Database Enterprise-Extended Edition for Windows NT 或  $\text{AIX}^{\circledast}$  的授權副本
- Microsoft Windows NT  $\cdot$  Microsoft Windows 2000  $\overrightarrow{\mathbb{E}}$  IBM AIX

## **與 QMF for Windows 的整合**

IBM Spatial Extender 在許多方面都已經和 QMF for Windows 整合。

# 「匯出資料」對話框

「另存新檔類型」功能表選項新增了兩個選項:

• dBase III 檔 (\*.dbf)

如果您在選取這個檔案類型時按下「**選項」,**就會顯示「ExportdBase 選項」對 話框。您可以在這裡選取要匯出所有的資料還是選取的資料。

## • 形狀檔

如果要匯出的結果集剛好有一個直欄是空間資料類型,則「另存新檔類型」功 能表選項下面會有形狀檔(\*.shp)這個選項。如果您在選取這個檔案類型時按 下**選項**,就會顯示「匯出形狀檔選項」對話框。您可以在這裡指定要匯出所有 的資料還是選取的資料。

# 「匯入資料」對話框

「檔案類型」功能表選項新增了兩個選項。

• **dBase III** 檔 ( \*.dbf )

您可以選取要匯入的 dBase 檔。資料會匯入到新查詢文件的結果集,這和匯入 IXF 資料類似。

• 形狀檔 ( \*.shp )

您可以選取要匯入的形狀檔。資料會匯入到新查詢文件的結果集,這和匯入 IXF 資料類似。

# 呼叫 ESRI 視覺化元件

您可以呼叫「ESRI 視覺化元件」,以視覺化的方式呈現形狀檔(\*.shp)。

## 「結果」功能表

「結果」功能表上的「視覺化」選項可執行下列作業:

- 1. 將現行結果集匯出到暫時形狀檔。
- 2. 顯示「視覺化空間」對話框。

當現行結果集剛好包含一個具有空間資料類型的直欄時,才可以使用這個指令。

註: 只會從每一個暫時形狀檔建立一個層次。

# 「清單」功能表

「清單」功能表(或是在物件清單中按一下滑鼠右鍵來取得功能表)中的「視覺 化 | 指令會執行下列作業:

- 1. 擷取並執行選取的查詢和表格。
- 2. 將結果集匯出到暫時形狀檔。
- 3. 顯示「視覺化空間資料」對話框。

註: 只會從每一個暫時形狀檔建立一個層次。

只有在清單中選取查詢和表格之後,才能使用「視覺化」指令。

註: 如果結果集並未包含具有空間資料類型的一個直欄, 就會發生錯誤。

# 「檔案」功能表

從「選取檔案」功能表選項中,選擇「將形狀檔視覺化」,以便瀏覽和開啓形狀 檔。選擇這個選項時,會顯示「開啓舊檔」對話框。您可以在這個對話框中輸入 搜尋資訊,來搜尋您形狀檔。選取形狀檔之後,會出現「顯示映射」對話框,並 且從選取的形狀檔建立一個層次。

註: 在「開啓舊檔」對話框中,「檔案類型」只會列出形狀檔(\*.shp)。 「檔案」功能表上的「視覺化形狀」指令一律是可以使用的。

# 顯示映射

「顯示映射」對話框會顯示空間資料和用來建置資料的對應層次。 這個對話框有兩 個窗格:「層次清單」和「結果映射」。

### 層次清單

「顯示映射」對話框左邊含有一個樹狀結構控制項,可顯示要視覺化的層次。每 一個層次都會對應到檔案系統中的一個形狀檔,包括暫存檔。

- 對於從暫時形狀檔建立或從查詢或表格匯出的每一個層次而言,該層次的標籤 就是查詢或表格的名稱,後面再加上以括弧括住的形狀檔名稱。
- 對於從現有形狀檔建立的每一個層次,每一個層次的標籤都是形狀檔的標籤。

表 60. *層次清單控制項* 

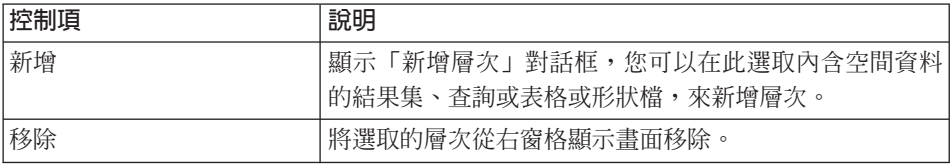

#### 「新增層次」對話框

您可使用「新增層次」對話框,從檔案、資料庫或已開啓的文件來新增層次。某 些選項可能並未作用。比如說,只有在至少開啓一個內含空間資料的結果集時, 您才可以選取選項。在視覺化中,會將選取的檔案建立成新的層次。

您可以按一下列出物件,诱渦「列出物件」對話框來找出想要的物件。

## 「列出物件」對話框

您可使用「列出物件」對話框來指定要新增作為層次的伺服器、擁有者或物件名 稱。請指定尋找物件的基準,然後從清單中選取物件。

## 結果映射

「顯示映射」對話框右邊會以視覺化的方式呈現您從選定查詢、表格或形狀檔組 合的空間資料。

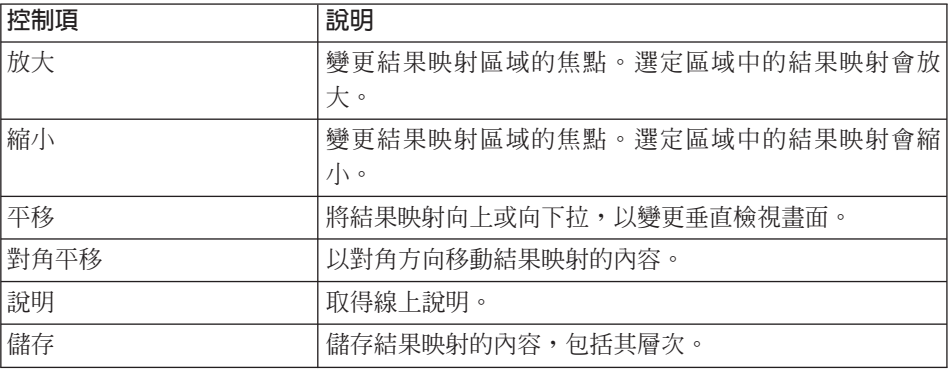

ϕ *61.* GMg-ε

# 程序指令

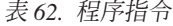

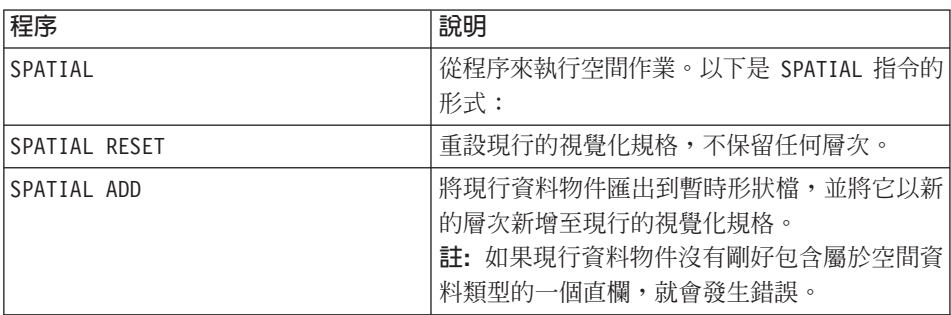

表 62. 程序指令 (繼續)

| 程序                                                           | 說明                                                                                                    |
|--------------------------------------------------------------|----------------------------------------------------------------------------------------------------|
| (DATAFORMAT-JPG   BMP   GIF   , : break><br>CONFIRM=YES   NO | SPATIAL EXPORT TO file-name 呼叫 ESRI 元件,將現行視覺化規格中的層次視<br>覺化,並且以指定的名稱和資料格式,將影像匯<br>出至檔案。 CONFIRM 選項可控制當指定的檔案存<br>在時,是否要顯示改寫確認訊息。<br>註: 如果現行的視覺化規格是空的, 就會發生錯<br>誤。      |
| SPATIAL DISPLAY                                              | 顯示「視覺化空間資料」對話框,以現行的視覺<br>化規格將層次視覺化。程序會暫停,等使用者關<br>閉對話框後,然後才會繼續執行。<br>註: 如果現行的視覺化規格是空的, 就會發生錯<br>誤。                                                                   |
| EXPORT DATA                                                  | 這個程序指令可接受下列的值作為 DATAFORMAT<br>選項:<br>$\cdot$ DBF<br><b>SHP</b><br>這項功能與 EXPORT FORMAT 指令和「匯出資料」<br>對話框類似。<br>註: 如果指定 SHP, 而現行資料物件沒有剛好包<br>含屬於空間資料類型的一個直欄,就會發生錯<br>誤。 |
| IMPORT DATA                                                  | 這個程序會使用 dBase 檔案和形狀檔。這項功能<br>與 IMPORT DATA 指令和「匯入資料」對話框類<br>似。匯入的資料類型是由副檔名決定,其中 .dbf<br>代表 dBase 檔案, .shp 代表形狀檔, 而其他副<br>檔名代表 .ixf 檔 (可保持向後相容性) 。                    |

# **MG&B. 使用 QMF Query for Java**

# 總覽

QMF Query for Java 可將儲存在任何 DB2 資料庫系列中的資料開啓到任何 Web 瀏覽器從屬站。它使用 100% 的純正 Java 技術來提供伺服器平台的獨立性。

本章說明如何在 Windows NT/2000 平台上設定及配置 HTTP 伺服器、 Web 應 用程式伺服器以及 JDBC 驅動程式。

## 特性

QMF Query for Java 可讓您對 DB2 資料庫建立和執行 SQL 查詢,並且將結果 格式化,以便在其他應用程式中檢視或使用。

登入(指定資料庫名稱、使用者 ID 和密碼)資料庫後,您可以選取 QMF for Windows SQL 查詢、提示查詢或資料庫表格。您也可以用手動方式建立新的 SQL 查詢,或使用提示查詢工具。查詢可以加上參數,而且您可以在每次執行 SQL 查 詢時指定不同的輸入値。

一旦執行查詢並取得結果集時,有幾種方式可以檢視或匯出結果資料。您可以:

- 從伺服器或您的電腦套用 QMF 套表來建立報告
- 從查詢產生 QMF 套表
- 以文字格式匯出資料,以便匯入其他應用程式
- 以用逗點隔開的值(\*.CSV)格式匯出資料,以便匯入試算表應用程式
- 將資料儲存到新增或現有的資料庫表格

在 Web 伺服器階段作業期間保持產生的輸出報告或匯出檔(以及資料庫連接)

## 物件追蹤

和 QMF for Windows 中的物件追蹤類似,物件追蹤也會自動執行。執行的查詢的 追蹤資料是儲存在 Q.OBJ\_ACTIVITY\_SUMM 和 Q.OBJ\_ACTIVITY\_DTL 表格中。

# QMF Query for Java 入門

## 連接

如果要啓動 QMF Query for Java,請開啓一個 Web 瀏覽器,然後輸入以下的  $URL:$ 

http://serverHost/servlet/QMFJava

ServerHost 是已經安裝 QMF for Java 的伺服器名稱。 servlet 的名稱則假定為 QMFJava。如果不是,請變更 URL。

畫面中會出現 QMF for Java 登入頁面。

## 登入

### 程序

根據 QMF for Windows 入門手冊中的附錄 「使用 QMF Query for Java」的說明, 在安裝及配置 QMF Query for Java 之後,您可以使用任何 Web 瀏覽器來進行連 接。

在與資料庫互動之前,請遵循下列步驟來登入 QMF Query for Java。

- 1. 輸入要查詢的資料庫名稱。
- 2. 輸入您的使用者 ID 和密碼。

註: 您的使用者 ID 是指您在選定資料庫上的使用者 ID。資料庫伺服器的使用 者 ID 不必和本端或網路的 ID 相同。

3. 按一下下一步。

畫面中會出現「列出物件」頁面。

表 63. 登入頁中的控制項

| 控制項 | 說明                             |
|-----|--------------------------------|
| 繼續  | 開啓「列出物件」頁面                     |
| 上一頁 | [此控制項已停用。]                     |
| 首頁  | [此控制項已停用。]                     |
| 儲存  | [此控制項已停用。]                     |
| 結束  | 關閉 QMF Query for Java 並登出現行使用者 |
| 說明  | 顯示線上說明機能                       |
| 選項  | [此控制項已停用。]                     |

您現在已經登入 QMF Query for Java。登入資料庫後,您可以使用查詢或資料庫 表格,或是建立查詢。您可以在查詢中加上參數,並且在每次執行查詢時指定不 同的輪入值。

# 潠取物件

您可以使用「列出物件」頁面來檢視屬於指定擁有者和名稱的物件(查詢或表 格)清單。在這個頁面中,您可以選取要檢視的物件,並且提供如何在頁面中排 序這些物件的資訊。此外,您可以執行、編輯或刪除物件。如果此擁有者和名稱 中並沒有您想要的物件,您還有許多選項可以建立 SQL 或提示查詢。

# 欄位

## 擁有者

物件的擁有者,例如 0。

擁有者是從「登入」頁面取得。如果您保留預設名稱(%),則會列出此擁有者 和 ID 的所有物件。

### 名稱

物件的名稱,例如 APPLICANT。

名稱是從「登入」頁面取得。如果您保留預設名稱(%),則會列出此擁有者和 ID 的所有物件。

您可以指定「類似」資訊來使用特定的查詢或表格,例如:

具有類似下列使用者的物件: MA%

以及類似下列名稱的物件: REPORT%

#### 物件類型

指定您要處理的物件。您可以從查詢和表格中選擇。

### 清單的排序方式

指定「列出物件」的排序條件。您可以從擁有者和名稱或註解中選擇。

註: 用來說明查詢的註解。註解長度最多可以有 80 個字元。註解是選用的。

#### 列出物件

此表格列出符合您基準(擁有者、名稱或物件類型 - 表格或查詢)的物件。

物件的擁有者和名稱會列出,還有註解(如果有的話)。物件可依照擁有者和名 稱或註解來列出,並按字母順序以降序次序列出。

物件左邊的圖示可指出物件是 SQL 查詢或提示查詢。它會決定您在編輯查詢時要 前往的頁面。

# 程序

## 使用現有的物件

- 1. 鍵入您要處理的物件的擁有者或名稱。 您可以選用性地鍵入擁有者和(物件)名稱。
- 2. 選取物件類型。選項包括*查詢*和表格。 您也可以選取查詢和表格物件。
- 3. 指定您要排序「列出物件」的方式。選項有依照擁有者和名稱或註解。

註: 註解是選用的,因此查詢和表格可能沒有註解。

- 4. 您可以按一下**重新整理**,根據您的登錄來更新「列出物件」。
- 5. 找出「列出物件」中的物件。
- 6. 按一下物件,然後按一下繼續或按兩下物件。

註: 如果您沒有使用格線,就不能按兩下物件。

畫面中會出現「格式化查詢結果」頁面。有關這個選項的詳細資訊,請參閱 「格式化查詢結果」。

下面說明其他的選項。

表 64. 「列出物件」頁面中的控制項

| 控制項 | 說明                             |
|-----|--------------------------------|
| 繼續  | 開啓下一頁                          |
| 上一頁 | 回到前一頁。您的登錄將會取消。                |
| 首頁  | [此控制項已停用。]                     |
| 儲存  | [此控制項已停用。]                     |
| 結束  | 關閉 QMF Query for Java 並登出現行使用者 |
| 說明  | 顯示線上說明機能                       |

| 控制項       | 說明                                                                                                    |
|-----------|----------------------------------------------------------------------------------------------------|
| 選項        | 顯示「選項」頁面,您可以在此自訂下列項目:                                                                                  |
|           | - 使用者介面(外觀和操作方式)                                                                                       |
|           | 查詢結果                                                                                                   |
|           | • HTML 報告                                                                                              |
|           | 頁面格式                                                                                                   |
|           | $\cdot$ LOB                                                                                            |
|           | 匯出的文字資料                                                                                                |
|           | • 匯出的 csv 資料                                                                                           |
|           | 有關這些選項的詳細資訊,請參閱「選項」。                                                                                   |
| 執行        | 執行選取的物件(查詢或表格)。物件會執行,而且畫<br>面中會出現「格式化查詢結果」頁面。您可以在這裡指<br>定要如何處理結果(至套表或報告)。有關這個選項的<br>詳細資訊,請參閱「格式化查詢結果」。 |
| 編輯        | 顯示「編輯查詢」頁面,以編輯選取的物件(查詢或表<br>格)。有關這個選項的詳細資訊,請參閱「編輯查<br>詢」。                                              |
| 刪除        | 刪除選取的物件(查詢或表格)。<br>註: 當您選取這個選項時,會顯示「刪除-」以及「刪除<br>確認」提示。                                                |
| 建立 SQL 查詢 | 顯示 SQL 查詢頁面以輸入 SQL 陳述式。有關這個選項<br>的詳細資訊,請參閱「建立 SQL 查詢」。                                                 |
| 建立提示查詢    | 顯示「提示查詢」頁面,以選取用來建立查詢的表格、<br>直欄、接合、排序以及列的條件。有關這個選項的詳細<br>資訊,請參閱「建立提示查詢」。                                |

表 64. 「列出物件」頁面中的控制項 (繼續)

# **編輯 SQL 查詢**

您可以從「列出物件」頁面編輯 SQL 查詢。查詢是指您想要從資料庫擷取的資料 的結果集說明。

欄位

## **Owner.Name** 的文字

您可以使用「Owner.Name 的文字」欄位來編輯查詢的文字。

註: 對話框的標題是 [ ] 的文字,其中 [ ] 是以查詢名稱取代,例如 : DB2ADMIN.GRID 的文字

# 程序

- 1. 選取您要編輯的查詢。
- $2.$  按一下編輯。 畫面中會顯示「編輯 SQL 查詢」頁面,並且包含與查詢相關的 SQL。
- 3. 更新 SQL 文字。
- 4. 按一下繼續。 畫面中會出現「格式化查詢結果」頁面。

表 65. 「編輯 SQL 查詢」頁面中的控制項

| 控制項 | 說明                              |
|-----|---------------------------------|
| 繼續  | 開啓下一頁                           |
| 上一頁 | 回到前一頁。您的登錄將會取消。                 |
| 首頁  | 回到「列出物件」頁面來處理或建立查詢              |
| 儲存  | 儲存現行查詢到資料庫中。 並非所有頁面皆有提供此功<br>能。 |
| 結束  | 關閉 QMF Query for Java 並登出現行使用者  |
| 說明  | 顯示線上說明機能                        |
| 選項  | 顯示「選項」頁面,您可以在此自訂下列項目:           |
|     | 使用者介面(外觀和操作方式)<br>$\bullet$     |
|     | 杳詢結果<br>$\bullet$               |
|     | HTML 報告<br>$\bullet$            |
|     | 頁面格式<br>$\bullet$               |
|     | LOB<br>$\bullet$                |
|     | 匯出的文字資料                         |
|     | 匯出的 csv 資料<br>$\bullet$         |
|     | 有關這些選項的詳細資訊,請參閱「選項」。            |

# 建立 SQL 查詢

您可以從「列出物件」頁面來建立 SQL 查詢。這個選項會建立一個代用的 SQL 查 詢。查詢是指您想要從資料庫擷取的資料的結果集說明。

# 欄位

## **輸入 SQL 陳述式**

您可以使用輸入欄位來輸入新查詢的文字。

# 程序

- 1. 按一下「物件清單」頁面中的建立 SQL 查詢。 畫面中會出現「SQL 查詢」頁面。
- 2. 鍵入查詢的文字。
- 3. 按一下
- 4. 繼續來執行查詢。 畫面中會出現「格式化查詢結果」頁面。

表 66. 「建立 SQL 查詢」頁面中的控制項

| 控制項 | 說明                              |
|-----|---------------------------------|
| 繼續  | 執行杳詢                            |
| 上一頁 | 回到前一頁。您的登錄將會取消。                 |
| 首頁  | 回到「列出物件」頁面來處理或建立查詢              |
| 儲存  | 儲存現行查詢到資料庫中。 並非所有頁面皆有提供此功<br>能。 |
| 結束  | 關閉 QMF Query for Java 並登出現行使用者  |
| 說明  | 顯示線上說明機能                        |

| 控制項 | 說明                             |
|-----|--------------------------------|
| 選項  | 顯示「選項」頁面,您可以在此自訂下列項目:          |
|     | 使用者介面 (外觀和操作方式)                |
|     | 查詢結果<br>٠                      |
|     | HTML 報告<br>٠                   |
|     | 頁面格式<br>٠                      |
|     | <b>LOB</b><br>$\bullet$        |
|     | 匯出的文字資料                        |
|     | 匯出的 csv 資料<br>$\bullet$        |
|     | 有關這些選項的詳細資訊,請參閱「選項」<br>$\circ$ |

表 66. 「建立 SQL 查詢」頁面中的控制項 (繼續)

# 儲存物件

當您從任何啓用**儲存**的頁面中按一下**儲存**時,會顯示「儲存物件」頁面。

## 欄位

## 查詢擁有者

要儲存的物件的擁有者。

## 杳詢名稱

要儲存的物件名稱。

## 註解

用來說明物件的註解最多可以有 80 個字元。此欄位可以留白。

## 與其他使用者共用查詢

選取時,可讓其他使用者使用查詢。

## 取代已存在的查詢

選取時,會取代共用同一個擁有者和名稱的任何查詢。

# 程序

- 1. 定義查詢擁有者和查詢名稱。
- 2. 您可以選擇在*註解*欄位中新增一個註解來說明查詢。
- 3. 指定是否可以共用查詢。

4. 定義是否要取代具有相同名稱的現有查詢。 畫面中會出現一則訊息,指出物件已儲存。

# 控制頂

表 67. 「儲存物件」頁面中的控制項

| 控制項 | 說明                             |
|-----|--------------------------------|
| 繼續  | 儲存查詢或提示查詢                      |
| 上一頁 | 回到前一頁。您的登錄將會取消。                |
| 首頁  | 回到「列出物件」頁面來處理或建立杳詢             |
| 儲存  | [此控制項已停用。]                     |
| 結束  | 關閉 QMF Query for Java 並登出現行使用者 |
| 說明  | 顯示線上說明機能                       |
| 選項  | 顯示「選項」頁面,您可以在此自訂下列項目:          |
|     | • 使用者介面(外觀和操作方式)               |
|     | 杳詢結果<br>٠                      |
|     | HTML 報告<br>٠                   |
|     | 頁面格式<br>$\bullet$              |
|     | LOB<br>٠                       |
|     | 匯出的文字資料<br>٠                   |
|     | 匯出的 csv 資料<br>٠                |
|     | 有關這些選項的詳細資訊,請參閱「選項」。           |

# 建立提示杳詢

您可以從「列出物件」頁面來建立提示查詢。提示查詢是組成查詢的元件之圖形 表示法。 如果您不熟悉 SQL 語法,請使用「提示查詢」頁面來建立和編輯查詢。

您至少需要兩個元件才能建立提示查詢:表格和直欄。如果您在提示查詢中選取 一個以上的表格,就需要指定合併條件。列條件和排序條件都是選用的。

「建立提示查詢」頁面是以邏輯次序排列的一個套表。下列各節說明如何替提示 查詢中所含的每一個元素指出必要的輸入欄位,來完成套表。

# 新增表格

顯示提示查詢中的表格的名稱。您擷取資料的這些表格就是提示查詢中所指定的 第一批元素。 您至少要在此清單中加入一個表格,才能執行提示查詢。

註: 當您選取建立功能時,沒有任何表格會與提示查詢產生關聯。您至少必須先 新增一個表格到提示查詢,然後才能新增直欄、合併條件、排序條件和列條 件。在您新增表格到提示查詢中前,這些欄位為停用的。

當您從「建立提示查詢」 頁面中按一下**新增表格**時,畫面中會出現「新增表格」 頁面。您可以使用這個頁面來指出要將哪些表格新增至新的提示查詢中。

#### 欄位

### 選取要新增的表格

指定將表格新增至提示查詢的基準。選項有:

表 68. 表格選項準則

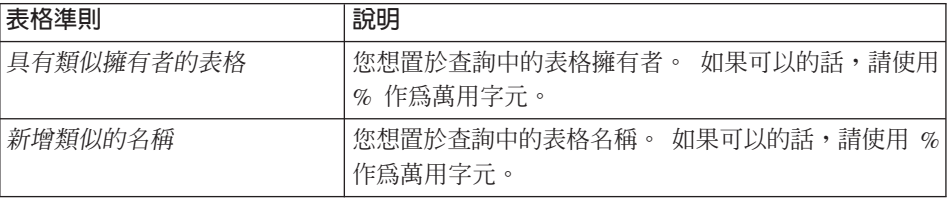

## 您要如何排序物件清單?

指定新增至提示查詢的表格的排序基準。選項有:

表 69. 表格排序基準

| 排序基準     | 說明                                               |
|----------|--------------------------------------------------|
| 依照擁有者和名稱 | 依照擁有者和名稱,按字母順序排序「列出物件」                           |
| 依照註解     | 依照與物件相關的註解, 按字母順序排序「列出物」<br>件<br>註: 並非所有的物件都有註解。 |

## 程序

- 1. 鍵入要新增至提示查詢的表格的擁有者和名稱。
- 2. 按一下排序選項,依照擁有者和名稱或註解來排序提示查詢中的表格。
- 3. 按一下繼續。

畫面中會出現「選取表格」頁面。這個頁面會顯示與「列出物件」頁面相同的 資訊,包括依照擁有者、名稱和註解排序的清單表格。

4. 按兩下表格或選取表格再按一下**繼續**。 您會回到「建立提示查詢」頁面。這時會列出表格。接下來,您可以從選取的 表格指定直欄,以併入到提示查詢中。詳細資訊請參閱「新增直欄」。

## 新增直欄

當您從「建立提示查詢」頁面中按一下**新增直欄**時,畫面中會出現「新增直欄」 頁面。

您可以使用這個頁面來指出要將哪些直欄從選取的表格新增至新的提示查詢中。

#### 欄位

### 選取直欄

選擇要新增到提示查詢中的直欄。顯示的直欄是取自選定表格的直欄。如果您選 取兩個或以上的表格,則每一個表格直欄都會加上字首。例如,

A.TEMPID A.NAME A.ADDRESS B.TEMPID B.NAME B.INTDATE B.STARTDATE

如果可以的話,請使用 Ctrl 來選取多個直欄。

#### 輸入表示式

(或在此輸入表示式):輸入一個 SQL 表示式來對選取的直欄採取每些類型的動 作。例如:

Q.ID+10

此表示式會在每一個 ID 加上 10。

### 新直欄名稱

此欄位可讓您重新命名直欄。新直欄名稱將會包含在結果集中。比如說,您可以 將 A.OBJECTLEVEL 變成 AUTHORIZATION。這樣您就可以重新命名結果集的直欄, 而不是表格。

#### 摘要功能

摘要功能可讓您取得不同類型的直欄摘要資訊。比如說,選取一個直欄 (Q.SALARY),然後選擇摘要類型(AVERAGE),來決定部門的平均薪資。您可以 使用下列摘要:

- 平均值
- 數量
- 最大值
- 最小値
- 總和

#### 程序

- 1. 從直欄清單中,選取您要新增至提示查詢的直欄。直欄是從選取的表格取得。 您可以使用 Ctrl 來選取多個直欄。
- 2. 另外,您也可以��入表示式,
- 3. 按一下繼續。

您會回到「建立提示查詢」頁面。這時會列出直欄。

[選用] 您可以指定合併條件來連結提示查詢中的表格。如果選取了一個以上的 表格,而且這些表格有相符的直欄,就必須執行這個步驟。有關這個選項的詳 細資訊,請參閱「新增合併條件」。

[選用] 您可以指定排序條件,根據表格中所含的直欄來組織查詢結果。有關這 個選項的詳細資訊,請參閱「新增排序條件」。

[選用] 您可以指定列條件來決定查詢結果中要傳回的列。有關這個選項的詳細 資訊,請參閱 「新增列條件」。

## 新增合併條件

顯示用來連接查詢中的表格的合併條件。新增一個以上表格時,至少要對每一個 表格指定一個合併條件。 未指定合併條件的表格會自動從查詢中刪除。

當您從「建立提示查詢」 頁面中按一下**新增合併條件**時,畫面中會出現「合併條 件」頁面。合併條件會用來連接查詢中的表格。合併條件會指定表格是如何關聯 的。

註: 如果為提示查詢選取單一表格,就會停用這個控制項。

## 欄位

**表格 [ ]:** 左邊和右邊的直欄會列出每一個表格中的直欄,讓您指定合併條件。

註: 在這些直欄中,具有相同值的列會結合在一起。

## 程序

1. 從每一個表格的左邊和右邊的直欄清單中,按一下某個直欄。

從每一個表格中選取具有相同值的直欄,例如按照 NAME 來結合下列表格:

表 70. 合併條件範例

| 表格 [ A ]          | 表格 [ B ]            |
|-------------------|---------------------|
| OWNER (CHARACTER) | TEMPID (NUMERIC)    |
| NAME (CHARACTER)  | NAME (CHARACTER)    |
| TYPE (CHARACTER)  | ADDRESS (CHARACTER) |
| SEQ (NUMERIC)     | EDLEVEL (NUMERIC)   |

2. 按一下繼續。

畫面中會出現「建立提示查詢」頁面。這時會列出合併條件。

[選用] 您可以指定排序條件,根據表格中所含的直欄來組織查詢結果。有關這 個選項的詳細資訊,請參閱「新增排序條件」。

[選用] 您可以指定列條件來決定查詢結果中要傳回的列。有關這個選項的詳細 資訊,請參閱「新增列條件」。

# 排序條件

當您從「建立提示查詢」頁面中按一下**新增排序條件**時,畫面中會出現「排序條 件」頁面。排序條件會用來組織查詢結果(根據表格中所含的直欄)。比方說, 如果您從兩個結合的表格(加上 A 和 B 作爲字首)中選取下列直欄,請選取用來 排序查詢結果的一個直欄。

註: 在提示查詢中, 排序條件是選用的。

表 71. 排序條件範例

### 直欄排序方式

A.OWNER (CHARACTER) A.NAME (CHARACTER) A.TYPE (CHARACTER) A.SEQ (NUMERIC) A.APPLDATA (LONG VARCHAR FOR BIT DATA) B.TEMPID (NUMERIC) B.NAME (CHARACTER) B.ADDRESS (CHARACTER) B.EDLEVEL (NUMERIC) B.COMMENTS (CHARACTER)

如果依照多個直欄來排序,則結果會以第一個排序條件來排序,然後在一個排序 結果中以第二個排序條件來排序,依此類推。在下面的範例中,主要排序方式是 「管理者」(依降序次序),其次為「薪資」(依升序次序);再來是「名稱」 (依降序次序)。

表 72. 排序條件範例

| 管理者       | 薪資                         | 名稱                       |
|-----------|----------------------------|--------------------------|
| Salloum   | \$50,000 \$57,500 \$60,000 | Sweeney Parker Demoura   |
|           |                            | Zidonis Blair Albright   |
|           |                            | Albrizio LeVine Coughlin |
| Graham    | \$48,000                   | Sullivan Romano          |
| Entwistle | \$40,000 \$45,000          | Orr Gretzky Buckner      |

## 欄位

#### 選取要排序的直欄

列出您從表格(或結合的表格)選取的直欄,您可以在此定義排序條件來組織查 詢結果。

## 升序/降序

選取下列其中一個選項:

- 升序 依升序順序 (1,2,3,4...;A,B,C,D...),按照指定直欄和表格來排 序查詢結果
- 降序 依降序順序  $(10\cdot9\cdot8\cdot7\ldots;Z\cdot Y\cdot X\cdot W\ldots)$  ,按照指定直欄和表格來 排序查詢結果

#### 程序

1. 按一下您要定義排序條件的直欄。 直欄清單會顯示從選取的表格取得的每一個直欄。

註: 您可以選取多個直欄來設定排序條件。

- 2. 您可以按一下升序,將查詢結果從最低排列到最高(例如  $1$ , 2, 3, 4...; A, B, C, D...).
- 3. 或者,按一下降序,將查詢結果從最高排列到最低(例如  $10$ , 9, 8, 7...;  $Z$ ,  $Y$ ,  $X$ ,  $W$ ...).
- 4. 按一下繼續。

畫面中會出現「建立提示查詢」頁面。這時會列出排序條件。

[選用] 您可以指定列條件來決定查詢結果中要傳回的列。有關這個選項的詳細資 訊,請參閱「新增列條件」。

# 列條件

當您從「建立提示查詢」頁面中按一下**新增列條件**時,畫面中會出現「列條件」 頁面。您可使用這個選項來指定要併入查詢結果中的列。對 SQL 使用者而言,新 增列條件和新增述語到查詢的 WHERE 子句的作用一樣。

註: 在提示查詢中,列條件是選用的。

# 欄位

## 選取直欄

列出查詢中所含的直欄。

您可以從可用直欄的清單中選取一個直欄,或輸入資料庫伺服器的有效表示式。

## **Is/Is Not**

您可以按一下 I**s** 或 I**s Not** 來指定表示式的運算子。比如說,如果要指定 "Not Equal To″,請按一下 **Is Not**,然後選取 E**qual To** 運算子。

如果 Column 表示式是數值,就不能使用 Starting With、 Ending With 或 *Containing* 運算子。

如果所有的條件都使用 l**s** 來連接,則資料庫伺服器只會傳回符合所有列條件的 列。如果所有的條件都使用 Is Not 來連接,則資料庫伺服器會排除符合列條件的 所有列。

註: 這個切換 ("is" 或 "is not" 以及下面所說明的隨附條件) 必須與頁面右邊的欄 位(欄位標籤 p1 - p6)一起使用。

### °≤

這些條件包括:

- v **Equal to (p1) or (p2) or (p3)...or (p6)** 您最多可輸入六個表示式。如果您在此處指定一個以上的表示式,則會透過 Or 連接子來建立一個複合列條件。例如,ID = 10 Or 20 Or 30 Or 40。
- v **Less than (p1)** 指定一個表示式。
- v **Less than or equal to (p1)** 指定一個表示式。
- v **Greater than (p1)** 指定一個表示式。

v **Greater than or equal to (p1)**

指定一個表示式。

v **Between (p1) and (p2)**

指定兩個表示式。例如,ID Between 10 And 20。

v **Starting with (p1) or (p2)**

您最多可輸入六個表示式。如果您在此處指定一個以上的表示式,則會透過 Or 連接子來建立一個複合列條件。例如,ID = 10 Or 20 Or 30 Or 40。

v **Ending with (p1) or (p2)**

指定一個表示式。

v **Containing (p1) or (p2)**

您最多可輸入六個表示式。如果您在此處指定一個以上的表示式,則會透過 Or 連接子來建立一個複合列條件。例如,ID = 10 Or 20 Or 30 Or 40。

v **NULL**

如果運算子是 NULL,您就不能輸入表示式。

#### **p1 - p6**

請根據所選條件,在這些輸入欄位中輸入適用於您資料庫伺服器的直欄或表示 式。

註: 請在表示式中使用適當的識別字(表格擁有者、表格名稱或直欄名稱)。請 用適當的引號字元括住字元値。

物件擁有者和物件名稱,包括直欄名稱。 表格擁有者和表格名稱的長度上限取 決於 DB2 的版本及平台。

一般字元包括大寫字母、數字或下列字元:\_ @ # # \$。請使用雙引號括住特 殊字元。若識別碼中含有一個引號字元,您必須使該引號字元成雙,然後以 引號字元括住整個識別碼。例如,將識別碼 pro″ject 輸入成 "pro″″ject"。

若您使用小寫字母而沒有以引號括住識別碼,則小寫字母將不會變成大寫字 母。

## 在此輸入表示式

您可以在每一個輸入欄位中輸入資料庫伺服器的有效表示式。您在表示式中必須 使用適當的識別碼(表格擁有者、表格名稱或直欄名稱),而且必須使用適當的 引號字元來括住字元值。

## 程序

- 1. 按一下您要設定條件的直欄,來限制資料庫傳回的查詢結果。 直欄視窗會列出查詢中所含的直欄。
- 2. 您可以按一下 **Is** 或 **Is Not**,作爲表示式的運算子(步驟 #3 有說明)。
- 3. 您可以按一下適當的條件,這些條件與頁面右邊的欄位一起使用 (p1 p6)。每 一個條件都會指出其相關的欄位。

這些條件包括:

- Equal to  $(p1)$  or  $(p2)$  or  $(p3)$ ...or  $(p6)$
- Less than (p1)
- Less than or equal to  $(p1)$
- Greater than (p1)
- Greater than or equal to (p1)
- Between  $(p1)$  and  $(p2)$
- Starting with  $(p1)$  or  $(p2)$
- Ending with  $(p1)$  or  $(p2)$
- Containing  $(p1)$  or  $(p2)$
- NULL

註: 請參閱上述的「條件」,以取得條件說明及相關輸入欄位。

- 4. 根據選取的條件,在「列條件」頁面(p1 p6)右邊的欄位中輸入數值。
	- 註: 請在表示式中使用適當的識別字(表格擁有者、表格名稱或直欄名稱)。 請用適當的引號字元括住字元值。
- 5. 在**在此輸入表示式**欄位中,輸入一個 SQL 表示式來限制資料庫傳回的查詢結 果。
- 6. 按一下繼續。

畫面中會出現「建立提示查詢」頁面。

7. 按一下繼續。 畫面中會出現「格式化查詢」頁面,並且已經更新了「列條件」資訊。

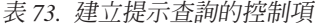

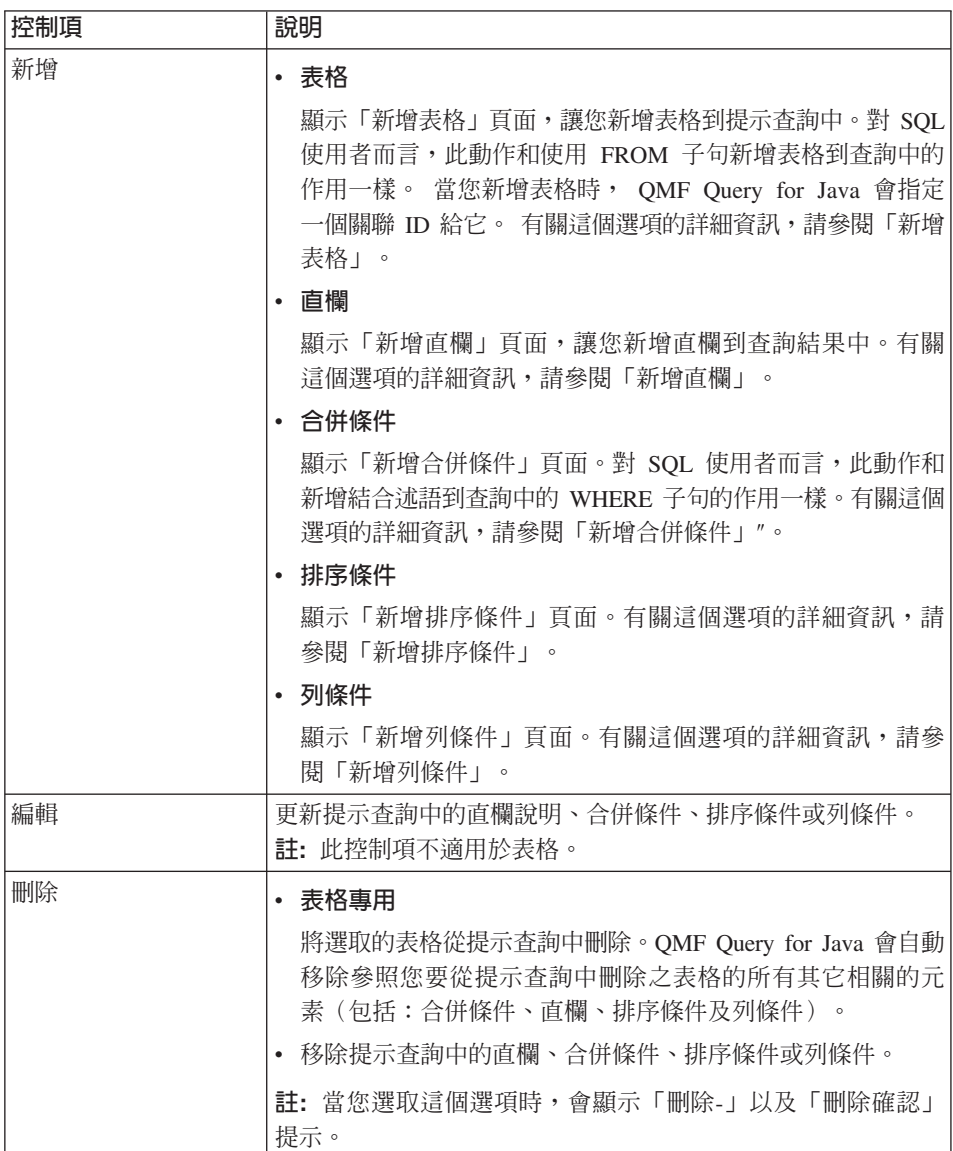

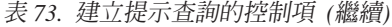

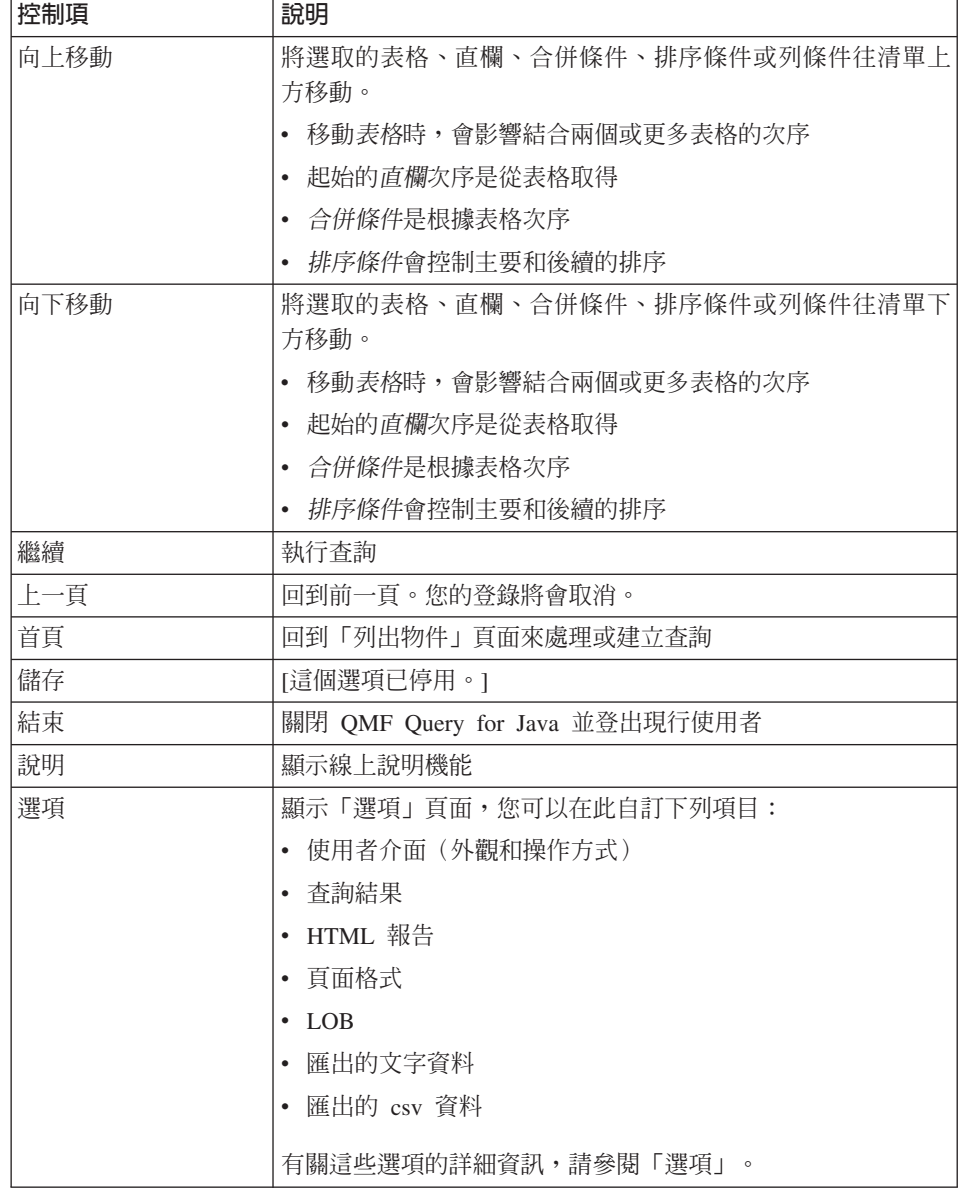

# 格式化查詢結果

您可以使用「格式化查詢結果」頁面來定義如何輸出查詢結果。您可以選擇要產 生各種報告、使用某些套表,或者匯出結果。此外,您可以使用這個頁面來定義 要如何格式化報告的內容。

套表是指建立報表時可重覆使用的範本。 例如,您可以用特定的標題和文字來呈現 列表格式資訊,使資料能一目瞭然。 此外,您可以使用套表來控制顯示的資料類 型,在同一查詢中針對不同的對象產生報告。您也可以建立 HTML 報告。

當您執行下列動作時,即會出現此頁面:

- 按兩下「列出物件」頁面中的物件
- 按一下「列出物件」頁面中的物件,然後按一下**繼續或執行**
- 從「建立 SQL 查詢」頁面或「建立提示查詢」頁面中按一下<mark>繼續</mark>

# 欄位

#### 格式選項

選取用來格式化報告的套表或方法。您可以產生報告、套用套表,或者將結果匯 出到試算表。

• 產牛預設報告

使用同屬套表選項,爲查詢建立新的報告。有關這個選項的詳細資訊,請參閱 ″ 列出報告"。

• 產牛杳詢報告

使用套用在查詢結果上的格式設定,來產生查詢的新報告。 有關這個選項的詳 細資訊,請參閱 ″列出報告″。

• 從資料庫套用 QMF 套表

使用您選自儲存在資料庫伺服器中的套表來產生報告。 有關這個選項的詳細資 訊,請參閱 ″套用套表″。

• 從檔案套用 QMF 套表

使用本端電腦上儲存的套表檔來產生報告。 有關這個選項的詳細資訊,請參閱 ″套用套表″。

• 將資料匯出成文字檔(\*.txt )

將資料儲存成純文字檔。 文字匯出產生 ASCII 文字檔。 本格式通常用於匯出 資訊到試算表和文書處理應用程式。 有關這個選項的詳細資訊,請參閱「匯出 資料」。

• 將資料匯出成試算表檔案(\*.**csv** )

CSV 匯出和文字匯出類似,只不過它是以逗點作為直欄區隔字元。試算表應用程 式最常使用此格式。 有關這個選項的詳細資訊,請參閱 "匯出資料"。

• 將資料匯出成資料庫檔

將資料匯出至資料庫中。您需要定義匯出目標,包括指定表格擁有者、表格名 稱、表格空間和其他特定項目。有關這個選項的詳細資訊,請參閱 ″匯出至資料 庸"。

## 報告格式化

選取一個選項來格式化選定的報告。選項有:

• 純文字

以純文字格式(\*.txt)將選取的報告或套表格式化。後續的頁面會顯示可以用 這種格式產生的報告或套表的清單(如果有的話)。

**• HTML** 文字

以 HTML 格式(\*.HTM)格式化選取的報告或套表,這種格式適合瀏覽器,但 是在特殊標題、表格和其他格式特性上,大體而言並沒有格式化。後續的頁面 會顯示可以用這種格式產生的報告或套表的清單(如果有的話)。

• HTML 表格

以結構化的 HTML 表格來格式化選取的報告或套表,同時含有標頭和其他格式 特性。後續的頁面會顯示可以用這種格式產生的報告或套表的清單(如果有的 話)。

• 圖表

# 程序

- 1. 選取您要格式化查詢結果的方法,也就是報告、套表或匯出的檔案。
- 2. 選取報告的格式類型,亦即文字或 HTML。
- 3. 按一下繼續。

表 74. 「格式化查詢」頁面中的控制項

| 控制項 | 說明                             |
|-----|--------------------------------|
| 繼續  | 開啓下一百                          |
| 上一頁 | 回到前一頁。您的登錄將會取消。                |
| 首頁  | 回到「列出物件」頁面來處理或建立查詢             |
| 儲存  | [此控制項已停用。]                     |
| 結束  | 關閉 QMF Query for Java 並登出現行使用者 |
| 說明  | 顯示線上說明機能                       |

| 控制項 | 說明                           |
|-----|------------------------------|
| 選項  | 顯示「選項」頁面,您可以在此自訂下列項目:        |
|     | 使用者介面 (外觀和操作方式)<br>$\bullet$ |
|     | 查詢結果<br>$\bullet$            |
|     | HTML 報告<br>$\bullet$         |
|     | 頁面格式<br>$\bullet$            |
|     | LOB<br>$\bullet$             |
|     | 匯出的文字資料<br>٠                 |
|     | 匯出的 csv 資料<br>$\bullet$      |
|     | 有關這些選項的詳細資訊,請參閱「選項」"。        |

表 74. 「格式化查詢」頁面中的控制項 *(繼續)* 

# 列出報告

當您產生預設報告或是在「格式化查詢結果」頁面中產生查詢報告之後,如果按 一下繼續,就會顯示「列出報告」頁面。這個頁面會列出您在現行階段作業期間 已經產生的報告。

# 欄位

## 可用的報告

這個頁面會根據選取的格式類型和格式選項來顯示報告清單。您可以使用其中一 個報告作為範本,來格式化產生的報告。

# 程序

按一下您要使用的報告的連結。這個報告是您可以自訂的範本。

格式化的報告會顯示在個別的瀏覽器視窗中,供您檢視、儲存、列印、匯出或傳 送(透過電子郵件)。

表 75. 「列出報告」頁面中的控制項

| 控制項 | 說明                 |
|-----|--------------------|
| 繼續  | [這個選項已停用。]         |
| 上一頁 | 回到前一頁。您的登錄將會取消。    |
| 首頁  | 回到「列出物件」頁面來處理或建立查詢 |

| 控制項 | 說明                             |
|-----|--------------------------------|
| 儲存  | [此控制項已停用。]                     |
| 結束  | 關閉 QMF Query for Java 並登出現行使用者 |
| 說明  | 顯示線上說明機能                       |
| 選項  | 顯示「選項」頁面,您可以在此自訂下列項目:          |
|     | 使用者介面(外觀和操作方式)<br>٠            |
|     | 杳詢結果<br>$\bullet$              |
|     | HTML 報告<br>$\bullet$           |
|     | 頁面格式<br>$\bullet$              |
|     | LOB<br>٠                       |
|     | 匯出的文字資料<br>$\bullet$           |
|     | 匯出的 csv 資料<br>$\bullet$        |
|     | 有關這些選項的詳細資訊,請參閱「選項」<br>$\circ$ |

表 75. 「列出報告」頁面中的控制項 *(繼續)* 

# 套用套表

當您在「格式化查詢結果」頁面中選擇要*從資料庫套用 QMF 套表*之後,如果按一 下繼續,就會顯示「套用套表」頁面。

# 欄位 - 從資料庫套用套表

當您選擇要*從資料庫套用 QMF 套表*時,會顯示類似「列出物件」的頁面。請使用 這些欄位來搜尋資料庫套表,以作為查詢結果的範本。

套表是指建立報表時可重覆使用的範本。 例如,您可以用特定的標題和文字來呈現 列表格式資訊,使資料能一目瞭然。 此外,您可以使用套表來控制顯示的資料類 型,在同一查詢中針對不同的對象產生報告。您也可以建立 HTML 套表。

產生報告後,您可以顯示報告、列印報告、將報告匯出至檔案,或將報告公佈到 全球資訊網。

### 擁有者

套表的擁有者。

### 名稱

套表的名稱,和資料庫中的名稱一樣。

您可以指定「類似」資訊來尋找套表,例如:

具有下列擁有者的套表: DB2ADMIN

以及類似下列名稱的物件: EOY REPORT FORM

### 清單中的套表排序方式

指定從資料庫取出的套表清單的排序條件。您可以從擁有者和名稱或註解中選 擇。

註: 用來說明套表的註解。註解長度最多可以有 80 個字元。 註解是選用的。

#### 套表清單

此表格會列出符合您基準(擁有者及名稱或註解)的套表。套表可依照擁有者和 名稱或是註解來排序。

物件的擁有者和名稱會列出,還有註解(如果有的話)。物件可依照擁有者和名 稱或註解來列出,並按字母順序以降序次序列出。

## 程序

- 1. 輸入套表的擁有者和名稱。您可以在任一欄位中使用 % 作為萬用字元,來選取 所有的套表。
- 2. 指定您要排序搜尋結果的方式:
	- 依照擁有者和名稱
	- 依照註解
- 3. 您可以按一下**重新整理**,根據您輸入的基進來更新套表清單。
- 4. 按兩下套表或選取套表,然後按一下繼續。 套表就會成為產生的報告輸出的節本。

格式化的報告會顯示在個別的瀏覽器視窗中,供您檢視、儲存、列印、匯出或傳 送(透過電子郵件)。

# 欄位 - 從檔案套用套表

當您選取*從檔案套用 QMF 套表*時,會顯示一個瀏覽器頁面。您可以使用輸入欄位 來瀏覽儲存套表的檔案。這樣您就可以搜尋套表,以作為查詢結果的範本。

套表是指建立報表時可重覆使用的範本。 例如,您可以用特定的標題和文字來呈現 列表格式資訊,使資料能一目瞭然。 此外,您可以使用套表來控制顯示的資料類 型,在同一查詢中針對不同的對象產生報告。您也可以建立 HTML 套表。

產生報告後,您可以顯示報告、列印報告或將報告匯出至檔案。

## 瀏覽

輸入套表檔案名稱的路徑。這樣您就可以搜尋套表檔案,以作為產生的查詢的範 本。

# 程序

- 1. 按一下瀏覽並且尋找目錄中的套表檔案。繼續步驟 #3。
- 2. 如果您知道套表檔案的位置,請在輸入欄位中輸入路徑。繼續步驟 #3。
- 3. 按兩下套表或選取套表,然後按一下繼續。 套表就會成為產生的報告輸出的範本。

格式化的報告會顯示在個別的瀏覽器視窗中,供您編輯、檢視、儲存、列印、匯 出或傳送(透過電子郵件)。

| 控制項 | 說明                             |
|-----|--------------------------------|
| 繼續  | 開啓下一頁                          |
| 上一頁 | 回到前一頁。您的登錄將會取消。                |
| 首頁  | 回到「列出物件」頁面來處理或建立査詢             |
| 儲存  | [此控制項已停用。]                     |
| 結束  | 關閉 QMF Query for Java 並登出現行使用者 |
| 說明  | 顯示線上說明機能                       |
| 選項  | 顯示「選項」頁面,您可以在此自訂下列項目:          |
|     | 使用者介面(外觀和操作方式)<br>٠            |
|     | 香詢結果<br>٠                      |
|     | HTML 報告                        |
|     | 頁面格式<br>٠                      |
|     | LOB<br>٠                       |
|     | 匯出的文字資料<br>٠                   |
|     | 匯出的 csv 資料                     |
|     | 有關這些選項的詳細資訊,請參閱「選項」。           |

表 76. 「套用套表」頁面中的控制項

# 匯出資料

當您產生查詢結果並選取要*將資料匯出至文字檔(\*.txt)*或將資料匯出至試算表 檔案(\*.csv)之後,如果按一下繼續,就會顯示「列出報告」頁面。這個頁面會 列出您在現行階段作業期間已經產生的報告。

# 欄位

## 可用的報告

這個頁面會根據選取的檔案類型來顯示報告清單。您可以使用其中一個套表作為 範本來格式化試算表。

# 程序

選取一個套表並按一下**繼續,**或在套表上按兩下來供試算表使用。

- v pGzH **\*.txt** µíNΩ--XΓϕAΓϕNπbs²-°íñCM 表中的資料是以逗點區隔,而內容是以固定大小且未格式化的字型顯示。
- v pGz∩-π **\*.csv** -µí]HrI jMϕANúzUⁿ 案。請指定要開啓檔案或是將檔案儲存到磁碟中,比如說,使用 Excel 格式。

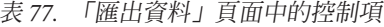

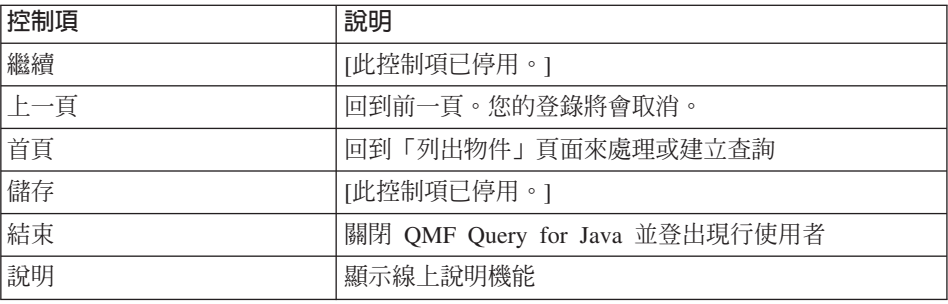

| 控制項 | 說明                    |
|-----|-----------------------|
| 選項  | 顯示「選項」頁面,您可以在此自訂下列項目: |
|     | • 使用者介面(外觀和操作方式)      |
|     | • 查詢結果                |
|     | • HTML 報告             |
|     | • 頁面格式                |
|     | $\cdot$ LOB           |
|     | • 匯出的文字資料             |
|     | • 匯出的 csv 資料          |
|     | 有關這些選項的詳細資訊,請參閱「選項」"。 |

表 77. 「匯出資料」頁面中的控制項 *(繼續)* 

# 將資料匯出至資料庫表格

當您產生查詢結果並選取要將資料匯出至資料庫表格之後,如果按一下**繼續**,就 會顯示「匯出至資料庫表格」頁面。請使用這個套表來指定匯出選項,包括表格 的擁有者和名稱、用來建立表格的表格空間,以及各種資料處理及匯出選項。

# 欄位

## 表格擁有者

您要匯出資料的目的地表格的擁有者。

## 表格名稱

您要匯出資料的目的地表格名稱。

### 表格空間

您要建立指定表格的表格空間名稱(如果沒有的話)。

## 註解

用來說明表格中的資料的註解,最多可以有 80 個字元。此欄位可以留白。

## 現有資料的處理方式

[表格中的現有資料的處理方式] 此欄指定如何將匯出的資料新增至表格中。選擇下 列其中一個選項:

- 取代任何現有的資料 這個選項會將表格中的資料取代為您剛才產生的資料。
- 新增至任何現有的資料

這個選項會將新產生的資料附加到表格中的現有資料

#### 儲存資料的方法

這個選項指定如何將匯出的資料新增至表格中。選項有:

• 定期

定期,對每一列資料執行 "INSERT ... VALUES ..." 陳述式: 使用這個方法時, 就會對每一列的資料執行個別的 INSERT 陳述式。

・ 快速

快速,執行單一 "INSERT ... SELECT ..." 陳述式:使用這個方法時,會為所有 匯出的資料列使用一個 INSERT 陳述式。

### 確定前要插入的列數

在確定對資料庫的變更之前要插入表格中的列數。

# 程序

- 1. 為您要匯出資料的目的地資料庫上的表單指定表格擁有者和表格名稱。如果可 以的話,請使用 % 作為萬用字元。
- 2. 您要建立指定表格的表格空間名稱(如果沒有的話)。
- 3. [選用] 輸入此報告的註解。
- 4. 指定要如何將資料匯出到現有的表格,亦即要取代現有的資料或附加到現有資 料之後。
- 5. 指定儲存資料的方法,亦即要使用定期方法或快速方法。
- 6. 指定在確定變更之前要插入資料庫的列數。 在匯出作業之後,會顯示一則訊息,指出儲存的資料(如果適用的話)。

# 控制頂

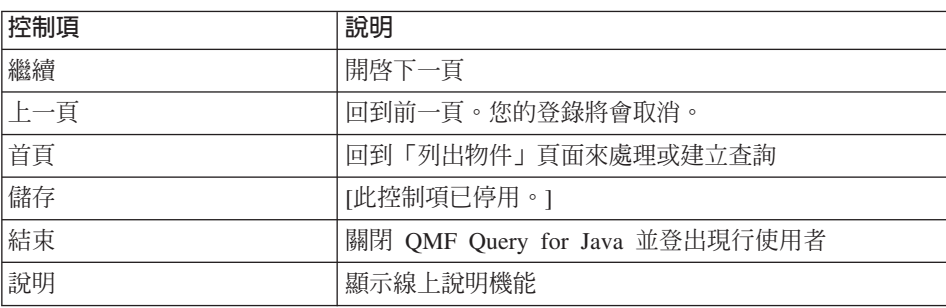

表 78. 「匯出至資料庫表格」頁面中的控制項
| 控制項 | 說明                             |
|-----|--------------------------------|
| 選項  | 顯示「選項」頁面,您可以在此自訂下列項目:          |
|     | • 使用者介面(外觀和操作方式)               |
|     | • 查詢結果                         |
|     | • HTML 報告                      |
|     | • 頁面格式                         |
|     | $\cdot$ LOB                    |
|     | • 匯出的文字資料                      |
|     | • 匯出的 csv 資料                   |
|     | 有關這些選項的詳細資訊,請參閱「選項」<br>$\circ$ |

<span id="page-216-0"></span>表 78. 「匯出至資料庫表格」頁面中的控制項 *(繼續)* 

## 定義套表變數

當您選取會呼叫變數的套表時,會顯示「套表變數」頁面。在這個頁面中,您可 以指定在 QMF 套表或 QMF 選項中未剖析變數的值。

套表變數會提示您輸入這些值來產生特定或即時的報告資訊。比方說,套表可能 包含 ADDRESSEE 或 START\_ID 以及 END\_ID 的變數。在執行時期,會提示您輸入 套表變數的值。

## 欄位

### **[]**

這個輸入欄位的標籤是變數名稱。輸入變數的值以繼續執行。變數可縮小寫入套 表或匯出至試算表或資料庫的資料範圍。

## 程序

- 1. 指定變數的值。
- 2. 按一下繼續。

## 控制項

表 79. 「變數」頁面中的控制項

| 控制項 | 說明              |
|-----|-----------------|
| 繼續  | 開啓下一頁           |
| 上一頁 | 回到前一頁。您的登錄將會取消。 |

| 控制項 | 說明                             |
|-----|--------------------------------|
| 首頁  | 回到「列出物件」頁面來處理或建立杳詢             |
| 儲存  | [此控制項已停用。]                     |
| 結束  | 關閉 QMF Query for Java 並登出現行使用者 |
| 說明  | 顯示線上說明機能                       |
| 選項  | 顯示「選項」頁面,您可以在此自訂下列項目:          |
|     | 使用者介面(外觀和操作方式)<br>٠            |
|     | 格式化<br>$\bullet$               |
|     | HTML 報告<br>$\bullet$           |
|     | 頁面格式<br>$\bullet$              |
|     | <b>LOB</b><br>$\bullet$        |
|     | 文字資料匯出<br>٠                    |
|     | CSV 資料匯出                       |
|     | 有關這些選項的詳細資訊,請參閱「選項」。           |

<span id="page-217-0"></span>表 79. 「變數」頁面中的控制項 *(繼續)* 

## 選項

一旦您登入 DB2,就可以按一下**選項**來自訂 QMF Query for Java 使用者介面。

註: 所有的設定都是選用的。

## 接受

更新任何選項之後,請按一下**接受**(v)來預覽變更,然後再繼續執行。這樣您可 以先檢視結果,而不必離開「選項」頁面。

## 使用者介面

這些選項會控制 QMF Query for Java 應用程式的外觀。您可以設定下列項目的選 項:

- · 背景顏色
- 前景顏色
- 使用格線
- 使用訊息對話框
- 「列出物件」的列數限制

### <span id="page-218-0"></span>背景

為 QMF Query for Java 中的頁面選取一個背景顏色。這些變更對於這位使用者是 永久的。除非您取消,否則當您移至另一個頁面時,就會套用這些變更。

**註:** 預設値是淡黃色。

### 前景顏色

為 QMF Query for Java 中的欄位標籤和標題選取一個前景顏色。這些變更對於這 位使用者是永久的。除非您取消,否則當您移至另一個頁面時,就會套用這些變 更。

註: 預設値是黑色。

#### 使用格線

選取這個勾選框以利用 Applet 將「列出物件」顯示成表格。如果不選取,則物件 會以 Owner.Name 格式顯示在 HTML 清單中。

如果瀏覽器不支援 Applet 或 Applet 並未配置成可顯示非英文字元時,這個選項 非常有用。

註: 預設値是選取,這表示會使用格線。

### 使用訊息對話框

此選項是用來控制如何顯示訊息。如果選取,就會在不同的對話框中顯示系統訊 息。如果不選取,訊息就會顯示在頁面右上角。

註: 預設値是選取,這表示會以個別的對話框來顯示訊息。

當您的瀏覽器可以執行 Java Applet 時,您才可以在個別的視窗中檢視錯誤訊 息。

### 「列出物件」的列數限制

這個選項會控制在「列出物件」頁面(首頁)的「列出物件」中所顯示的列數, 亦即物件是以格線列出(表格配置)或使用 HTML 清單列出(使用 Owner.Name 格式)。

比方說,如果您將這個值設定成 7,只有七個物件會顯示在格線或選項清單中。您 必須捲動才能看到其他物件(如果有的話)。

「列出物件」會自動調整大小,以符合列數限制。

### <span id="page-219-0"></span>杳詢預覽的列數限制

這個值會控制預覽查詢時所顯示的列數。這個欄位必須和查詢預覽模式欄位一起 使用。預設値是 "不顯示預覽",所以如果選取預設値,就會忽略這個欄位中的値。

### 查詢預覽模式

這個欄位會決定您是否可以先檢視查詢,然後才執行查詢並產生查詢結果。如果 您指定要顯示查詢結果,這個欄位必須和查詢預覽的列數限制欄位一起使用。選 項有:

- 不顯示預覽 (預設値)
- 為執行不超過 10 秒的查詢顯示預覽
- 顯示所有查詢的預覽

### 使用者介面語言

這個欄位可控制 QMF Query for Java 使用的語言。您可以將這個欄位設定成「自 動偵測」,讓軟體根據 Windows 設定來判斷作用中的語言。

### 使用的字元設定

這個欄位可指出要使用的字元設定,例如 Windows、ISO 和 DOS 所用的字元設 定。 QMF for Windows 從資料庫伺服器擷取資料之後,它必須將任何字集從在伺 服器上使用的編碼字集轉換成在 Windows 中使用的編碼字集。 您可以指示 QMF Query for Java 自動偵測字元設定,或者從下拉清單中選取一個設定。

### 使用者介面方向

指出在畫面中呈現文字的方向。選項有:

- 自動偵測(預設値,它會檢查 Windows 的設定)
- 從左到右
- 從右到左

### **報告選項**

這個選項會控制如何格式化查詢結果。您可以設定下列項目的選項:

- 報告標題
- NULL 值將顯示成
- 日期/時間,數値和貨幣値
- 報告的格式
- 將報告分割成頁面

### 報告標題

這個値可指定要使用何者作爲預設報告(取自查詢的報告)和報告的標題。

### <span id="page-220-0"></span>將 NULL 値顯示成

指定在查詢結果中用來顯示 NULL 值的字串(例如連字號)。

### 將日期、時間、數値和貨幣値顯示成

選取日期和時間、數字和貨幣値所根據的語言/國家。

### 報告格式化

指出要如何格式化報告輸出。選項有:

- 純文字,未格式化,並使用固定大小的字型
- HTML 文字,可以在任何瀏覽器中讀取,而且就報告和直欄標題而言,格式化的 程度最小
- HTML 表格,它會對報告套用高度的格式化,例如在格線中(表格)呈現資訊
- 圖表,它會以圖表格式呈現輸出。圖表類型是根據您套用到結果的報告而定 (比如說以直條圖、圓餅圖、折線圖或散佈圖格式呈現資料的套表)

### 將報告分割成百面

這個欄位可控制報告是否分頁。預設値是勾選。

## **HTML** °i

這些選項可控制如何以 HTML 格式呈現資訊。您可以設定下列項目的選項:

- HTML 標示中的參數
- Body 標示中的參數
- 表格邊框的寬度
- Table 標示中的參數
- $\bar{\tau}$  HTML 表格報告的文字中保留空格
- 在空白的列表格式資料儲存格周圍產生邊框
- HTML 報告標示

### **HTML** 標示中的參數

在建立報告時要插入 HTML 檔案標頭的字串,例如,dir="RTL"

#### **body** 標示中的參數

在建立報告時要插入 HTML 檔案的整個文件標示中的字串。不含報告標頭。

#### table 標示中的參數

在建立報告時要插入 HTML 檔案的 table 標示中的字串。不含 HTML 標示或 body 標示。

#### <span id="page-221-0"></span>表格邊框的寬度

這個値可以控制是否顯示表格周圍的邊框,如果要顯示,還可以指定邊框的寬 度。例如:

- $\cdot$  **0** = 無邊框
- 1 = 單一邊框
- 2 = 雙重邊框

### **HTML** 報告標示

輸入報告中每一個元素的 HTML 標示(字首和字尾),例如報告標頭和表尾,或 是報告標題:<h2> 和 </h2>。報告標示可以改變報告的元素,因而變更報告的外 觀和操作方式。

## 頁面格式

「頁面格式」頁面可控制報告的建構方式。您可以設定下列項目的值:

- 頁面的放置方式
- 頁面的垂直和水平大小
- 文字報告的頁面分隔字元
- HTML 報告的頁面分隔字元
- 包含日期和時間
- 句含百碼

### 頁面將為

說明如何將檔案儲存到 QMF Query for Java。選項有:

- 放置到個別的檔案中
- 以「直向」次序放置到某個檔案
- 以「橫向」次序放置到某個檔案

### 頁面的垂直大小

頁面的列數(文字行)。

### 頁面的水平大小

每一個文字行中的字元數。

#### 文字報告的頁面分隔字元

文字報告中用來分隔頁面的標示。預設値是 <PgBreak>;不過您可以在此定義另一 個値,例如使用一列星號(\*)或等號(=)來表示分頁。

#### <span id="page-222-0"></span>**HTML** 報告的頁面分隔字元

HTML 報告中用來分隔頁面的標示。預設値是 <hr>,它會插入一條水平線來指示 分頁。另外,您可以在此定義另一個值,例如使用 <hr size=5> 來表示分頁。

#### 包含日期和時間

這個勾選框可指出是否在報告中列印日期和時間。選取時,日期和時間格式將是 由使用者選項的*資料匯出選項 - 文字格式或資料匯出選項 - CSV 格式*頁面中的「選 取日期/時間値的格式」欄位來控制。

#### 包含百碼

這個勾選框可指出是否在報告中列印頁碼。

### **LOB**

您可使用這個套表來指定處理 LOB(大型物件)的選項。

QMF Query for Java 可讓您從資料庫擷取 LOB,以及將 LOB 資料匯出到 PC 中。 藉由關聯,您還可以在 QMF Query for Java 中處理 LOB 資料。透過這項特性, 您可以插入許多資料類型,像是:文字、圖形、音效、影像、混合媒體以及照片 影像。

LOB 可擷取自資料庫,而且您可使用可支援您所擷取的檔案類型的適當應用程式來 加以編輯。舉例來說,您可使用 Microsoft Paint (R) 來編輯點陣圖(只要您的電腦 有安裝該應用程式)。

只有在 QMF for Windows 中設定 LOB 副檔名時,才能在查詢時將 LOB 擷取到 表格中。例如:

1. 在 QMF Query for Java 中建立 SQL 查詢。

 $LOB$  不會顯示。

2. 擷取 LOB。

會顯示 LOB 值。

3. 按一下瀏覽 <...>。

LOB 會擷取到個別的瀏覽器視窗中。

註: LOB 物件可以放置到另一個物件中,或是在個別的瀏覽器中顯示。您也可 以在 HTML 檔中嵌入圖片。

### 大型物件的預設副檔名

大型物件的預設副檔名是 .LOB。

#### <span id="page-223-0"></span>將大型物件置於行内

這個幻選框可指定是否能夠將大型物件置於報告中的行內。這個欄位對於大型物 件中的文字有效。

#### 在 HTML 表格内產生圖形式 LOB 的影像

這個勾選框可指定是否在 HTML 表格內產生圖形式 LOB 的影像。這個選項僅適 用於 .gif 和 .jpg 檔。

## 文字資料匯出

這個套表中的選項可控制匯出的文字資料的格式。文字匯出會產生文字檔。 此格式 通常用以將資訊匯出到文書處理應用程式中。

#### 句含直欄標題

選取這個勾選框時,會以直欄標題作為所匯出的查詢結果的第一列。

### 用來分隔直欄的字串

[輸入用來分隔直欄的字串]:輸入在匯出的文字檔中用來分隔直欄的字串,例如 逗點()。

### 用來區隔值的字串

[輸入用來區隔值的字串]:輸入在匯出的 HTML 檔案中用來區隔值的字串,例如引 號(")。

#### 區隔值的時機

這個值會決定何時要區隔值(根據輸入用來區隔值的字串中的說明)。選項有:

- $-\nexists$
- 紹不
- 僅在必要時

#### 應區隔的値類型

指定應該爲下列元素應區隔的値類型:

- 直欄標題
- 字元値
- 數值
- 日期/時間値

### 日期/時間値的格式

[選取日期/時間値的格式]:指定如何格式化報告中的日期和時間資訊。選項有:

• 本地 (由 Java VM 決定)

- <span id="page-224-0"></span>• ISO (YYYY-MM-DD, HH.MM.SS) - 以 ISO 所指定的格式來匯出日期和時間 資訊
- USA (MM/DD/YYYY, HH:MM AM/PM) 以美國最常用的格式來匯出日期和 時間資訊
- EUR (DD.MM.YYYY,HH.MM.SS) 以歐洲最常用的格式來匯出日期與時間資 訊
- JIS (YYYY-MM-DD, HH:MM:SS) 以日本最常用的格式來匯出日期與時間資 訊

## **CSV 資料匯出**

您可使用這個套表來定義要如何格式化以 .csv 格式匯出的資料。選項有:

- 包含直欄標頭
- 格式化日期/時間値

.csv 報告與文字報告類似。檔案採用逗點作為直欄區隔字元。試算表應用程式(像 是 Microsoft Excel 或 Lotus 1-2-3) 最常使用此種格式。

### 包含直欄標題

選取這個勾選框時,會以直欄標題作為所匯出的查詢結果的第一列。

### 日期/時間値的格式

[選取日期/時間値的格式]:指定用來格式化日期和時間資訊的格式。選項有:

- 本地 (由 Java VM 決定)
- ISO (YYYY-MM-DD, HH.MM.SS) 以 ISO 所指定的格式來匯出日期和時間 資訊
- USA (MM/DD/YYYY, HH:MM AM/PM) 以美國最常用的格式來匯出日期和 時間資訊
- EUR (DD.MM.YYYY,HH.MM.SS) 以歐洲最常用的格式來匯出日期與時間資 訊
- JIS (YYYY-MM-DD, HH:MM:SS) 以日本最常用的格式來匯出日期與時間資 訊

### 圖表選項

這個選項可定義從查詢結果建立的圖表的圖形屬性。

註: 如果有的話,會使用套表的圖表規格來替代這裡所定義的規格。

### 圖表的預設 X 大小

圖表的 x 軸大小(以圖素為單位),也就是水平軸。

## 圖表的預設 Y 大小

圖表的 y 軸大小(以圖素為單位),也就是垂直軸。

### 値軸標籤

*y* bw]-ApΩC

#### 種類軸標籤

 $x$  軸的預設標籤,例如**年**。

## <span id="page-226-0"></span>附錄C. 注意事項

本資訊是針對 IBM 在美國所提供的產品與服務而開發的,在其他國家中,IBM 不 見得有提供本書中所提及的各項產品、服務或功能。要知道在您所在之區是否可 用到這些產品與服務時,請向當地的 IBM 服務代表查詢。本書在提及 IBM 的產 品、程式或服務時,不表示或暗示只能使用 IBM 的產品、程式或服務。只要未侵 犯 IBM 的智慧財產權,任何功能相當的產品、程式或服務都可以取代 IBM 的產 品、程式或服務。不過,其他非 IBM 產品、程式、或服務在運作上的評價與驗 證,其責任屬於使用者。

在這本書或文件中可能包含著 IBM 所擁有之專利或專利申請案。本書使用者並不 享有前述專利之任何授權。您可以用書面方式來查詢授權,來函請寄到:

IBM Director of Licensing IBM Corporation North Castle Drive Armonk, NY 10594-1785 U.S.A.

若要查詢有關二位元組 (DBCS) 資訊的特許權限事宜,請聯絡您國家的 IBM 智慧 財產部門,或者用書面方式寄到:

IBM World Trade Asia Corporation Licensing 2-31 Roppongi 3-chome, Minato-ku Tokyo 106, Japan

下列段落不適用於英國或當地法律與此類條款相抵觸的國家: International Business Machines Corporation 僅依 『現狀』提供本書,而不提供任何形式的明示或隱含之 保證,包括(但不限於)非侵權、可售性的隱含保證,或適用於特定目的之保 證)。若有些地區在某些交易上並不允許排除上述保證,則該排除無效。

本書中可能會有技術上或排版印刷上的訛誤。因此,IBM 會定期修訂;並將修訂後 的內容納入新版中。同時,IBM 得隨時改進並 (或) 變動本書中所提及的產品及 (或) 程式。

本書中任何對非 IBM Web 站的敘述僅供參考,以便利 貴客戶之使用。該 Web 站 上的資料,並非本 IBM 產品所用資料的一部分,因使用該 Web 站造成之損害, 由 貴客戶自行負責。

本程式之獲授權者若希望取得相關資料,以便使用下列資訊者可洽詢 IBM。其下列 資訊指的是: (1) 獨立建立的程式與其他程式 (包括此程式) 之間更換資訊的方式 (2) 相互使用已交換之資訊方法若有任何問題請聯絡:

**IBM** Corporation  $I74/G4$ 555 Bailey Avenue P.O. Box 49023 San Jose, CA 95161-9023  $U.S.A.$ 

上述資料之取得有其特殊要件,在某些情況下必須付費方得使用。

IBM 基於雙方之「IBM 客戶合約」、「IBM 國際程式授權合約」或任何同等合約 之條款,提供本書中所說的授權程式與其所有滴用的授權資料。

此處包含的效能資料是在控制環境下決定的。因此,在其它作業環境下取得的結 果可能大不相同。在開發層次的系統上可能有做過一些測量,但不保證這些測量 在目前一般系統上有相同的結果。不僅如此,有些測量是透過推測來預估。實際 結果可能不同。本文件的使用者應驗證其特定環境滴用的資料。

本書所提及之非 IBM 產品資訊,係一由產品的供應商,或其出版的聲明或其他公 開管道取得。 IBM 並未測試過這些產品,也無法確認這些非 IBM 產品的執行效 能、相容性、或任何對產品的其他主張是否完全無誤。如果您對非 IBM 產品的性 能有任何的疑問,請逕向該產品的供應商杳詢。

有關 IBM 未來動向的任何陳述,僅代表 IBM 的目標而已,並可能於未事先聲明 的情況下有所變動或撤回。

目前看到的所有 IRM 價格是 IRM 建議的現行零售價,若有變更,恕不另行涌知。 經銷商價格可能不同。

本資訊僅作規劃用途。在所描述的產品上市之前,此處的資訊可能隨時變更。

本資訊中的範例包含了用於日常商業活動的資料及報告。為了盡可能詳細,範例 中涵蓋了個人、公司、品牌及產品的名稱。所有名稱純屬虛構,如有雷同純屬巧 合。

著作權授權:

本資訊包含原始語言的範例應用程式,用以說明各種作業平台上的程式設計技 術。 貴客戶得為開發、使用、銷售並散布運用樣本程式之作業平台的應用程式程式

介面所撰寫的應用程式之目的,免費複製、修改並散布這些樣本程式。此些範例 並未在所有情況下完整測試。故 IBM 不保證或默示保證此些程式之可靠性、服務 性或功能。

如果您檢視資訊軟體,可能不會出現照片和彩色圖例。

## 商標

下列專有名詞是 IBM Corporation 在美國或 (以及) 其他國家的商標:

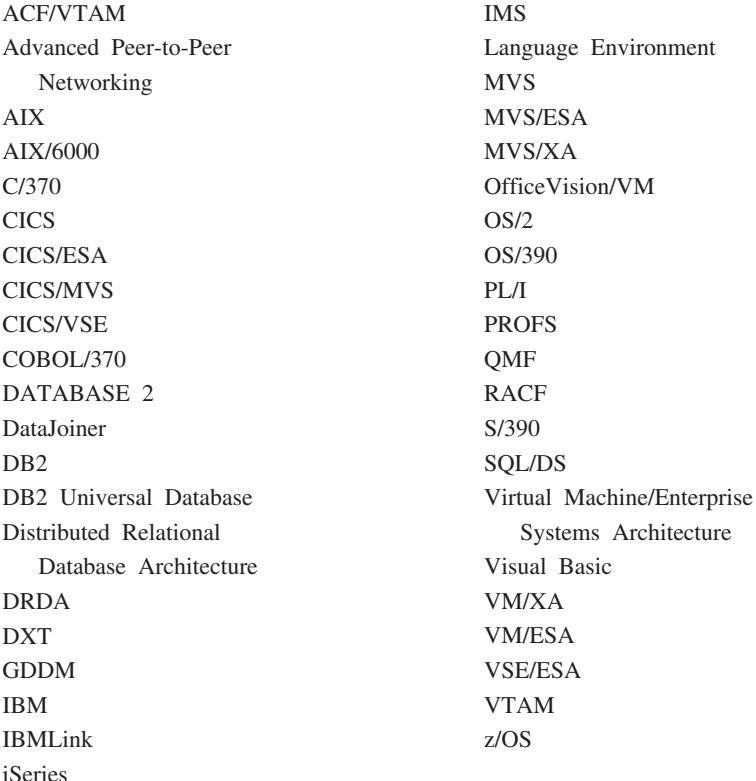

Java 或所有以 Java 爲基礎的商標和標誌,以及 Solaris 是 Sun Microsystems, Inc. 在美國,其它國家或兩者的商標。

Lotus 和 1-2-3 是 Lotus Development Corporation 在美國、其它國家(或兩者皆 是)的商標。

Microsoft、Windows 及 Windows NT 是 Microsoft Corporation 的商標或註冊商標。

以兩個星號 (\*\*) 所表示的公司、產品及服務名稱,可能是第三者的商標或服務標 示。

## 索引

索引順序以中文字,英文字, 工作檔案 (繼續) 及特殊符號之次序排列。

## [一劃]

一般事項選項 特殊值 輪入 NULL 值 11 輸入預設値 11 顯示 NULL 值 11 報告 104 檢視功能表 11

# [二劃]

二進位 格式 縮放編輯 50 顯示 縮放編輯 ix 十六進位 格式 縮放編輯 50 顯示 縮放編輯 ix

## [三劃]

大小 文字 119 大寫 查詢功能表 17, 25 程序功能表 60 工作 指令列 163 工作檔案 使用 97 建立 97 杳詢功能表 97 執行 98

排程 98 新增 7 儲存 到伺服器 98 到檔案 98 關於 97 工具功能表 設定 使用者資訊 119 報告中心 119 工具列 主要 10 自訂 11, 15 自然查詢 10 查詢 10 套表 10 清單 10 移除 按鈕 16 移動 按鈕 16 程序 10 新增 按鈕 15 檢視功能表 10 工具提示 物件追蹤報告 xi 廣域變數 xi

# [四劃]

中斷摘要 移至 ix 介面選項 QMF Query for Java 202 元件 套表 52 內含的 SQL 追蹤選項 14

內容 物件 84 變數 110 公開的我的最愛 報告中心 102 分送資料 匯出至資料庫 93 匯出至應用程式 93 切換 結果檢視畫面 20 SOL 檢視書面 20 升序 排序結果 39 尺寸 高度 46 圖表 46 寬度 46 支配 關於 14 API 144 文字 大小 119 方向 204 方向 使用者介面 204 BiDi xi, 14 方法 儲存資料 200 日期替代值 說明 111 日期精靈 報告中心 x

## [五劃]

主要 工具列 10 主電腦變數 資料類型 87 關於 87

功能 快速儲存資料 xi 功能表 清單 83 報告中心 102 編輯 116 簡化的 ix 可用的 直欄 29 報告 194 QMF Query for Java 198 平均 欄位値 查詢結果 39 必備條件 作業系統 1 空間擴充元 167 目錄結構 報告中心 100

〔六劃〕

全部 列 自動調整 39 直欄 自動調整 39 列 自動調整 39, 43 限制 列出物件 203 查詢預覽 204 限制傳回的 142 排序條件 29 條件 使用者定義 188 表示式 188 新增 26, 30 渾算子 30 選取直欄 187 類型 30, 187 is/is not 187 插入的 確定 200 搜尋 表格編輯器 89

列 (繼續) 調整大小 42 程序 42 選取 42 列印 杳詢結果 45 報告 56 報告中心 123 提示查詢 33 程序 64, 124 選項 報告中心 120 SQL 查詢 24 列條件 使用者定義的表示式 188 名稱 物件 175 產生查詢 8 檢視 物件 117 合併條件 提示查詢 31 新增 26 關於 31 回復成 動態 SQL 19 多重 表格 使用 31 査詢 關於 20 顯示 20 字元 設定 使用者介面 204 編輯 縮放編輯 50 字典 內容 EasyAsk 19 建構套件 EasyAsk 19 映射 EasyAsk 19 編輯器 EasyAsk 18

字型 設定 25, 35, 52 預設値 20 結果功能表 35 選項 36 關於 20 變更 35 存取 最沂的 物件 9 檔案 9 安全 選項 114 百分比 結果集 移至 40 群組 查詢結果 39 欄位值 39 總計 查詢結果 39 欄位値 39 自訂 工具列 11, 15 自動 LOB 資料擷取 13 自動調整 全部 列 39 直欄 39 列 39, 43 直欄 39, 43 查詢結果 39 資料格 39 自然查詢 工具列 10 新增 7 自然語言查詢 基本要求 2 行號 移至 ix

## [七劃]

伺服器 名稱 設定 5 定義檔 11 表格編輯器 8 型錄 存取 x 建議的 2 停用 117 產生查詢 7 設定 51 連接 121 過濾 118 報告中心 ix 編輯 117 靜態查詢 117 儲存 程序 62 檢視 10, 117 隱藏 118 作業系統 必備條件 1 排除 1 删除 已排定的工作 119 列 表格編輯器 90 杳詢結果檢視書面 91 物件 126, 140 報告 126, 140 資料夾 126, 140 廣域變數 151 快速儲存資料 功能 xi 我的最愛 報告中心 101 新增 報告 101 資料夾 報告中心 100 折行 直欄 ix 更正 密碼 6

更新 直欄 杳詢結果檢視書面 91 查詢類型 8 系統廣域變數 關於 151 防止 

# [八劃]

依現狀 縮放編輯 50 使用 工作檔案 97 多個表格 31 物件 121 表格編輯器 89 指令列 164 查詢結果 35 格線 使用者介面 203 清單 83 現有的物件 176 報告 121 報告中心 99 程序 59 廣域變數 149 靜態杳詢 87 DB2 Warehouse Manager 62 DB2 空間擴充元 167  $LOR$  46 Lotus  $1-2-3$  95 Microsoft Excel 載入程式 95 OMF API 143 SOL 查詢 17 使用者 ID 登入 5 使用者介面 文字方向 204 方向 204 列數限制 203 字元設定 204 使用格線 203 前景顏色 203

使用者介面 (繼續) 查詢預覽模式 204 背景 203 訊息對話框 203 語言 204 QMF Query for Java 202 使用者定義 貨幣符號 ix **廣域變數 150** 使用者資訊 設定 25, 52 函數 prepare xi 協助工具 一般特性 4 工具列圖示 3 工具提示 3 高對比顯示 3 書面讀取器 3 鍵盤加速器 3 關於 3 Microsoft 控制台 3 取代 現有的 資料 199 替代變數 87 取消 查詢功能表 17, 25 渝時 CLI 12  $CPI-C$  12 ODBC 12  $TCP/IP 12$ 取消註解 查詢功能表 18 程序功能表 60 命名慣例 **廣域變數 152** 定義 報告中心 99 **注意事項 211** 版本 載入程式 應用程式 1 物件 內容 84

物件 (繼續) 文字 檢視 118 名稱 175 名稱檢視畫面 117 使用 121 表格 83 杳詢 83 套表 83 追蹤 QMF Query for Java 173 追蹤報告 工具提示 xi 執行 84 清單 83. 175 選取物件 63 產生 84 程序 83 註解檢視書面 117 過濾 118 編輯 84 複製 126, 139 擁有者 175 關於 83 類型 83 QMF Query for Java 175 顯示 83 狀態列 檢視功能表 11 狀態資訊 廣域變數 152 直欄 可用的 29 次序 變更 53 自動調整 39, 43 折行 查詢結果 ix 計數 查詢結果 38 重新排序 43 倩 平均 39 群組百分比 39 摘要列 38 標準偏差 39

直欄 (繼續) 值 (繼續) 總計百分比 39 格式 36 **變更 54** 累加 群組百分比 39 總和 39 總計百分比 39 最大值 38 最小值 38 結果集 29 貼上 格式 39 新增 26 摘要函數 29 標題 變更 54 複製 格式 39 調整大小 42 程序 42 選取 42  $LOB$  關聯 40 空間擴充元 必備條件 167 列出物件 170 特性 167 清單功能表 169 程序指令 170 結果功能表 168 結果映射 170 匯入資料 168 匯出 x 匯出資料 168 匯出類型 168 整合 168 檔案功能表 169 關於 x. 167 顯示映射 169 ESRI 視覺化 168 import x 表示式 排序條件 26 表格 名稱 199

表格 (繼續) 物件 83 空間 199 產生查詢 8 新增 26 **擁有者 199** 表格編輯器 列 搜尋 89 伺服器 8 刪除 列 90 使用 89 表格名稱 8 表格擁有者 8 新增 列 90 廣域變數 154 檔案功能表 8 關於 8.89 變更 列 90 附加 現有的 資料 199

## [九劃]

前景顏色 使用者介面 203 垂直 對齊方式 ix 型錄 伺服器存取 x 建立 工作檔案 97 套表 53 程序 53 清單 84 報告 51, 122 本端環境 122 從伺服器 122 報告中心 122 提示查詢 25 合併條件 32 QMF Query for Java 181 建立 (繼續) 程序 含邏輯 61 線性程序 60 複雜查詢 28 靜態查詢 87 應用程式 [API 96](#page-111-0) 簡式查詢 25 [SQL](#page-34-0) 查詢 19[, 21](#page-36-0) [QMF Query for Java 179](#page-194-0) 建議的 伺服器 2 指令 取消 25 查詢顯示 21 執行 17 程序 65 準備 17[, 25](#page-40-0) [bottom 66](#page-81-0) [connect 67](#page-82-0) [convert 67](#page-82-0) [display 68](#page-83-0) [draw 68](#page-83-0) [erase 69](#page-84-0) [export 69](#page-84-0) [forward 71](#page-86-0) [import 71](#page-86-0) [print 73](#page-88-0) [reset global all 74](#page-89-0) [run 75](#page-90-0) [save 77](#page-92-0) [send to 78](#page-93-0) [set global 79](#page-94-0) [show 80](#page-95-0) [windows 80](#page-95-0) 指令列 工作 [163](#page-178-0) 使用 [164](#page-179-0) 參數 [163](#page-178-0) 執行指令 11[, 163](#page-178-0) 檢視功能表 11 **關於 [163](#page-178-0)** 指令和程序 廣域變數 [155](#page-170-0)

指定 帳戶字串 6 映射 直欄 副檔名 41 選項 副檔名 41 杳詢 工具列 10 物件 83 從伺服器開啓 7 產生 21 開啓舊檔 7 預覽 24 列數限制 [204](#page-219-0) 模式 [204](#page-219-0) ∩-顯示字型 20 轉換 [SQL 32](#page-47-0) 顯示指令 21 [EasyAsk ix](#page-10-0) 查詢功能表 大寫 1[7, 25](#page-40-0) 工作檔案 97 回復成 動態 [SQL 19](#page-34-0) 取消 17 指令 25 取消註解 18 重新格式化 [SQL](#page-32-0) 文字 17 [⌡](#page-32-0)µ 1[7, 25](#page-40-0)[, 97](#page-112-0) 排程 97 設定 列數限制 25 字型 25 伺服器 2[5, 97](#page-112-0) 使用者資訊 [5, 25](#page-40-0)[, 97](#page-112-0) 設定列數限制 18 設定字型 18 設定伺服器 18 設定使用者資訊 18 連結套件 19 測試 97 註解 17

查詢功能表 (繼續) 新增 列條件 26 合併條件 26 直欄 26 表格 26 排序條件 26 進備 17 指令 25 確認儲存程序參數 19 檢視 已排定的作業 97 轉換 成 SOL 27[, 32](#page-47-0) 轉換成 [SQL 19](#page-34-0) EasyAsk 字典內容 19 字典建構套件 19 字典映射 19 字典編輯器 18 查詢建立器 18 設定日期 19 開啓字典 18 檢視解譯 18 查詢建立器 [EasyAsk 18](#page-33-0) 查詢結果 不含摘要的群組 38 平均 欄位値 39 列印 45 字型選項 36 百分比 群組 39 總計 39 自動調整 39含有摘要的群組 38 使用 35 直欄 折行 ix 計數 38 計數 38 重設 所有的格式 39 套表內容 [123](#page-138-0) 格式 3[6, 43](#page-58-0)[, 191](#page-206-0)

查詢結果 (繼續) 方法 35 選項 35, 37, 192 特性 ix 排序 39.43 啓動資料格內容 40 移至 40 第一個摘要列 38 累加 群組百分比 39 總計百分比 39 累加總和 39 最大值 欄位値 38 最小 欄位値 38 最後一個摘要列 38 報告 格式 193 無集合 38 絕對列 40 貼上格式 39 傳送至 41 群組 44 預覽 45 圖表選項 46 **摘要 44 摘要列 38** 聚集 44 標準偏差 39 複製 格式 39 選項 42 儲存 44 成表格 45 到檔案 41 **資料庫 41** 檢視 20 縮放編輯 50 擷取  $LOB$  值 40 顯示 字型 43 報告 40 查詢結果檢視畫面 删除列 91

查詢結果檢視畫面 (繼續) 更新直欄 91 編輯 表格 90 杳詢類型 更新 8 產牛杳詢 8 插入 8 說明 21 選取 8 相對於現行列 移至 40 背景 使用者介面 203 要訣 提昇工作效率 142 計數 查詢結果 38 重設 所有的格式 杳詢結果 39 重新命名 物件 116 報告 125 資料夾 125 重新格式化 SOL 文字 17 重新排序 直欄 43 重新整理 物件 119 報告中心 141 從查詢 套表功能表 51 限制 傳回的列數 142 降序 排序結果 39 百面 註腳 新增 55 標頭 新增 55 標題 報告 46

〔十劃〕 值軸 圖表 46 個人的我的最愛 報告中心 101 套用 套表 從檔案 196 資料庫伺服器 195 QMF Query for Java 195 套表 工具列 10 元件 52 物件 83 建立 53 排序 196 清單 196 產生 報告 52 開啓舊檔 7 從伺服器 7 新增 7 編輯 53 儲存 **到檔案 55** 關於 51, 52 變數 OMF Ouery for Java 201 套表功能表 從杳詢執行重新整理 51 設定 字型 52 伺服器 51 使用者資訊 52 確定時執行檢查 51 編輯 51 選取查詢 51 檢查 51 轉換成 HTML 51 顯示 圖表 46 Web 瀏覽器 51 格式 二進位 ix, 50 十六進位 ix, 50

格式 (繼續) 內容 報告中心 129 方法 查詢結果 35 直欄 36 d [-](#page-51-0) G 36[, 43](#page-58-0)[, 191](#page-206-0)[, 193](#page-208-0) 百面 [QMF Query for Java 206](#page-221-0) 數值結果 44 選項 查詢結果 35[, 37](#page-52-0)[, 192](#page-207-0) 報告 [104](#page-119-0) 儲存 44 轉換成套表 44 特性 空間資料 x 空間擴充元 [167](#page-182-0) 查詢結果 ix 報告中心 99 匯出資料 93 [LOB 47](#page-62-0) [QMF Query for Java 2](#page-17-0)[, 173](#page-188-0) 記住密碼 登入 5 訊息對話框 使用者介面 [203](#page-218-0) 起始設定 ½ ≤ [117](#page-132-0) 追蹤選項 內含的 [SQL 14](#page-29-0) 追蹤檔 [1 13](#page-28-0) 追蹤檔 [2 13](#page-28-0) 關於 13 [CLI 14](#page-29-0) [CPI-C 14](#page-29-0) [DDM 13](#page-28-0) [IBM ObjectREXX 14](#page-29-0) [Internet](#page-29-0) 郵件 14 [SQLAM 14](#page-29-0) [TCP/IP 13](#page-28-0) 高度 尺寸 46 圖表 46

〔十一劃〕 停用 [LOB](#page-28-0) 直欄 13 [LOB](#page-28-0) 資料擷取 13 副檔名 映射直欄 41 映射選項 41 [LOB 41](#page-56-0) 動態 SQL 回復成 19 參照 程序 65 參數 [body](#page-220-0) 標示 205 [HTML](#page-220-0) 標示 205 [table](#page-220-0) 標示 205 基本要求 自然語言查詢 2 [IBM ObjectREXX 2](#page-17-0) 執行 工作檔案 98 多份報告 報告中心 123 物件 清單視窗 84 指令 1[1, 17](#page-32-0) 查詢功能表 1[7, 25](#page-40-0)[, 97](#page-112-0) 報告 報告中心 122 提示查詢 28 程序 59 在伺服器 61 程序功能表 59 靜態查詢 88 SQL 查詢 在伺服器 19 替代變數 22 密碼 更正 6 密碼清單 儲存 5 登入 5 變更 6 帳戶字串 指定 6

帳戶字串 (*繼續)* 關於 6 排序 升序 39 方向 29 查詢結果 3[9, 43](#page-58-0) 套表 [196](#page-211-0) 排序方式選項 40 清單 [175](#page-190-0) 排序條件 升序 [185](#page-200-0)[, 186](#page-201-0) 列 29 直欄 在結果集外 26 直欄排序方式 [185](#page-200-0) 表示式 26 降序 [185](#page-200-0)[, 186](#page-201-0) 新增 2[6, 29](#page-44-0) 輸入 29 排序結果 降序 39 排除 作業系統 1 排程 工作 97 **删除** [119](#page-134-0) 編輯 [119](#page-134-0) 檢視 [119](#page-134-0) 工作檔案 98 作業 查詢功能表 97 查詢功能表 97 報告 報告中心 124 程序 [124](#page-139-0) 檢視 [125](#page-140-0) 選項 報告中心 113 說明 [113](#page-128-0) 啓動 [QMF for Windows 120](#page-135-0) 啓動資料格內容 查詢結果 40 清單 工具列 10 功能表 83

清單 *(繼續)* 空間擴充元 [169](#page-184-0) 使用 83 ½[≤](#page-98-0) 83[, 175](#page-190-0) 列數限制 [203](#page-218-0) 空間擴充元 [170](#page-185-0) 建立 84 套表 [196](#page-211-0) 排序方式 [175](#page-190-0) 移除 物件 84 報告 [194](#page-209-0) 視窗 執行物件 84 產生 84 編輯物件 84 顯示物件 83 新增 7 物件 84 儲存 至檔案 84 清單檔 開啓 85 開啓舊檔 7 從伺服器 7 現有的 物件 使用 [176](#page-191-0) 資料 取代 [199](#page-214-0) 附加 [199](#page-214-0) 現行物件 關於 65 產生 物件 84 清單視窗 84 查詢 21 報告 套表 52 產生查詢 名稱 8 伺服器 7 表格 8 查詢類型 8 擁有者 8 檔案功能表 7

產生查詢 (繼續) 識別碼 8 移至 中斷摘要 ix 行號 ix 查詢結果 40 相對於現行列 40 結果集百分比 40 紹對列 40 選項 40 移除 物件 清單 84 按鈕 工具列 16 移動 物件 [125](#page-140-0)[, 140](#page-155-0) 按鈕 工具列 16 報告 [125](#page-140-0)[, 140](#page-155-0) 資料夾 [125](#page-140-0)[, 140](#page-155-0) 第一個摘要列 查詢結果 38 累加 群組百分比 直欄 39 總和 直欄 39 查詢結果 39 總計百分比 直欄 39 查詢結果 39 終止連接 檔案功能表 9 術語 [QMF for Windows 4](#page-19-0) 設定 日期替代值 報告中心 111 列數限制 15 查詢功能表 1[8, 25](#page-40-0) 字型 查詢功能表 1[8, 25](#page-40-0) 套表功能表 52 程序功能表 60

設定 *(繼續)* 安全 報告中心 114 伺服器 [116](#page-131-0) 名稱 5 查詢功能表 1[8, 25](#page-40-0)[, 97](#page-112-0) 套表功能表 51 程序功能表 60 使用者資訊 工具功能表 [119](#page-134-0) 查詢功能表 [5, 18](#page-33-0)[, 25](#page-40-0)[, 97](#page-112-0) 套表功能表 52 程序功能表 60 報告 變數 [111](#page-126-0) 資料庫安全 5 預設値 字型 20 輸出選項 報告 [107](#page-122-0) 設定日期 [EasyAsk 19](#page-34-0) 貨幣符號 使用者定義 ix 連接 伺服器 [121](#page-136-0) 到伺服器 報告中心 121 終止 9 檢視 10 檢視功能表 10 [CLI 2](#page-17-0) [ODBC 2](#page-17-0) [QMF Query for Java 174](#page-189-0) [SNA 1](#page-16-0) [TCP/IP 1](#page-16-0) 連結套件 查詢功能表 19 連結報告 報告中心 ix

[十二劃] 最大值 直欄大小

[LOB 13](#page-28-0)

最大値 (繼續) 值 直欄 38 查詢結果 38 最小 值 直欄 38 杳詢結果 38 欄付值 しゅうしょう 杳詢結果 38 最沂的 物件 檔案功能表 9 檔案 檔案功能表 9 最後一個摘要列 杳詢結果 38 報告 一般事項選項 104 公開存取 報告中心 100 分割報告 205 以個別處理作業來執行 142 列印 56 同時執行 142 使用 121 使用者存取 報告中心 100 建立 51, 122 本端環境 122 從伺服器 122 活動日誌 已執行的報告 119 錯誤 119 頁面標題 46 格式 杳詢結果 193 純文字 205 圖表 205 HTML 文字 205 HTML 表格 205 OMF Ouery for Java 205 格式選項 104 清單 194 **註解** 119 匯出 56

報告 *(繼續)* 複製 139 歷程 125 依時間順序 119 **歷程明細 119 輸出選項** 105 潠項 QMF Query for Java 204 關於 51, 121 變數 選項 111 報告中心 工具功能表 119 內容 一般事項 127 安全 137 格式 129 排程 135 程序 133 **雷子郵件** 138 輪出 129 雜項 134 變數 134 公開的我的最愛 102 日期精靈 x 功能表選項 102 目錄結構 100 列印報告 123 列印選項 120 安全選項 114 伺服器過濾 ix 刪除 物件 140 報告 140 資料夾 140 刪除物件 126 删除報告 126 **删除資料來 126** 我的最愛 101 我的最愛資料夾 100 使用 99 定義 99 物件 121 建立報告 122 本端環境 122 從伺服器 122

報告中心 (繼續) 按直欄分組 x 要訣 142 重新命名報告 125 重新命名資料夾 125 重新整理物件 141 限制 傳回的列數 142 個人的我的最愛 101 特性 99 執行 多份報告 123 執行報告 122 排程報告 124 排程選項 113 移動 物件 140 報告 140 資料夾 140 移動物件 125 移動報告 125 移動資料夾 125 設定 日期替代值 111 連接 到伺服器 121 連結報告 ix 報告 121 公開存取 100 使用者存取 100 報告內容 127 一般事項 104 格式 104 輸出 105 報告功能表 102 提昇工作效率 142 程序 內容 108 註解 ix 匯入 我的最愛 120 匯出 我的最愛 120 群組資料 x 資料夾 101 資源回收筒 100

報告中心 (繼續) 過濾選項 118 雷子郵件選項 115 圖表 x 暫存目錄 x 樞軸表格 x 複製 在「我的最愛」中 140 伺服器上的表格 141 物件 139 從伺服器 139 報告 139 資料夾 139 複製物件 126 複製報告 126 複製資料夾 126 導覽 100 樹狀結構 ix 選項功能表 120 錯誤處理常式 x 檢視 已排定的報告 125 報告歷程 125 檢視報告 ix 隱藏變數 x 關於 99 變數 110 DB2 伺服器 100 Lotus 1-2-3 輸出 106 Microsoft Access 輸出 106 報告內容 一般事項 127 報告中心 104 安全 137 格式 129 報告中心 104 排程 135 報告中心 127 程序 108, 133 電子郵件 138 輪出 129 報告中心 105 雜項 113, 134 變數 110, 134

報告功能表 報告中心 102 報告選項 顯示 日期 205 時間 205 貨幣值 205 數值 205 NULL 值 205 插入 杳詢類型 8 提示查詢 列印 33 合併條件 31 內部 ix 右 ix 外部 ix 左 ix 完整 ix 建立 32 表示式 ix 建立 25 執行 28 排序 未選取的直欄 ix 替代變數 32 開啓舊檔 27.33 資料庫伺服器 33 新增 7 列條件 187 合併條件 184 直欄 28, 183 表格 27, 181 排序條件 185 預覽 34 儲存 32 資料庫伺服器 33 檔案 33 檢視 SOL 32 關於 25 提供程式 DLL  $CPI-C = 11$ 替代變數 提示杳詢 32 關於 22, 87, 149

替代變數 (繼續) SQL 查詢 22 測試 查詢功能表 97 無集合 杳詢結果 38 登入 使用者 ID 5 記住密碼 5 密碼 5 資料庫安全 5 OMF for Windows 5 QMF Query for Java 174 登錄物件 程序 62 程序 工具列 10 內容 報告中心 108 列印 64.124 删除 127 含邏輯 61 使用 59 使套表與物件相符 139 物件 83 建立 套表 53 指令 65 空間擴充元 170 重新命名報告 125 重新命名資料夾 125 參照 65 執行 59 在伺服器 61 執行報告 123 排程報告 124 報告內容 108 登錄物件 62 開啓 在伺服器 62 開啓舊檔 7 從伺服器 7 匯入資料 94 匯出  $LOR$  49

程序 (繼續) 匯出資料 至檔案 93 新增 7 列條件 30 直欄 28 預覽 64 節例 81 複製 在「我的最愛」中 126 從伺服器 126 調整大小 列 42 直欄 42 選項 108 儲存 61 至檔案 61 提示查詢 33 儲存資料 95 程序功能表 大寫 60 取消註解 60 執行 59 設定字型 60 設定伺服器 60 設定使用者資訊 60 註解 60 關閉 中間的結果視窗 60 所有的結果視窗 59 結束 檔案功能表 9 結果 功能表 字型 35 結果功能表 空間擴充元 168 顯示 圖表 46 結果映射 空間擴充元 170 結果集 直欄 29 絕對列 杳詢結果 40 移至 40

視需要 擷取 LOB 資料 13 **註解** 查詢功能表 17 報告 119 報告中心 ix 程序功能表 60 匯出 資料 199 檢視 物件 117 貼上 格式 直欄 39 杳詢結果 39 進階選項 縮放編輯 50 開啓 清單檔 85 程序 在伺服器 62 儲存的 程序檔案 61 儲存的套表 資料庫伺服器 56 開啓字典 EasyAsk 18 開啓舊檔 文件 査詢 7 套表 7 清單檔 7 程序 7 查詢 7 套表 7 從伺服器 杳詢 7 套表 7 清單檔 7 程序 7 清單檔 7 提示查詢 27, 33 資料庫伺服器 33 程序 7 儲存的 SQL 查詢檔案 23

開啓舊檔 (繼續) 儲存的套表 **從檔案 55** SOL 查詢 23 在伺服器 24

## [十三劃]

傳送至 查詢結果 41 匯入 我的最愛 120 空間資料 x 匯入資料 空間擴充元 168 程序 94 檔案功能表 9 **IXF** 訊息 94 匯出 文字資料 QMF Query for Java 208 我的最愛 120 空間資料 x 空間擴充元資料 168 報告 56 資料 **至檔案 93** 空間擴充元 168 特性 93 **註解** 199 資料庫表格 199 OMF Ouery for Java 198, 199  $LOB$  49 搜尋 列 89 標示的資料 ix 新 密碼 確認 6 新增 工作 7 列 表格編輯器 90 列條件 30

新增 (繼續) 查詢功能表 26 提示杳詢 187 合併條件 杳詢功能表 26 提示杳詢 184 白然杳詢 7 物件 7 清單 84 直欄 查詢功能表 26 提示查詢 28, 183 程序 28 新直欄名稱 183 摘要功能 183 輸入表示式 183 選取直欄 183 表格 查詢功能表 26 提示查詢 27.181 按鈕 工具列 15 頁面 註腳 55 標頭 55 套表 7 排序條件 29 查詢功能表 26 提示查詢 185 清單 7 報告 我的最愛 101 提示查詢 7 程序 7 摘要資訊 54 層次 170 廣域變數 150 程序 150 SOL 查詢 7 準備 指令 17.25 查詢功能表 17, 25 SOL 25 置換 LOB 選項 13

群組 不含摘要 杳詢結果 38 依照直欄 報告中心 x 杳詢結果 44 資料 報告中心 x 摘要 查詢結果 38 詳細資料 顯示 10 資料夾 報告中心 101 複製 139 資料庫 安全 設定 5 連接 API 144 擷取  $LOB$  47 資料庫伺服器 開啓 儲存的套表 56 開啓舊檔 提示查詢 33 適合的 4 儲存 物件 62 套表 55 資料格 自動調整 39 資料匯出 **CSV** QMF Query for Java 209 資料類型 主電腦變數 87 資源回收筒 報告中心 100 資源限制 檢視 15 類型 15 載入程式 應用程式 版本 1

載入程式 (繼續) 應用程式 (繼續) Lotus  $1-2-3$  1 Microsoft Excel 1 Lotus  $1-2-3$  95 Microsoft Excel 95 渾算子 列條件 30 渦瀘 伺服器 118 物件 118 電子郵件 報告中心 115 選項 115 預設値 輸入 11 預覽 查詢 24 查詢結果 45 提示查詢 34 程序 64 結果 QMF Query for Java 202 [十四劃] 圖表 尺寸 46 **值軸 46** 高度 46 報告中心 x 種類軸 46 寬度 46 標題 46 標題文字 46 標籤 46 選項 46 關於 46 QMF Query for Java 209 x 軸 46 y 軸 46 對象 3 對齊 垂直 中間 ix 底端 ix

對齊 (繼續) 垂直 (繼續) 頂端 ix 摘要 列 杳詢結果 38 欄位値 38 **函數 29** 直欄函數 29 杳詢結果 44 資訊 54 變更 ix 種類軸 圖表 46 聚集 杳詢結果 44 語言 使用者介面 204 語法 圖解 66 prepare xi 說明 日期替代值 111 排程選項 113 雜項內容 113

[十五劃]

寬度 尺寸 46 圖表 46 層次清單 **顯示映射 169** 廣域變數 工具提示 xi 删除 151 更新 登錄 149 使用 149 使用者定義 150 命名慣例 152 狀態資訊 152 表格編輯器 154 指令和程序 155 新增 150 程序 150

廣域變數 (繼續) 編輯 151 檢視 **變數值** 152 檢視功能表 10 關於 22. 149 顯示資訊 154 Windows 環境 156 數值 結果 格式 44 編輯 縮放編輯 50 暫存目錄 報告中心 x 樞軸表格 報告中心 x 標示的資料 搜尋 ix 標準偏差 查詢結果 39 欄位値 39 標題 報告 查詢 204 報告 204 預設値 204 圖表 46 標題文字 圖表 46 標籤 圖表 46 確定 插入的列數 200 確認 新 密碼 6 儲存程序參數 19 範例 程序 81 應用程式 96 編輯 已排定的工作 119 功能表 116 伺服器 117 删除 116

編輯 (繼續) 物件 84 清單視窗 84 表格 杏詢結果檢視書面 90 重新命名 116 套表 53 套表功能表 51 剪下 116 貼上 116 廣域變數 151 複製 116 選取伺服器 116  $LOB$  48 SQL 查詢 QMF Query for Java 177 線性程序 建立 60 關於 59 複製 在「我的最愛」中 140 物件 126, 139 表格 伺服器上 141 格式 直欄 39 杳詢結果 39 從伺服器 139 報告 126, 139 資料夾 126, 139 複雜查詢 建立 28 調整大小 列 42 直欄 42 選項 42 滴合的 資料庫伺服器 4

# [十六劃]

導覽 報告中心 100 擁有者 物件 175 產生查詢 8

整合 空間擴充元 [168](#page-183-0) 樹狀結構 報告中心 ix 歷程明細 報告 [119](#page-134-0) 輸入 排序方向 29 排序條件 29 預設値 11 [NULL](#page-26-0) 值 11 SOL 陳述式 [QMF Query for Java 179](#page-194-0) 輸出選項 報告 [105](#page-120-0) ∩-列 42 ∩ 42 物件 物件清單 63 [QMF Query for Java 175](#page-190-0) 直欄 42 選項 42 杳詢 套表功能表 51 查詢類型 8 套表 顯示報告 40 顯示字型 43 查詢 20 選項 功能表 報告中心 120 查詢結果 42 追蹤 13 移至 40 報告功能表 [102](#page-117-0) 程序 [108](#page-123-0) 調整大小 42 [BiDi 14](#page-29-0) [CLI 12](#page-27-0) [CPI-C 11](#page-26-0) [LOB 13](#page-28-0) [Microsoft Access 106](#page-121-0) [ODBC 12](#page-27-0)

[TCP/IP 12](#page-27-0)

錯誤處理常式 報告中心 x 靜能杏詢 伺服器 [117](#page-132-0) 使用 87 建立 87 執行 88 關於 87

# 〔十七劃〕

儲存 工作檔案 98 物件 共用查詢 [180](#page-195-0) 在資料庫伺服器 62 取代查詢 [180](#page-195-0) 查詢名稱 [180](#page-195-0) 查詢擁有者 [180](#page-195-0) 註解 [180](#page-195-0) [QMF Query for Java 180](#page-195-0) 查詢結果 44 成表格 45 至檔案 45 到資料庫 41 到檔案 41 套表 到檔案 55 資料庫伺服器 55 套表檔案 開啓 55 格式 44 密碼 密碼清單 5 清單 至檔案 84 提示查詢 32 資料庫伺服器 33 檔案 33 程序 61 至檔案 61 資料庫伺服器 62 程序檔案 開啓 61 音料

儲存 (繼續) 資料 (繼續) 程序 95 資料庫伺服器 95 模式 表格編輯器 8 [SQL](#page-38-0) 查詢 23 在伺服器 23 至檔案 23 SQL 查詢檔案 開啓舊檔 23 儲存程序 確認參數 19 應用程式  $LOB$  關聯 40 QMF for Windows [API 96](#page-111-0) 檔案功能表 空間擴充元 [169](#page-184-0) 表格編輯器 8 從伺服器開啓 査詢 7 套表 7 清單檔 7 程序 7 產生查詢 7 伺服器 7 查詢類型 8 終止連接 9 最近的 物件 9 檔案 9 結束 9 開啓舊檔 7 匯入資料 9 新增 工作 7 自然查詢 7 物件 7 套表 7 清單 7 提示查詢 7 程序 7 [SQL](#page-22-0) 查詢 7 檢查 套表功能表 51

方法 [200](#page-215-0)

檢查 (繼續) 確定時 套表功能表 51 檢視 已排定的工作 119 已排定的作業 97 已排定的報告 125 功能表 117 一般事項選項 11 工具列 10 狀態列 11 指令列 11 連接 10 廣域變數 10 顯示詳細資料 10 伺服器 10.117 物件 名稱 117 註解 117 物件文字 118 **連接 10** 報告 報告中心 ix 報告歷程 125 結果 20 資源限制 15 庸域變數 值 152 潠項 伺服器定義檔 11 LOB 48 SQL 20 提示查詢 32 檢視解譯 EasyAsk 18 縮放編輯 二進位 格式 50 顯示 ix 十六進位 格式 50 顯示 ix 字元 編輯 50 依現狀 50 杳詢結果 50

縮放編輯 (繼續) 進階選項 50 數值編輯 50 隱藏 伺服器 118 變數 報告中心 x

# [十八劃]

擷取 LOB 值 杳詢結果 40 簡式查詢 建立 25 轉換 成 SQL 19 査詢 SOL 32 格式化成套表 44 提示查詢 SQL 27 **HTML** 套表功能表 51 鎖住呼叫 API 143 雜項 報告內容 113

# [十九劃]

識別碼 產生查詢 8 關於 工作檔案 97 支配 14 丰雷腦變數 87 合併條件 31 多重 查詢 20 字型 20 系統廣域變數 151 協助工具 3 取代變數 87 空間資料 x 空間擴充元 167

關於 (繼續) 表格編輯器 8,89 指令列 163 套表 51, 52 帳戶字串 6 現行物件 65 報告 51.121 報告中心 99 提示杳詢 25 替代變數 22, 87, 149 圖表選項 46 廣域變數 22. 149 線性程序 59 靜態查詢 87  $API$  143  $LOB$  46 QMF for Windows 4 QMF Query for Java x, 2, 173 SOL  $17$ 關閉 中間的結果視窗 程序功能表 60 所有的結果視窗 程序功能表 59 關聯 套表與物件 138 類型 列條件 30, 187 物件 83 資源限制 15 摘要函數 29

# [二十劃]

警告 逾時  $CLI$  12  $CPI-C$  11 ODBC 12  $TCP/IP 12$ 

讀取 語法圖 66

## [二十三劃]

變更 列 表格編輯器 90 直欄 次序 53 格式 54 標題 54 密碼 6 摘要 ix 變數 報告中心 110 報告內容 110 選項 報告 111 顯示 日期 報告選項 205 多重查詢 20 字型 查詢結果 43 物件 83 清單視窗 83 映射 空間擴充元 169 層次清單 169 時間 報告選項 205 貨幣值 報告選項 205 報告 杳詢結果 40 選取套表 40 詳細資料 10 資訊 廣域變數 154 圖表 套表功能表 46 結果功能表 46 數值 報告選項 205 NULL 值 11 報告選項 205

## A

```
API
  工作單元 144
  支配 144
  加強功能 xi
  使用 143
  其餘資訊 147
  建立應用程式 96
  控制
    QMF for Windows 145
  資料庫連接 144
  範例 146
  銷住呼叫 143
  關於 143
```
## B

**BiDi** 方向 xi. 14 選項 14 bottom 指令 66

## C

**CLI** 取消 逾時 12 追蹤選項 14 連結性 2 選項 12 警告 逾時 12 comment 指令 xi connect 指令 67 convert 指令 67 CPI-C 取消 渝時 12 追蹤選項 14 提供程式 DLL 11 選項 11

CPI-C (繼續) 警告 渝時 11

## D

DB<sub>2</sub> 伺服器 報告中心 100 Warehouse Manager 使用 62 DB2 空間擴充元 使用 167 **DDM** 追蹤選項 13 display 指令 68 draw 指令 68

## Е

EasyAsk 字典內容 19 字典建構套件 19 字典映射 19 字典編輯器 18 查詢 ix 查詢建立器 18 設定日期 19 開啓字典 18 檢視解譯 18 erase 指令 69 ESRI 視覺化 空間擴充元 168 export 指令 69

## F

forward 指令 71

## н

## HTML 報告 寬度 表格邊框 206 body 標示中的參數 205 HTML 報告標示 206 HTML 標示中的參數 205 QMF Query for Java 205 table 標示中的參數 205

# I

IBM ObjectREXX 追蹤選項 14 基本要求 2 @IF 函數 xi import 指令 71 Internet 郵件 追蹤選項 14 **IXF** 訊息 匯入資料 94

# L

**LOB** 自動 資料擷取 13 直欄 大小上限 13 直欄關聯 40 特性 47 停用 直欄 13 資料擷取 13 副檔名 41 程序 匯出 49 匯出 49 置換選項 13 資料 視需要擷取 13 資料擷取 防止 13

```
LOB (繼續)
  編輯 48
  選項 13
  檢視 48
  擷取
    從資料庫 47
  擷取所有的值 40
  關於 46
  關腦
    直欄 40
    應用程式 40
  類型關聯 41
  QMF Query for Java 207
Lotus 1-2-3使用載入程式 95
  群組資料 x
  載入程式 95
  輸出
    報告中心 106
```
## M

Microsoft Access 輸出 報告中心 106 選項 106 Microsoft Excel 載入程式 95 樞軸表格 x

## N

NULL 值 輪入 11 顯示 11

## O

**ODBC** 取消 逾時 12 連結性 2 選項 12 警告 逾時 12

## P

prepare 函數 xi 指令 xi 語法 xi print 指令 73

## Q

QMF for Windows 啓動 報告中心 120 術語 4 登入 5 整合 168 關於 4 OMF Ouery for Java 介面選項 202 可用的 報告 198 使用 173 使用者介面 202 物件追蹤 173 建立 提示查詢 181 SQL 查詢 179 頁面格式 206 套用 套表 195 套表 變數 201 特性 2.173 連接 174 報告 格式 205 選項 204 登入 174 匯出 文字資料 208 資料 198, 199 資料庫 2 預覽 結果 202 圖表選項 209

QMF Query for Java (繼續) 編輯 [SQL](#page-192-0) 查詢 177 輸入 [SQL](#page-194-0) 陳述式 179 ∩-物件 [175](#page-190-0) 儲存 物件 [180](#page-195-0) 關於 x[, 2](#page-17-0)[, 173](#page-188-0) [CSV](#page-224-0) 資料匯出 209 [HTML](#page-220-0) 報告 205 [LOB 207](#page-222-0)

## **R**

reset [global all 74](#page-89-0) run 指令 75

# **S**

save 指令 77 send to 指令 78 set global 指令 79 show 指令 80 SNA 連結性 1 SQL 檢視 提示查詢 32 SQL 查詢 列印 24 使用 17 建立 19[, 21](#page-36-0) 執行 在伺服器 19 替代變數 22 開啓舊檔 23 在伺服器 24 新增 7

SQL 查詢 (繼續) 儲存 23 在伺服器 23 至檔案 23 檢視 [SQL 20](#page-35-0) 轉換 1[9, 32](#page-47-0) 關於 17 [owner.name](#page-193-0) 的文字 178 SQLAM 追蹤選項 14

# **T**

TCP/IP 取消 逾時 12 追蹤選項 13 連結性 1 選項 12 警告 逾時 12

## **U**

uncomment 指令 xi

## **W**

Web 瀏覽器 套表功能表 51 windows 指令 80 Windows 環境 廣域變數 [156](#page-171-0)

## **X**

x 軸 圖表 46

## **Y**

y 軸 圖表 46 @IF 函數 [IBM ObjectREXX xi](#page-12-0)

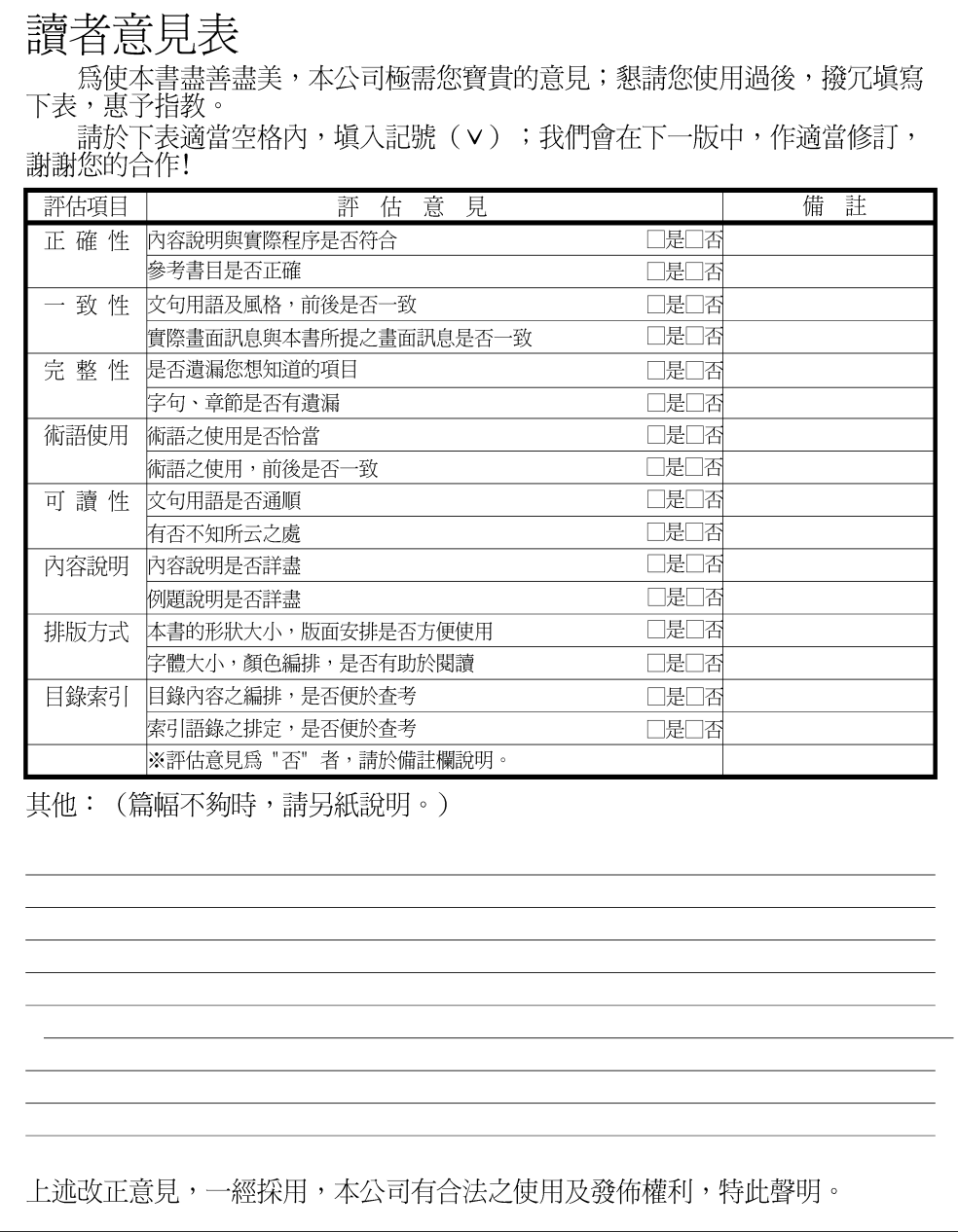

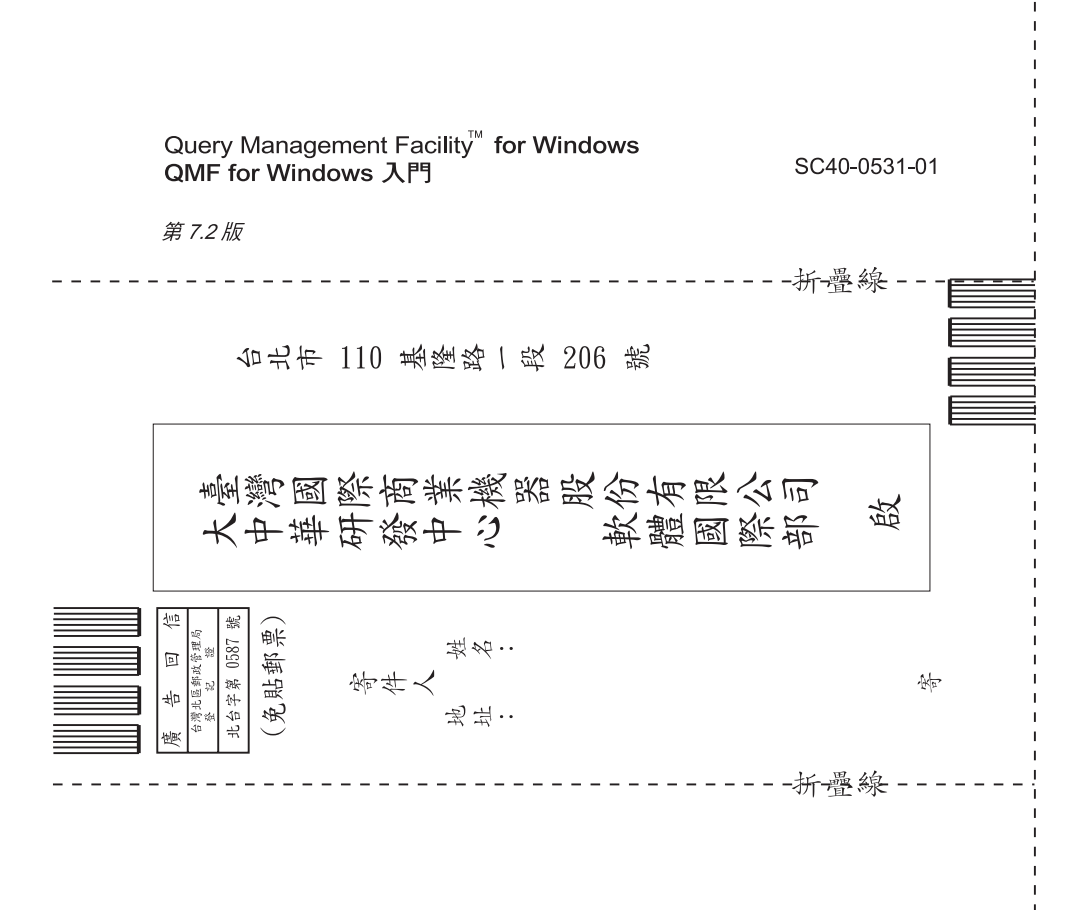

## 讀者意見表

IBM

程式號碼: 5697-F42, 5675-DB2,  $5697\hbox{-} {\rm G}24$  ,  $5697\hbox{-} {\rm G}22$  ,  $5724\hbox{-} {\rm B}08$  ,  $5648\hbox{-} {\rm D}35$  ,  $5648\hbox{-} {\rm D}37$ 

Printed in Australia

SC40-0531-01

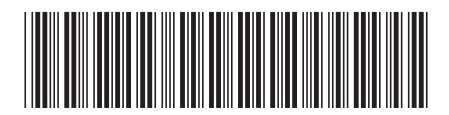